# Prijenosno računalo HP EliteBook

Korisnički priručnik

© Copyright 2010 Hewlett-Packard Development Company, L.P.

Bluetooth je zaštitni znak u posjedu njegovog vlasnika za koji tvrtka Hewlett-Packard posjeduje licencu. Intel i Centrino zaštitni su znakovi ili registrirani zaštitni znakovi tvrtke Intel Corporation ili njenih podružnica u SADu i drugim državama. Java je zaštitni znak u SDA-u koji pripada korporaciji Sun Microsystems, Inc. Microsoft i Windows su registrirani zaštitni znaci u SAD-u koji pripadaju korporaciji Microsoft Corporation. SD Logo je zaštitni znak njegovog vlasnika.

Podaci koji su ovdje sadržani podliježu promjenama bez prethodne najave. Jedina jamstva za HP proizvode i usluge iznesena su u izričitim jamstvenim izjavama koje prate takve proizvode i usluge. Ništa što se ovdje nalazi ne smije se smatrati dodatnim jamstvom. HP ne snosi odgovornost za tehničke ili uredničke pogreške ili propuste u ovom tekstu.

Prvo izdanje: ožujak, 2010.

Broj dokumenta: 592779-BC1

#### **Obavijest o proizvodu**

Ovaj korisnički priručnik opisuje značajke koje su zajedničke većini modela. Neke značajke možda neće biti dostupne na vašem računalu.

### **Obavijest o sigurnosnom upozorenju**

**UPOZORENJE!** Da biste smanjili mogućnosti šteta nastalih zbog vrućine ili pregrijavanja računala, računalo nemojte postavljati izravno u krilo i nemojte blokirati ventilacijske otvore. Upotrebljavajte računalo isključivo na tvrdoj, ravnoj podlozi. Nemojte dopustiti da druga kruta površina, poput susjednog dodatnog pisača ili meka površina, poput jastuka, tepiha ili odjeće blokira protok zraka. Također, nemojte dopustiti da tijekom rada ispravljač dođe u kontakt s kožom ili mekom površinom, poput jastuka ili tepiha ili odjeće. Računalo i ispravljač udovoljavaju ograničenjima temperature površina do kojih korisnik može doprijeti, definiranih standardom International Standard for Safety of Information Technology Equipment (IEC 60950).

# Sadržaj

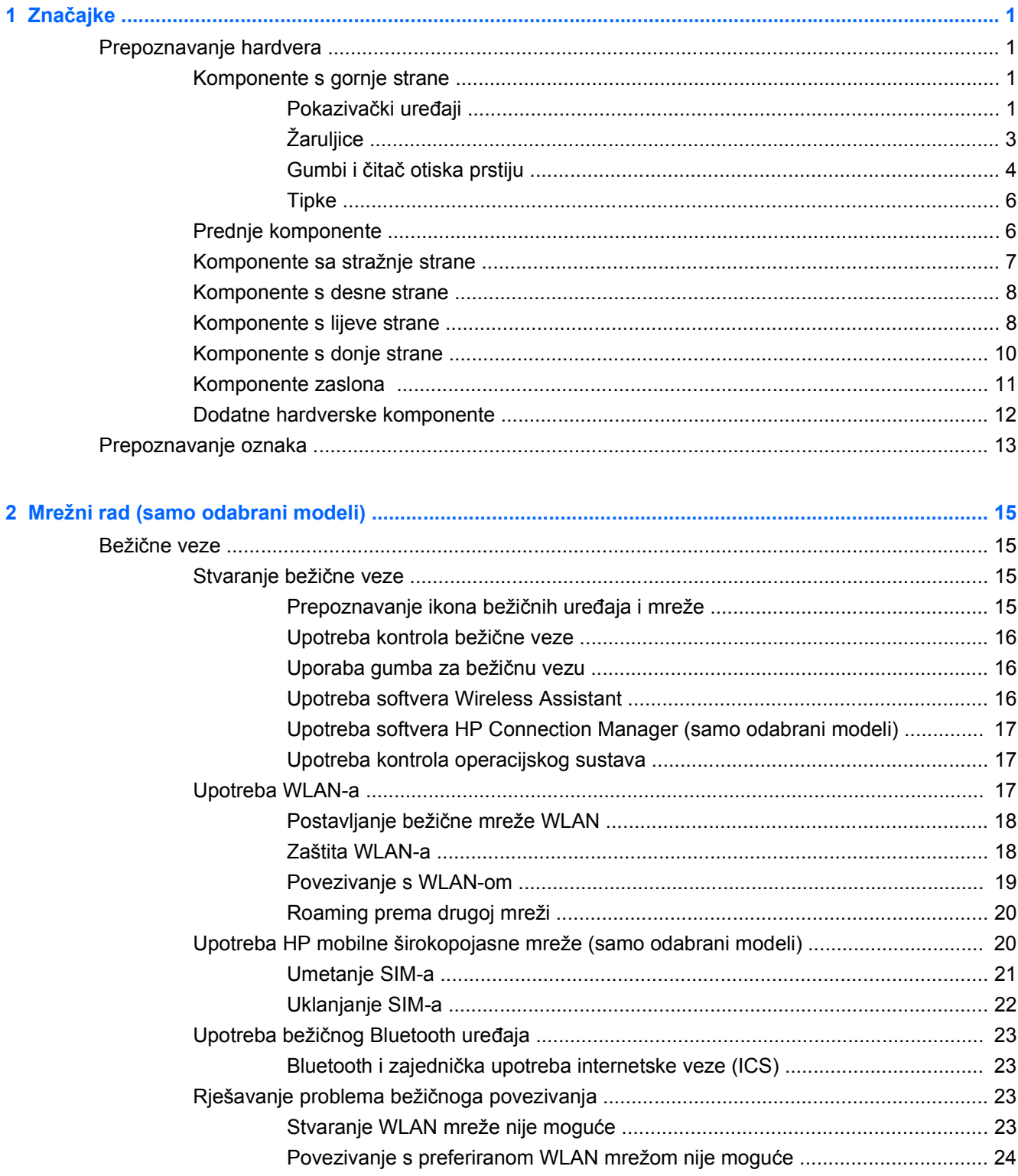

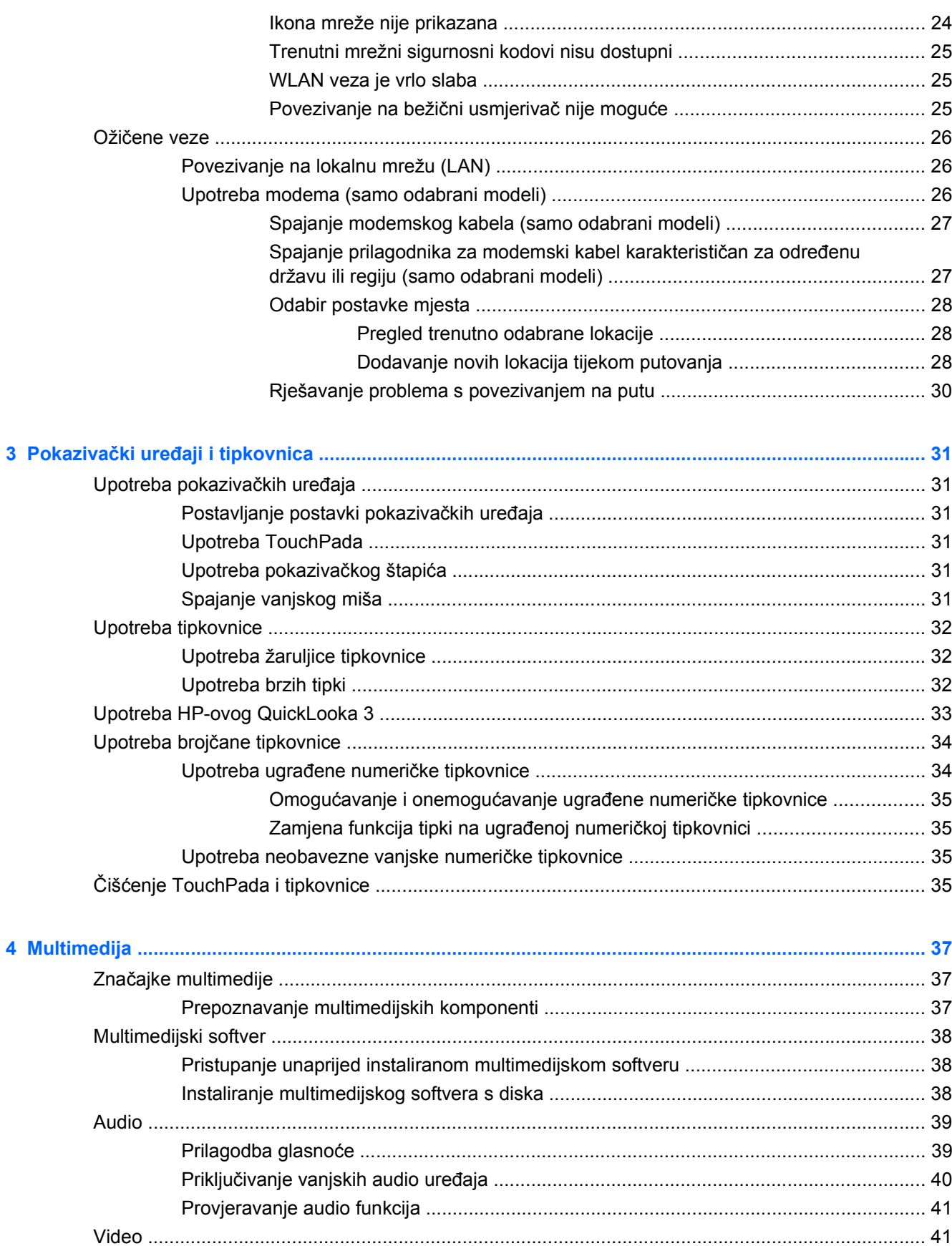

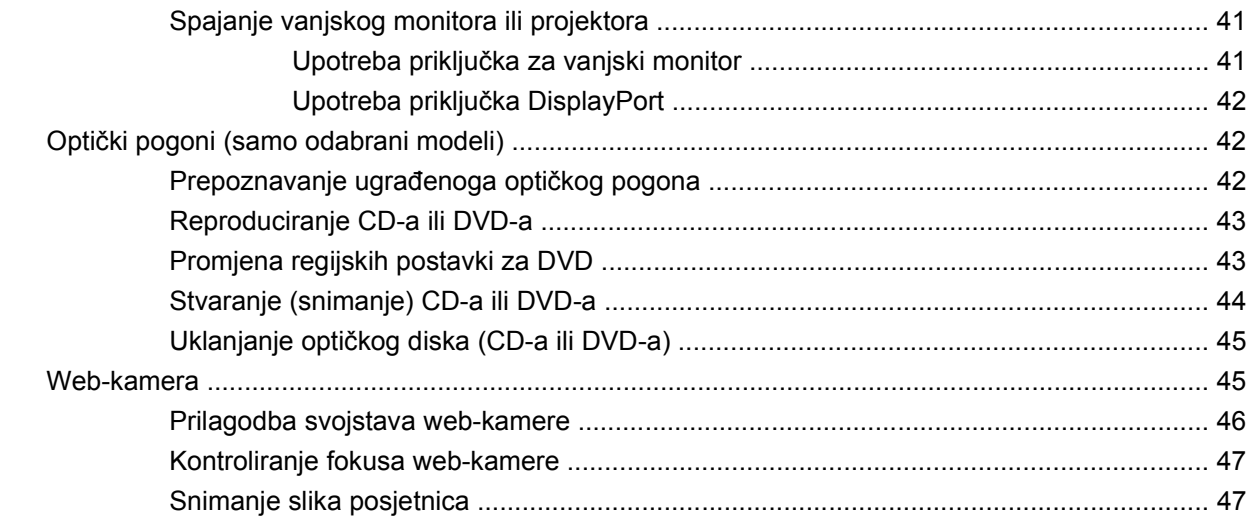

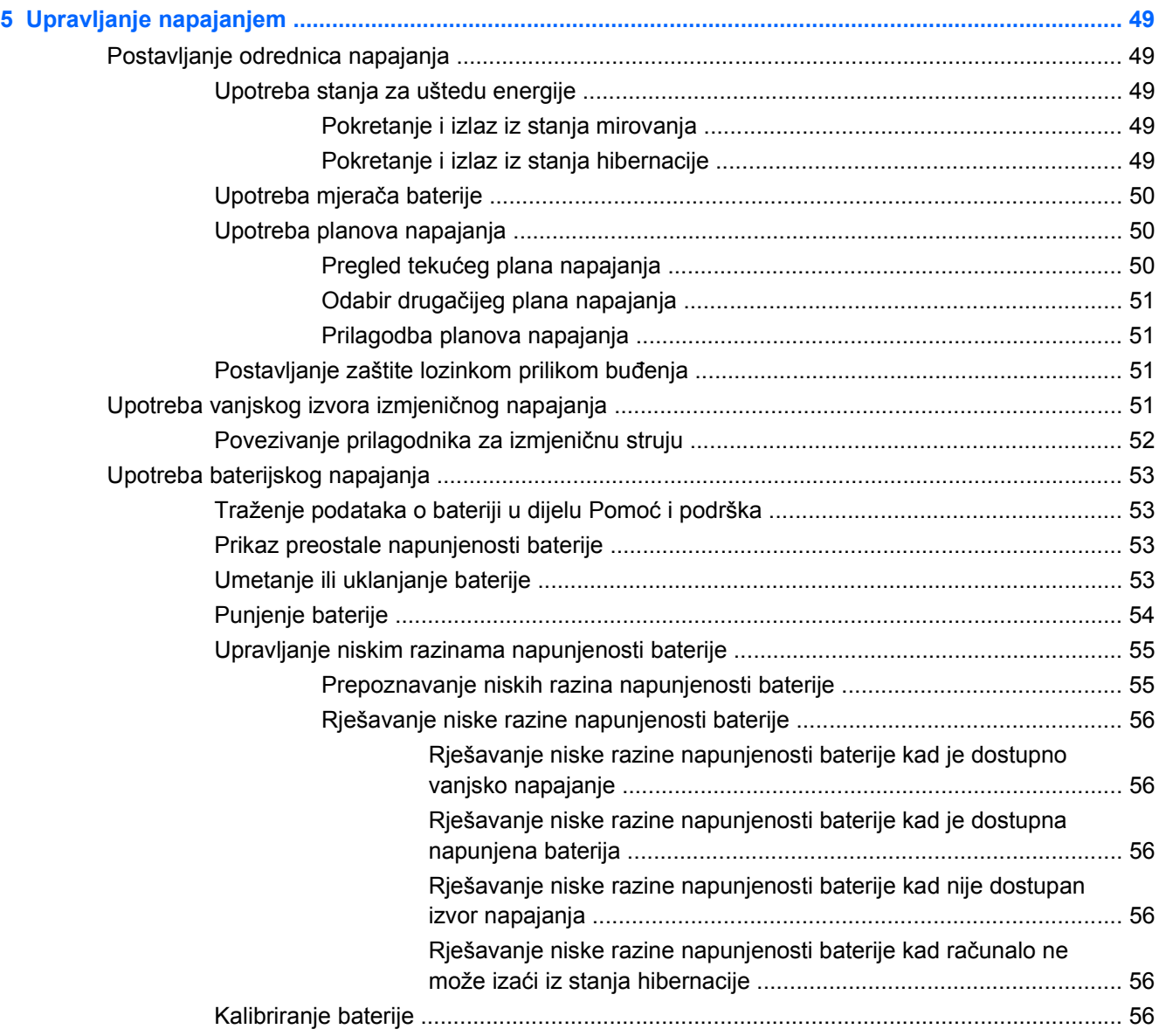

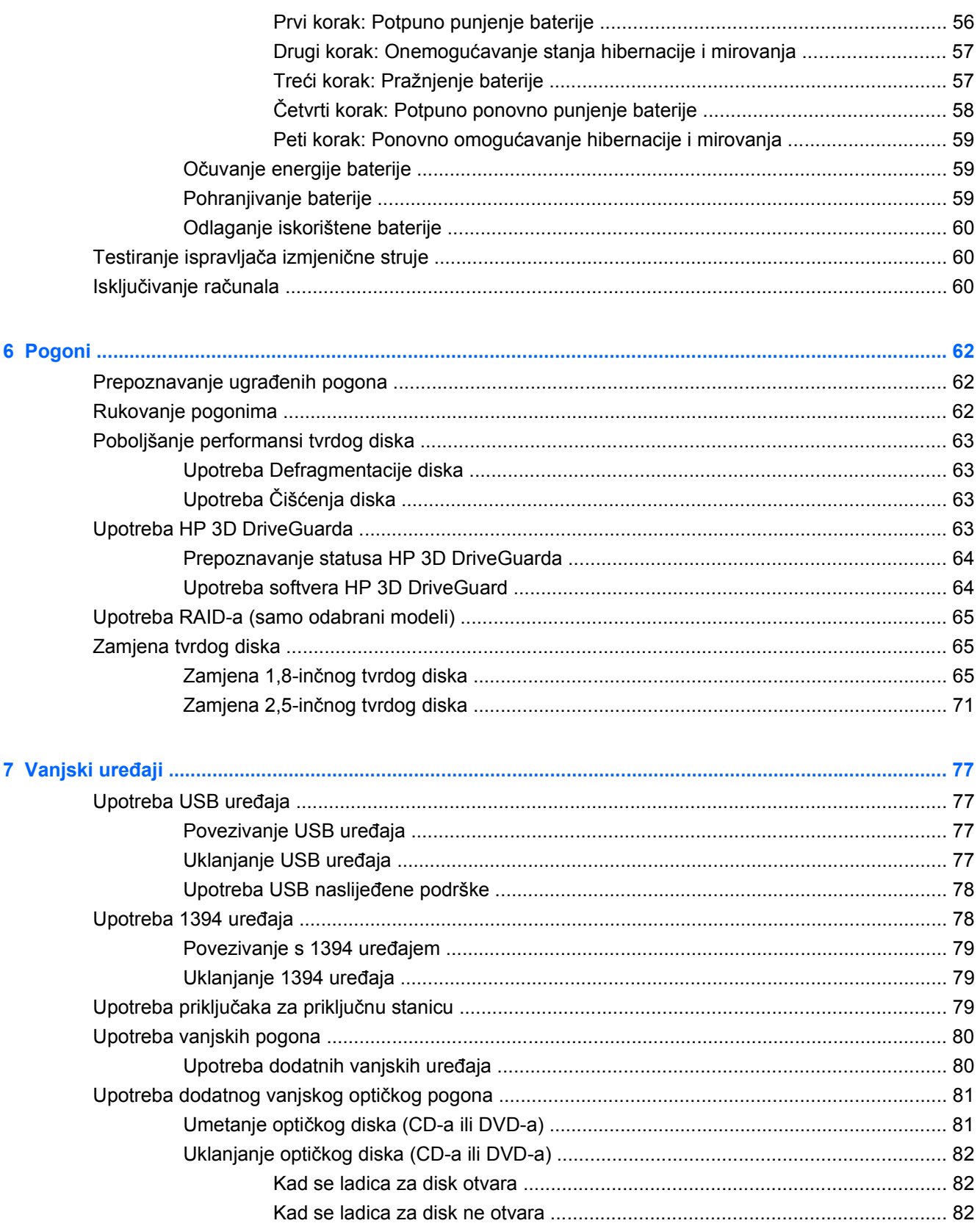

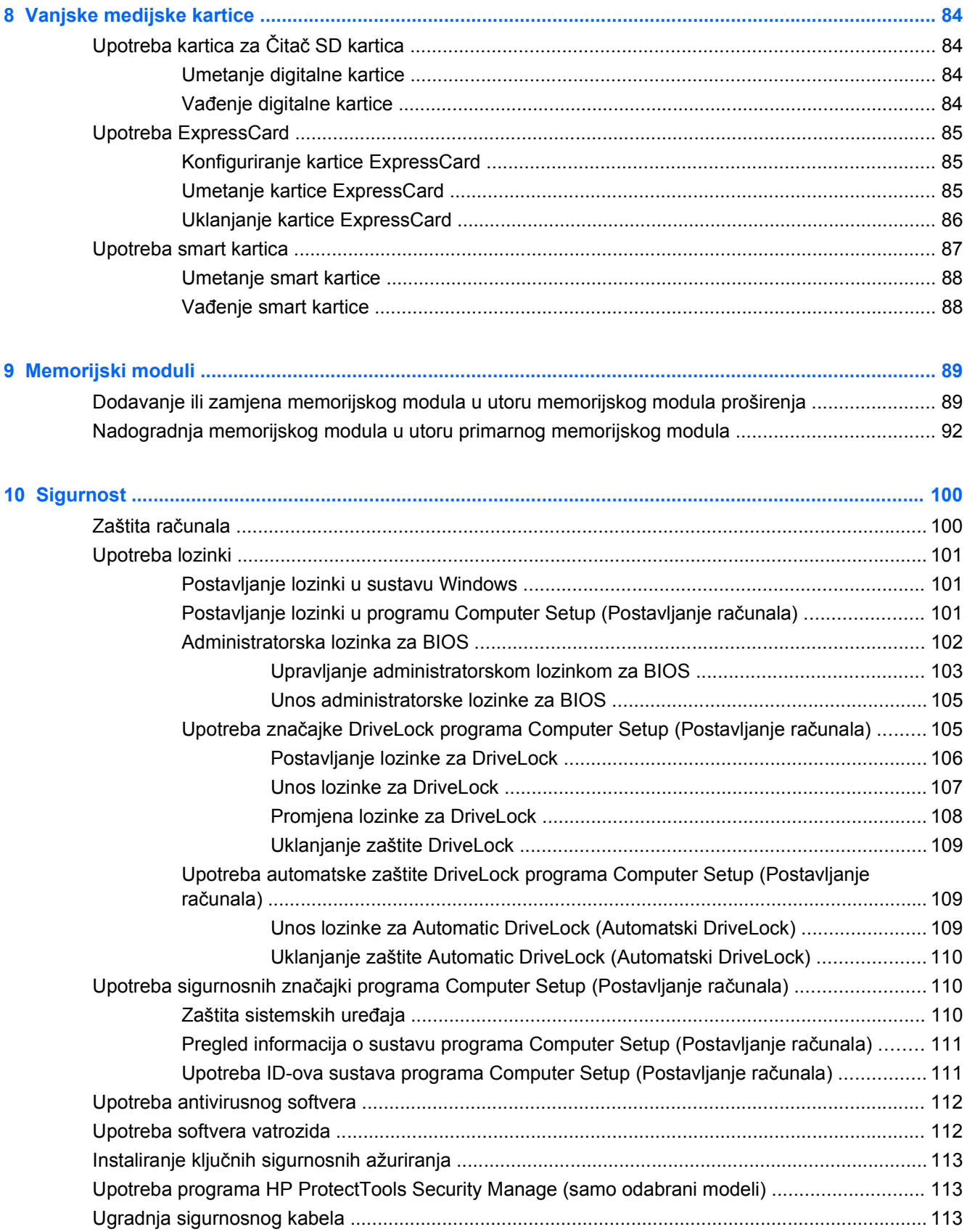

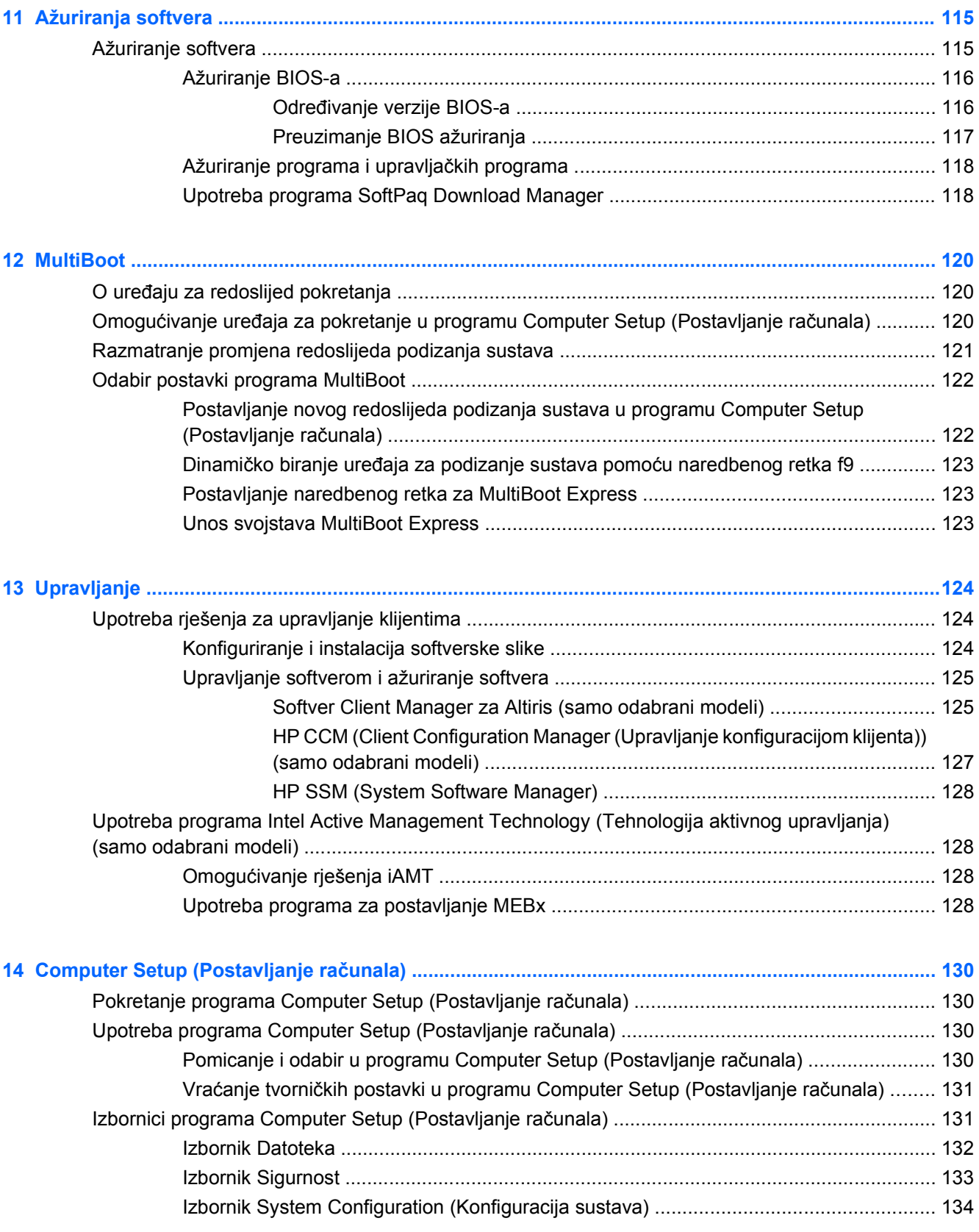

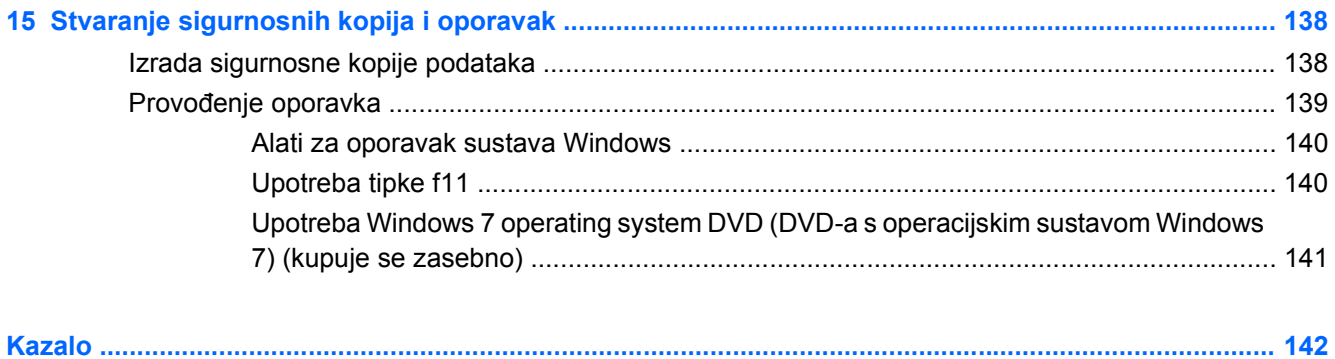

# <span id="page-12-0"></span>**1 Značajke**

# **Prepoznavanje hardvera**

Komponente računala mogu se razlikovati ovisno o regiji i modelu. Ilustracije u ovom poglavlju prikazuju standardne značajke većine modela računala.

Da bi se prikazao popis hardvera instaliranog na računalu, napravite sljedeće:

▲ Odaberite **Start > Upravljačka ploča > Sustav i sigurnost > Upravitelj uređaja**.

Pomoću Upravitelja uređaja možete također dodavati hardver ili provoditi izmjene konfiguracije uređaja.

**E NAPOMENA:** Windows® sadrži značajku Kontrola korisničkih računa radi poboljšanja sigurnosti vašeg računala. Od vas se može zatražiti dozvola ili lozinka za zadatke poput instaliranja softvera, pokretanja uslužnih programa ili promjene Windows postavki. Više informacija potražite u Pomoći i podršci.

### **Komponente s gornje strane**

#### **Pokazivački uređaji**

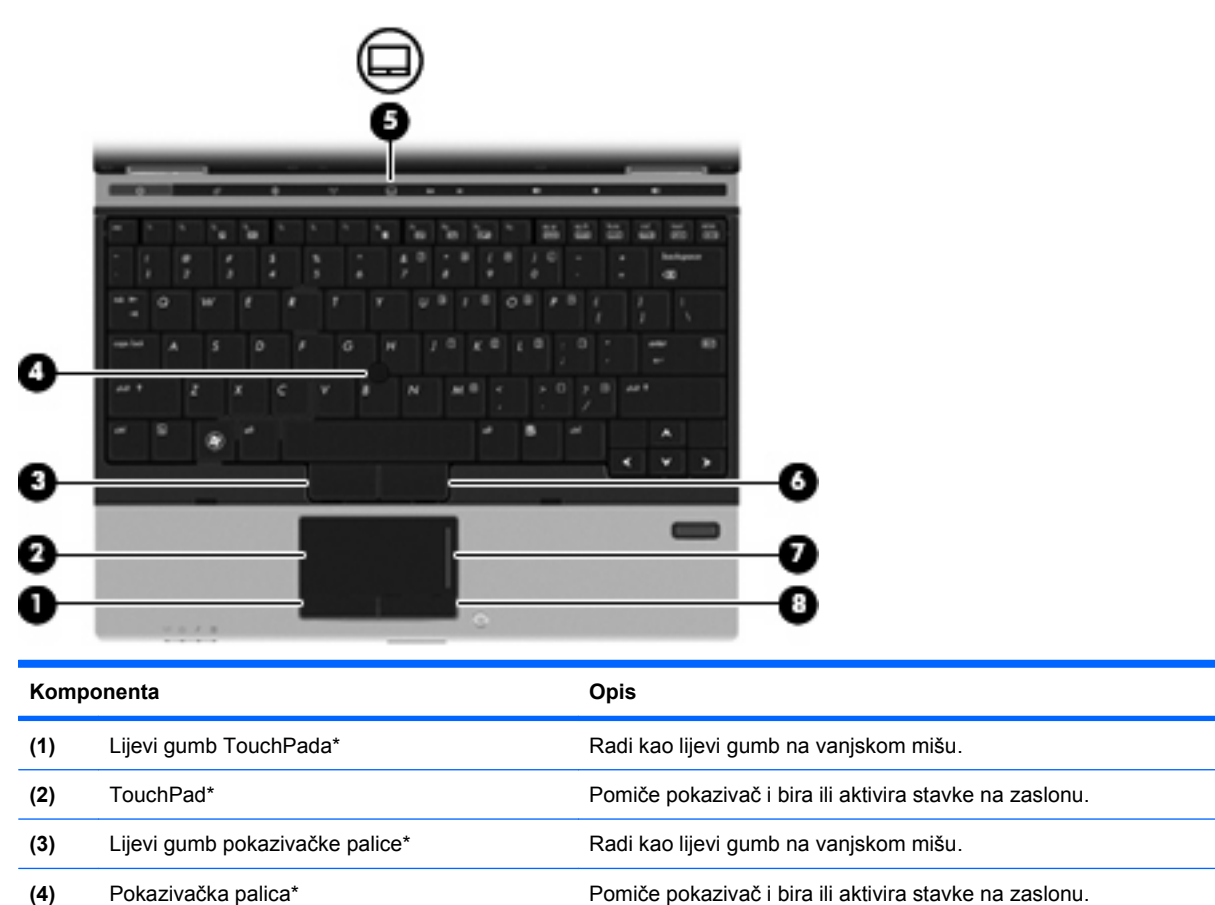

**(5)** Gumb za uključivanje/isključivanje TouchPada Uključuje ili isključuje TouchPad.

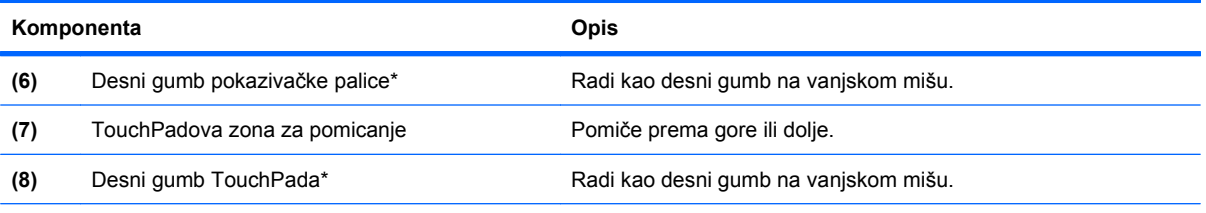

\*Ova tablica opisuje tvorničke postavke. Da biste pogledali ili promijenili postavke pokazivačkog uređaja, odaberite **Start > Uređaji i pisači**. Zatim dvaput kliknite uređaj koji predstavlja vaše računalo i odaberite **Postavke miša**.

# <span id="page-14-0"></span>**Žaruljice**

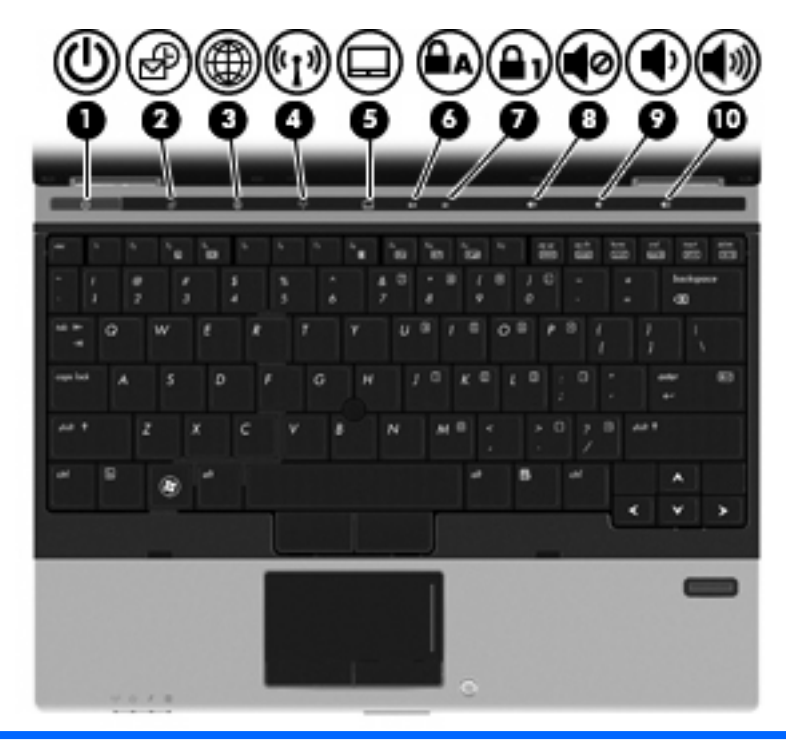

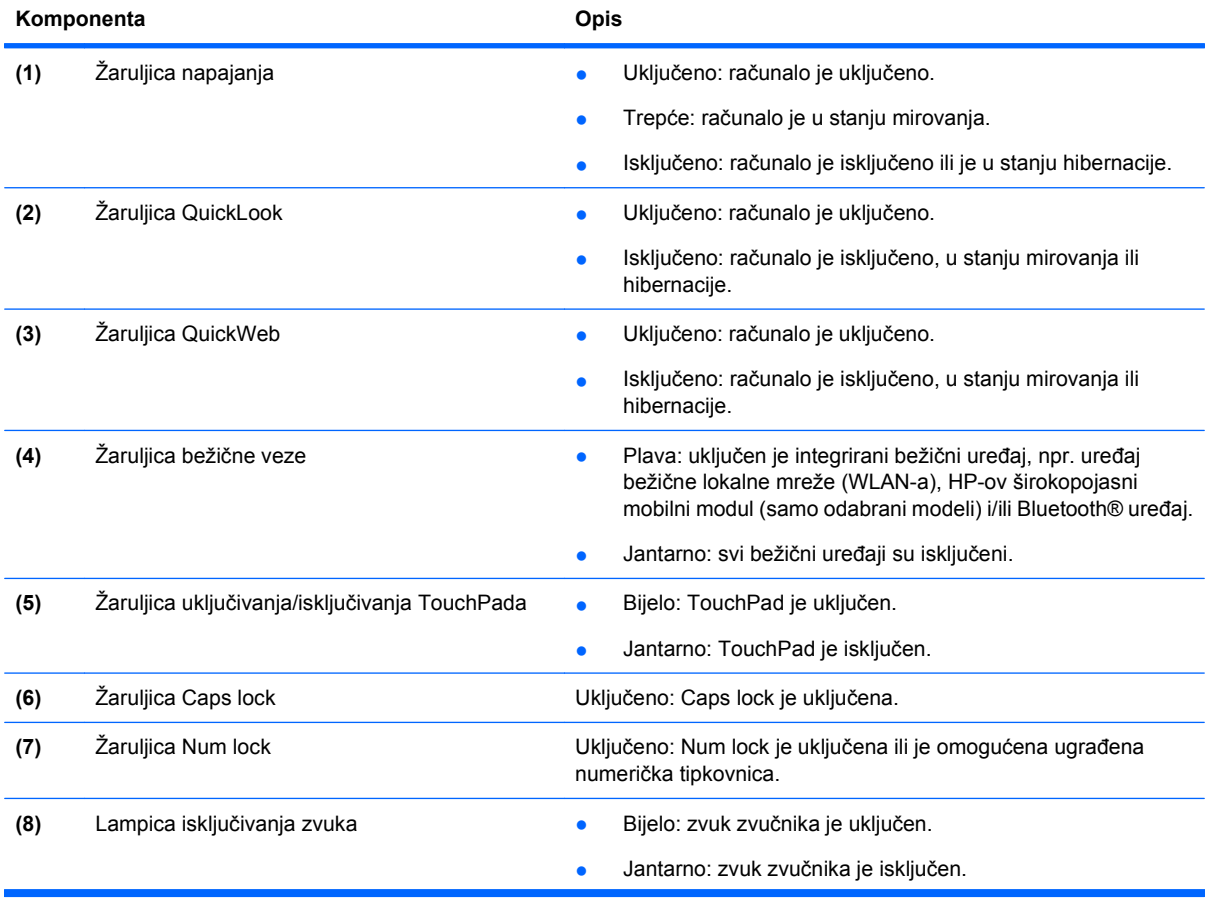

<span id="page-15-0"></span>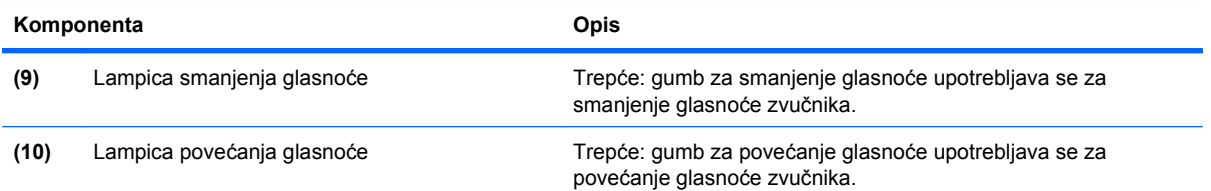

### **Gumbi i čitač otiska prstiju**

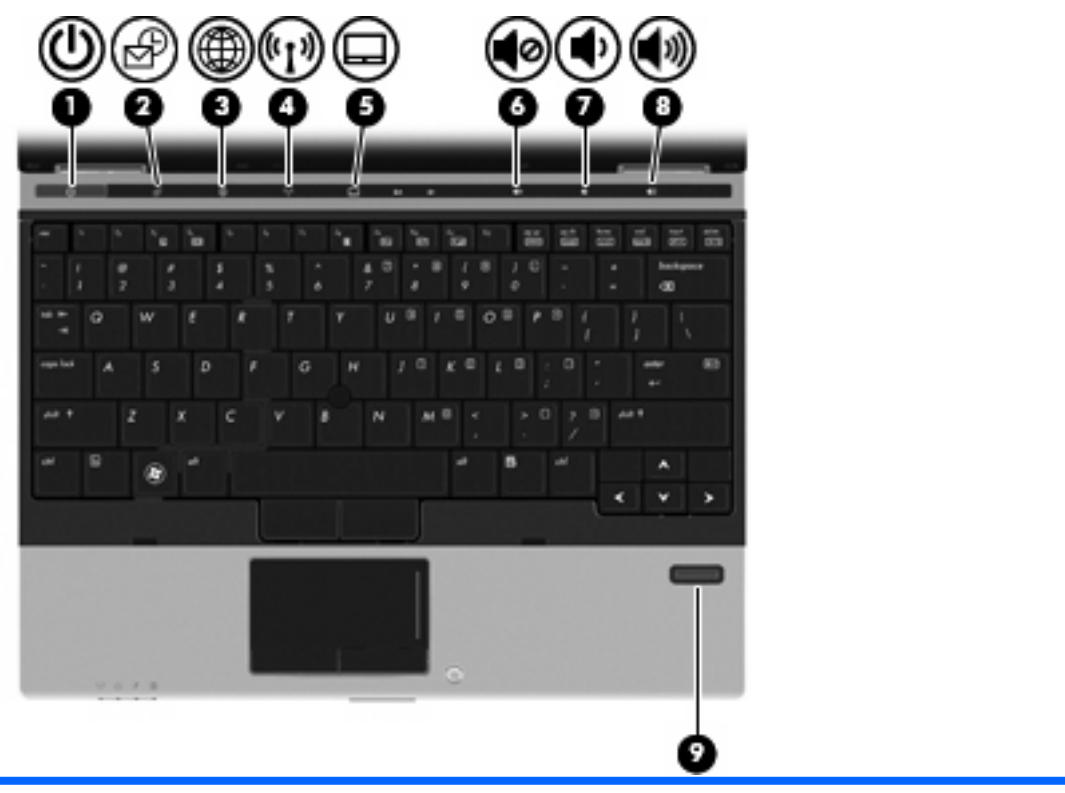

#### **Komponenta Opis**

- 
- **(1)** Gumb za uključivanje i isključivanje **best i računalo isključeno**, pritisnite gumb za uključivanje računala.
	- Kad je računalo uključeno, pritisnite gumb za isključivanje računala.

**NAPOMENA:** Iako računalo možete isključiti pomoću gumba napajanja, preporučuje se upotreba naredbe sustava Windows Isključi računalo.

- Kad je računalo u stanju mirovanja, kratko pritisnite gumb da biste izašli iz stanja mirovanja.
- Kad je računalo u stanju hibernacije, kratko pritisnite gumb da biste izašli iz stanja hibernacije.

Ako je računalo prestalo reagirati te postupci za gašenje sustava Windows ne djeluju, pritisnite i držite gumb napajanja barem 5 sekunda kako biste isključili računalo.

Kako biste saznali više o postavkama napajanja, odaberite **Start > Upravljačka ploča > Sustav i sigurnost > Mogućnosti napajanja**.

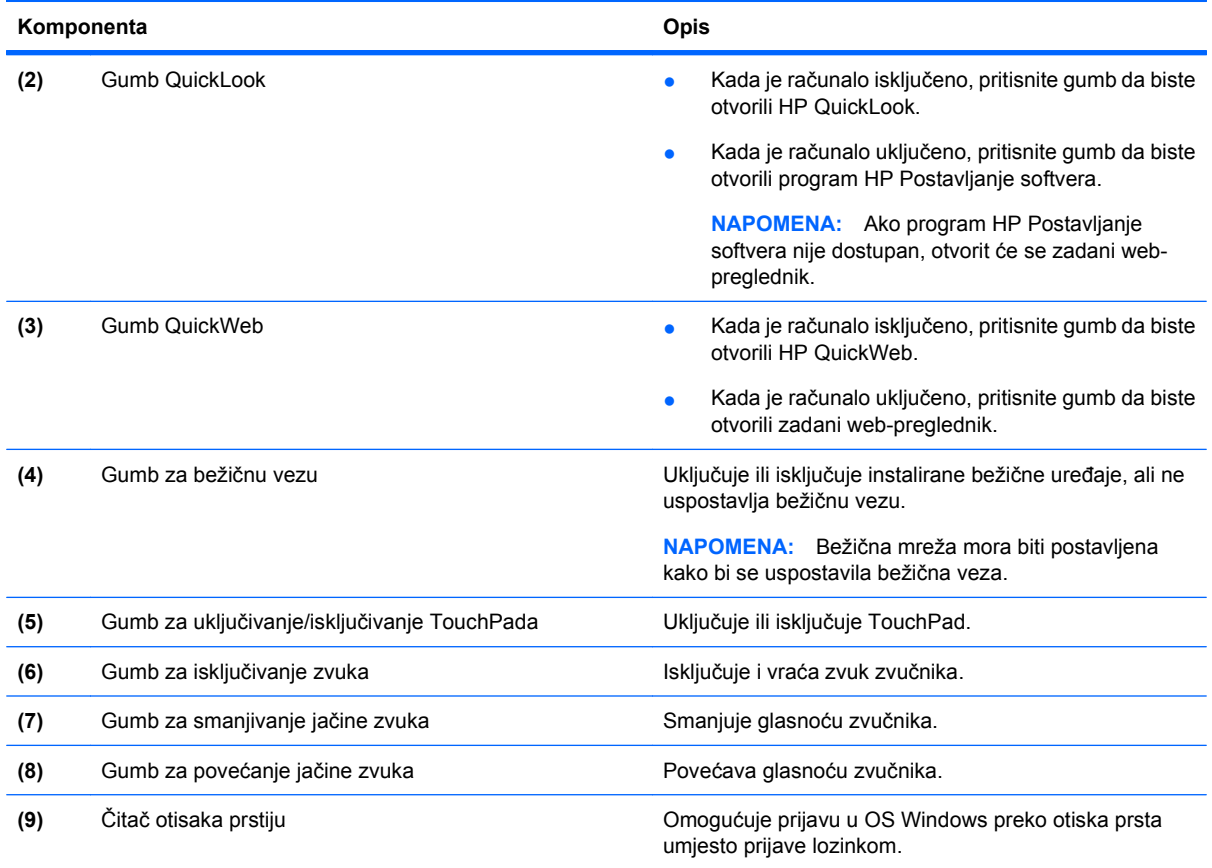

### <span id="page-17-0"></span>**Tipke**

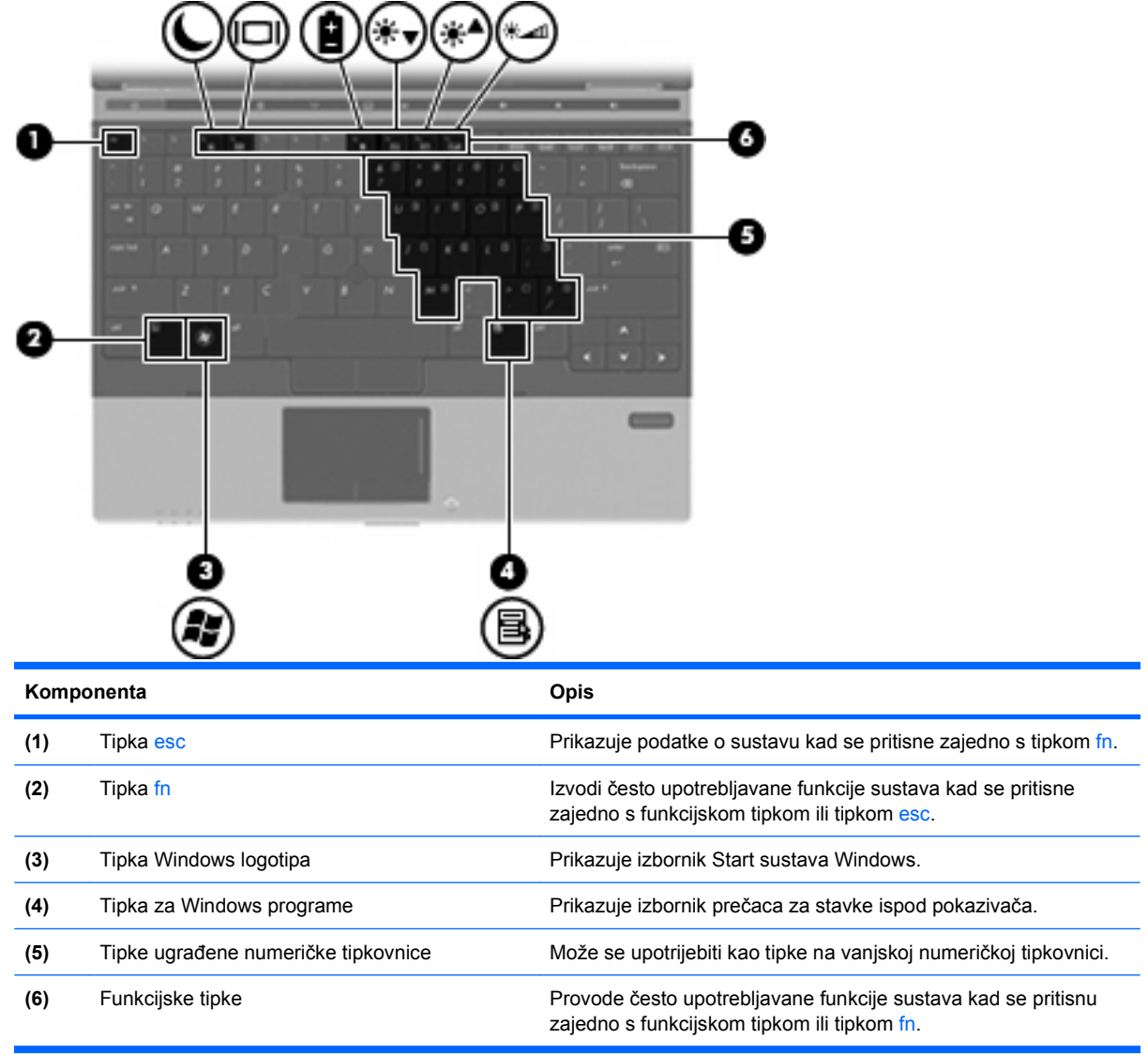

# **Prednje komponente**

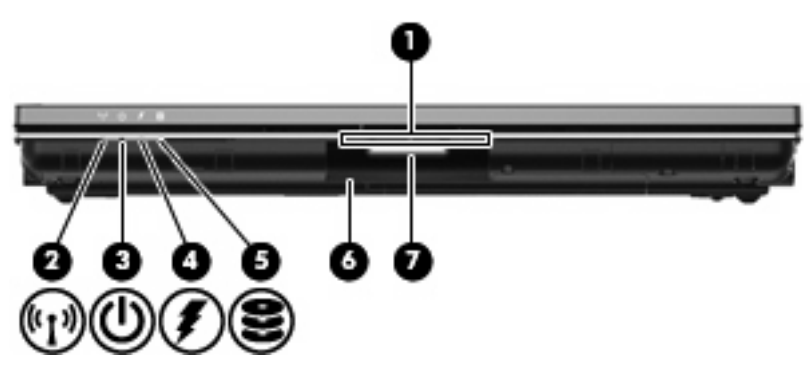

<span id="page-18-0"></span>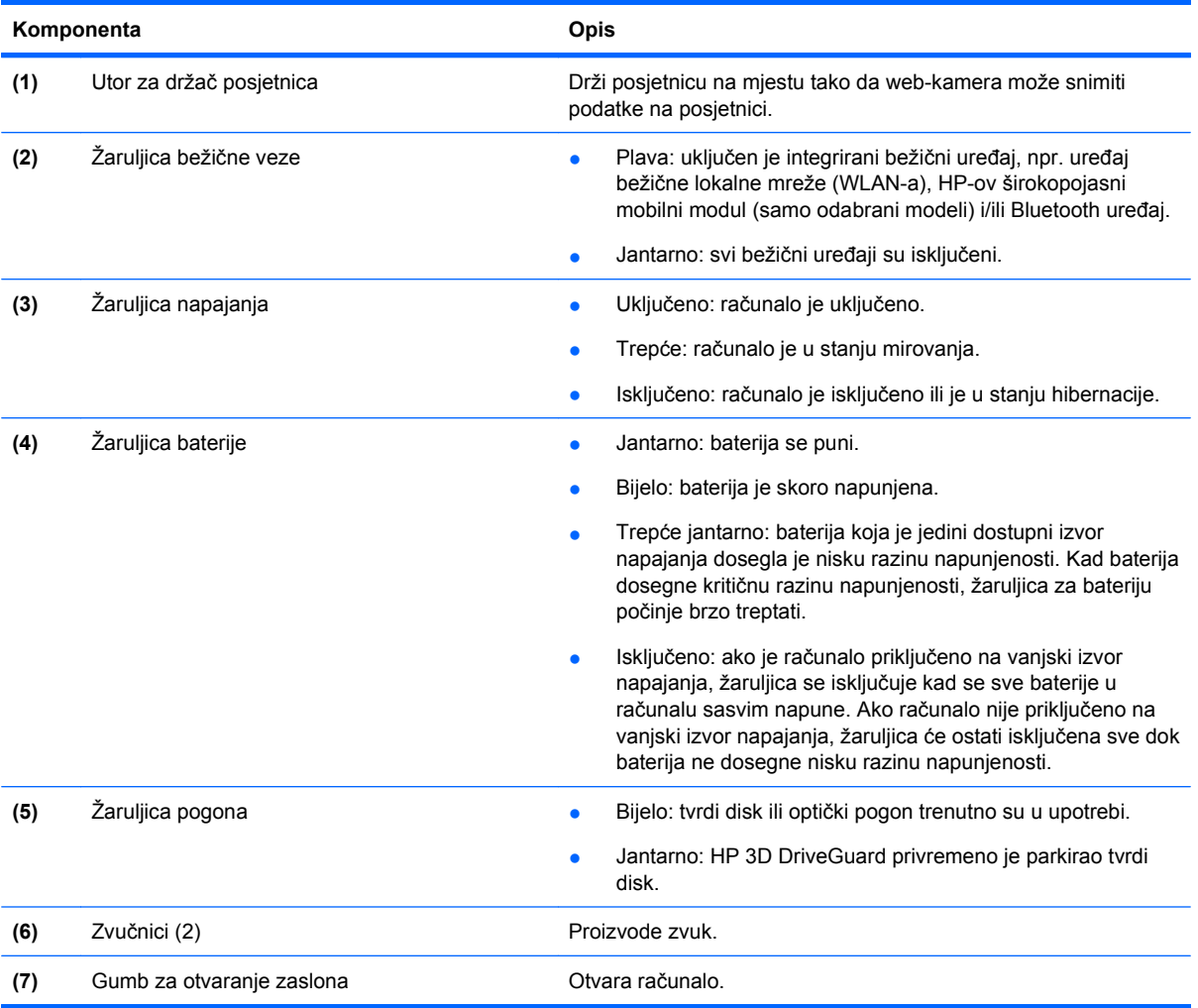

# **Komponente sa stražnje strane**

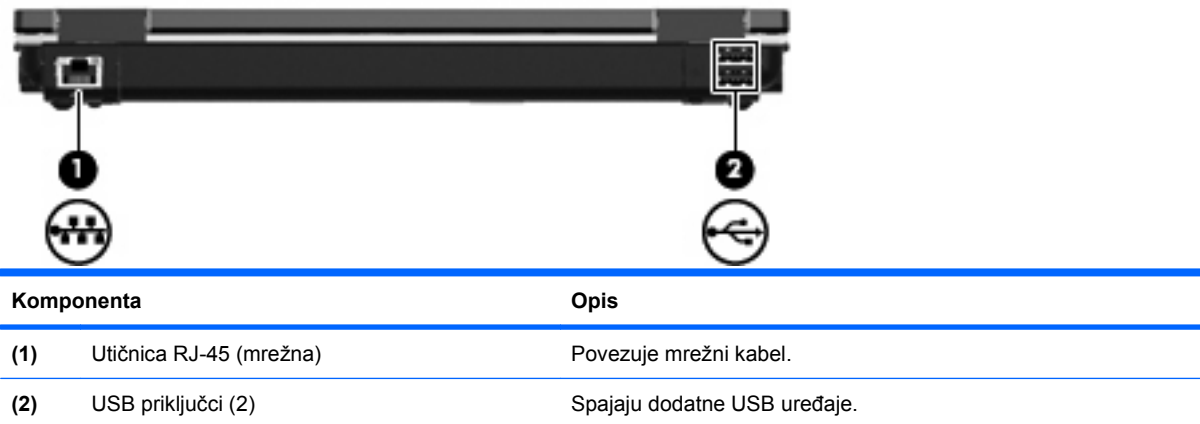

### <span id="page-19-0"></span>**Komponente s desne strane**

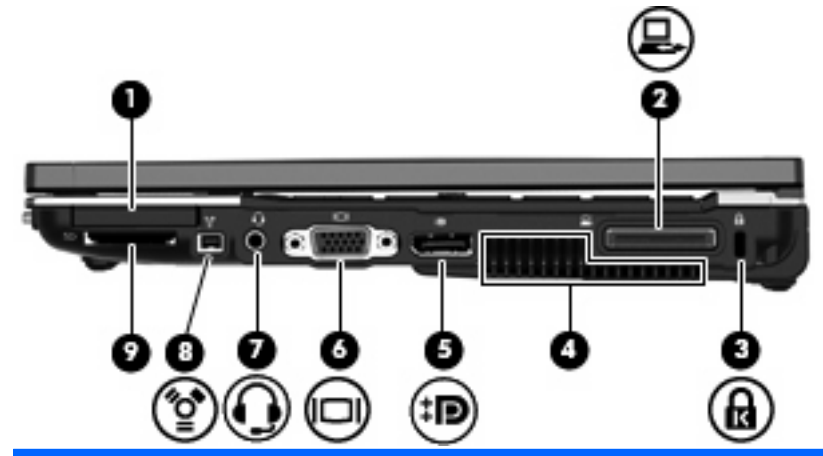

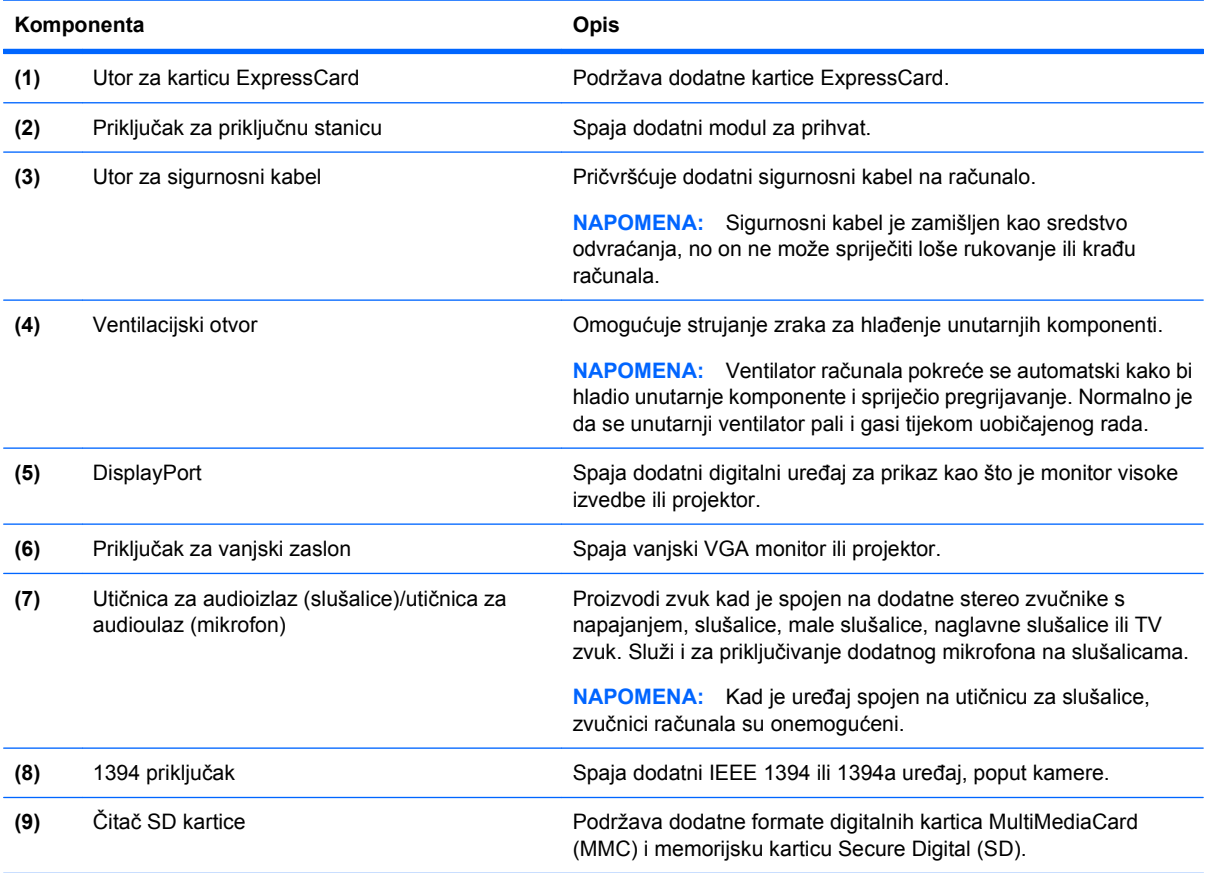

## **Komponente s lijeve strane**

**NAPOMENA:** Pogledajte sliku koja najbolje odgovara vašem računalu.

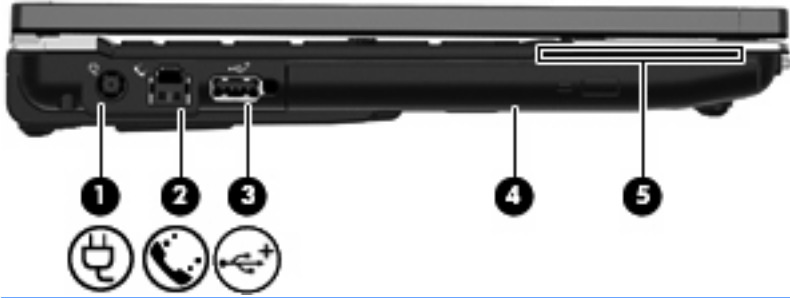

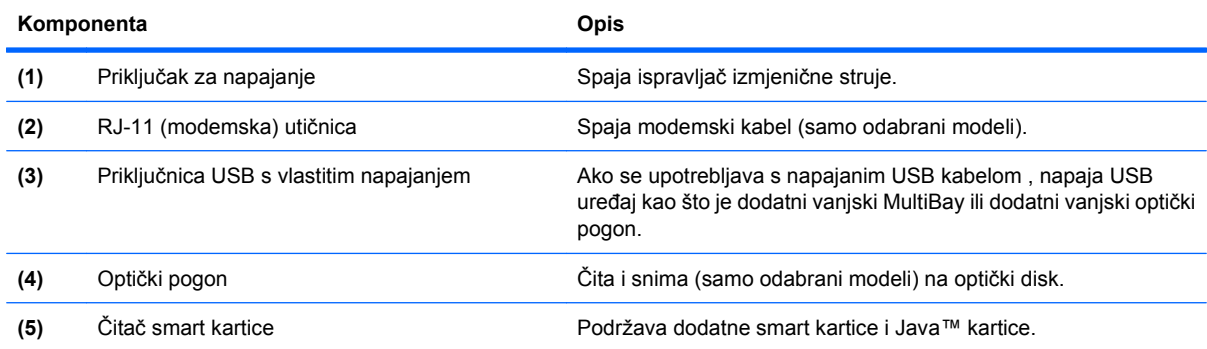

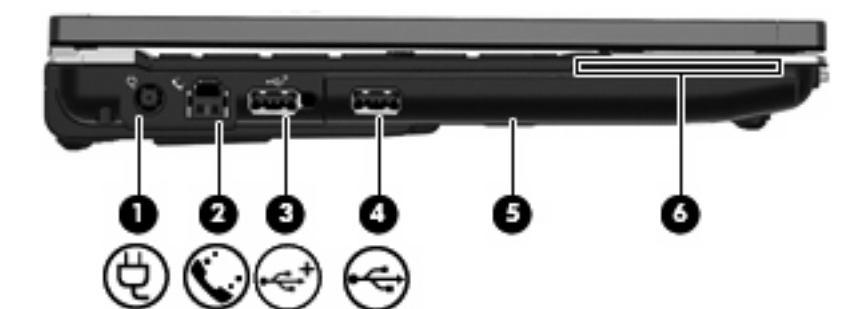

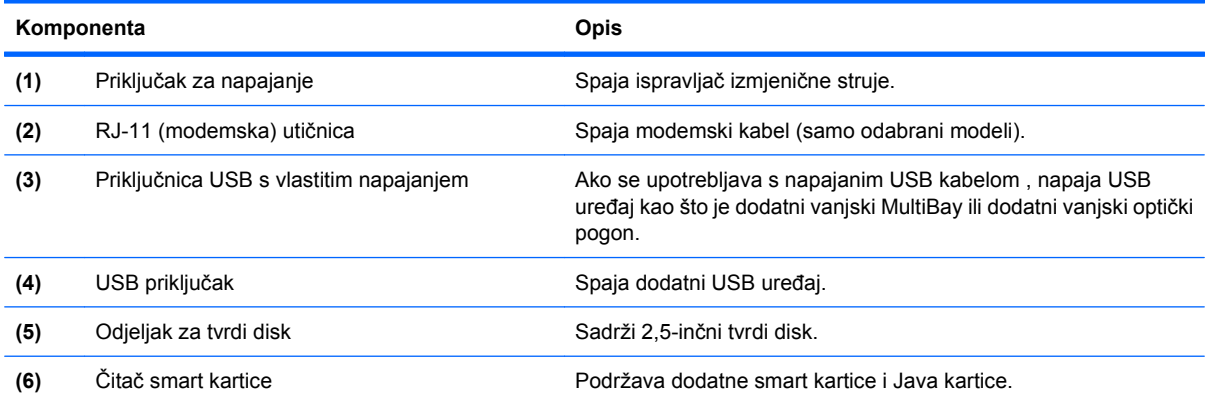

### <span id="page-21-0"></span>**Komponente s donje strane**

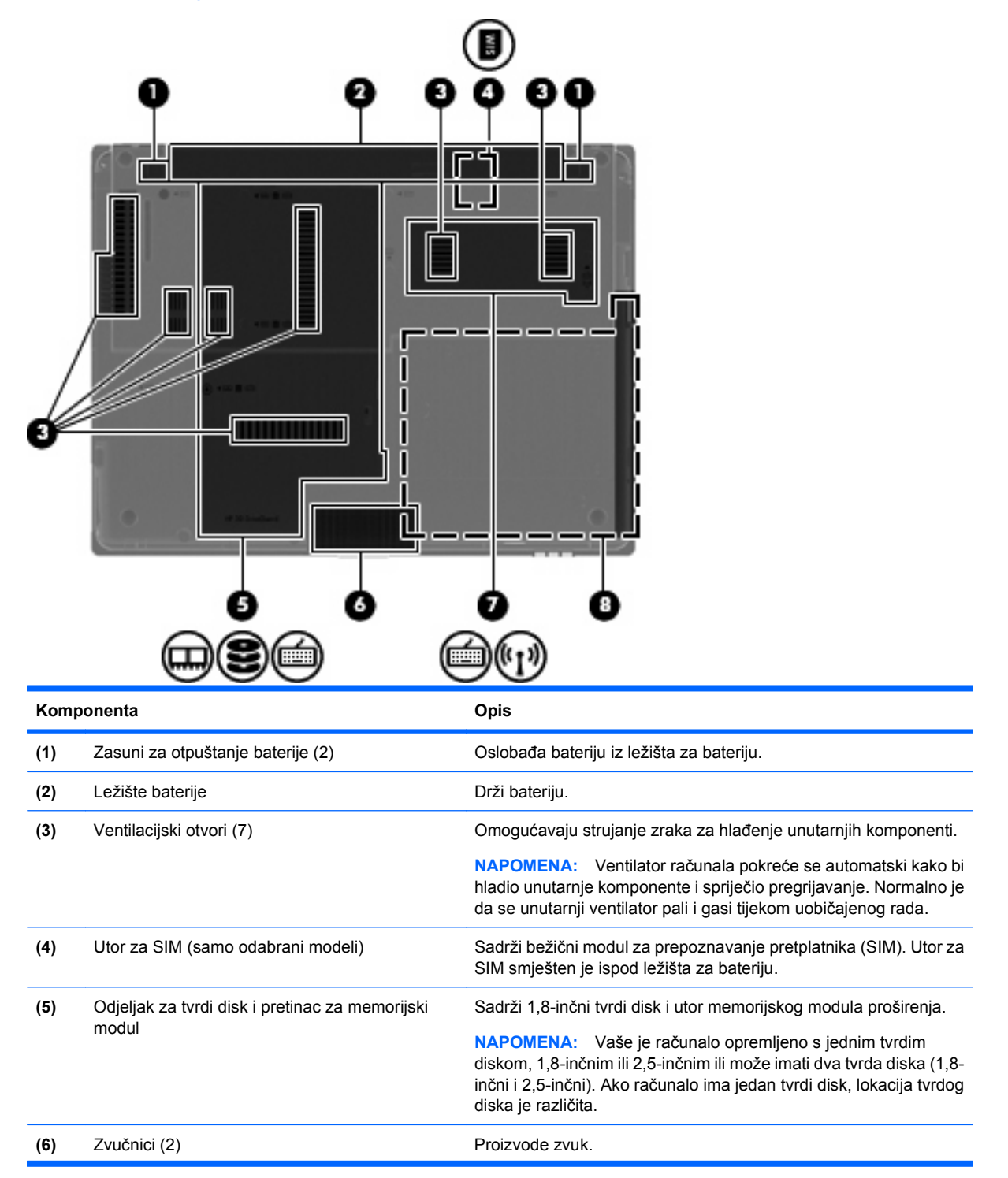

<span id="page-22-0"></span>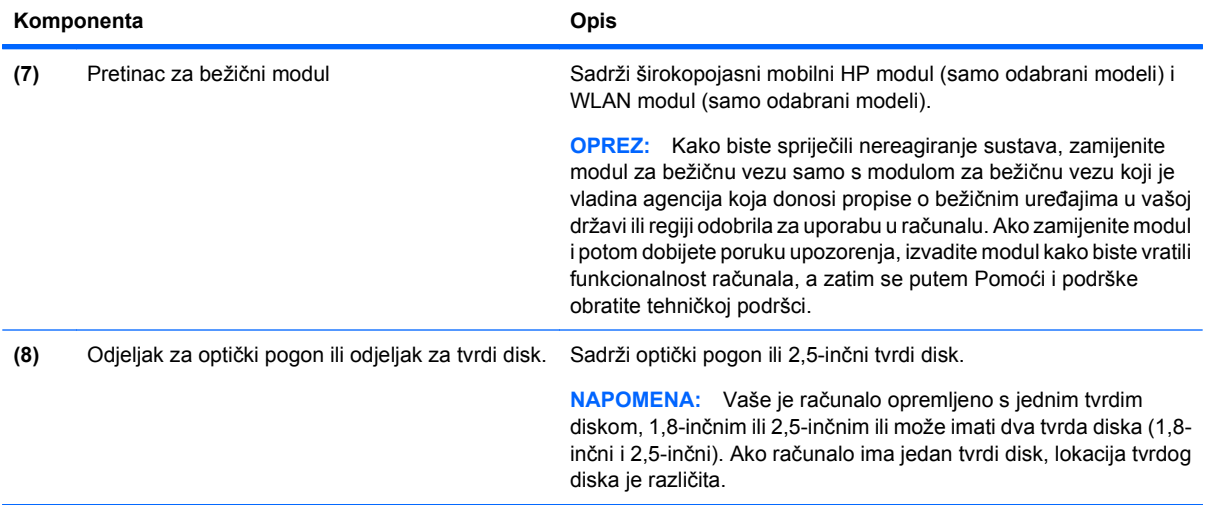

# **Komponente zaslona**

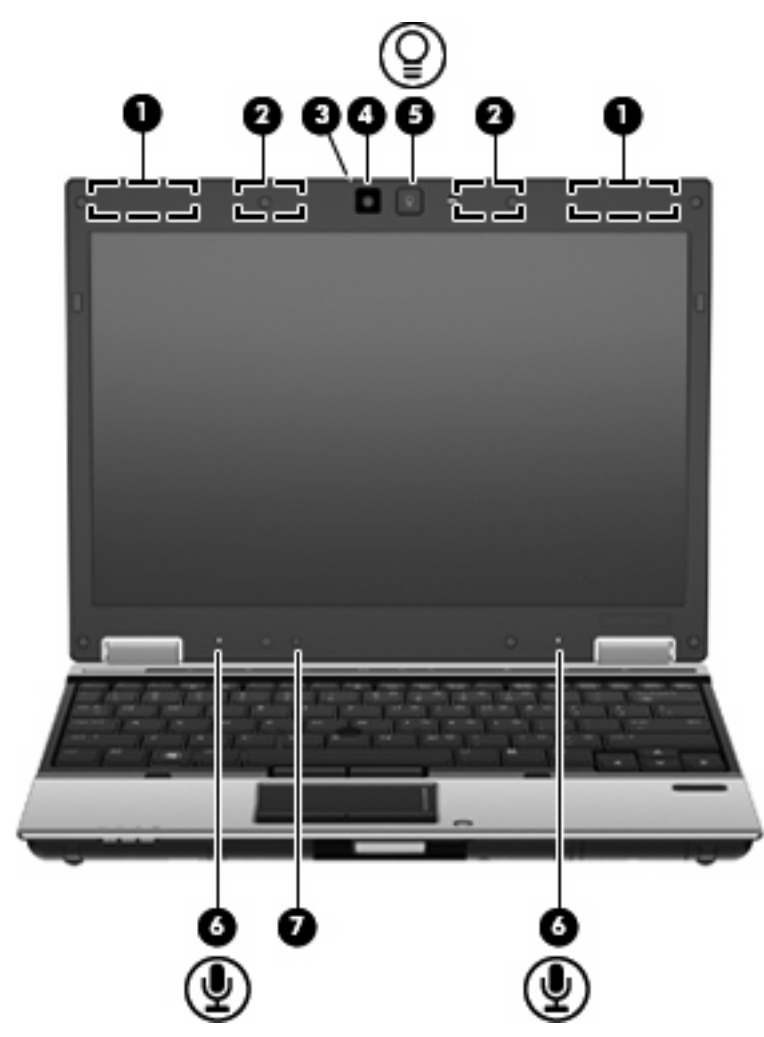

<span id="page-23-0"></span>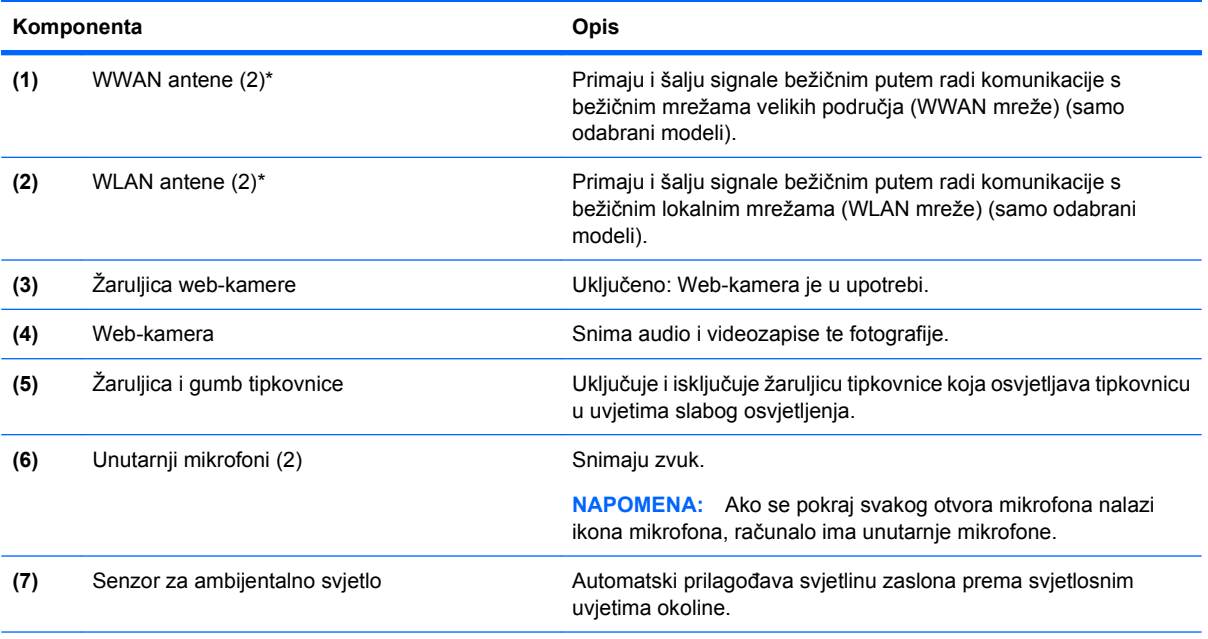

\*Ove antene nisu vidljive s vanjske strane računala. Za optimalan prijenos područja oko antena trebaju biti slobodna.

Obavijesti o propisima bežičnog rada potražite u odjeljku *Obavijesti o propisima, sigurnosti i okolišu* koje se odnose na vašu državu/regiju. Ove se obavijesti nalaze u Pomoći i podršci.

## **Dodatne hardverske komponente**

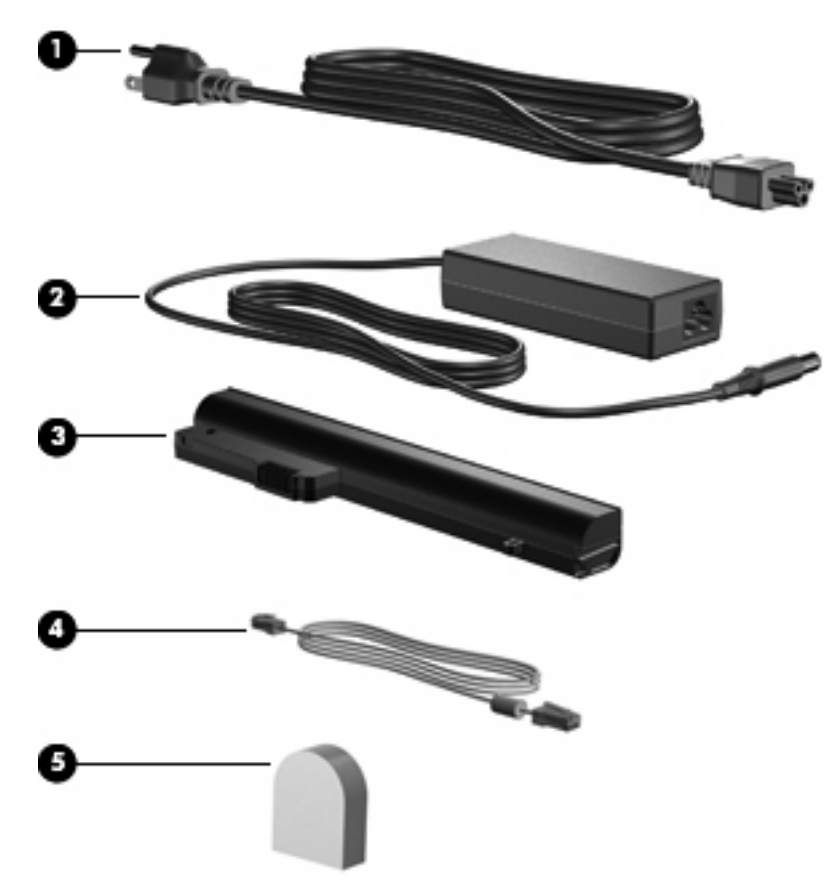

<span id="page-24-0"></span>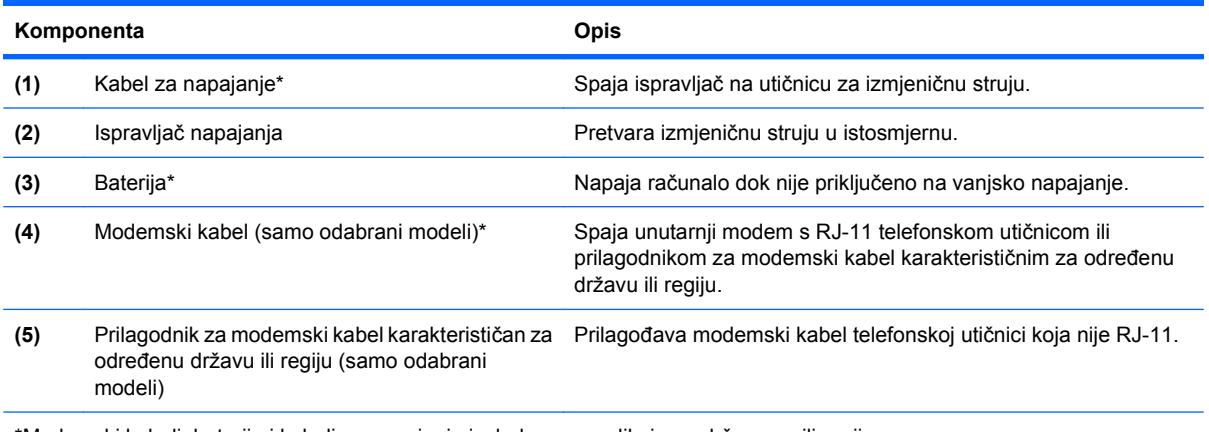

\*Modemski kabeli, baterije i kabeli za napajanje izgledom se razlikuju po državama ili regijama.

# **Prepoznavanje oznaka**

Oznake pričvršćene na računalo pružaju informacije koje vam mogu biti potrebne pri rješavanju problema sa sustavom ili kad s računalom putujete u inozemstvo:

Servisna oznaka - pruža važne informacije, uključujući sljedeće:

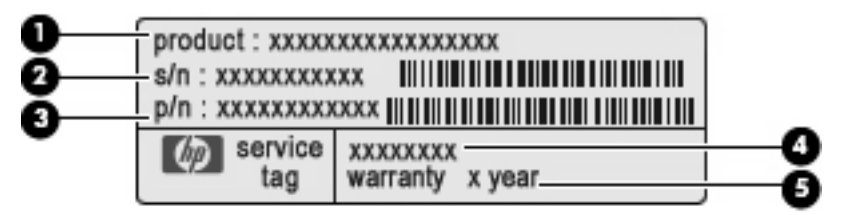

- Naziv proizvoda **(1)**. To je naziv proizvoda pričvršćen na prednju stranu računala.
- Serijski broj (s/n) **(2)**. To je alfanumerički identifikator koji je jedinstven za svaki proizvod.
- Broj dijela/Broj proizvoda (p/n) **(3)**. Taj broj pruža informacije specifične za hardverske komponente proizvoda. Kataloški broj dijela pomaže tehničaru u servisu da utvrdi koje komponente i dijelovi su potrebni.
- Opis modela **(4)**. To je slovnobrojčana oznaka koja služi za pronalaženje dokumenata, upravljačkih programa i podrške za računalo.
- Jamstveno razdoblje **(5)**. Ovaj broj opisuje trajanje jamstvenog razdoblja za računalo.

Pripremite ove podatke prije kontaktiranja tehničke podrške. Servisna oznaka nalazi se ispod odjeljka za bateriju.

- Microsoft® certifikat o autentičnosti sadrži ključ proizvoda sustava Windows. Ključ proizvoda možda će vam trebati za ažuriranje ili otklanjanje poteškoća u radu operacijskog sustava. Ovaj certifikat je pričvršćen na dno računala.
- Regulatorna oznaka daje regulatorne podatke o računalu. Regulatorna naljepnica nalazi se na dnu računala.
- Oznaka(e) atesta bežičnih uređaja daje podatke o dodatnim bežičnim uređajima te oznakama odobrenja nekih država ili regija u kojima su ti uređaji odobreni za upotrebu. Dodatni uređaj može biti uređaj za lokalnu bežičnu mrežu (WLAN), širokopojasni mobilni HP modul (samo odabrani uređaji) ili dodatni Bluetooth® uređaj. Ako vaš model računala uključuje jedan ili više bežičnih uređaja, s vašim se računalom isporučuje jedna ili više naljepnica o certifikatima. Ovi će vam podaci

možda zatrebati kad putujete u inozemstvo. Naljepnica o certifikatima za bežične uređaje je pričvršćena na dno računala.

- SIM oznaka (samo na odabranim modelima) sadrži ICCID (Integrated Circuit Card Identifier, identifikator kartice s integriranim sklopovima) SIM modula. Ova je oznaka smještena ispod ležišta za bateriju.
- Oznaka serijskog broja širokopojasnog mobilnog HP modula (samo odabrani modeli) daje serijski broj vašeg širokopojasnog mobilnog HP modula. Ova je oznaka smještena ispod ležišta za bateriju.

# <span id="page-26-0"></span>**2 Mrežni rad (samo odabrani modeli)**

Vaše računalo podržava 2 vrste pristupa internetu:

- **Bežičnu veza** za mobilni pristup internetu možete upotrijebiti bežičnu vezu.
- **Ožičena veza** da biste pristupili internetu birajte broj pružatelja usluga ili se povežite s ožičenom mrežom.

# **Bežične veze**

### **Stvaranje bežične veze**

Tehnologija bežičnog prijenosa podataka putem radio valova umjesto žica. Vaše je računalo možda opremljeno s jednim ili više sljedećih bežičnih uređaja:

- Uređaj za bežičnu lokalnu mrežu (WLAN)
- HP mobilni modul za širokopojasnu vezu
- Bluetooth® uređaj

Više informacija o bežičnoj tehnologiji potražite pomoću veza na informacije i web-mjesta unutar Pomoći i podrške:

#### **Prepoznavanje ikona bežičnih uređaja i mreže**

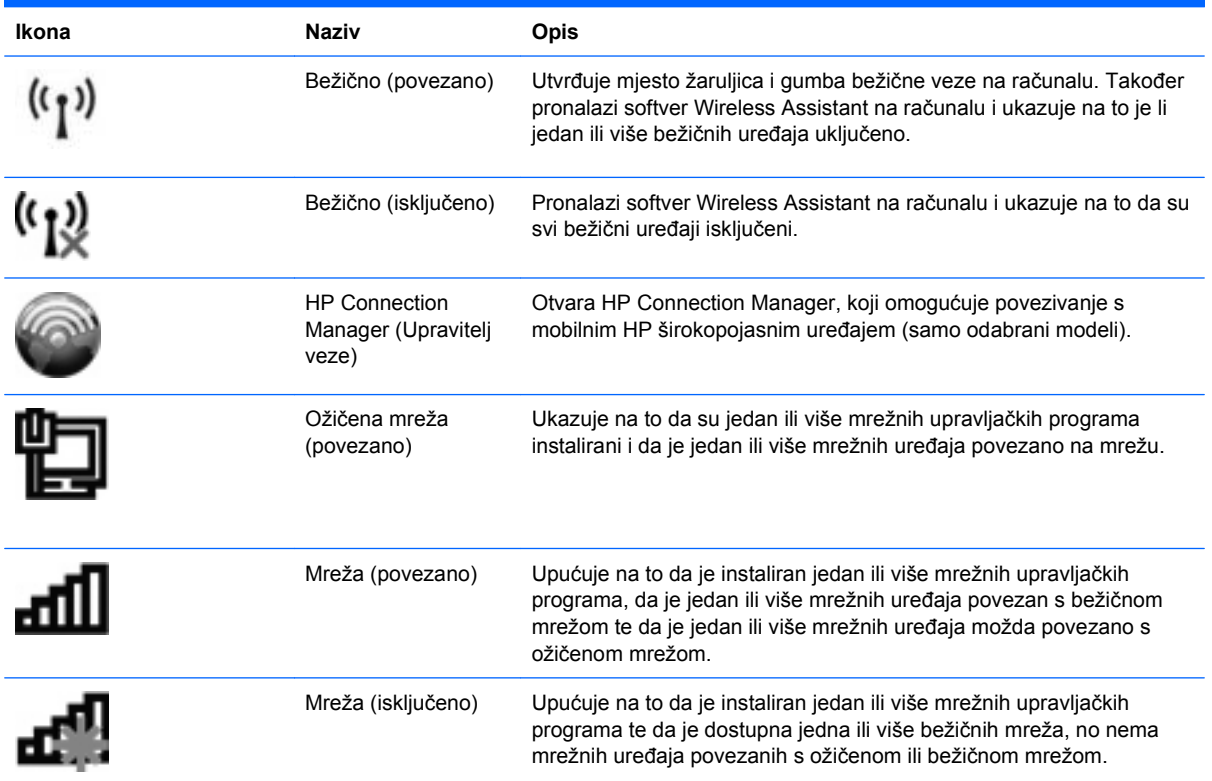

<span id="page-27-0"></span>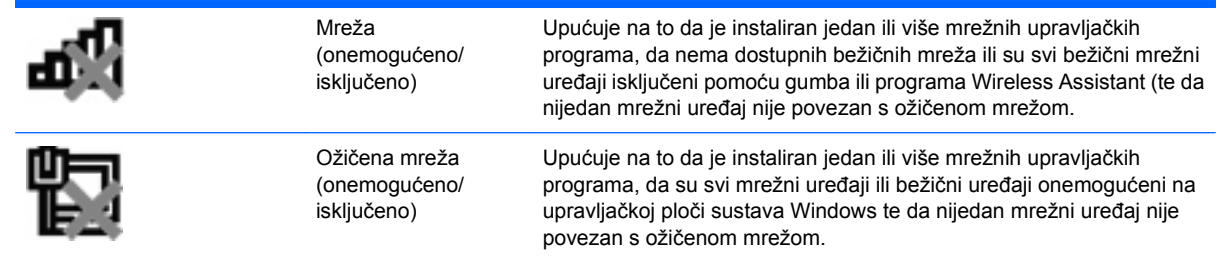

#### **Upotreba kontrola bežične veze**

Bežičnim uređajem možete upravljati s računala pomoću ovih značajki:

- Gumb za bežičnu vezu
- Softver Wireless Assistant (samo odabrani modeli)
- Softver HP Connection Manager (samo odabrani modeli)
- Kontrole operacijskog sustava

#### **Uporaba gumba za bežičnu vezu**

Računalo ima gumb za bežičnu vezu, jedan ili više bežičnih uređaja i 2 žaruljice bežične veze. Svi bežični uređaji u računalu tako su tvornički postavljeni da prilikom uključenja računala žaruljice bežične veze svijetle (plavo).

Žaruljice za bežičnu vezu pokazuju cjelokupno stanje bežičnih uređaja, a ne stanje pojedinih uređaja. Ako žaruljice za bežičnu vezu svijetle plavo, znači da je barem jedan bežični uređaj uključen. Ako žaruljice za bežičnu vezu svijetle žuto, znači da su svi bežični uređaji isključeni.

Budući da su u tvornici svi bežični uređaji omogućeni s gumbom za bežičnu vezu, možete istovremeno uključiti ili isključiti sve bežične uređaje. Pojedinim bežičnim uređajima može se upravljati pomoću softvera Wireless Assistant (samo odabrani modeli) ili programa Computer Setup (Postavljanje računala).

**E NAPOMENA:** Ako su bežični uređaji onemogućeni putem programa Computer Setup (Postavljanje računala), gumb za bežičnu vezu neće funkcionirati dok ponovno ne omogućite bežične uređaje.

#### **Upotreba softvera Wireless Assistant**

Bežični uređaji se pomoću softvera Wireless Assistant mogu uključiti ili isključiti. Ako je bežični uređaj onemogućen u programu Computer Setup (Postavljanje računala), prvo se mora ponovno omogućiti u uslužnom programu Computer Setup (Postavljanje računala) da biste uređaj mogli uključiti ili isključiti pomoću softvera Wireless Assistant.

**E NAPOMENA:** Omogućavanje ili uključivanje bežičnoga uređaja ne povezuje računalo automatski na mrežu ili Bluetooth uređaj.

Da biste prikazali status bežičnih uređaja, kliknite ikonu **Pokaži skrivene ikone**, strelicu s lijeve strane područja obavijesti te postavite pokazivač iznad ikone bežične veze.

<span id="page-28-0"></span>Ako ikona bežične mreže nije prikazana u području obavijesti, izvedite sljedeće korake da biste promijenili svojstva Wireless Assistant:

- **1.** Odaberite **Start > Upravljačka ploča > Hardver i zvuk > Centar za mobilnost sustava Windows**.
- **2.** Kliknite ikonu bežične veze u dijelu Wireless Assistant koji je smješten u donjem redu Centra za mobilnost sustava Windows®.
- **3.** Kliknite **Svojstva**.
- **4.** Odaberite potvrdni okvir pored **ikone za HP Wireless Assistant u području s obavijestima**.
- **5.** Kliknite **Primijeni**.
- **6.** Kliknite **Zatvori**.

Za više informacija o alatu Wireless Assistant pogledajte pomoć unutar softvera:

- **1.** Otvorite Wireless Assistant klikom ikone bežične veze u Centru za mobilnost sustava Windows.
- **2.** Kliknite gumb **Pomoć**.

#### **Upotreba softvera HP Connection Manager (samo odabrani modeli)**

Pomoću programa HP Connection Manager možete se spojiti na WWAN mreže na svom računalu koje upotrebljavaju HP mobilni širokopojasni uređaj (samo odabrani modeli).

Da biste pokrenuli Connection Manager, kliknite ikonu **Connection Manager** u području obavijesti na krajnjoj desnoj strani programske trake.

– ili –

#### Odaberite **Start > Svi programi > HP > HP Connection Manager**.

Više pojedinosti o upotrebi programa Connection Manager potražite u pomoći softvera Connection Manager.

#### **Upotreba kontrola operacijskog sustava**

Neki operacijski sustavi također nude mogućnost upravljanja integriranim bežičnim uređajima i bežičnim vezama. Na primjer, Windows nudi Centar za mrežu i dijeljenje koji vam omogućuje da postavite povezivanje ili mrežu, da se povežete na mrežu, da upravljate bežičnim mrežama i ustanovite i popravite probleme s mrežom.

Da biste pristupili Centru za mreže i zajedničko korištenje, odaberite **Start > Upravljačka ploča > Mreža i internet > Centar za mreže i zajedničko korištenje**.

Više informacija potražite u Pomoći i podršci. Odaberite **Start > Pomoć i podrška**.

#### **Upotreba WLAN-a**

Pomoću WLAN uređaja možete pristupati bežičnoj lokalnoj mreži (WLAN) koja je sastavljena od drugih računala i dodataka koji su povezani s bežičnim usmjerivačem ili pristupnom točkom.

- <span id="page-29-0"></span>**NAPOMENA:** Izrazi *bežični usmjerivač* i *bežična pristupna točka* često se upotrebljavaju kao sinonimi.
	- Široki raspon WLAN-ova kao što je organizacijski ili javni WLAN obično upotrebljava bežične pristupne točke koje se mogu prilagoditi velikom broju računala i dodataka te mogu odvojiti kritične mrežne funkcije.
	- Kućni ili uredski WLAN obično upotrebljava bežični usmjerivač koji omogućuje zajedničku internetsku vezu, zajedničku upotrebu pisača i datoteka bez potrebe za dodatnim hardverom ili softverom za nekoliko bežičnih i fiksnih računala.
- **E** NAPOMENA: Da biste upotrijebili WLAN uređaj na svom računalu, morate se povezati s WLAN infrastrukturom (omogućenom preko davatelja usluga ili javne ili organizacijske mreže).

#### **Postavljanje bežične mreže WLAN**

Za postavljanje WLAN-a i povezivanje na internet potrebna je sljedeća oprema:

- Širokopojasni modem (DSL ili kabel) **(1)** i internetska usluga velike brzine zakupljena od davatelja internetske usluge (ISP)
- Bežični usmjerivač (kupuje se odvojeno) **(2)**
- Bežično računalo **(3)**

Ilustracija u nastavku prikazuje primjer instalacije bežične mreže koja je povezana na internet.

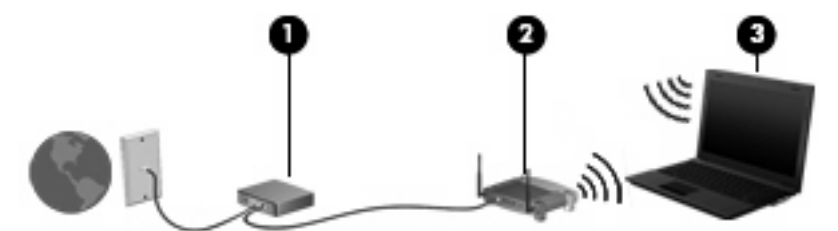

Kako se vaša mreža širi, dodatna bežična i fiksna računala mogu biti povezana na mrežu za pristup internetu.

Pomoć za postavljanje WLAN-a potražite u informacijama koje ste dobili s usmjerivačem ili od davatelja internetskih usluga.

#### **Zaštita WLAN-a**

Budući da je WLAN standard oblikovan samo s ograničenim sigurnosnim mogućnostima – u osnovi za sprječavanje prisluškivanja, a ne nekih ozbiljnijih oblika napada, nužno je razumjeti da su WLAN-ovi ranjivi s obzirom na dobro poznate i zabilježene sigurnosne slabosti.

WLAN-ovi na javnim mjestima ili "vrućim točkama" kao što su kafići i aerodromi možda neće biti sigurni. Proizvođači bežičnih uređaja i davatelji usluga "hotspot" razvili su nove tehnologije kako bi javna mjesta učinili sigurnijima i anonimnima. Ako ste zabrinuti za sigurnost svog računala na nekom hotspotu, ograničite mrežne aktivnosti na nevažnu e-poštu i osnovno pregledavanje interneta.

Prilikom postavljanja WLAN-a ili pristupanja postojećem WLAN-u uvijek omogućite sigurnosne značajke kako biste zaštitili svoju mrežu od neovlaštenog pristupa. Najčešće razine sigurnosti su Wi-Fi zaštićeni pristup (WPA) i privatnost kao u kabelskim mrežama (WEP). Budući da bežični radio signali putuju izvan mreže, drugi WLAN uređaji mogu pokupiti nezaštićene signale ili se spojiti na vašu mrežu (nepozvano) <span id="page-30-0"></span>ili snimiti informacije koje su poslane preko nje. Međutim, možete poduzeti mjere opreza kako biste zaštitili svoj WLAN:

#### ● **Upotrijebite bežični prijenosnik s ugrađenom sigurnošću**

Mnoge bežične bazne postaje, pristupnici i usmjerivači pružaju ugrađene sigurnosne značajke kao što su bežični sigurnosni protokoli i vatrozidi. Pomoću ispravnog bežičnog prijenosnika možete zaštititi svoju mrežu od najčešćih bežičnih sigurnosnih rizika.

#### ● **Radite iza vatrozida**

Vatrozid je zapreka koja provjerava podatke i zahtjeve za podacima koji se šalju na vašu mrežu, a potom odbacuje one stavke koje su sumnjive. Vatrozidi su dostupni u više varijacija, softverskih i hardverskih. Neke mreže upotrebljavaju kombinaciju obje vrste.

#### ● **Upotrijebite bežično šifriranje**

Različiti sofisticirani protokoli šifriranja dostupni su za vaš WLAN. Pronađite rješenje koje najviše odgovara vašoj mrežnoj sigurnosti:

- **Privatnost kao u kabelskim mrežama (WEP)** bežični je sigurnosni protokol koji upotrebljava WEP ključ da bi šifrirao sve mrežne podatke prije njihova prijenosa. Obično možete dozvoliti mreži da dodijeli WEP ključ. Osim toga, možete postaviti svoj vlastiti ključ, generirati drukčiji ključ ili izabrati druge napredne mogućnosti. Bez točnog ključa drugi neće moći upotrebljavati WLAN.
- **WPA (Wi-Fi Protected Access)** (Wi-Fi zaštićeni pristup) kao što je WEP upotrebljava sigurnosne postavke za šifriranje i dešifriranje podataka koji se prenose preko mreže. No, umjesto upotrebe jednog statičnoga sigurnosnog ključa za šifriranja kao što to čini WEP, WPA upotrebljava *temporal key integrity protokol* (TKIP) da bi se dinamički stvorio novi ključ za svaki paket. Također generira različite skupove ključeva za svako računalo na mreži.

#### ● **Zatvorite svoju mrežu**.

Ako je moguće, spriječite odašiljanje naziva mreže (SSID) preko bežičnog odašiljača. Većina mreža u početku odašilja naziv čime računalima u blizini objavljuje da je vaša mreža dostupna. Zatvaranjem mreže manja je vjerojatnost da druga računala znaju da vaša mreža postoji.

**ET NAPOMENA:** Ako je vaša mreža zatvorena i SSID se ne odašilja, morat ćete znati ili zapamtiti SSID da biste spojili nove uređaje na mrežu. Zapišite SSID i pohranite ga na sigurno mjesto prije zatvaranja mreže.

#### **Povezivanje s WLAN-om**

Da biste se povezali s WLAN mrežom, napravite sljedeće:

- **1.** Provjerite je li WLAN uređaj uključen. Ako je uključen, žaruljice za bežičnu vezu bit će plave. Ako žaruljice za bežičnu vezu svijetle žuto, pritisnite gumb za bežičnu vezu.
- **2.** U području obavijesti na desnom kraju programske trake kliknite ikonu mreže.
- **3.** Odaberite WLAN s popisa.
- **4.** Kliknite **Poveži se**.

Ako je riječ o mreži WLAN s omogućenom zaštitom, morat ćete unijeti mrežni sigurnosni ključ, odnosno sigurnosni kod. Upišite kod, a zatim kliknite **U redu** da biste dovršili povezivanje.

**E** NAPOMENA: Ako nema navedenih WLAN mreža, nalazite se izvan dosega bežičnog usmjerivača ili pristupne točke.

<span id="page-31-0"></span>**NAPOMENA:** Ako ne vidite mrežu s kojom se želite povezati, kliknite **Otvori centar za mreže i zajedničko korištenje**, a zatim **Postavljanje nove veze ili mreže**. Prikazat će se popis mogućnosti. Možete odabrati ručno pretraživanje i povezivanje s mrežom ili možete stvoriti novu mrežnu vezu.

Nakon uspostave veze postavite pokazivač miša iznad mrežne ikone u području obavijesti na krajnjem desnom dijelu programske trake da biste provjerili naziv i status veze.

**EX NAPOMENA:** Funkcionalni raspon (how far your wireless signals travel) ovisi o implementaciji WLAN mreže, proizvođaču usmjerivača i smetnjama koje proizvode drugi elektronički uređaji ili strukturalne barijere kao što su zidovi i podovi.

Dodatne informacije o upotrebi WLAN mreže dostupne su putem sljedećih resursa:

- informacije vašeg davatelja internetskih usluga i upute proizvođača priložene uz bežični usmjerivač i drugu WLAN opremu
- veze do informacija i web-mjesta u dijelu Pomoć i podrška

Da biste vidjeli popis javnih WLAN mreža u svojoj blizini, kontaktirajte svog davatelja internetskih usluga ili pretražite web. Web-mjesta koja objavljuju popise WLAN mreža obuhvaćaju Cisco Internet Mobile Office Wireless Locations, Hotspotlist i Geektools. Za svaku javnu WLAN lokaciju provjerite cijene i zahtjeve veze.

Za dodatne informacije o povezivanju računala na korporacijsku WLAN mrežu obratite se administratoru mreže ili IT odjelu.

#### **Roaming prema drugoj mreži**

Kada premjestite računalo unutar dometa drugoga WLAN-a, sustav Windows se pokušava spojiti na tu mrežu. Ako je pokušaj uspješan, vaše računalo će se automatski povezati s mrežom. Ako Windows ne prepozna novu mrežu, slijedite isti postupak koji ste upotrijebili na početku za spajanje na WLAN.

### **Upotreba HP mobilne širokopojasne mreže (samo odabrani modeli)**

HP mobilna širokopojasna mreža omogućuje računalu da pomoću bežičnih mreža na širem području (WWAN mreže) pristupi internetu s više mjesta i na širem području nego što je to moguće putem WLAN mreža. Uporaba HP mobilne širokopojasne mreže zahtijeva davatelja mrežne usluge (naziva se *operater mobilne mreže*), koji je u većini slučajeva operater mobilne telefonije. Pokrivenost HP mobilnom širokopojasnom mrežom slična je pokrivenosti mobilne telefonije.

Kada se upotrebljava s uslugom operatera mobilne telefonije, HP širokopojasna bežična mreža pruža vam slobodu spajanja na internet, slanja e-pošte ili spajanja na mrežu tvrtke bez obzira jeste li na putu ili izvan dometa Wi-Fi "vrućih točaka".

HP podržava sljedeće tehnologije:

- HSPA (High Speed Packet Access), koja omogućuje pristup mrežama zasnovanim na GSM telekomunikacijskom standardu (Global Systems for Mobile Communications).
- EV-DO (Evolution Data Optimized), koja omogućuje pristup mrežama zasnovanim na CDMA telekomunikacijskom standardu (code division multiple access).

Možda će vam biti potreban serijski broj HP mobilnoga širokopojasnog modula da biste aktivirali mobilnu širokopojasnu uslugu. Serijski broj ispisan je na oznaci unutar odjeljka za bateriju na računalu.

Neki operateri mobilnih mreža zahtijevaju upotrebu modula pretplatničkoga identiteta (SIM). SIM modul sadrži osnovne informacije o vama, kao što su PIN (osobni identifikacijski broj) te informacije o mreži. Neka računala sadrže SIM koji je unaprijed instaliran u odjeljku za bateriju. Ako SIM nije unaprijed

<span id="page-32-0"></span>instaliran, može se pronaći među informacijama o HP mobilnoj širokopojasnoj mreži za računalo ili ga operater mobilne mreže može dati odvojeno od računala.

Informacije o umetanju i uklanjanju SIM-a potražite u odjeljcima "Umetanje SIM-a" i "Uklanjanje SIM-a" u ovom poglavlju.

Informacije o HP mobilnoj širokopojasnoj mreži i načinu aktivacije usluge s željenim operaterom mobilne mreže potražite u informacijama o mobilnoj širokopojasnoj vezi priloženim uz računalo. Dodatne informacije potražite na HP-ovu web-mjestu na adresi<http://www.hp.com/go/mobilebroadband> (samo SAD).

#### **Umetanje SIM-a**

**OPREZ:** Pri umetanju SIM-a, karticu postavite tako da je ukošeni kut na mjestu kako je prikazano na slici. Ako je SIM umetnut s druge strane ili naopako, baterija neće ispravno sjesti na mjesto i može se oštetiti SIM ili SIM priključak.

Kako biste spriječili oštećenje priključaka, za umetanje SIM-a upotrijebite minimalnu snagu.

Da biste umetnuli SIM modul:

- **1.** Isključite računalo. Ako niste sigurni je li računalo isključeno ili je u stanju hibernacije, uključite računalo pritiskom na gumb za uključivanje i isključivanje. Zatim putem operacijskog sustava isključite računalo.
- **2.** Zatvorite zaslon.
- **3.** Isključite sve vanjske uređaje koji su povezani s računalom.
- **4.** Isključite kabel za napajanje iz utičnice za izmjenično napajanje.
- **5.** Preokrenite računalo i postavite ga na ravnu površinu, s ležištem za bateriju okrenutim prema sebi.
- **6.** Izvadite bateriju.
- **7.** Umetnite SIM u utor za SIM te lagano pritisnite u utor dok čvrsto ne sjedne na svoje mjesto.

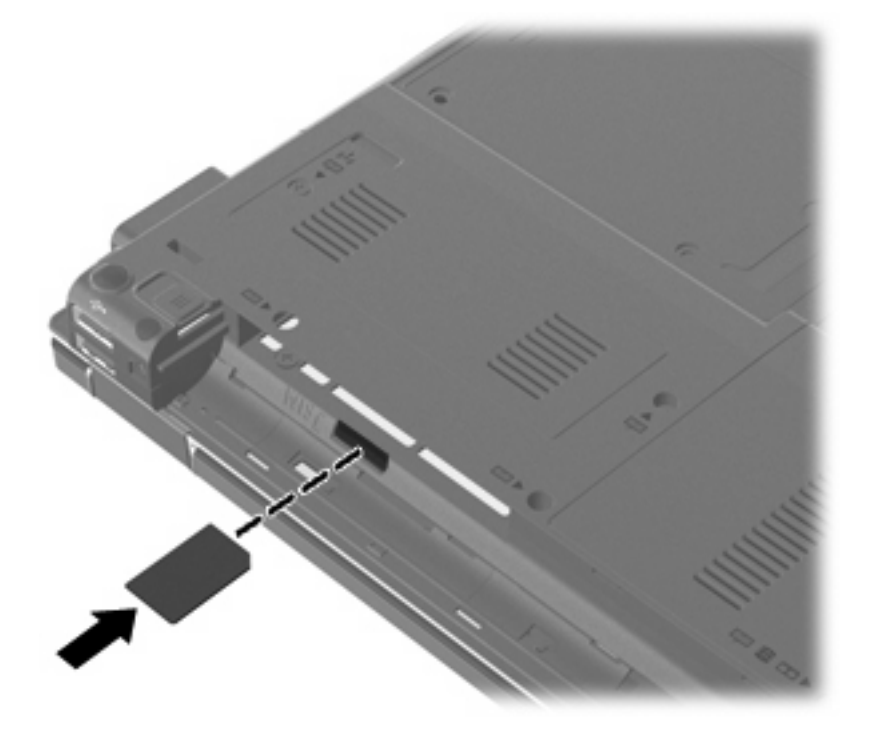

- <span id="page-33-0"></span>**8.** Vratite bateriju.
- **EY NAPOMENA:** Ako ne vratite bateriju, HP mobilna širokopojasna mreža bit će onemogućena.
- **9.** Okrenite desnu stranu računala prema gore i ponovno uključite vanjsko napajanje i vanjske uređaje.
- **10.** Uključite računalo.

#### **Uklanjanje SIM-a**

Da biste izvadili SIM modul:

- **1.** Isključite računalo. Ako niste sigurni je li računalo isključeno ili je u stanju hibernacije, uključite računalo pritiskom na gumb za uključivanje i isključivanje. Zatim putem operacijskog sustava isključite računalo.
- **2.** Zatvorite zaslon.
- **3.** Isključite sve vanjske uređaje koji su povezani s računalom.
- **4.** Isključite kabel za napajanje iz utičnice za izmjenično napajanje.
- **5.** Preokrenite računalo i postavite ga na ravnu površinu, s ležištem za bateriju okrenutim prema sebi.
- **6.** Izvadite bateriju.
- **7.** Pritisnite SIM prema unutra **(1)** i potom ga izvadite iz utora **(2)**.

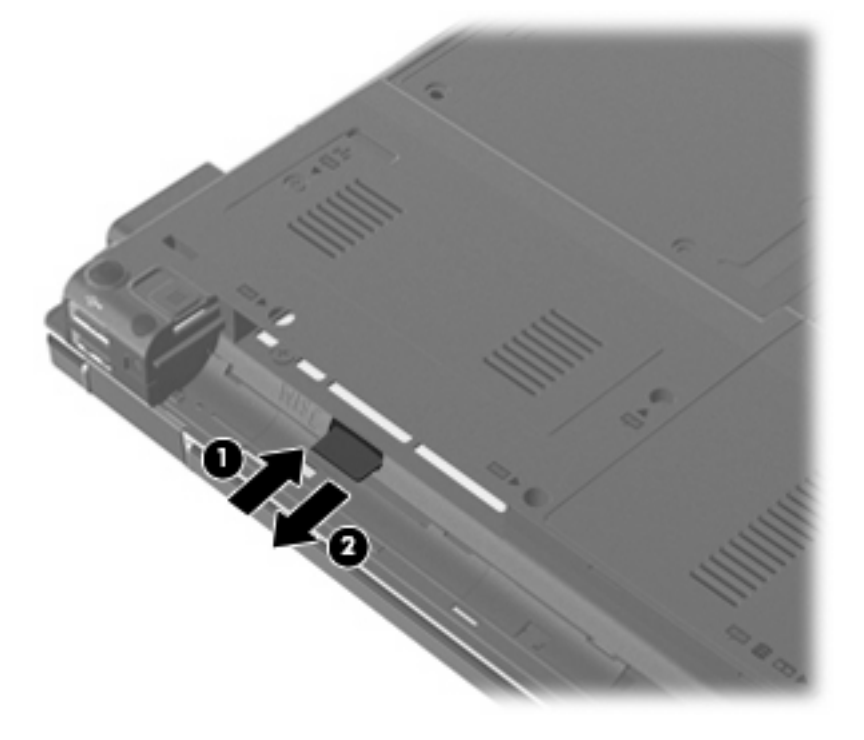

- **8.** Vratite bateriju.
- **9.** Okrenite desnu stranu računala prema gore i ponovno uključite vanjsko napajanje i vanjske uređaje.
- **10.** Uključite računalo.

### <span id="page-34-0"></span>**Upotreba bežičnog Bluetooth uređaja**

Bluetooth uređaj pruža bežičnu komunikaciju kratkog dometa koja zamjenjuje tradicionalno fizičko spajanje elektroničkih uređaja pomoću kabela kao što su:

- Računala (stolno računalo, prijenosno računalo, ručno računalo)
- Telefoni (mobitel, bežični telefon, pametni telefon)
- Uređaji za obradu slike (pisač, fotoaparat)
- Uređaji za zvuk (slušalice, zvučnici)

Bluetooth uređaji pružaju mogućnost ravnopravnog umrežavanja koje dozvoljava postavljanje PAN-a (osobne područne mreže) Bluetooth uređaja. Informacije o konfiguriranju i uporabi Bluetooth uređaja potražite u softverskoj pomoći za Bluetooth.

#### **Bluetooth i zajednička upotreba internetske veze (ICS)**

HP **ne** preporučuje postavljanje računala s Bluetoothom kao glavnog računala i upotrebu istoga kao pristupnika preko kojega se druga računala mogu povezati na internet. Kada je dva ili više računala povezano pomoću Bluetootha, a Internet Connection Sharing (Zajednička upotreba internetske veze) (ICS) je omogućena na jednom od računala, druga računala se možda neće moći povezati na internet pomoću Bluetooth mreže.

Snaga Bluetootha je u sinkroniziranju prijenosa informacija između vašega računala i bežičnih uređaja uključujući mobilne telefone, pisače, fotoaparate i PDA-ove. Nemogućnost dosljednoga povezivanja dvaju ili više računala za zajedničku upotrebu interneta preko Bluetootha nedostatak je Bluetootha i operacijskoga sustava Windows®.

#### **Rješavanje problema bežičnoga povezivanja**

Neki mogući uzroci problema bežičnoga povezivanja uključuju sljedeće:

- Konfiguracija mreže (SSID ili sigurnost) je promijenjena.
- Bežični uređaj nije instaliran ispravno ili je onemogućen.
- Došlo je do pogreške s bežičnim uređajem ili hardverom usmjerivača.
- Došlo je do interferencije između bežičnoga uređaja i drugih uređaja.
- **E NAPOMENA:** Uređaji s bežičnom mrežom uključeni su samo za odabrane modele računala. Ako bežična veza nije navedena na popisu značajki na izvornom pakiranju računala, možete dodati mogućnost bežične veze računalu kupnjom uređaja za bežičnu vezu.

Prije nego što počnete proučavati slijed mogućih rješenja za problem mrežnoga povezivanja, provjerite jesu li pokretački programi uređaja instalirani za bežični uređaj.

Upotrijebite postupke u ovom poglavlju da biste ustanovili i popravili računalo koje se ne povezuje s mrežom koju želite upotrijebiti.

#### **Stvaranje WLAN mreže nije moguće**

Ako imate problema s povezivanjem na WLAN, provjerite je li integrirani WLAN uređaj pravilno instaliran na računalu:

- <span id="page-35-0"></span>**EX NAPOMENA:** Windows sadrži značajku Kontrola korisničkih računa radi poboljšanja sigurnosti vašeg računala. Od vas se može zatražiti dozvola ili lozinka za zadatke poput instaliranja softvera, pokretanja uslužnih programa ili promjene Windows postavki. Više informacija potražite u Pomoći i podršci.
	- **1.** Odaberite **Start > Računalo > Sustav i sigurnost**. Zatim u području **Sustav** kliknite **Upravitelj uređaja**.
	- **2.** Kliknite strelicu uz **Mrežni prilagodnici** da biste proširili popis te prikazali sve instalirane prilagodnike.
	- **3.** Na popisu Mrežni prilagodnici pronađite WLAN uređaj. Popis WLAN uređaja može obuhvaćati pojmove *wireless* (bežično), *wireless LAN* (bežični LAN), *WLAN*, *Wi-Fi* ili *802.11*.

Ako WLAN uređaj nije naveden, računalo nema integrirani WLAN uređaj ili pokretački program WLAN uređaja nije ispravno instaliran.

Više informacija o rješavanju problema WLAN-a potražite pomoću veza na web-mjesta unutar Pomoći i podrške:

#### **Povezivanje s preferiranom WLAN mrežom nije moguće**

Sustav Windows može automatski popraviti pokvarenu WLAN vezu:

Ako je ikona mreže u području obavijesti, sasvim desno na traci zadataka, desnom tipkom kliknite ikonu, a zatim kliknite **Otklanjanje poteškoća**.

Sustav Windows obnavlja postavke mrežnog uređaja i pokušava se ponovo povezati na jednu od željenih mreža.

- Ako u području obavijesti nije prikazana ikona statusa mreže, slijedite ove korake:
	- **1.** Odaberite **Start > Upravljačka ploča > Mreža i internet > Centar za mreže i zajedničko korištenje**.
	- **2.** Kliknite **Otklanjanje poteškoća** i odaberite mrežu koju želite popraviti.

#### **Ikona mreže nije prikazana**

Ako ikona mreže nije prikazana u području obavijesti nakon što konfigurirate WLAN, softver upravljačkog programa nedostaje ili je oštećen. Poruka pogreške sustava Windows "Uređaj nije pronađen" može također biti prikazana. Potrebno je ponovo instalirati upravljački program.

Da biste dobili najnoviju verziju softvera za WLAN uređaj, slijedite ove korake:

- **1.** Otvorite web-preglednik i idite na [http://www.hp.com/support.](http://www.hp.com/support)
- **2.** Odaberite svoju državu ili regiju.
- **3.** Odaberite opciju za preuzimanja softvera i upravljačkih programa i zatim u okvir za pretraživanje upišite broj modela svog računala.
- **4.** Pritisnite enter, a zatim slijedite upute na zaslonu.
- **E NAPOMENA:** Ako je WLAN uređaj koji upotrebljavate kupljen odvojeno, potražite najnoviji softver na web-mjestu proizvođača.
### **Trenutni mrežni sigurnosni kodovi nisu dostupni**

Ako vam je potreban mrežni ključ ili naziv (SSID) prilikom povezivanja na WLAN, mreža je sigurnosno zaštićena. Morate imati trenutne kodove da biste se povezali na sigurnu mrežu. SSID i mrežni ključ su slovnobrojčani kodovi koje unosite u računalo da biste potvrdili računalo na mreži.

- Za mrežu povezanu s osobnim bežičnim usmjerivačem, pregledajte upute u korisničkom vodiču usmjerivača o postavljanju istih kodova na usmjerivaču i WLAN uređaju.
- Za privatnu mrežu kao što je mreža u uredu ili u javnoj internetskoj brbljaonici kontaktirajte mrežnog administratora kako biste dobili kodove, a zatim unesite kodove kada bude to bilo potrebno.

Neke mreže redovito mijenjaju SSID ili mrežne ključeve na usmjerivačima ili pristupnim točkama kako bi povećale sigurnost. Morate promijeniti odgovarajući kôd na računalu u skladu s time.

Ako imate nove ključeve za bežičnu mrežu i SSID za mrežu, a ako ste se prije povezivali na tu mrežu, slijedite korake u nastavku da biste se povezali na mrežu:

- **1.** Odaberite **Start > Upravljačka ploča > Mreža i internet > Centar za mrežu i zajedničko korištenje**.
- **2.** U lijevoj ploči kliknite **Upravljanje bežičnim mrežama**.

Popis koji prikazuje dostupne WLAN-ove je prikazan. Ako se nalazite na točkama na kojima je aktivno nekoliko WLAN-ova, nekoliko će ih biti prikazano.

- **3.** Odaberite mrežu na popisu i kliknite je desnom tipkom miša, a zatim kliknite **Svojstva**.
- **EX NAPOMENA:** Ako mreža koju tražite nije na popisu, provjerite s mrežnim administratorom radi li usmjerivač ili pristupna točka.
- **4.** Kliknite karticu **Sigurnost**, a zatim unesite ispravne bežične šifrirane podatke u okvir **Mrežni sigurnosni ključ**.
- **5.** Kliknite **U redu** kako biste spremili te postavke.

#### **WLAN veza je vrlo slaba**

Ako je veza vrlo slaba ili ako se računalo ne može povezati na WLAN, smanjite interferenciju s drugim uređajima na sljedeći način:

- Premjestite računalo bliže bežičnom usmjerivaču ili pristupnoj točki.
- Privremeno isključite ostale bežične uređaje kao što su mikrovalna pećnica, bežični telefon ili mobilni telefon kako biste bili sigurni da drugi bežični uređaji ne proizvode smetnje.

Ako se veza ne popravi, pokušajte postići da uređaj ponovno uspostavi sve vrijednosti veze:

- **1.** Odaberite **Start > Upravljačka ploča > Mreža i internet > Centar za mrežu i zajedničko korištenje**.
- **2.** U lijevoj ploči kliknite **Upravljanje bežičnim mrežama**.

Popis koji prikazuje dostupne WLAN-ove je prikazan. Ako se nalazite na točkama na kojima je aktivno nekoliko WLAN-ova, nekoliko će ih biti prikazano.

**3.** Odaberite mrežu, a zatim kliknite **Ukloni**.

#### **Povezivanje na bežični usmjerivač nije moguće**

Ako se pokušavate povezati na bežični usmjerivač i ne uspijeva vam, vratite bežični usmjerivač na početne postavke tako što ćete ga isključiti iz napajanja za 10 do 15 sekundi.

Ako se računalo još uvijek ne može povezati s WLAN-om, ponovo pokrenite bežični usmjerivač. Pojedinosti potražite u uputama proizvođača usmjerivača.

# **Ožičene veze**

# **Povezivanje na lokalnu mrežu (LAN)**

Za povezivanje na lokalnu mrežu (LAN) potreban je RJ-45 mrežni kabel s 8 kontakata (kupuje se posebno). Ako mrežni kabel sadrži shemu za utišavanje buke **(1)** koja sprječava interferenciju s TV-om i radioprijmom, usmjerite kraj sheme kabela **(2)** prema računalu.

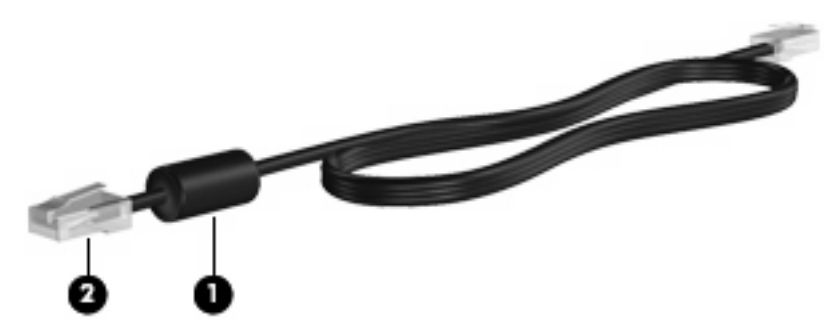

Da biste mrežni kabel priključili:

- **1.** Mrežni kabel priključite na mrežnu utičnicu **(1)** na računalu.
- **2.** Drugi kraj mrežnog kabela priključite u mrežnu utičnicu **(2)** na zidu.

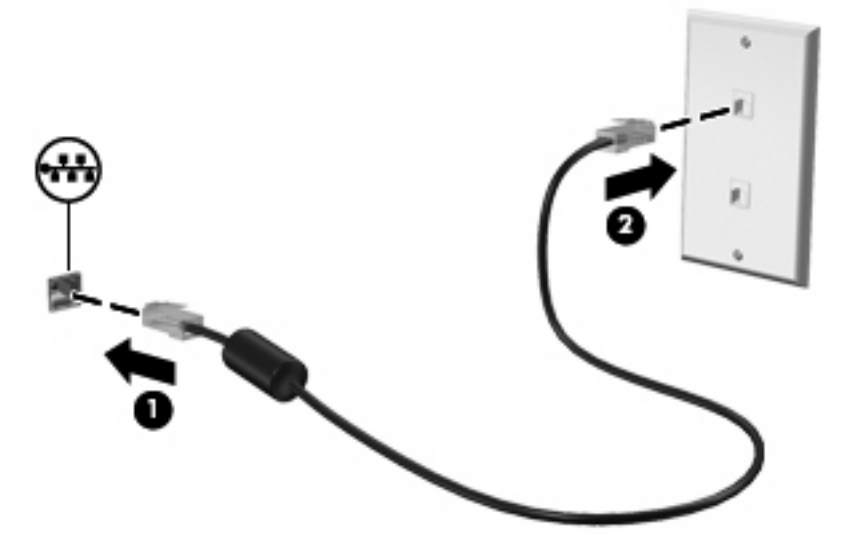

**UPOZORENJE!** Da bi se smanjila opasnost od električnog udara, požara ili oštećenja opreme, modemski ili telefonski kabel nemojte priključivati u RJ-45 (mrežnu) utičnicu.

### **Upotreba modema (samo odabrani modeli)**

Modem mora biti spojen na analognu telefonsku liniju pomoću 6-polne utičnice, Rj-11 modemskog kabela (priložen samo uz odabrane modele). U nekim državama i regijama potreban je i specifičan prilagodnik za modemski kabel (priložen samo uz odabrane modele). Utičnice za digitalne PBX sustave mogu sličiti analognim telefonskim utičnicama, ali nisu kompatibilne s modemom.

**UPOZORENJE!** Priključivanje unutarnjeg analognog modema u digitalnu liniju može trajno oštetiti modem. Odmah isključite modemski kabel ako ga slučajno priključite u digitalnu liniju.

Ako modemski kabel sadrži shemu za utišavanje buke **(1)** koja sprječava interferenciju s TV-om i radioprijmom, usmjerite kraj sheme kabela **(2)** prema računalu.

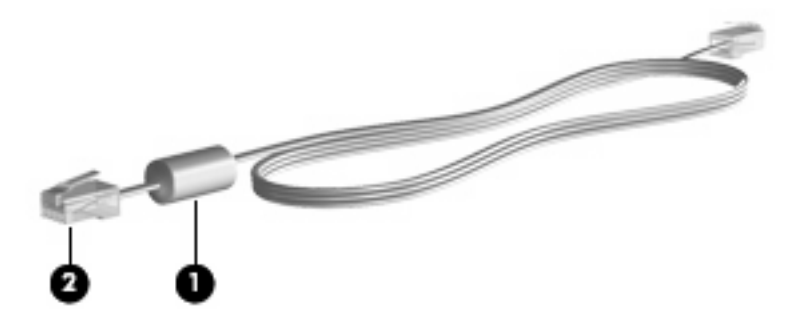

#### **Spajanje modemskog kabela (samo odabrani modeli)**

**UPOZORENJE!** Da bi se smanjila opasnost od električnog udara, požara ili oštećenja opreme, modemski ili telefonski kabel nemojte priključivati u RJ-45 (mrežnu) utičnicu.

Spajanje modemskog kabela:

- **1.** Modemski kabel priključite u modemsku utičnicu **(1)** na računalu.
- **2.** Modemski kabel priključite u zidnu telefonsku utičnicu RJ-11 **(2)**.

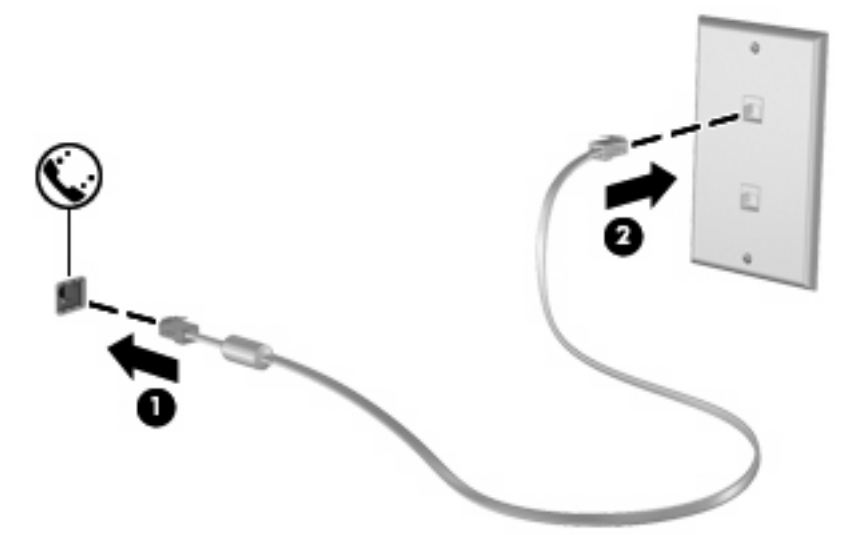

#### **Spajanje prilagodnika za modemski kabel karakterističan za određenu državu ili regiju (samo odabrani modeli)**

Telefonske utičnice razlikuju se ovisno o državi ili regiji. Da biste modem ili modemski kabel (priložen samo uz odabrane modele) upotrijebili izvan države ili regije u kojoj ste kupili računalo, morate kupiti prilagodnik modemskog kabela za tu državu ili regiju (priložen samo uz odabrane modele).

Da biste modem spojili u analognu telefonsku liniju koja nema telefonsku utičnicu RJ-11, napravite sljedeće:

- **1.** Modemski kabel priključite u modemsku utičnicu **(1)** na računalu.
- **2.** Modemski kabel priključite u prilagodnik modemskog kabela **(2)**.

**3.** Prilagodnik modemskog kabela **(3)** priključite u zidnu telefonsku utičnicu.

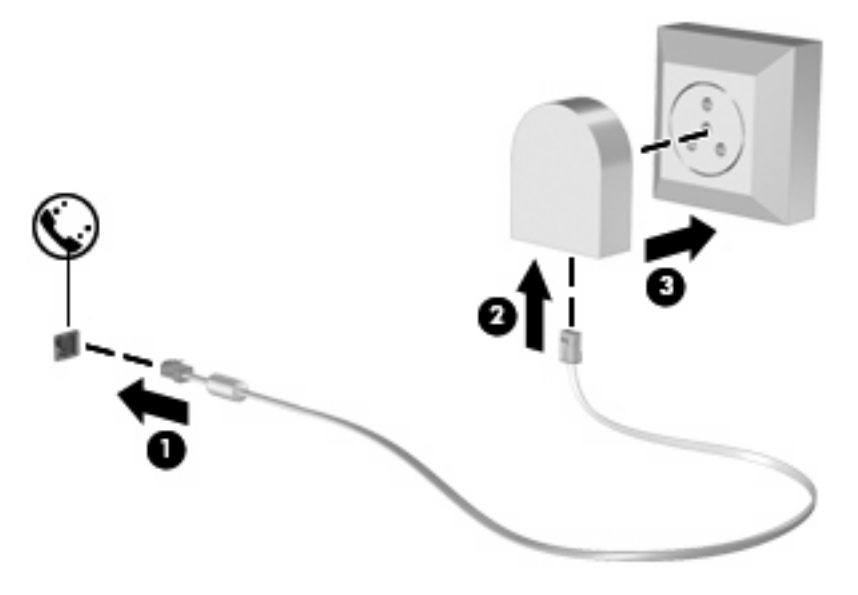

#### **Odabir postavke mjesta**

#### **Pregled trenutno odabrane lokacije**

Da biste pogledali trenutnu postavku lokacije za modem, napravite sljedeće:

- **1.** Odaberite **Start > Upravljačka ploča**.
- **2.** Kliknite **Sat, regija i jezik**.
- **3.** Kliknite **Regija i jezik**.
- **4.** Kliknite karticu **Mjesto** da biste prikazali svoje mjesto.

#### **Dodavanje novih lokacija tijekom putovanja**

Prema zadanim postavkama jedina dostupna postavka lokacije na modemu je postavka lokacije za državu ili regiju u kojoj je računalo kupljeno. Prilikom putovanja u druge države ili regije postavite unutarnji modem na postavku lokacije koja odgovara standardima države ili regije u kojoj upotrebljavate modem.

Prilikom dodavanja novih postavki lokacija, one se spremaju na računalo tako da ih bilo kada možete zamijeniti. Za bilo koju državu ili regiju možete dodati više postavki lokacije.

**OPREZ:** Da biste spriječili gubitak postavki svoje države ili regije, nemojte brisati trenutne postavke države ili regije modema. Da biste omogućili upotrebu modema u drugim državama ili regijama te istodobno sačuvali konfiguraciju svoje države ili regije, dodajte novu konfiguraciju za svaku lokaciju na kojoj upotrebljavate modem.

**OPREZ:** Da biste izbjegli konfiguraciju modema koja narušava telekomunikacijske propise i zakone države ili regije koju posjećujete, odaberite državu ili regiju u kojoj se nalazi računalo. Modem možda neće ispravno raditi ako ne odaberete točnu državu ili regiju.

Da biste dodali trenutnu postavku lokacije za modem, napravite sljedeće:

- **1.** Odaberite **Start > Uređaji i pisači**.
- **2.** Desnom tipkom miša kliknite uređaj koji predstavlja računalo i kliknite **Postavke modema**.
- **EX NAPOMENA:** Morate postaviti početni (trenutni) pozivni broj mjesta prije prikaza kartice Pravila biranja. Ako nemate postavljeno mjesto, kada kliknete Postavke modema, morat ćete unijeti mjesto.
- **3.** Kliknite karticu **Pravila biranja**.
- **4.** Kliknite **Novo**. Prikazuje se prozor Novo mjesto.
- **5.** U okvir **Naziv mjesta** unesite naziv (kao što je "kuća" ili "posao") za postavku novog mjesta.
- **6.** Na padajućem popisu **Država/regija** odaberite državu ili regiju. (Ako odaberete državu ili regiju koju modem ne podržava, po zadanom se odabire *SAD* ili *UK*.)
- **7.** Unesite šifru područja, šifru davatelja usluge (po potrebi) te broj vanjske linije (po potrebi).
- **8.** Pokraj mogućnosti **Biranje** kliknite **Tonsko** ili **Pulsno**.
- **9.** Kliknite **U redu** da biste spremili postavku novog mjesta. Prikazuje se prozor Mogućnosti telefona i modema.
- **10.** Napravite nešto od sljedećeg:
	- Da biste postavku novog mjesta spremili kao trenutno mjesto, kliknite **U redu**.
	- Da biste drugu postavku mjesta odabrali za trenutnu postavku mjesta, željeno odaberite iz popisa **Mjesto**, a zatim kliknite **U redu**.
		- **E** NAPOMENA: Prethodni postupak možete upotrijebiti za dodavanje postavki lokacije za mjesta unutar svoje države ili regije kao i za druge države ili regije. Primjerice, možete dodati postavku "Posao" koja uključuje pravila biranja za pristup vanjskoj liniji.

#### **Rješavanje problema s povezivanjem na putu**

Ako se pojavljuju problemi s modemskom vezom prilikom upotrebe računala države ili regije u kojoj ste ga kupili, slijedite ove napomene.

#### ● **Provjerite vrstu telefonske linije.**

Modem zahtijeva analognu, a ne digitalnu telefonsku liniju. Linija opisana kao PBX linija je uobičajeno digitalna. Telefonska linija opisana kao podatkovna linija, faks, modem ili standardni telefon je uobičajeno analogna linija.

#### ● **Provjerite za pulsno ili tonsko biranje.**

Analogna telefonska linija podržava jedan od 2 načina biranja: pulsno biranje ili tonsko biranje. Te mogućnosti načina biranja odabrane su u postavkama Telefona i modema. Odabrana mogućnost načina biranja mora odgovarati načinu biranja koji podržava telefonska linija vašeg mjesta.

Da biste utvrdili način biranja koji telefonska linija podržava, birajte par brojeva i slušajte klikove (pulsove) ili tonove. Klikovi ukazuju da telefonska linija podržava pulsno biranje. Tonovi ukazuju da telefonska linija podržava tonsko biranje.

Da biste promijenili način biranja za postavku trenutne lokacije modema, napravite sljedeće:

- 1. Odaberite **Start > Uređaji i pisači**.
- 2. Desnom tipkom miša kliknite uređaj koji predstavlja računalo i kliknite **Postavke modema**.
- 3. Kliknite karticu **Pravila biranja**.
- 4. Odaberite postavku mjesta modema.
- 5. Kliknite **Uredi**.
- 6. Kliknite **Tonsko** ili **Pulsno**.
- 7. Dvaput kliknite **U redu**.
- **Provjerite telefonski broj koji birate i odgovor udaljenog modema.**

Birajte telefonski broj, pričekajte odgovor udaljenog modema, a zatim prekinite.

#### Postavite modem da zanemari zvukove slobodne linije.

Ako modem primi zvuk slobodne linije koji ne prepoznaje, broj se ne bira i javlja poruku pogreške "Nema zvuka slobodne linije".

Da biste modem postavili da prije biranja ignorira sve zvukove slobodne linije, napravite sljedeće:

- 1. Odaberite **Start > Uređaji i pisači**.
- 2. Desnom tipkom miša kliknite uređaj koji predstavlja računalo i kliknite **Postavke modema**.
- 3. Kliknite karticu **Modemi**.
- 4. Kliknite ispis za modem.
- 5. Kliknite **Svojstva**.
- 6. Kliknite **Modem**.
- 7. Obrišite potvrdni okvir za **Pričekaj zvuk slobodne linije prije biranja**.
- 8. Dvaput kliknite **U redu**.

# **3 Pokazivački uređaji i tipkovnica**

# **Upotreba pokazivačkih uređaja**

# **Postavljanje postavki pokazivačkih uređaja**

Upotrijebite Svojstva miša u OS Windows® za prilagodbu postavki za pokazivačke uređaje, poput konfiguracije gumba, brzine pritiskanja te opcija pokazivača.

Da biste pristupili Svojstvima miša, odaberite **Start > Uređaji i pisači**. Zatim dvaput kliknite uređaj koji predstavlja vaše računalo i odaberite **Postavke miša**.

# **Upotreba TouchPada**

Za pomicanje pokazivača prstom prijeđite preko površine TouchPada u smjeru u kojem želite pomaknuti pokazivač. Gumbe TouchPada upotrebljavajte kao odgovarajuće gumbe na vanjskom mišu. Za pomicanje prema gore i prema dolje pomoću zone TouchPada za okomito pomicanje prstom prijeđite gore ili dolje preko linija.

**EX NAPOMENA:** Ako TouchPad upotrijebite za pomicanje pokazivača, morate podići prst s TouchPada prije nego što ga premjestite na zonu pomicanja. Jednostavno pomicanje prsta s TouchPada na zonu pomicanja neće aktivirati funkciju pomicanja.

### **Upotreba pokazivačkog štapića**

Pritisnite pokazivački štapić u smjeru u kojemu želite pomaknuti pokazivač na zaslonu. Upotrijebite lijevu i desnu tipku štapića jednako kao što upotrebljavate i tipke miša na vanjskom mišu.

# **Spajanje vanjskog miša**

Vanjski USB miš možete spojiti s računalom pomoću jednog od USB priključaka na računalu. Na sustav se može priključiti i USB miš pomoću priključnica na dodatnom priključnom uređaju.

# **Upotreba tipkovnice**

# **Upotreba žaruljice tipkovnice**

Žaruljica tipkovnice osvjetljava tipkovnicu računala u uvjetima slabog osvjetljenja.

**1.** Da biste otvorili i upalili žaruljicu tipkovnice pritisnite gumb za žaruljicu tipkovnice.

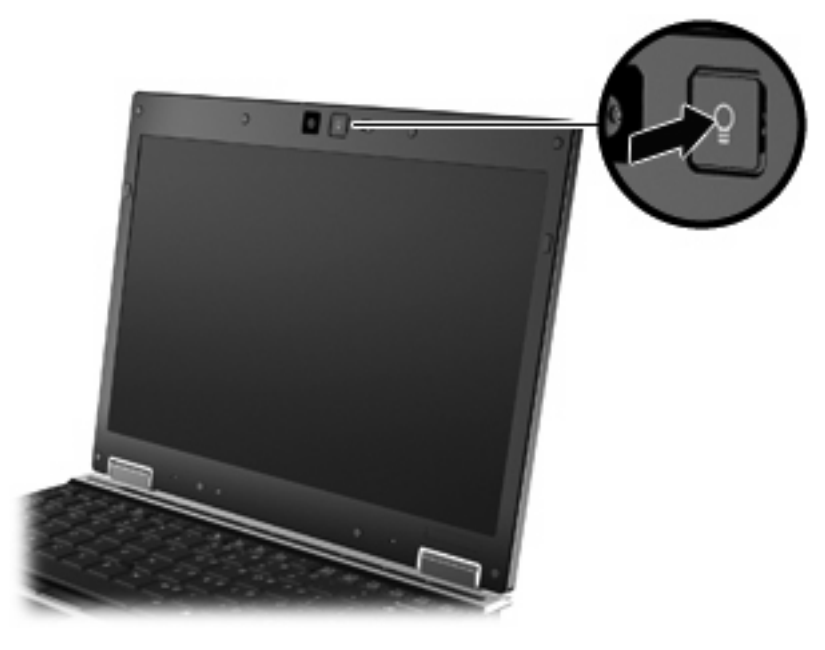

**2.** Žaruljicu tipkovnice isključite ponovnim pritiskom gumba.

# **Upotreba brzih tipki**

Brze tipke su kombinacije fn tipke **(1)** i esc tipke **(2)** ili jedne od funkcijskih tipki **(3)**.

Ikone na tipkama f3, f4 i f8 do f11 predstavljaju funkcije tipki za prečace. Funkcije tipke za prečace i postupci objašnjeni su u odjeljcima koji slijede.

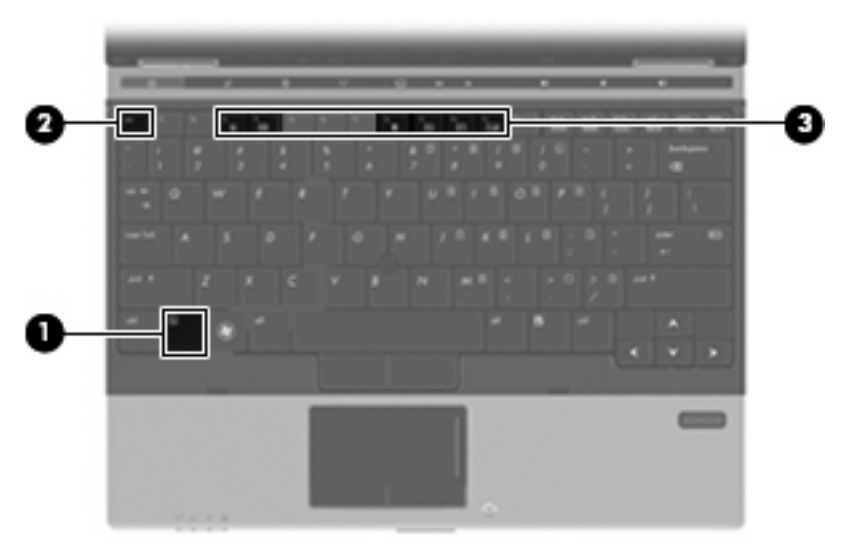

Za upotrebu naredbe brzom tipkom na tipkovnici računala slijedite jedan od ovih koraka:

**• Kratko pritisnite tipku fn, a zatim kratko pritisnite drugu tipku iz naredbe brzom tipkom.** 

– ili –

● Pritisnite i držite tipku fn, kratko pritisnite drugu tipku naredbe brzom tipkom, a zatim istodobno otpustite obje tipke.

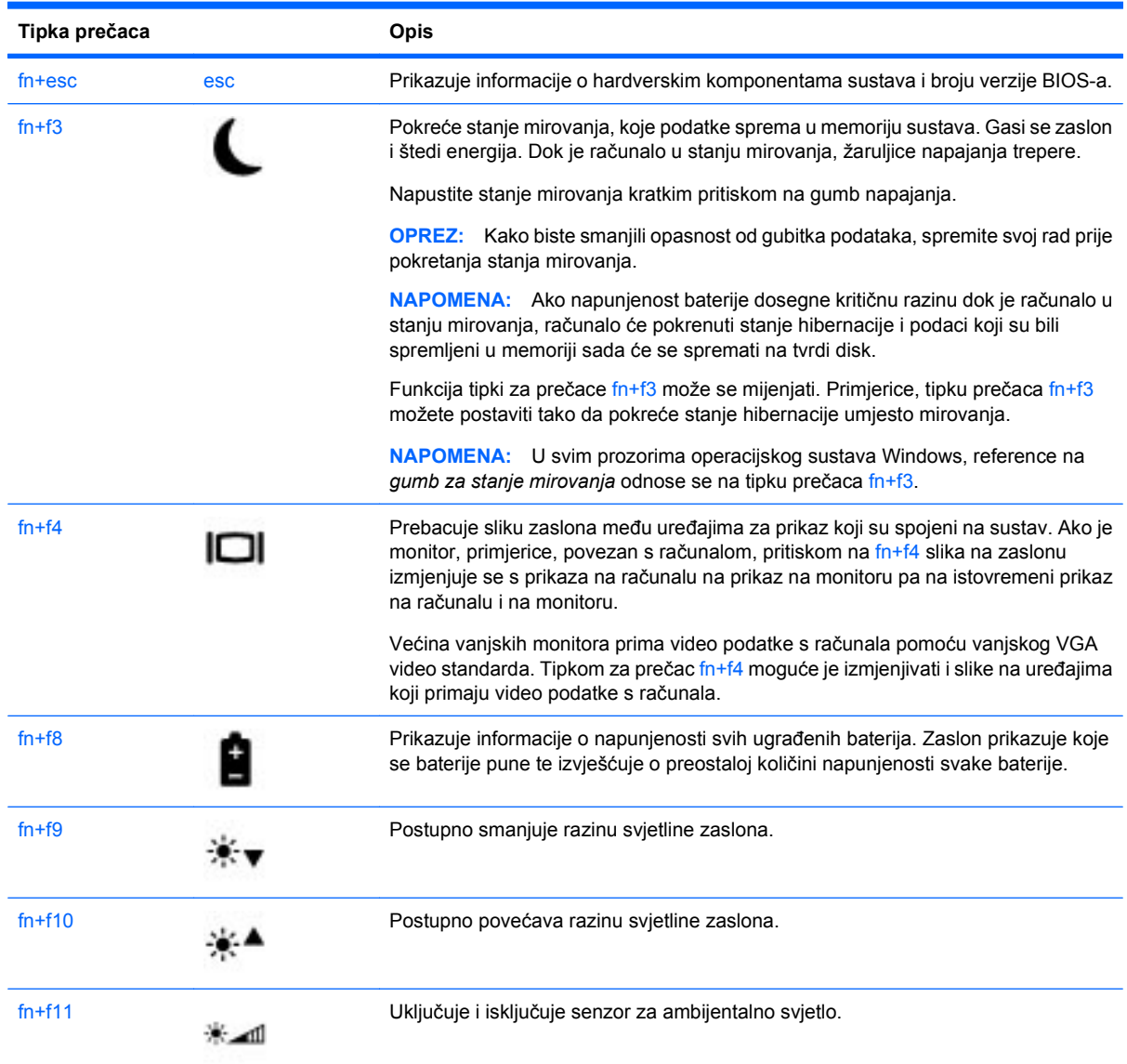

# **Upotreba HP-ovog QuickLooka 3**

QuickLook 3 omogućuje spremanje kalendara, kontakata, ulaznog pretinca i informacija o zadacima iz programa Microsoft Outlook na tvrdi disk računala. Zatim, kada je računalo isključeno, možete na računalu pritisnuti gumb QuickLook da biste prikazali te informacije, a da ne morate čekati da se operacijski sustav ponovno pokrene.

QuickLook 3 upotrijebite da biste upravljali informacijama o kontaktima, događajima u kalendaru, informacijama e-pošte te zadacima bez ponovnog pokretanja računala.

**EY NAPOMENA:** QuickLook 3 ne podržava stanje mirovanja ni hibernaciju u sustavu Windows.

Dodatne pojedinosti o postavljanju i upotrebi značajke QuickLook 3 potražite u pomoći za softver QuickLook 3.

# **Upotreba brojčane tipkovnice**

Računalo ima ugrađenu numeričku tipkovnicu te također podržava dodatnu vanjsku numeričku tipkovnicu ili dodatnu vanjsku tipkovnicu koja uključuje numeričku tipkovnicu.

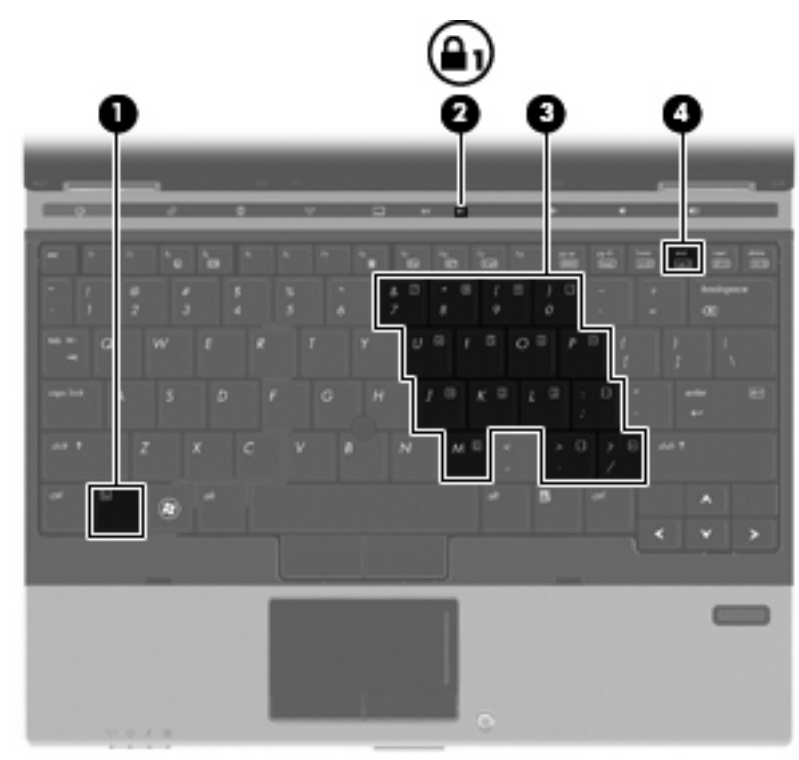

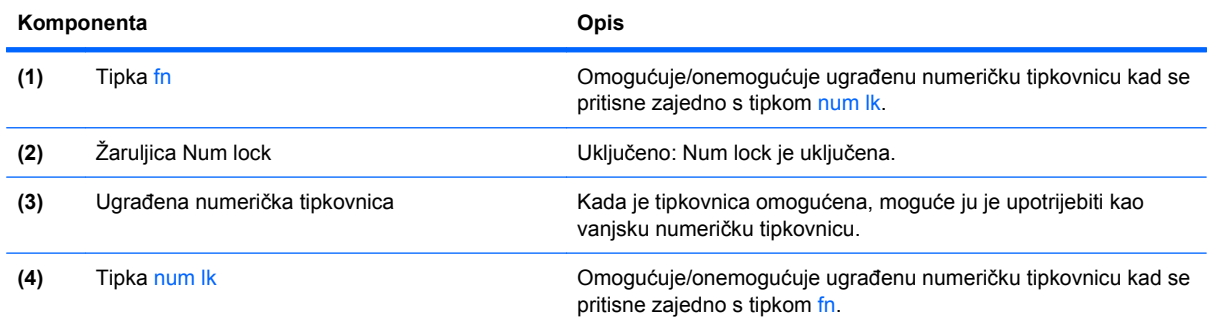

# **Upotreba ugrađene numeričke tipkovnice**

15 tipki ugrađene numeričke tipkovnice može se upotrijebiti poput tipki na vanjskoj tipkovnici. Kad se ugrađena numerička tipkovnica uključi, svaka tipka na tipkovnici obavlja funkciju koju naznačuje ikona u gornjem desnom kutu tipke.

#### **Omogućavanje i onemogućavanje ugrađene numeričke tipkovnice**

Pritisnite fn+num lk za omogućavanje ugrađene numeričke tipkovnice. Ponovno pritisnite fn+num lk da biste tipkama vratili njihove standardne funkcije na tipkovnici.

**E** NAPOMENA: Ugrađena numerička tipkovnica neće raditi dok je vanjska tipkovnica ili numerička tipkovnica spojena na računalo ili na dodatni priključni uređaj.

#### **Zamjena funkcija tipki na ugrađenoj numeričkoj tipkovnici**

Možete privremeno zamijeniti funkcije tipki na ugrađenoj numeričkoj tipkovnici s njihovim standardnim funkcijama upotrebom tipke fn ili kombinacije tipki fn+shift.

- Za promjenu funkcije tipke na tipkovnici na funkcije tipkovnice dok je tipkovnica isključena, pritisnite i držite tipku fn dok pritišćete tipku na tipkovnici.
- Za privremenu upotrebu tipki na tipkovnici kao standardnih tipki dok je tipkovnica uključena:
	- Pritisnite i držite tipku fn za pisanje malim slovima.
	- Pritisnite i držite tipku fn+shift za pisanje velikim slovima.

#### **Upotreba neobavezne vanjske numeričke tipkovnice**

Tipke na većini vanjskih numeričkih tipkovnica rade različito u skladu s tim je li tipka num lock uključena ili isključena. (Num lock se isključuje u tvornici). Primjerice:

- Kad je num lock uključen, većinom tipki na tipkovnici upisuju se brojevi.
- Kad je num lock isključen, većina tipki na tipkovnici radi u funkciji tipke strelice, stranica gore ili stranica dolje.

Kad je num lock na vanjskoj tipkovnici uključen, žaruljica num lock na računalu će svijetliti. Kad je num lock na vanjskoj tipkovnici isključen, žaruljica num lock na računalu bit će isključena.

Za uključivanje ili isključivanje num lock na vanjskoj tipkovnici za vrijeme rada:

Pritisnite tipku num lk na vanjskoj tipkovnici, ne na računalu.

# **Čišćenje TouchPada i tipkovnice**

Prljavština i masnoća na TouchPadu mogu dovesti do poskakivanja pokazivača po zaslonu. Kako biste to izbjegli, očistite TouchPad vlažnom krpom te često perite ruke dok radite na računalu.

**UPOZORENJE!** Da biste smanjili opasnost od električnog udara ili oštećenja unutarnjih komponenti, nemojte upotrebljavati nastavak usisavača za čišćenje tipkovnice. Usisavač može na površini tipkovnice nataložiti prljavštinu iz kućanstva.

Redovito čistite tipkovnicu kako biste spriječili tipke da se zalijepe te kako biste uklonili prašinu, dlačice i čestice koje se mogu uhvatiti ispod tipki. Limenka komprimiranog zraka sa slamkom može se upotrijebiti za ispuhivanje zraka oko i ispod tipki za oslobađanje i uklanjanje prljavštine.

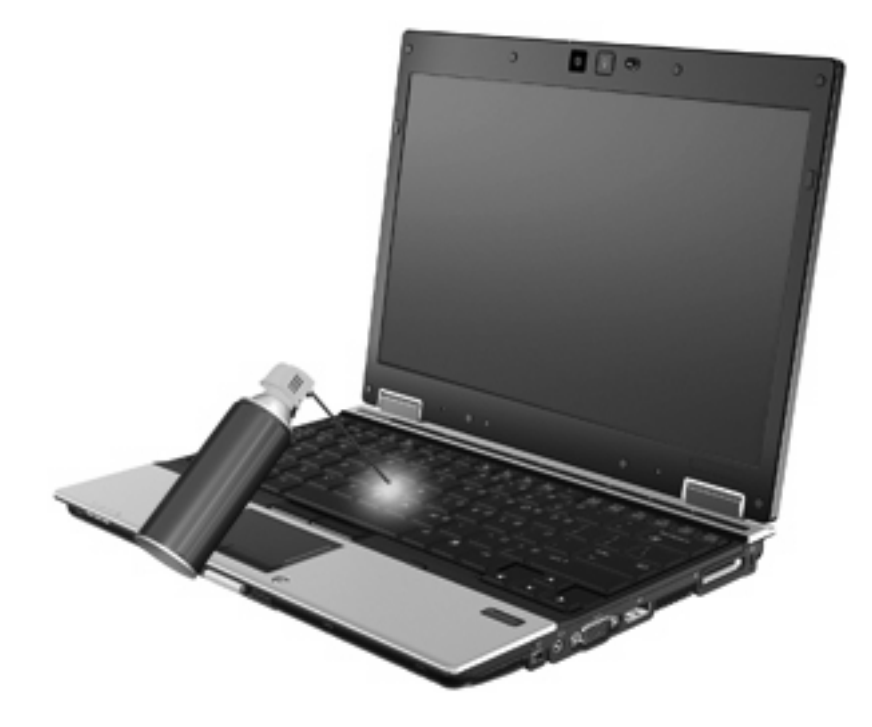

# **4 Multimedija**

# **Značajke multimedije**

Vaše računalo uključuje značajke multimedije koje omogućavaju slušanje glazbe te gledanje filmova i slika. Vaše računalo može uključivati sljedeće multimedijske komponente:

- Optički pogon za reprodukciju audio i video diskova
- Integrirani zvučnici za slušanje glazbe
- Integrirani mikrofoni za snimanje vlastitih audiozapisa
- Integrirana web-kamera koja omogućava snimanje i dijeljenje videozapisa
- Unaprijed instalirani multimedijski softver koji omogućava reproduciranje glazbe, filmova i slika te njihovo upravljanje
- **EY NAPOMENA:** Vaše računalo možda ne uključuje sve navedene multimedijske komponente:

### **Prepoznavanje multimedijskih komponenti**

Sljedeća slika i tablica opisuju multimedijske značajke računala.

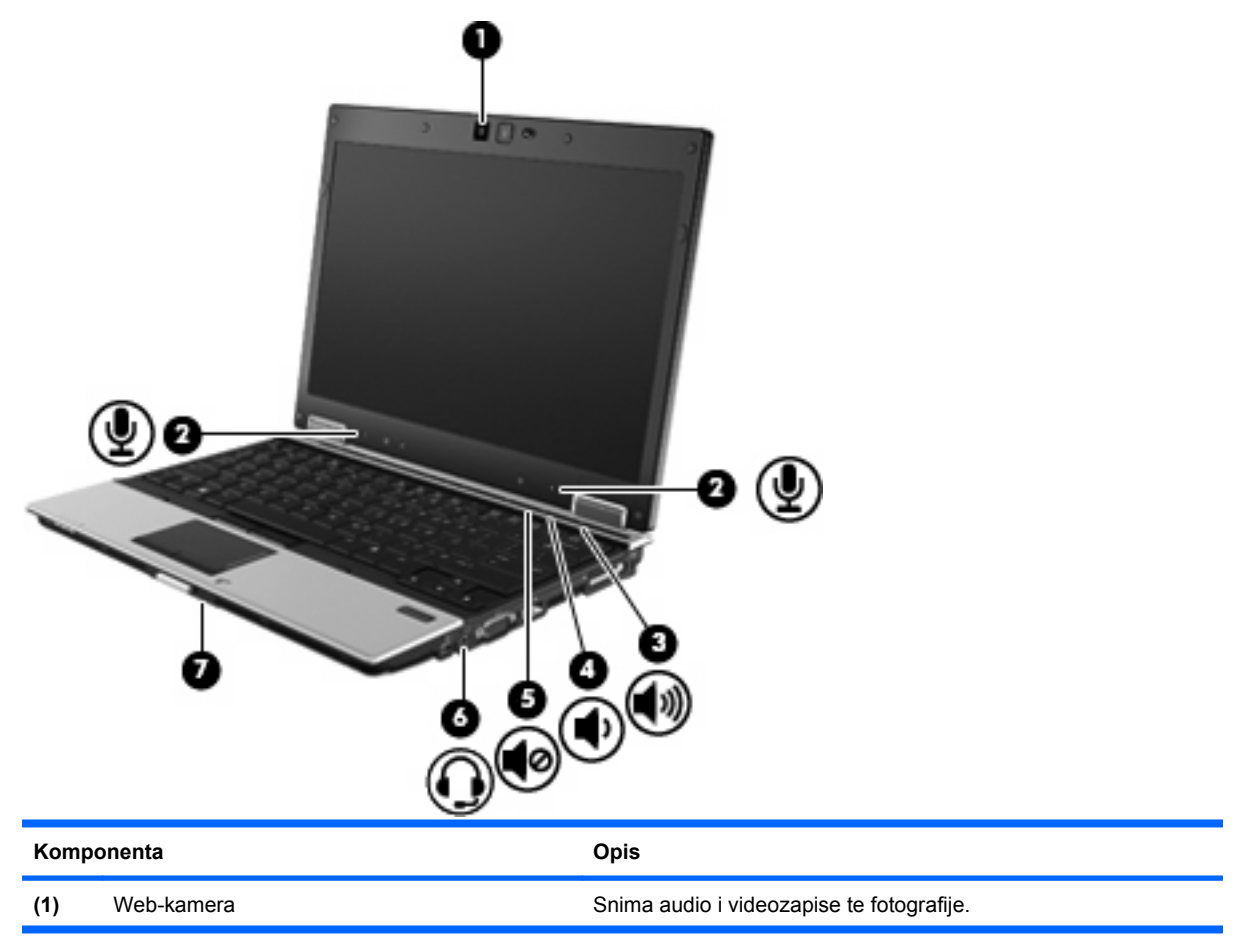

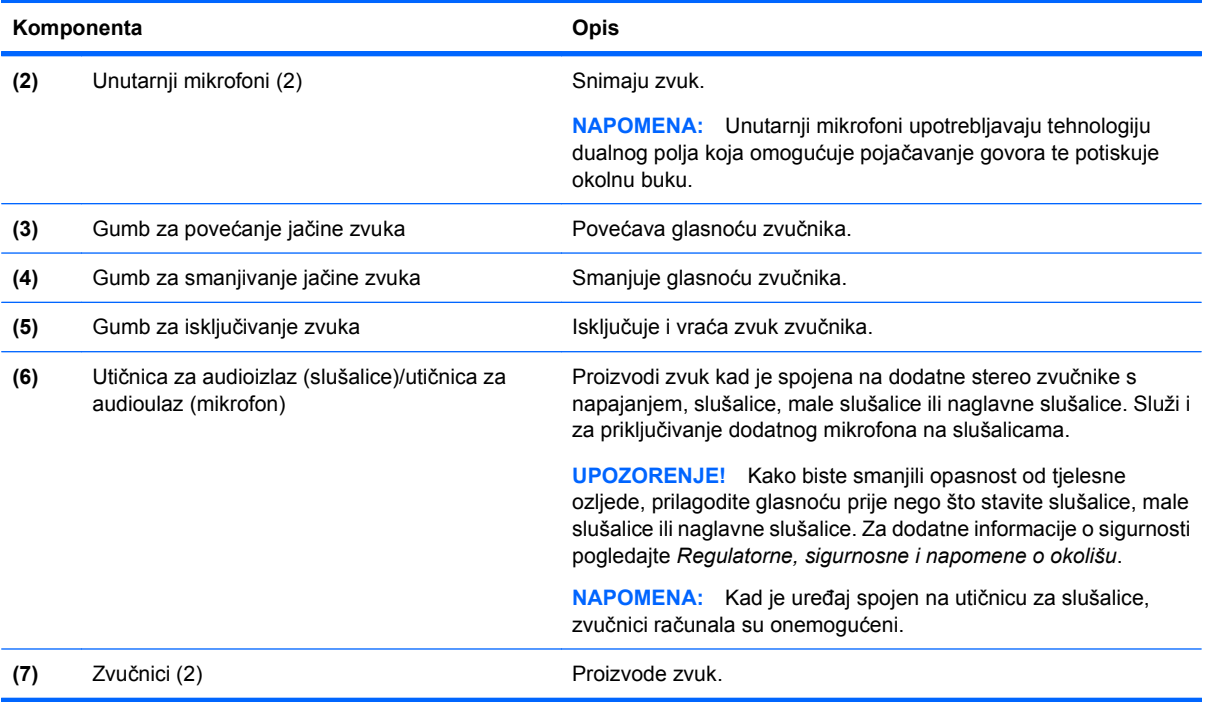

# **Multimedijski softver**

Računalo uključuje unaprijed instaliran multimedijski softver koji omogućava slušanje glazbe i gledanje filmova i slika. Sljedeći odjeljci sadrže pojedinosti o unaprijed instaliranom multimedijskom softveru i njegovom instaliranju s diska.

# **Pristupanje unaprijed instaliranom multimedijskom softveru**

Za pristup unaprijed instaliranom multimedijskom softveru:

- ▲ Odaberite **Start > Svi programi**, a zatim otvorite multimedijski program koji želite upotrijebiti.
	- **EX NAPOMENA:** Neki se programi mogu nalaziti u podmapama.
- **E** NAPOMENA: Pojedinosti o upotrebi softvera priloženog uz računalo potražite u uputama proizvođača softvera. Te upute mogu biti isporučene uz softver, na disku ili na web-mjestu proizvođača.

# **Instaliranje multimedijskog softvera s diska**

Da biste instalirali bilo koji multimedijski softver s CD-a ili DVD-a, slijedite ove korake:

- **1.** Umetnite disk u optički pogon ili u dodatni vanjski optički pogon.
- **2.** Kad se pokrene Čarobnjak za instalaciju, slijedite upute za instalaciju na zaslonu.
- **3.** Ako se od vas zatraži, ponovo pokrenite računalo.

# **Audio**

Računalo omogućuje upotrebu raznih audio svojstava:

- Reprodukcija glazbe pomoću zvučnika računala i/ili priključenih vanjskih zvučnika
- Snimanje zvuka pomoću unutarnjih mikrofona ili dodatnih vanjskih mikrofona
- Preuzimanje glazbe s interneta
- Stvaranje multimedijskih prezentacija pomoću audiozapisa i slika
- Prijenos zvuka i slike programima za razmjenu trenutnih poruka
- Slušanje radijskih programa (samo odabrani modeli) ili primanje FM radio signala
- Izrada ili "prženje" glazbenih CD-ova služeći se optičkim pogonom (samo odabrani modeli) ili dodatnim vanjskim optičkim pogonom

### **Prilagodba glasnoće**

Glasnoću možete prilagoditi pomoću ovih regulatora:

- **•** Gumbi za glasnoću računala:
	- Za isključivanje zvuka ili vraćanje glasnoće pritisnite gumb za isključivanje glasnoće **(1)**.
	- Da biste smanjili glasnoću, pritisnite gumb za smanjenje glasnoće **(2)** dok ne postignete željenu razinu glasnoće.
	- Da biste povećali glasnoću, pritisnite **(3)** dok ne postignete željenu razinu glasnoće.

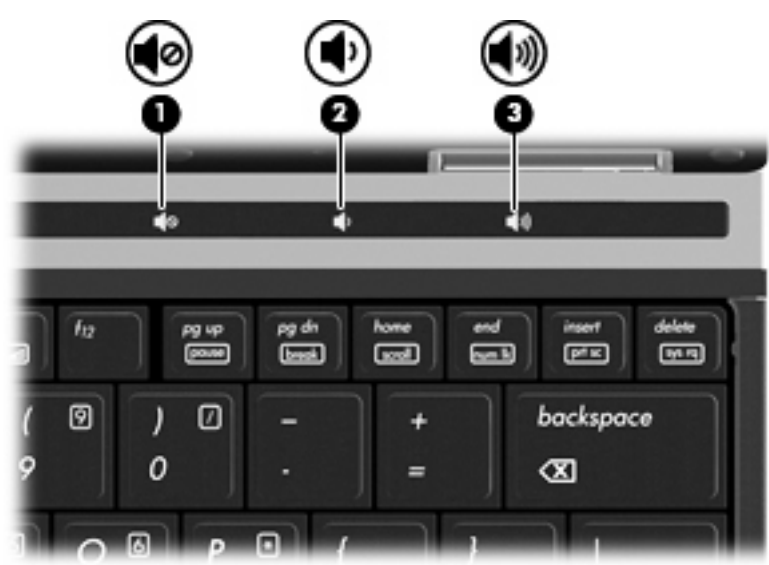

- Windows upravljanje glasnoćom:
	- **a.** U krajnjem desnom dijelu programske trake kliknite ikonu **Zvučnici**.
	- **b.** Pojačajte ili stišajte zvuk pomicanjem klizača gore ili dolje. Kliknite ikonu **Isključi zvuk zvučnika** da biste isključili zvuk.

```
– ili –
```
- **a.** Desnom tipkom miša kliknite ikonu **Zvučnici** u području obavijesti, a zatim kliknite **Otvori mikser za glasnoću**.
- **b.** U stupcu Zvučnici pojačajte ili stišajte zvuk pomicanjem klizača gore ili dolje. Zvuk možete isključiti i klikom na ikonu **Isključi zvuk zvučnika**.

Ako u području obavijesti nije prikazana ikona **Zvučnici**, slijedite ove korake da biste je dodali:

- **a.** Desnom tipkom miša kliknite **Pokaži skrivene ikone** (strelica na lijevoj strani područja obavijesti).
- **b.** Kliknite **Prilagodba ikona obavijesti**.
- **c.** U odjeljku **Ponašanja** odaberite **Pokaži ikone i obavijesti** za ikonu glasnoće.
- **d.** Kliknite **U redu**.
- Programska regulacija glasnoće:

Glasnoća se može prilagoditi i u sklopu nekih programa.

# **Priključivanje vanjskih audio uređaja**

**UPOZORENJE!** Kako biste smanjili opasnost od tjelesne ozljede, prilagodite glasnoću prije nego što stavite slušalice, male slušalice ili naglavne slušalice. Za dodatne informacije o sigurnosti pogledajte *Obavijesti o propisima, sigurnosti i očuvanju okoliša*.

Za priključivanje vanjskih uređaja kao što su vanjski zvučnici, slušalice ili mikrofon pogledajte informacije uz te uređaje. Za najbolje rezultate imajte na umu sljedeće savjete:

- Provjerite je li kabel uređaja čvrsto spojen u odgovarajuću utičnicu na računalu. (Kabelski priključci uobičajeno su kodirani bojama koje pristaju odgovarajućim utičnicama na računalu.)
- Obavezno instalirajte upravljačke programe potrebne za vanjske uređaje.
- **E NAPOMENA:** Upravljački program obavezni je program koji se ponaša kao prevoditelj između uređaja i programa koji upotrebljavaju uređaj.

# **Provjeravanje audio funkcija**

Da biste provjerili zvučni sustav svog računala, slijedite ove korake:

- **1.** Odaberite **Start > Upravljačka ploča**.
- **2.** Kliknite **Hardver i zvuk**.
- **3.** Kliknite **Zvuk**.
- **4.** Kada se otvori prozor Zvuk, kliknite karticu **Zvukovi**. Pod opcijom **Događaji programa** odaberite bilo koji zvučni događaj, poput zvučnog signala ili alarma, i kliknite gumb **Testiraj**.

Zvuk biste trebali čuti kroz zvučnike računala ili kroz priključene slušalice.

Da biste provjerili funkcije snimanja na računalu, slijedite ove korake:

- **1.** Odaberite **Start > Svi programi > Pomagala > Snimač zvuka**.
- **2.** Kliknite **Započni snimanje** i govorite u mikrofon. Spremite datoteku na radnu površinu.
- **3.** Otvorite Windows Media Player i reproducirajte zvuk.
- **EV NAPOMENA:** Za najbolje rezultate pri samom snimanju govorite izravno u mikrofon i snimajte zvuk u okruženju bez pozadinske buke.
	- ▲ Za potvrdu ili promjenu postavki zvuka na računalu odaberite **Start > Upravljačka ploča > Hardver i zvuk > Zvuk**.

# **Video**

Računalo omogućuje upotrebu raznih video svojstava:

- **•** Gledanje filmova
- Igranje igri preko interneta
- Uređivanje slika i videozapisa za stvaranje prezentacija
- Priključivanje vanjskih video uređaja

# **Spajanje vanjskog monitora ili projektora**

Vaše računalo ima priključak za vanjski monitor i priključak DisplayPort na koje se mogu spojiti vanjski monitori ili projektori.

#### **Upotreba priključka za vanjski monitor**

Putem priključka za vanjski monitor s računalom se spaja VGA uređaj za prikaz, poput VGA monitora ili VGA projektora. Priključak vanjskog monitora jest analogno sučelje za prikaz.

Za spajanje VGA uređaja za prikaz spojite kabel uređaja na priključak za vanjski monitor.

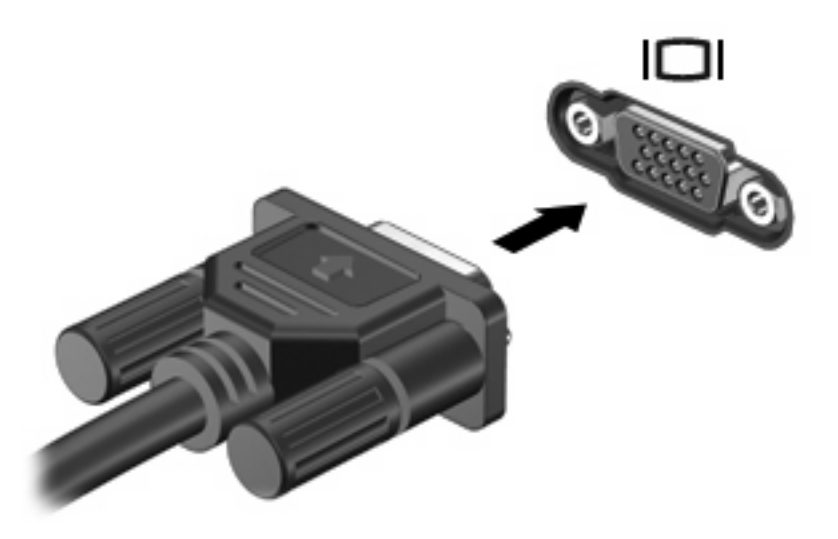

**EY NAPOMENA:** Ako ispravno spojeni vanjski uređaj za prikaz ne prikazuje sliku, pritisnite fn+f4 za prijenos slike na uređaj. Ponovljenim pritiskanjem fn+f4 slika na zaslonu prebacuje se između zaslona računala i uređaja.

#### **Upotreba priključka DisplayPort**

DisplayPort spaja digitalni uređaj za prikaz kao što je monitor visoke izvedbe ili projektor. DisplayPort pruža kvalitetniju izvedbu od VGA priključka za vanjski zaslon te poboljšava digitalnu povezanost.

Za spajanje digitalnog uređaja za prikaz spojite kabel uređaja na priključak DisplayPort.

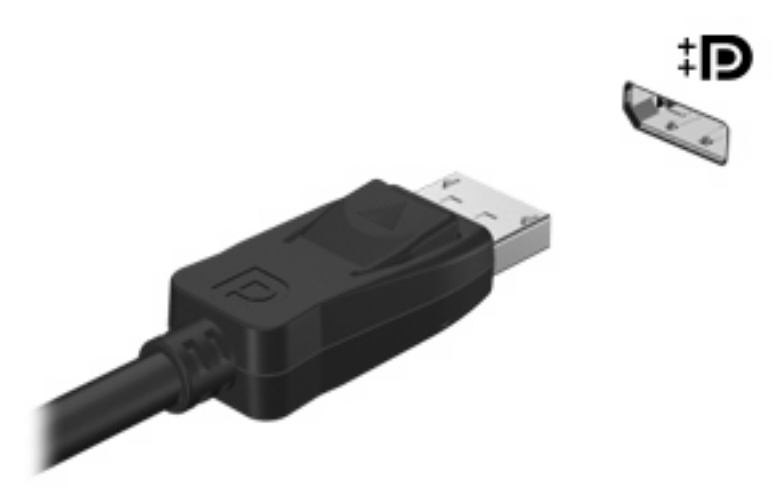

**E** NAPOMENA: Ako ispravno spojeni vanjski uređaj za prikaz ne prikazuje sliku, pritisnite fn+f4 za prijenos slike na uređaj. Ponovljenim pritiskanjem fn+f4 slika na zaslonu prebacuje se između zaslona računala i uređaja.

# **Optički pogoni (samo odabrani modeli)**

# **Prepoznavanje ugrađenoga optičkog pogona**

▲ Odaberite **Start > Računalo**.

Vidjet ćete popis svih uređaja ugrađenih u vaše računalo, uključujući optički pogon.

# **Reproduciranje CD-a ili DVD-a**

- **1.** Uključite računalo.
- **2.** Pritisnite gumb za otpuštanje **(1)** na okviru optičkog pogona kako biste oslobodili ladicu diska.
- **3.** Izvucite ladicu **(2)**.
- **4.** Držite disk za rubove i stavite disk sa stranom s oznakom okrenutom prema gore u ladicu.
- **EX NAPOMENA:** Ako ladica nije sasvim dostupna, pažljivo nagnite disk kako biste ga postavili iznad osovine.
- **5.** Lagano pritisnite disk **(3)** na ladicu kako bi sjeo iznad osovine.

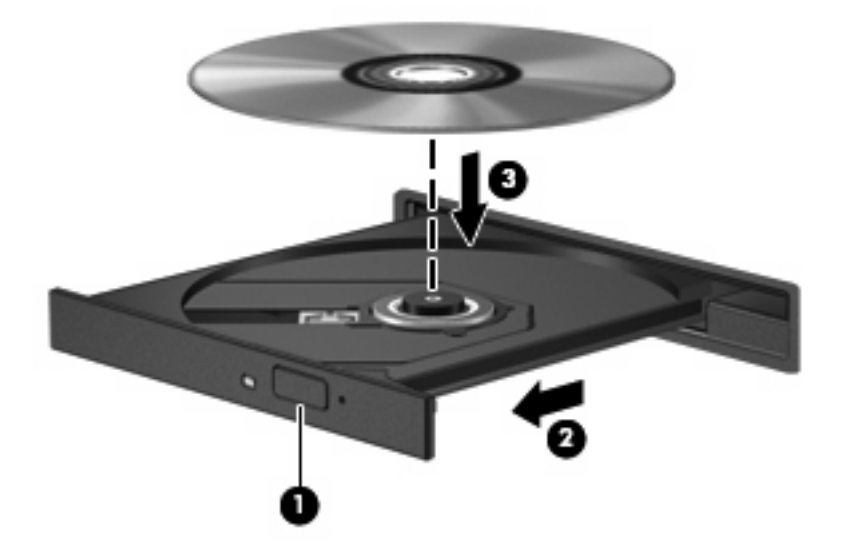

- **6.** Zatvorite ladicu za disk.
- **7.** Ako još niste odabrali uređaj za reproduciranje, otvara se dijaloški okvir AutoPlay s upitom o tome kako želite upotrijebiti sadržaj medija. Odaberite Windows Media Player koji je već instaliran na računalu.

**E** NAPOMENA: Nakon što umetnete disk, normalna je kratka pauza.

Ako je stanje mirovanja ili stanje hibernacije slučajno pokrenuto tijekom reprodukcije diska:

- Reprodukcija može biti isprekidana.
- Može se pojaviti poruka upozorenja koja vas pita želite li nastaviti. Ako se ova poruka prikaže, kliknite **Ne**.
- Možda ćete trebati ponovno pokrenuti CD ili DVD kako biste nastavili reprodukciju.

### **Promjena regijskih postavki za DVD**

Većina DVD-ova koji sadrže datoteke sa zaštićenim pravima, također sadrže i regijske šifre. Regijska šifra pomaže u međunarodnoj zaštiti autorskih prava.

DVD s regijskom šifrom moći ćete reproducirati samo ako regijska šifra na DVD-u odgovara postavci regije DVD pogona.

**OPREZ:** Regijske postavke na vašem DVD pogonu mogu se promijeniti samo 5 puta.

Regijska šifra koju odaberete peti put, postaje trajna regijska šifra vašeg DVD pogona.

Broj preostalih promjena regija prikazuje se na kartici Područje DVD-a.

Za promjenu postavki putem operacijskog sustava:

- **1.** Odaberite **Start > Upravljačka ploča > Sustav i sigurnost > Upravitelj uređaja**.
- **NAPOMENA:** Windows sadrži značajku Kontrola korisničkih računa radi poboljšanja sigurnosti vašeg računala. Od vas se može zatražiti dozvola ili lozinka za zadatke poput instaliranja softvera, pokretanja uslužnih programa ili promjene Windows postavki. Više informacija potražite u Pomoći i podršci.
- **2.** Kliknite znak "+" pokraj **DVD/CD-ROM pogoni**.
- **3.** Desnom tipkom miša pritisnite DVD pogon za koji želite promijeniti postavke regije, a zatim pritisnite **Svojstva**.
- **4.** Kliknite karticu **Područje DVD-a** i promijenite postavke.
- **5.** Kliknite **U redu**.

### **Stvaranje (snimanje) CD-a ili DVD-a**

**OPREZ:** Poštujte upozorenje o autorskim pravima. Prema važećem zakonu o vlasničkim pravima, neovlašteno kopiranje materijala koji je zaštićen autorskim pravima, uključujući računalne programe, filmove, emisije i zvučne snimke predstavlja kazneno djelo. Nemojte ovo računalo upotrebljavati u takve svrhe.

Ako je vanjski optički pogon CD-RW, DVD-RW ili DVD±RW, možete upotrijebiti softver kao što je Windows Media Player da biste snimili podatkovne i audiodatoteke, uključujući MP3 i WAV glazbene datoteke. Za snimanje video datoteka na CD ili DVD, upotrijebite MyDVD.

Kad pržite CD ili DVD pratite sljedeće smjernice:

- Prije prženja diska spremite i zatvorite sve otvorene datoteke i zatvorite sve programe.
- CD-R ili DVD-R obično su najbolji za prženje audio datoteka, jer se nakon kopiranja podataka oni ne mogu mijenjati.
- Zbog toga što neki kućni ili auto stereo uređaji neće reproducirati CD-RW diskove, upotrebljavajte CD-R diskove za prženje glazbenih CD-a.
- CD-RW ili DVD-RW diskovi obično su bolji za prženje podatkovnih datoteka ili za testiranje audio ili videozapisa prije nego ih pržite na CD ili DVD koji se ne može mijenjati.
- DVD playeri koji se upotrebljavaju u kućnim sustavima obično ne podržavaju sve DVD formate. Za popis podržanih formata pogledajte korisnički vodič koji ste dobili s DVD playerom.
- MP3 datoteka upotrebljava manje prostora od ostalih formata glazbenih datoteka, a proces stvaranja MP3 diska jednak je procesu stvaranja podatkovne datoteke. MP3 datoteke mogu reproducirati samo MP3 playeri ili računala s ugrađenim MP3 softverom.

Da biste spržili CD ili DVD, slijedite ove korake:

- **1.** Preuzmite ili kopirajte izvorišne datoteke u mapu na tvrdom disku.
- **2.** Umetnite prazan CD ili DVD u optički pogon (samo odabrani modeli) ili u dodatni vanjski optički pogon.
- **3.** Odaberite **Start > Svi programi** te naziv softvera koji želite upotrijebiti.
- **4.** Odaberite vrstu CD-a ili DVD-a koju želite upotrijebiti podatkovni, audio, ili video.
- **5.** Desnom tipkom miša kliknite **Start**, zatim **Otvori Windows Explorer** te pronađite mapu u kojoj se nalaze izvorišne datoteke.
- **6.** Otvorite mapu, a zatim povucite datoteke do pogona koji sadrži prazan disk.
- **7.** Pokrenite proces prženja prema uputama programa koji ste odabrali.

Posebne upute potražite u uputama proizvođača softvera. Ove upute možete dobiti sa softverom, na disku ili na web-stranici proizvođača.

# **Uklanjanje optičkog diska (CD-a ili DVD-a)**

- **1.** Pritisnite gumb za oslobađanje **(1)** na ploči pogona kako biste oslobodili ladicu za diskove, a zatim lagano izvlačite ladicu **(2)** dok se ne zaustavi.
- **2.** Izvadite disk **(3)** iz ladice laganim pritiskom na osovinu te istovremenim podizanjem vanjskih rubova diska. Držite diskove za rubove pazeći da ne dodirujete ravne površine.
	- **E NAPOMENA:** Ako ladica nije sasvim dostupna, pri vađenju diska pažljivo ga nagnite.

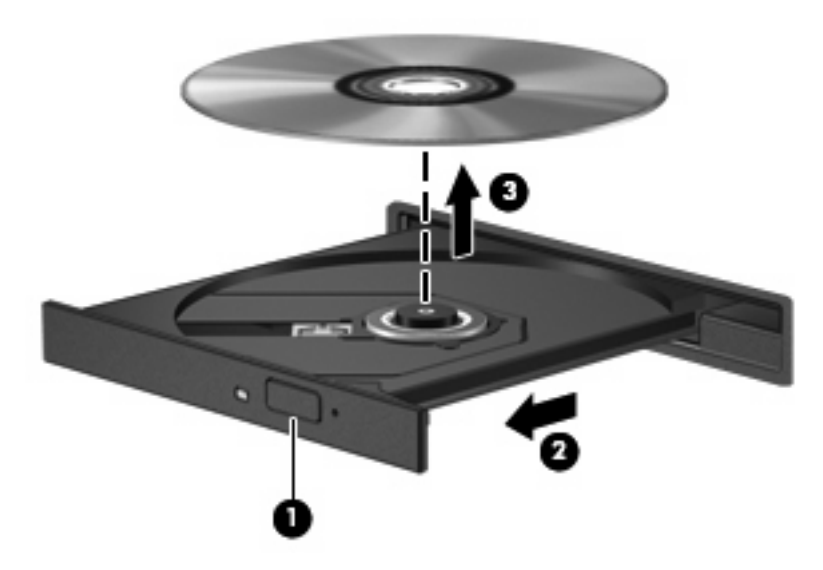

**3.** Zatvorite ladicu za disk i stavite disk u zaštitno kućište.

# **Web-kamera**

**NAPOMENA:** Ovo poglavlje opisuje značajke koje su zajedničke većini modela. Neke značajke možda neće biti dostupne na vašem računalu.

Vaše računalo uključuje integriranu web-kameru, smještenu na vrhu zaslona. S unaprijed instaliranim softverom možete upotrijebiti web-kameru za fotografiranje, snimanje videozapisa ili audiozapisa. Možete pregledati fotografiju, video ili audiozapis te ih spremiti na tvrdi disk svojeg računala.

Za pristup web-kameri i softveru HP Webcam odaberite **Start > Svi programi > HP > HP Webcam**.

Softver web-kamere omogućuje vam da eksperimentirate s ovim značajkama:

- Snimanje videozapisa.
- Snimanje i reprodukcija audiozapisa.
- Odašiljanje videozapisa pomoću softvera za razmjenu trenutnih poruka.
- Snimanje fotografija.
- Upotrijebite HP Čitač posjetnica za pretvaranje posjetnica u upotrebljive baze podataka s kontaktnim podacima.

Za optimalan rad slijedite sljedeće smjernice tijekom upotrebe web-kamere:

- Pazite da imate najnoviju inačicu programa za razmjenu trenutnih poruka prije nego što započnete videorazgovor.
- Web-kamera mogla bi imati poteškoća u radu preko nekih mrežnih vatrozidova.
- **E**Y **NAPOMENA:** Ako imate poteškoća s gledanjem ili slanjem multimedijskih datoteka nekome na drugom LAN-u ili izvan vatrozida svoje mreže, privremeno onemogućite vatrozid, izvršite zadatak koji želite izvršiti, a zatim ponovno omogućite vatrozid. Za trajno rješenje problema prema potrebi ponovno konfigurirajte vatrozid i prilagodite pravila i postavke drugih sustava za prepoznavanje upada. Za dodatne informacije obratite se administratoru mreže ili IT odjelu.
- Kada je god to moguće, jake izvore svjetlosti držite iza web-kamere i izvan područja slike.

### **Prilagodba svojstava web-kamere**

Možete prilagoditi sljedeća svojstva web-kamere:

- **Brightness** (Svjetlina) kontrolira količinu svjetla koja je ugrađena u sliku. Viša postavka svjetline stvara svjetliju sliku; niža postavka svjetline stvara tamniju sliku.
- **Contrast** (Kontrast) kontrolira razliku između svjetlijih i tamnijih područja slike. Viša postavka kontrasta pojačava sliku; niža postavka kontrasta više odražava dinamički raspon originalne informacije, ali sliku čini plošnijom.
- **Hue** (Nijanse) kontrolira aspekt boje koji je razlikuje od druge boje (ono što boju čini crvenom, zelenom ili plavom). Nijansa nije isto što i zasićenje, koje mjeri intenzitet nijanse.
- **Saturation** (Zasićenje) kontrolira boju u krajnjoj slici. Viša postavka zasićenja stvara izražajniju sliku; niža postavka zasićenja stvara nježniju sliku.
- **Sharpness** (Oštrina) kontrolira definiciju rubova slike. Viša postavka oštrine stvara definiraniju sliku; niža postavka oštrine stvara mekšu sliku.
- **Gamma** (Gama) kontrolira kontrast koji utječe na srednje sive tonove ili srednje tonove slike. Prilagodba game slike dopušta vam da mijenjate vrijednosti svjetline srednjeg raspona sivih tonova bez dramatičnih promjena sjena i istaknutih dijelova. Niža postavka game čini sive više crnima, a tamne boje još tamnijima.
- **Backlight Compensation** (Kompenzacija pozadinskog osvjetljenja) kompenzira u slučajevima u kojima bi predmet s velikom količinom pozadinskog svjetla u suprotnom bio zamračen izobličenjem ili siluetama.
- **Night Mode** (Noćni način) kompenzira uvjete slabog osvjetljenja.
- **Zumiranje (samo odabrani modeli)** prilagođava postotak zumiranja za fotografiranje i snimanje videozapisa.
- **Horizontal or vertical** (Vodoravno ili okomito) zakreće sliku vodoravno ili okomito.
- **50 Hz ili 60 Hz** prilagođava brzinu zatvarača da bi se dobio videozapis koji ne treperi.

Prilagodljivi unaprijed postavljeni profili za višestruke uvjete osvjetljenja kompenziraju za sljedeće uvjete osvjetljenja: sjajan, fluorescentan, halogen, sunčan, oblačan, noćni.

# **Kontroliranje fokusa web-kamere**

Da biste kontrolirali fokus web-kamere:

- **1.** Odaberite **Početak > Svi programi > HP > HP Webcam**.
- **2.** Kliknite ikonu **Izbornik**, te kliknite **Postavke**.
- **3.** Kliknite karticu **Mogućnosti**.

Dostupne su sljedeće mogućnosti fokusa:

- **Normal** (Normalan) Tvornička postavka kamere prikladna je za normalnu fotografiju. Taj se raspon širi od nekoliko metara ispred leće do unedogled.
- **Macro** Postavka snimanja izbliza namijenjena je snimanju fotografija i videozapisa na vrlo maloj udalienosti.

### **Snimanje slika posjetnica**

Web-kameru možete upotrebljavati s programom HP Business Card Reader (HP čitač posjetnica) za snimanje slika za posjetnice i izvoz teksta u različite vrste softvera za adresare, kao što je Microsoft® Outlook Contacts.

Snimanje slika sa posjetnice:

- **1.** Odaberite **Početak > Svi programi > HP > HP Business Card Reader** (HP čitač posjetnica).
- **2.** Da biste snimili podatke s jedne posjetnice, odaberite **Single Scan** (Jedno traženje).

– ili –

Da biste snimili podatke s više posjetnica, odaberite **Multi Scan** (Više traženja).

- **3.** Umetnite posjetnicu u utor za posjetnicu s prednje strane računala **(1)** i pogurajte je ulijevo **(2)** kako biste je postavili točno ispod web-kamere.
- **EX NAPOMENA:** Ako utor pokriva ijedan dio teksta, okrenite posjetnicu za 180 stupnjeva, s tekstom okrenutim prema web-kameri.

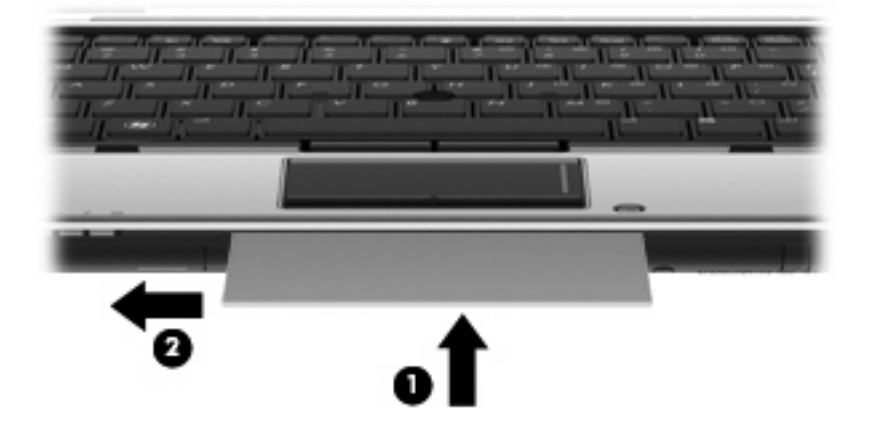

**4.** Polako spuštajte zaslon **(1)** dok žaruljica web-kamere **(2)** ne prestane treperiti i ne začujete zvuk koji označava da je web-kamera sad u fokusu.

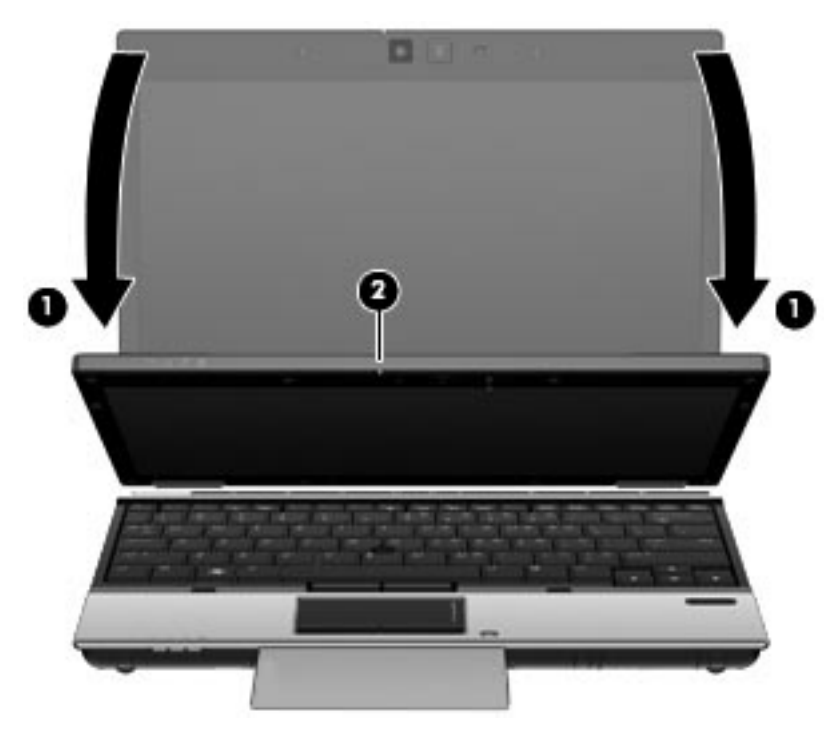

**5.** Ako snimate nekoliko posjetnica, izvadite prvu posjetnicu i stavite sljedeću. Žaruljica web-kamere uključuje se kad je posjetnica u fokusu. Web-kamera zatim snima fotografiju posjetnice i njezina se žaruljica isključuje.

Ponovite ovaj korak za snimanje dodatnih posjetnica.

- **6.** Kad ste završili sa snimanjem podataka s posjetnice, izvadite posjetnicu iz utora i podignite zaslon.
- **7.** Pregledajte podatke koje je program HP Business Card Reader (HP čitač posjetnica) snimio da biste bili sigurni da su potpuni.

# **5 Upravljanje napajanjem**

# **Postavljanje odrednica napajanja**

### **Upotreba stanja za uštedu energije**

Računalo ima dva stanja za uštedu energije koja se omogućuju u tvornici: stanje mirovanja i stanje hibernacije.

Kad se pokrene stanje mirovanja, signalna će svjetla napajanja treptati i zaslon će se isključiti. Vaš se rad sprema u memoriju. Izlazak iz stanja mirovanja brži je od izlaska iz stanja hibernacije. Ako se računalo dulje vrijeme nalazilo u stanju mirovanja ili ako napunjenost baterije dosegne kritičnu razinu dok je u stanju mirovanja, računalo će pokrenuti stanje hibernacije.

Kad se pokrene stanje hibernacije, vaš će se rad spremiti u hibernacijsku datoteku na tvrdom disku te će se računalo isključiti.

- **OPREZ:** Kako biste spriječili moguće narušavanje audio i video kvalitete, gubitak funkcionalnosti audio ili video reprodukcije ili gubitak podataka, nemojte pokretati stanje mirovanja ili stanje hibernacije dok očitavate s diska ili snimate na disk ili na vanjsku medijsku karticu.
- **EX NAPOMENA:** Nećete moći pokrenuti nikakvu vrstu mrežnog povezivanja ili obavljati bilo kakve funkcije računala dok je računalo u stanju mirovanja ili hibernacije.

**NAPOMENA:** Kad HP 3D DriveGuard parkira pogon, računalo neće pokrenuti stanje mirovanja ili hibernacije i zaslon će se isključiti.

#### **Pokretanje i izlaz iz stanja mirovanja**

Sustav je tvornički postavljen za pokretanje stanja mirovanja nakon 15 minuta neaktivnosti pri radu na baterijskom napajanju i 30 minuta neaktivnosti pri radu na vanjskom napajanju.

Postavke napajanja i istek vremena mogu se izmijeniti pomoću Odrednica napajanja u upravljačkoj ploči OS Windows®.

Dok je računalo uključeno, možete pokrenuti stanje mirovanja na sljedeće načine:

- Pritisnite fn+f3.
- Kliknite **Start**, zatim strelicu pokraj gumba **Isključi računalo** te **Stanje mirovanja**.

Za izlaz iz stanja mirovanja:

▲ Pritisnite gumb napajanja.

Kad računalo izađe iz stanja mirovanja, žaruljica napajanja će se uključiti te se vaš rad vraća na zaslon na mjesto gdje ste prestali s radom.

**E NAPOMENA:** Ako ste postavili da je potrebna lozinka kad računalo napusti stanje mirovanja, morate unijeti svoju Windows lozinku prije nego se vaš rad vrati na zaslon.

#### **Pokretanje i izlaz iz stanja hibernacije**

Sustav je tvornički postavljen da pokreće hibernaciju nakon 1080 minuta (18 sati) neaktivnosti kad radi na baterijskom i vanjskom napajanju ili kad baterija dosegne kritičnu razinu napunjenosti.

Postavke napajanja i istek vremena mogu se izmijeniti pomoću mogućnosti napajanja u upravljačkoj ploči sustava Windows.

Za pokretanje stanja hibernacije:

- **1.** Kliknite gumb **Start**, a zatim kliknite strelicu uz gumb **Isključi računalo**.
- **2.** Kliknite **Hibernacija**.

Za izlaz iz stanja hibernacije:

▲ Pritisnite gumb napajanja.

Žaruljice napajanja uključit će se i vaš će se rad vratiti na zaslon na mjestu gdje ste prekinuli rad.

**NAPOMENA:** Ako ste postavili da je potrebna lozinka kad računalo napusti stanje hibernacije, morate unijeti svoju Windows lozinku prije nego se vaš rad vrati na zaslon.

### **Upotreba mjerača baterije**

Mjerač baterije nalazi se u području obavijesti na desnom kraju programske trake. Mjerač baterije omogućava brzi pristup do postavki odrednica napajanja, pregled preostale napunjenosti baterije te odabir drukčijeg plana napajanja.

- Za prikaz postotka preostale napunjenosti baterije i trenutnog plana napajanja postavite pokazivač na ikonu mjerača baterije.
- Za pristup odrednicama napajanja ili za promjenu plana napajanja kliknite ikonu mjerača baterije i odaberite stavku s popisa.

Različite ikone mjerača baterije označavaju radi li računalo na napajanju iz baterije ili vanjskom napajanju. Ikona ujedno prikazuje poruku ako je razina napunjenosti baterije niska, kritična ili je na rezervi.

Za skrivanje ili prikazivanje ikone mjerača baterije:

- **1.** Desnom tipkom miša kliknite **Pokaži skrivene ikone** (strelica na lijevoj strani područja obavijesti).
- **2.** Kliknite **Prilagodba ikona obavijesti**.
- **3.** Za ikonu Napajanje na izborniku **Ponašanja** odaberite **Pokaži ikone i obavijesti**.
- **4.** Kliknite **U redu**.

#### **Upotreba planova napajanja**

Plan napajanja predstavlja skupinu postavki sustava koje upravljaju načinom na koji računalo upotrebljava napajanje. Planovi napajanja mogu vam pomoći pri štednji energije ili maksimalnom povećanju performansi.

Možete mijenjati postavke plana napajanja ili stvoriti vlastiti plan napajanja.

#### **Pregled tekućeg plana napajanja**

▲ U krajnjem desnom dijelu programske trake, u području obavijesti kliknite ikonu mjerača baterije. – ili –

Odaberite **Start > Upravljačka ploča > Sustav i sigurnost > Mogućnosti napajanja**.

### **Odabir drugačijeg plana napajanja**

Kliknite ikonu mjerača napunjenosti baterije u području obavijesti i zatim odaberite plan napajanja s popisa.

– ili –

Odaberite **Start > Upravljačka ploča > Sustav i sigurnost > Mogućnosti napajanja**, a zatim s popisa odaberite plan potrošnje energije.

#### **Prilagodba planova napajanja**

**1.** Kliknite ikonu mjerača napunjenosti baterije u području obavijesti i zatim kliknite **Dodatne mogućnosti upravljanja energijom**.

– ili –

Odaberite **Start > Upravljačka ploča > Sustav i sigurnost > Mogućnosti napajanja**.

- **2.** Odaberite plan napajanja, a zatim kliknite **Promjena postavki plana**.
- **3.** Promijenite postavke po potrebi.
- **4.** Za promjenu dodatnih postavki kliknite **Promijeni dodatne postavke napajanja** i unesite svoje promjene.

### **Postavljanje zaštite lozinkom prilikom buđenja**

Kako biste prilagodili računalo da zatraži lozinku pri izlasku iz stanja mirovanja ili hibernacije, slijedite ove korake:

- **1.** Odaberite **Start > Upravljačka ploča > Sustav i sigurnost > Mogućnosti napajanja**.
- **2.** U lijevom oknu kliknite **Traženje lozinke prilikom buđenja**.
- **3.** Kliknite **Promjena trenutno nedostupnih postavki**.
- **4.** Kliknite **Zahtijevaj lozinku (preporučeno)**.
- **EY NAPOMENA:** Ako morate stvoriti lozinku za korisnički račun ili promijeniti trenutnu lozinku za korisnički račun, pritisnite **Stvorite ili promijenite lozinku za svoj korisnički račun** i slijedite upute na zaslonu. U suprotnom idite na korak 5.
- **5.** Kliknite **Spremi promjene**.

# **Upotreba vanjskog izvora izmjeničnog napajanja**

Vanjsko izmjenično napajanje obavlja se putem jednog od sljedećih uređaja:

- **UPOZORENJE!** Da biste smanjili moguće sigurnosne probleme, upotrebljavajte isključivo ispravljač koji ste dobili s računalom, zamjenski ispravljač koji ste dobili od tvrtke HP, ili kompatibilni ispravljač koji ste kupili od tvrtke HP.
	- odobreni ispravljač za izmjeničnu struju
	- Dodatna priključna stanica

Povežite računalo na vanjski izvor izmjeničnog napajanja u bilo kojem od sljedećih uvjeta:

- **UPOZORENJE!** Ne punite bateriju računala dok se nalazite u zrakoplovu.
	- prilikom punjenja ili kalibriranja baterije
	- prilikom instaliranja ili mijenjanja softvera sustava
	- prilikom zapisivanja podataka na CD ili DVD.

Prilikom povezivanja računala s vanjskim izvorom izmjenične struje događa se sljedeće:

- počinje punjenje baterije.
- ako je računalo uključeno, u području obavijesti mijenja se ikona pokazivača baterije.

Prilikom isključivanja računala s vanjskog izmjeničnog napajanja događa se sljedeće:

- računalo prelazi na baterijsko napajanje.
- automatski se smanjuje svjetlina zaslona radi uštede baterije. Da biste povećali svjetlinu zaslona pritisnite tipku za prečac fn+f10 ili ponovno priključite ispravljač.

# **Povezivanje prilagodnika za izmjeničnu struju**

**UPOZORENJE!** Za smanjenje opasnosti od strujnog udara ili oštećenja opreme:

Uključite kabel za napajanje u utičnicu izmjenične struje koja je u bilo kojem trenutku lako dostupna.

Isključite napajanje iz računala isključivanjem kabela za napajanje iz utičnice izmjenične struje (a ne isključivanjem kabela za napajanje iz računala).

Ako imate tropolni utikač na kabelu za napajanje, uključite ga u tropolnu uzemljenu utičnicu. Nemojte onemogućavati uzemljenje kabela za napajanje, na primjer, uključivanjem dvopolnog ispravljača. Uzemljenje je važna sigurnosna značajka.

Da biste računalo spojili na vanjsko izmjenično napajanje, učinite sljedeće:

- **1.** Uključite prilagodnik izmjenične struje u priključak za napajanje **(1)** na računalu.
- **2.** Uključite kabel za napajanje u prilagodnik izmjenične struje **(2)**.
- **3.** Uključite drugi kraj kabela za napajanje u utičnicu izmjenične struje **(3)**.

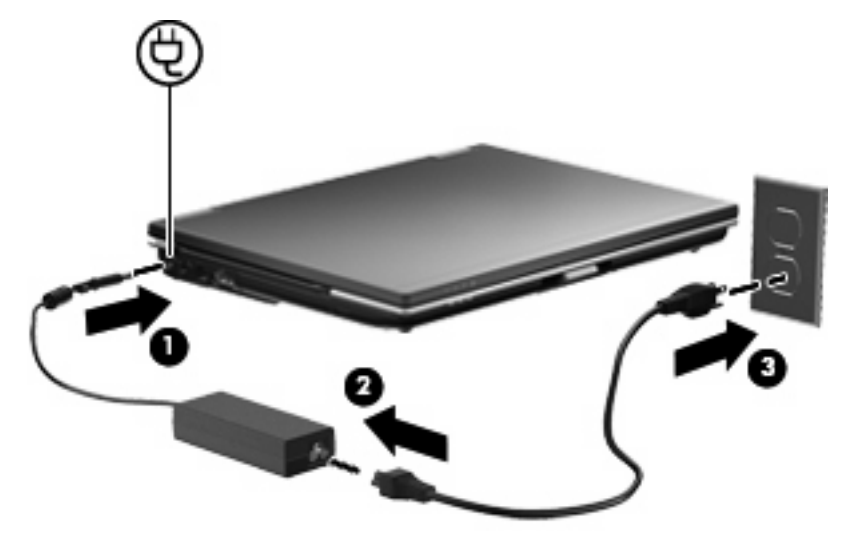

# **Upotreba baterijskog napajanja**

Kad se u računalu nalazi napunjena baterija, a računalo nije spojeno na vanjsko napajanje, radit će na baterijskom napajanju. Kad je računalo spojeno na vanjski izvor napajanja, radit će na napajanju izmjeničnom strujom.

Ako se u računalu nalazi napunjena baterija, a ono radi na vanjskom napajanju putem ispravljača, računalo će prijeći na baterijsko napajanje ako se od računala odvoji ispravljač.

**EX NAPOMENA:** Kad isključite napajanje izmjeničnom strujom, svjetlina zaslona se smanjuje radi produljenja trajanja baterije. Za povećanje svjetline zaslona upotrijebite tipku za prečac fn+f10 ili ponovno spojite ispravljač.

Bateriju možete pohraniti ili čuvati u računalu, ovisno o vašem načinu rada. Ako bateriju čuvate u računalu, ona će se puniti kad god je računalo utaknuto u AC napajanje te će također štititi vaše podatke u slučaju prestanka rada vanjskog napajanja. Međutim, kad je računalo isključeno i odvojeno od vanjskog napajanja, baterija u računalu polagano se prazni.

**UPOZORENJE!** Kako biste smanjili moguće sigurnosne probleme, upotrebljavajte samo bateriju koju ste dobili s računalom, zamjensku bateriju koju ste dobili od HP ili kompatibilnu bateriju koju ste kupili od HP.

Vijek trajanja baterije računala razlikuje se prema postavkama upravljanja napajanjem, programima koji se na njemu izvode, svjetlini zaslona, vanjskim uređajima koji su povezani s računalom i ostalim čimbenicima.

### **Traženje podataka o bateriji u dijelu Pomoć i podrška**

Pomoć i podrška pruža sljedeće alate i informacije o bateriji:

- alat Battery Check (Provjera baterije) za testiranje rada baterije
- podatke o kalibraciji, upravljanju napajanjem, te o ispravnoj brizi i skladištenju kako biste produljili trajanje baterije
- podatke o vrstama baterija, tehničke opise, vijek trajanja i kapacitet

Za pristup podacima o bateriji:

▲ Odaberite **Start > Pomoć i podrška > Saznajte više > Planovi napajanja: Često postavljana pitanja**.

### **Prikaz preostale napunjenosti baterije**

Pomaknite pokazivač na ikonu mjerača baterije u području obavijesti na desnom kraju programske trake.

### **Umetanje ili uklanjanje baterije**

**OPREZ:** Vađenje baterije koja je jedini izvor napajanja može izazvati gubitak podataka. Da biste spriječili gubitak podataka, prije vađenja baterije spremite svoj rad i pokrenite stanje hibernacije ili isključite računalo pomoću operativnog sustava Windows.

Da biste umetnuli bateriju:

**1.** Preokrenite računalo i postavite ga na ravnu površinu, s ležištem za bateriju okrenutim prema sebi.

**2.** Umetnite bateriju u odjeljak za bateriju **(1)** dok ne sjedne.

Zasuni za otpuštanje baterije **(2)** automatski se zaključavaju kad je baterija na mjestu.

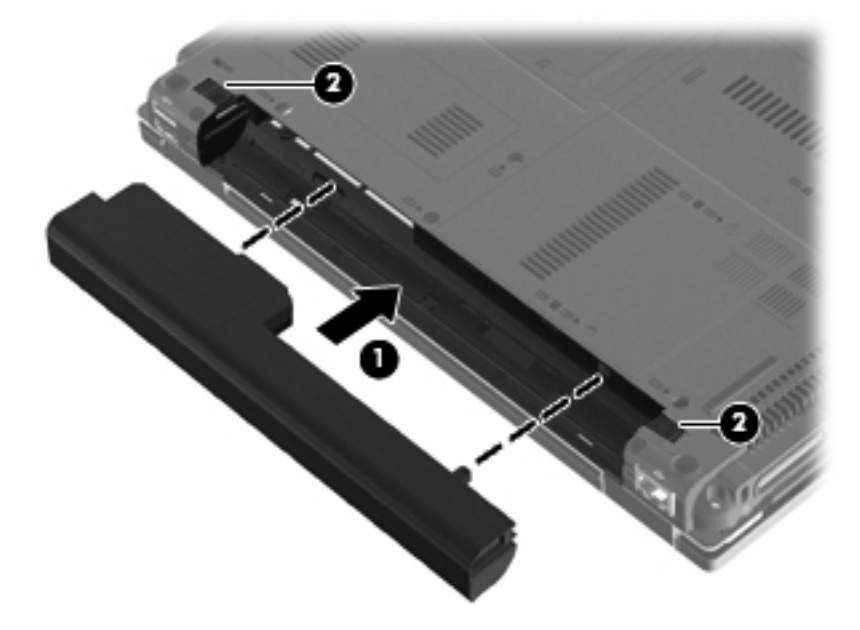

Da biste izvadili bateriju:

- **1.** Preokrenite računalo i postavite ga na ravnu površinu, s ležištem za bateriju okrenutim prema sebi.
- **2.** Pogurajte lijevi zasun za otpuštanje baterije **(1)** dok se ne zaključa na mjesto.
- **3.** Gurnite desni zasun za oslobađanje baterije **(2)** da biste oslobodili bateriju.
- **4.** Izvadite bateriju **(3)**.

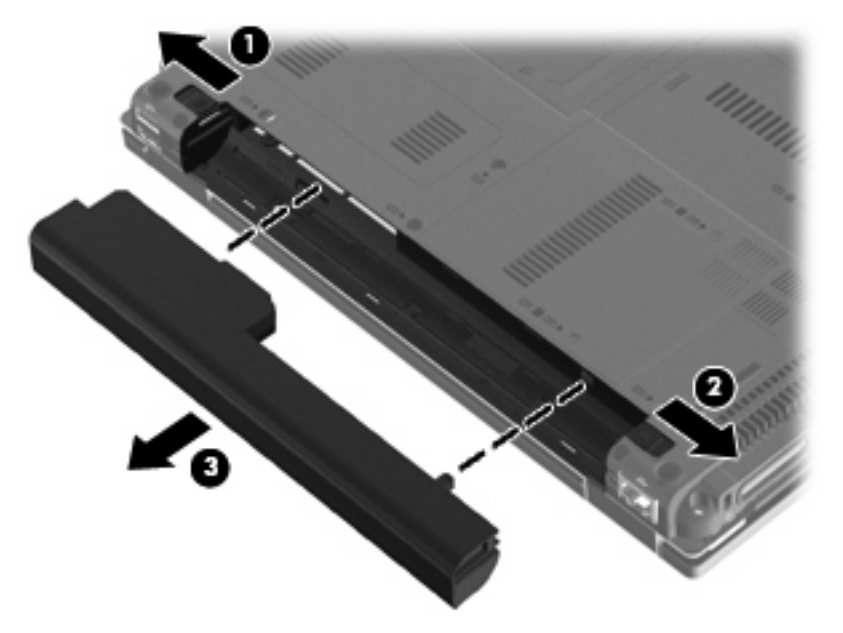

# **Punjenje baterije**

**UPOZORENJE!** Ne punite bateriju računala dok se nalazite u zrakoplovu.

Baterija se puni uvijek dok je računalo spojeno s vanjskim napajanjem preko ispravljača, dodatnog ispravljača ili dodatnoga priključnog uređaja.

Baterija se puni i kad je računalo uključeno i kad je u upotrebi, ali se brže puni kad je računalo isključeno.

Punjenje može potrajati nešto dulje ako je baterija nova, ako nije bila upotrijebljena 2 tjedna ili dulje te ako je mnogo toplija ili hladnija od sobne temperature.

Kako biste produžili životni vijek baterije i optimizirali prikaz punjenja baterije, slijedite ove preporuke:

- Ako punite novu bateriju, napunite je do kraja prije nego što uključite računalo.
- Punite bateriju sve dok se žaruljica baterije ne ugasi.
- **E NAPOMENA:** Ako je računalo uključeno dok se baterija puni, mjerač baterije u području obavijesti može prikazati stopostotnu napunjenost i prije nego što baterija bude do kraja napunjena.
- Ostavite bateriju da se prije punjenja isprazni normalnim radom do ispod 5 posto punog kapaciteta.
- Ako baterija nije bila u uporabi jedan mjesec ili više, kalibrirajte bateriju umjesto da je jednostavno napunite.

Žaruljica baterije prikazuje stanje punjenja:

- Jantarno: baterija se puni.
- Bijelo: baterija je skoro napunjena.
- Trepće jantarno: baterija koja je jedini dostupni izvor napajanja dosegla je nisku razinu napunjenosti. Kad baterija dosegne kritičnu razinu napunjenosti, žaruljica za bateriju počinje brzo treptati.
- Isključeno: ako je računalo priključeno na vanjski izvor napajanja, žaruljica se isključuje kad se sve baterije u računalu sasvim napune. Ako računalo nije priključeno na vanjski izvor napajanja, žaruljica će ostati isključena sve dok baterija ne dosegne nisku razinu napunjenosti.

#### **Upravljanje niskim razinama napunjenosti baterije**

Informacije u ovom odjeljku opisuju upozorenja i odgovore sustava koji se postavljaju u tvornici. Neka upozorenja o praznoj bateriji i odgovori sustava mogu se promijeniti putem Mogućnosti napajanja na upravljačkoj ploči sustava Windows (**Start > Upravljačka ploča > Sustav i sigurnost > Mogućnosti napajanja**). Preference koje su postavljene pomoću Mogućnosti napajanja ne utječu na signalna svjetla.

#### **Prepoznavanje niskih razina napunjenosti baterije**

Kad baterija koja je jedini izvor napajanja za računalo dosegne nisku razinu napunjenosti, žaruljica baterije će treptati.

Ako niska razina baterije nije riješena, računalo ulazi u kritičnu razinu napunjenosti baterije te žaruljica baterije počinje brzo treptati.

Računalo poduzima sljedeće aktivnosti za kritičnu razinu napunjenosti baterije:

- Ako je omogućena Hibernacija i računalo je uključeno ili u Stanju mirovanja, računalo će pokrenuti Stanje hibernacije.
- Ako je Hibernacija onemogućena i računalo je uključeno ili u Stanju mirovanja, računalo će kratko ostati u Stanju mirovanja i zatim će se isključiti i izgubiti sve podatke koji nisu bili spremljeni.

### **Rješavanje niske razine napunjenosti baterije**

**OPREZ:** Za smanjenje opasnosti od gubitka podataka kad računalo dosegne kritičnu razinu napunjenosti baterije i pokrene stanje hibernacije, ne vraćajte napajanje dok se signalna svjetla napajanja ne isključe.

**Rješavanje niske razine napunjenosti baterije kad je dostupno vanjsko napajanje**

- Spojite jedan od ovih uređaja:
	- ispravljač napajanja
	- Dodatna priključna stanica
	- Dodatni ispravljač za napajanje

**Rješavanje niske razine napunjenosti baterije kad je dostupna napunjena baterija**

- **1.** Isključite računalo ili pokrenite stanje hibernacije.
- **2.** Izvadite praznu bateriju te zatim umetnite napunjenu bateriju.
- **3.** Uključite računalo.

#### **Rješavanje niske razine napunjenosti baterije kad nije dostupan izvor napajanja**

Pokrenite stanje hibernacije.

– ili –

Spremite svoj rad i isključite računalo.

#### **Rješavanje niske razine napunjenosti baterije kad računalo ne može izaći iz stanja hibernacije**

Kad računalo nema dovoljno energije za izlaz iz stanja hibernacije, slijedite ove korake:

- **1.** Umetnite napunjenu bateriju ili uključite računalo u vanjsko napajanje.
- **2.** Izađite iz stanja hibernacije kratkim pritiskom na gumb za uključivanje.

### **Kalibriranje baterije**

Kalibrirajte bateriju pod sljedećim uvjetima:

- kad se prikaz punjenja baterije čini netočnim
- kad primijetite značajnu promjenu trajanja baterije

Čak i kad se baterija često upotrebljava, ne biste je trebali kalibrirati više od jedanput mjesečno. Također nije potrebno kalibrirati novu bateriju.

#### **Prvi korak: Potpuno punjenje baterije**

- **UPOZORENJE!** Ne punite bateriju računala dok se nalazite u zrakoplovu.
- **E** NAPOMENA: Baterija se puni i kad je računalo uključeno i kad je u upotrebi, ali se brže puni kad je računalo isključeno.

Kako biste potpuno napunili bateriju:

- **1.** Umetnite bateriju u računalo.
- **2.** Povežite računalo s ispravljačem, dodatnim prilagodnikom energije ili dodatnim priključnim uređajem, a zatim prilagodnik ili uređaj uključite u vanjski izvor napajanja.

Na računalu se uključuje žaruljica za bateriju.

**3.** Neka računalo ostane priključeno na vanjski izvor napajanja sve dok se baterija u potpunosti ne napuni.

Na računalu se isključuje žaruljica za bateriju.

#### **Drugi korak: Onemogućavanje stanja hibernacije i mirovanja**

**1.** Kliknite ikonu mjerača napunjenosti baterije u području obavijesti, a zatim kliknite **Dodatne mogućnosti upravljanja energijom**.

– ili –

Odaberite **Start > Upravljačka ploča > Sustav i sigurnost > Mogućnosti napajanja**.

- **2.** Pod trenutnim planom napajanja kliknite **Promjena postavki plana**.
- **3.** Snimite postavke **Isključi zaslon** i **Stavi računalo u stanje mirovanja**, navedene u stupcu **Na bateriji** kako biste nakon kalibracije vratili izvorne vrijednosti.
- **4.** Prema potrebi promijenite postavke **Isključi zaslon** i **Stavi računalo u stanje mirovanja** u **Nikada**.
- **5.** Kliknite **Promijeni dodatne postavke napajanja**.
- **6.** Kliknite znak plus pored **Mirovanje**, a zatim kliknite znak plus pored **Hibernacija nakon**.
- **7.** Snimite postavku **Na bateriji** pod **Hibernacija nakon** kako biste nakon kalibracije vratili izvorne vrijednosti.
- **8.** Promijenite postavku **Na bateriji** u **Nikad**.
- **9.** Kliknite **U redu**.
- **10.** Kliknite **Spremi promjene**.

#### **Treći korak: Pražnjenje baterije**

Tijekom pražnjenja baterije računalo mora biti uključeno. Baterija se može isprazniti bez obzira upotrebljavate li računalo, ali će se brže isprazniti ako ga upotrebljavate.

- Ako ćete tijekom pražnjenja računalo ostaviti bez nadzora, spremite podatke prije početka pražnjenja.
- Ako povremeno upotrebljavate računalo tijekom pražnjenja i postavili ste vremenska ograničenja uštede energije, očekujte sljedeći način ponašanja sustava tijekom pražnjenja:
	- zaslon se neće automatski isključiti
	- brzina tvrdog diska neće se automatski smanjiti kad je računalo u načinu mirovanja
	- sustav neće pokrenuti stanje hibernacije.

Kako biste ispraznili bateriju:

- **1.** Isključite računalo iz vanjskog izvora napajanja, ali *ne* isključujte računalo.
- **2.** Pokrenite računalo na baterijskom napajanju sve dok se baterija ne isprazni. Žaruljica za bateriju trepti kad se baterija isprazni do niske razine napunjenosti. Nakon što se baterija isprazni, žaruljica za bateriju se isključuje, a računalo se gasi.

### **Četvrti korak: Potpuno ponovno punjenje baterije**

Kako biste ponovo potpuno napunili bateriju:

**1.** Uključite računalo na vanjsko napajanje i održite vanjsko napajanje sve dok se baterija potpuno ne napuni. Nakon što se baterija ponovo napuni, žaruljica za bateriju na računalu se isključuje.

Računalo možete upotrebljavati tijekom punjenja baterije, ali baterija će se brže puniti ako je računalo isključeno.

**2.** Ako je računalo isključeno, uključite ga nakon što se baterija potpuno napuni, a žaruljica baterije se ne isključi.

#### **Peti korak: Ponovno omogućavanje hibernacije i mirovanja**

- **OPREZ:** Ako stanje hibernacije nije ponovo omogućeno nakon kalibracije, a baterija dosegne kritičnu razinu napunjenosti baterije, može doći do potpunog pražnjenja baterije i gubitka podataka.
	- **1.** Kliknite ikonu mjerača napunjenosti baterije u području obavijesti, a zatim kliknite **Dodatne mogućnosti upravljanja energijom**.

– ili –

Odaberite **Start > Upravljačka ploča > Sustav i sigurnost > Mogućnosti napajanja**.

- **2.** Pod trenutnim planom napajanja kliknite **Promjena postavki plana**.
- **3.** Ponovno unesite postavke stavki u stupcu **Na bateriji**.

– ili –

Kliknite **Vrati zadane postavke za ovaj plan**, a zatim slijedite upute na zaslonu.

- **EV NAPOMENA:** Ako obnovite zadane postavke, zanemarite korake od 4 do 8.
- **4.** Kliknite **Promijeni dodatne postavke napajanja**.
- **5.** Kliknite znak plus pored **Mirovanje**, a zatim kliknite znak plus pored **Hibernacija nakon**.
- **6.** Ponovo unesite postavku koju ste snimili za **Na bateriji**.
- **7.** Kliknite **U redu**.
- **8.** Kliknite **Spremi promjene**.

### **Očuvanje energije baterije**

- Odaberite plan potrošnje energije Štednja energije putem Mogućnosti napajanja u dijelu **Sustav i sigurnost** na upravljačkoj ploči sustava Windows.
- Isključite vezu s bežičnom i lokalnom mrežom (LAN) i zatvorite modemske programe ako ih ne upotrebljavate.
- Odvojite vanjske uređaje koji nisu povezani s vanjskim izvorom napajanja kad ih ne upotrebljavate.
- Zaustavite, onemogućite ili izvadite vanjske medijske kartice koje ne upotrebljavate.
- Upotrijebite tipke za prečace fn+f9 i fn+f10 da biste po potrebi prilagodili svjetlinu zaslona.
- Ako prestanete raditi, pokrenite Stanje mirovanja ili hibernacije ili isključite računalo.

# **Pohranjivanje baterije**

**OPREZ:** Kako biste spriječili oštećenje baterije, nemojte je izlagati visokim temperaturama u duljim vremenskim razdobljima.

Ako se računalo neće upotrebljavati i bit će odvojeno od vanjskog napajanja dulje od 2 tjedna, izvadite bateriju i odvojeno je pohranite.

Kako biste produžili napunjenost pohranjene baterije, pohranite je na toplom i suhom mjestu.

**EX NAPOMENA:** Pohranjenu bateriju treba provjeravati svakih 6 mjeseci. Ako je kapacitet manje od 50 posto, napunite bateriju prije vraćanja u pohranu.

Kalibrirajte bateriju prije uporabe ako je bila pohranjena mjesec dana ili dulje.

# **Odlaganje iskorištene baterije**

**UPOZORENJE!** Da biste smanjili opasnost od požara ili opeklina, nemojte rastavljati, gnječiti ili probijati bateriju; nemojte kratko spajati njezine vanjske kontakte niti odlagati bateriju u vatru ili vodu.

Dodatne informacije o odlaganju baterije potražite u odjeljku *Obavijesti o propisima, sigurnosti i očuvanju okoliša*.

# **Testiranje ispravljača izmjenične struje**

Testirajte ispravljač ako računalo pokazuje bilo koji od sljedećih simptoma:

- Računalo se ne uključuje kada je priključeno na ispravljač i vanjsko napajanje.
- Zaslon se ne uključuje kada je računalo priključeno na ispravljač i vanjski izvor napajanja.
- Žaruljice napajanja isključene su kada je računalo povezano s ispravljačem izmjeničnog napona i vanjskim napajanjem.

Testiranje ispravljača:

- **1.** Izvadite bateriju iz računala.
- **2.** Povežite ispravljač s računalom i utičnicom.
- **3.** Uključite računalo.
	- Ako se žaruljice napajanja **uključe**, ispravljač izmjeničnog napona pravilno radi.
	- Ako žaruljice napajanja ostanu **isključene**, ispravljač izmjeničnog napona ne radi ispravno i potrebno ga je zamijeniti.

Kontaktirajte tehničku podršku za informacije o nabavljanju zamjenskog ispravljača. Odaberite **Start > Pomoć i podrška > Dobivanje pomoći**.

# **Isključivanje računala**

**OPREZ:** Podaci koji nisu spremljeni izgubit će se kad se računalo isključi.

Naredba Isključi računalo zatvara sve otvorene programe, uključujući i operacijski sustav, a zatim isključuje zaslon i računalo.

Računalo isključite u bilo kojem od ovih stanja:

- Kad trebate zamijeniti bateriju ili pristupiti komponentama unutar računala
- Kad spajate vanjski hardverski uređaj koji se ne spaja na USB priključnicu
- Kad se računalo neće upotrebljavati i bit će dulje vrijeme isključeno iz vanjskog napajanja

Iako računalo možete isključiti pomoću gumba napajanja, preporučuje se upotreba naredbe sustava Windows Isključi računalo.

Da biste isključili računalo, slijedite ove korake:

**EY NAPOMENA:** Ako je računalo u Stanju mirovanja ili hibernacije, morate prvo izići iz Mirovanja ili Hibernacije prije nego isključivanje bude moguće.

- **1.** Spremite ono na čemu ste radili i zatvorite sve otvorene programe.
- **2.** Kliknite **Start**.
- **3.** Kliknite **Isključi računalo**.
Ako računalo ne reagira i ne možete upotrijebiti prethodni postupak isključivanja, pokušajte sljedeće postupke u slučaju nužde i to ovim redoslijedom:

- Pritisnite i držite gumb za uključivanje i isključivanje barem 5 sekunda.
- Isključite računalo iz vanjskog izvora napajanja i izvadite bateriju.

# **6 Pogoni**

# **Prepoznavanje ugrađenih pogona**

Da biste pregledali pogone instalirane na računalu, odaberite **Start > Računalo**.

**EX NAPOMENA:** Windows sadrži značajku Kontrola korisničkih računa radi poboljšanja sigurnosti vašeg računala. Od vas se može zatražiti dozvola ili lozinka za zadatke poput instaliranja aplikacija, pokretanja uslužnih programa ili promjene Windows postavki. Više informacija potražite u Pomoći i podršci.

## **Rukovanje pogonima**

Diskovi su osjetljive komponente računala i njima morate pažljivo rukovati. Prije rukovanja pogonima pogledajte ove mjere opreza. Dodatne mjere opreza uključene su pri postupcima na koje se odnose.

**OPREZ:** Kako biste smanjili opasnost od oštećivanja računala, oštećivanja pogona ili gubitka podataka, poštujte sljedeće mjere opreza:

Prije nego što premjestite računalo koje je priključeno na vanjski tvrdi disk, pokrenite stanje mirovanja i dopustite da se zaslon isključi ili pravilno isključite vanjski tvrdi disk.

Prije rukovanja pogonom, ispraznite statički elektricitet dodirivanjem neobojene metalne površine pogona.

Ne dodirujte kontakte priključka na prijenosnom pogonu ili na računalu.

Pažljivo rukujte pogonom; nemojte ga ispustiti ili na njega odlagati predmete.

Prije vađenja ili umetanja diska, isključite računalo. Ako niste sigurni je li računalo isključeno ili je u stanju mirovanja ili hibernacije, uključite ga, a zatim isključite putem operacijskog sustava.

Nemojte upotrebljavati prekomjernu silu pri umetanju pogona u njegovo ležište.

Nemojte upotrebljavati tipkovnicu računala ili premještati računalo dok dodatni optički pogon snima na disk. Postupak zapisivanja osjetljiv je na vibracije.

Kad je baterija jedini izvor napajanja, pobrinite se da baterija bude dovoljno napunjena prije upisivanja na medije.

Izbjegavajte izlaganje diska ekstremnim temperaturama ili vlazi.

Izbjegavajte izlaganje pogona tekućinama. Nemojte raspršivati sredstva za čišćenje po pogonu.

Izvadite medij iz pogona prije vađenja pogona iz ležišta, putovanja, otpreme ili pohranjivanja pogona.

Ako se pogon mora poslati poštom, stavite ga u paket s mjehuričastom folijom ili u drugo prikladno zaštitno pakiranje te paket označite oznakom "LOMLJIVO."

Izbjegavajte izlaganje pogona magnetskim poljima. Sigurnosni uređaji s magnetskim poljima uključuju sigurnosne prolazne uređaje u zračnim lukama i sigurnosne palice. Sigurnosni uređaji u zračnim lukama kojima se provjerava ručna prtljaga, poput transportnih traka, upotrebljavaju rendgenske zrake umjesto magnetskog polja te neće oštetiti pogon.

# **Poboljšanje performansi tvrdog diska**

### **Upotreba Defragmentacije diska**

Tijekom uporabe računala datoteke na tvrdom disku postat će fragmentirane. Defragmentacija diska sređuje fragmentirane datoteke i mape na tvrdom disku tako da sustav može raditi učinkovitije.

Nakon što pokrenete defragmentaciju diska, ona radi bez nadgledanja. U ovisnosti o veličini tvrdog diska i broju fragmentiranih datoteka defragmentacija može potrajati više od jednog sata. Možda bi bilo dobro da je pokrenete po noći, ili u neko drugo vrijeme kada vam nije potreban pristup računalu.

HP preporučuje defragmentiranje tvrdog diska barem jedanput mjesečno. Defragmentaciju diska možete postaviti da se obavlja jedanput mjesečno, ali možete defragmentirati i ručno u bilo koje doba.

Za pokretanje Defragmentacije diska:

- **1.** Odaberite **Start > Svi programi > Pomagala > Alati sustava > Defragmentacija diska**.
- **2.** Kliknite **Defragmentiraj disk**.
- **E** NAPOMENA: Windows sadrži značajku Kontrola korisničkih računa radi poboljšanja sigurnosti vašeg računala. Od vas se može zatražiti dozvola ili lozinka za zadatke poput instaliranja softvera, pokretanja uslužnih programa ili promjene Windows postavki. Više informacija potražite u Pomoći i podršci.

Više pojedinosti potražite u softverskoj pomoći za defragmentaciju diska.

### **Upotreba Čišćenja diska**

Čišćenje diska pretražuje tvrdi disk radi nepotrebnih datoteka koje možete sigurno izbrisati kako biste oslobodili prostor na disku i pomogli da računalo radi učinkovitije.

Za pokretanje Čišćenja diska:

- **1.** Odaberite **Start > Svi programi > Pomagala > Alati sustava > Čišćenje diska**.
- **2.** Slijedite upute na zaslonu.

### **Upotreba HP 3D DriveGuarda**

HP 3D DriveGuard provodi zaštitu tvrdog diska parkiranjem pogona i zaustavljanjem I/O zahtjeva u bilo kojem od ovih stanja:

- Računalo vam je ispalo.
- Premjestili ste računalo sa zatvorenim zaslonom dok je računalo radilo na baterijskom napajanju.

Odmah po završetku jednog od ovih događaja, HP 3D DriveGuard vratit će tvrdi disk u normalni rad.

**ET NAPOMENA:** Tvrdi diskovi koji su instalirani u dodatnim uređajima za priključenje ili koji su povezani na USB priključak, nemaju zaštitu HP 3D DriveGuarda.

Budući da pogoni bez pokretnih dijelova (samo odabrani modeli) nemaju dijelova koji se okreću, zaštita HP 3D DriveGuard nije potrebna.

Za dodatne informacije pogledajte softversku pomoć za HP 3D DriveGuard.

### **Prepoznavanje statusa HP 3D DriveGuarda**

Žaruljica pogona na računalu promijenit će se u žuto da pokaže kako je pogon parkiran. Kako biste utvrdili jesu li pogoni trenutno zaštićeni ili je li pogon parkiran, odaberite **Start > Upravljačka ploča > Hardver i zvuk > Centar za mobilnost sustava Windows**:

- Ako je softver omogućen, iznad ikone tvrdog diska nalazit će se zelena kvačica.
- Ako je softver onemogućen, iznad ikone tvrdog diska naznačen je crveni znak X.
- Ako su pogoni parkirani, iznad ikone tvrdog diska nalazit će se žuti mjesec.

**E NAPOMENA:** Ikona Centra mobilnosti možda neće prikazivati najnoviji status diska. Za ažuriranja neposredno nakon promjene u statusu, trebat ćete omogućiti ikonu u području obavijesti.

Za omogućavanje ikone u području obavijesti:

**1.** Odaberite **Start > Upravljačka ploča > Hardver i zvuk > HP 3D DriveGuard**.

**NAPOMENA:** Ako Kontrola korisničkog računa to od vas zatraži, kliknite **Da**.

- **2.** U redu **Ikona u paleti sustava**, kliknite **Prikaži**.
- **3.** Kliknite **U redu**.

Ako je HP 3D DriveGuard parkirao tvrdi disk, računalo će se ponašati na sljedeće načine:

- Računalo se neće isključiti.
- Računalo neće pokretati stanje mirovanja ni hibernacije, osim kako je opisano u sljedećoj napomeni.
- **NAPOMENA:** Ako se računalo nalazi na baterijskom napajanju te dosegne kritičnu razinu napunjenosti baterije, HP 3D DriveGuard omogućit će računalu pokretanje stanja hibernacije.

Prije pomicanja računala HP preporučuje da ga isključite ili da pokrenete stanje mirovanja ili stanje hibernacije.

#### **Upotreba softvera HP 3D DriveGuard**

Softver za HP 3D DriveGuard omogućuje vam provođenje ovih zadataka:

- Da biste omogućili ili onemogućili HP 3D DriveGuard.
- **E NAPOMENA:** Dopuštenje za omogućenje ili onemogućenje alata HP 3D DriveGuard ovisi o određenim korisničkim ovlaštenjima. Članovi skupine Administrator mogu mijenjati povlastice za korisnike koji nisu administratori.
- Da biste odredili je li pogon u sustavu podržan.

Za pokretanje softvera i promjenu postavki slijedite ove korake:

**1.** U Centru za mobilnost kliknite ikonu tvrdog diska za otvaranje prozora HP 3D DriveGuard.

– ili –

#### Odaberite **Start > Upravljačka ploča > Hardver i zvuk > HP 3D DriveGuard**.

**NAPOMENA:** Ako Kontrola korisničkog računa to od vas zatraži, kliknite **Da**.

- **2.** Za promjenu postavki kliknite odgovarajući gumb.
- **3.** Kliknite **U redu**.

# **Upotreba RAID-a (samo odabrani modeli)**

RAID (Redundant Array of Independent Disks; redundantno polje neovisnih diskova) je rješenje za oporavak podataka u slučaju kvara pogona. Vaše računalo sadrži jednostavno RAID rješenje koje štiti podatke na serijskom ATA (SATA) pogonu diska u slučaju kvara pogona ili napada virusa. HP-ovo RAID rješenje također pomaže korisnicima računala koji često rade s velikim datotekama i žele poboljšati performanse za spremanje podataka na njihovo računalo.

Dodatne informacije o RAID-u potražite u korisničkom priručniku za *RAID* u poglavlju Pomoć i podrška.

## **Zamjena tvrdog diska**

Vaše je računalo opremljeno tvrdim diskom, 1,8-inčnim ili 2,5-inčnim, ili može imati dva tvrda diska (1,8 inčni i 2,5-inčni). Postupak zamjene se razlikuje, ovisno o vrsti tvrdog diska ugrađenog u računalo.

**OPREZ:** Da biste spriječili gubitak podataka ili nereagiranje sustava:

Prije vađenja tvrdoga diska iz ležišta, isključite računalo. Nemojte vaditi tvrdi disk dok je računalo uključeno, u stanju mirovanja ili hibernacije.

Ako niste sigurni je li računalo isključeno ili je u stanju hibernacije, uključite ga kratkim pritiskom na gumb napajanja. Zatim putem operacijskog sustava isključite računalo.

### **Zamjena 1,8-inčnog tvrdog diska**

Da biste izvadili 1,8-inčni tvrdi disk:

- **1.** Spremite svoj rad.
- **2.** Isključite računalo i zatvorite zaslon.
- **3.** Isključite sve vanjske hardverske uređaje koji su spojeni na računalo.
- **4.** Isključite kabel za napajanje iz utičnice za izmjenično napajanje.
- **5.** Preokrenite računalo i postavite ga na ravnu površinu, s ležištem za tvrdi disk okrenutim prema vama.
- **6.** Izvadite bateriju iz računala.
- **7.** Otpustite 3 vijka na poklopcu pogona tvrdog diska **(1)**.

**8.** Prstom ili odvijačem podignite rub poklopca tvrdog diska **(2)** da biste ga otpustili, a zatim ga izvadite iz računala **(3)**.

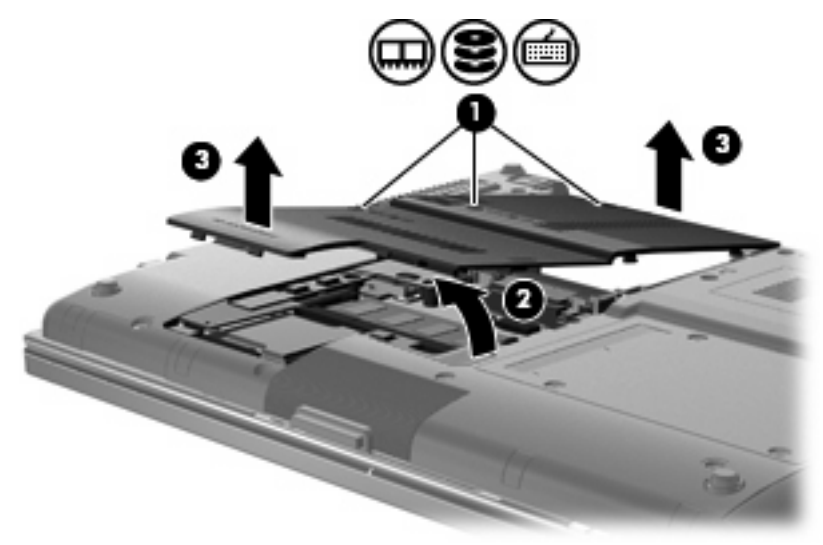

- **9.** Uklonite 2 vijka za štit tvrdog diska **(1)**.
- **10.** Podignite desnu stranu štita tvrdog diska **(2)**, a zatim ga izvadite iz računala **(3)**.

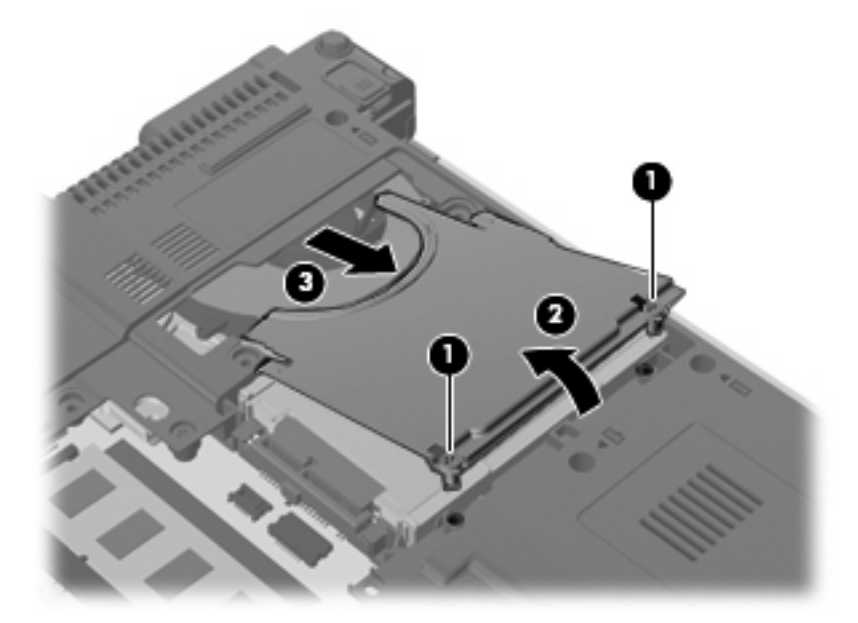

**11.** Podignite lijevu stranu tvrdog diska **(1)**, a zatim ga izvadite iz odjeljka za disk **(2)**.

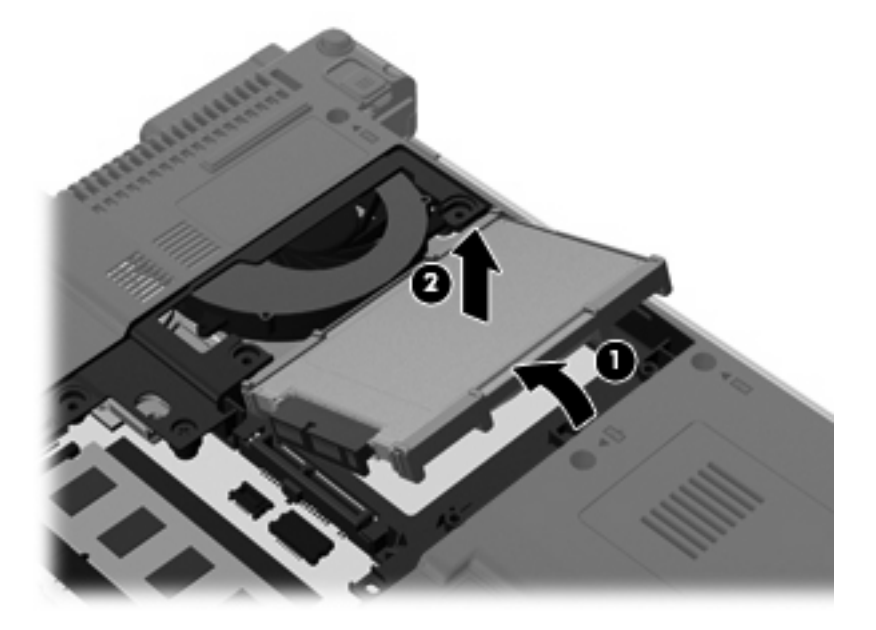

**12.** Uklonite gumeni štit s tvrdog diska.

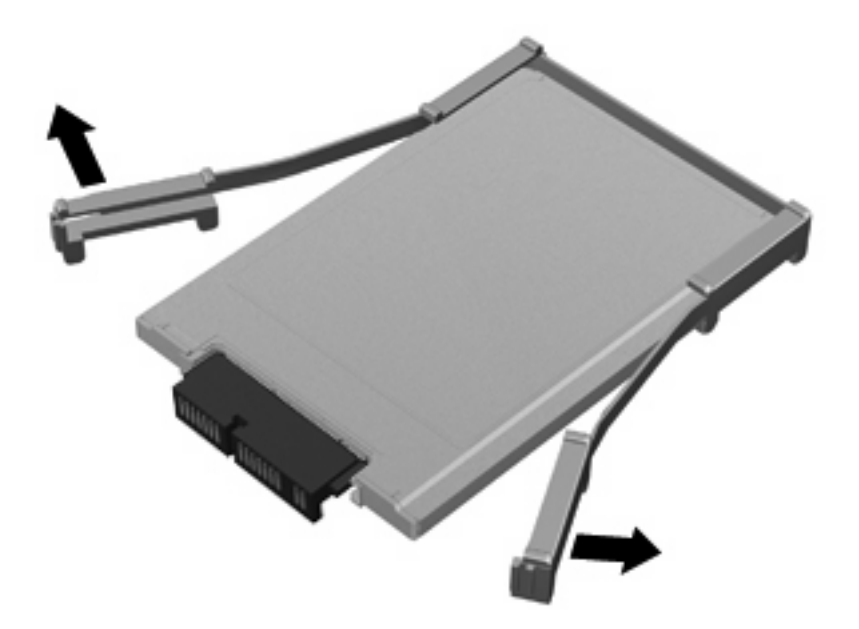

**13.** Uklonite utikač tvrdog diska iz pogona diska.

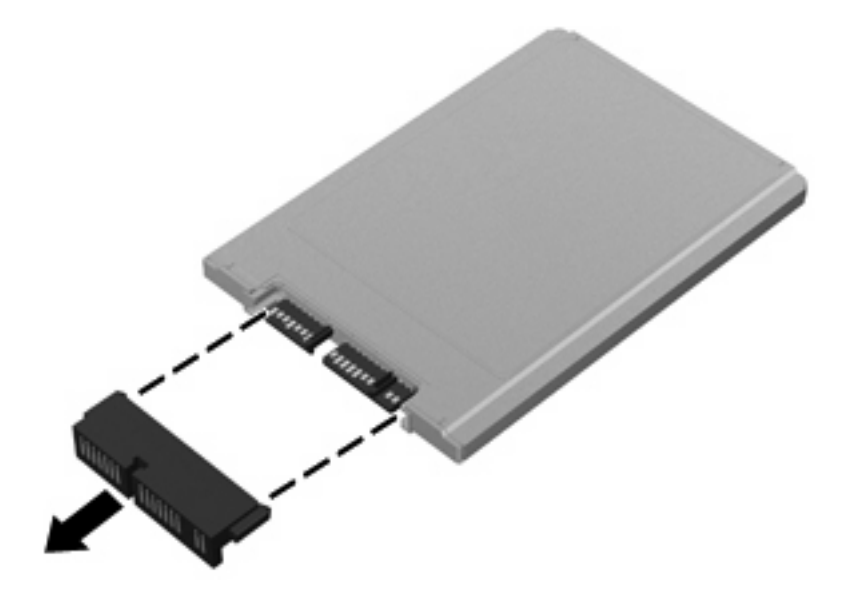

Da biste ugradili 1,8-inčni tvrdi disk:

**1.** Zamijenite utikač tvrdog diska.

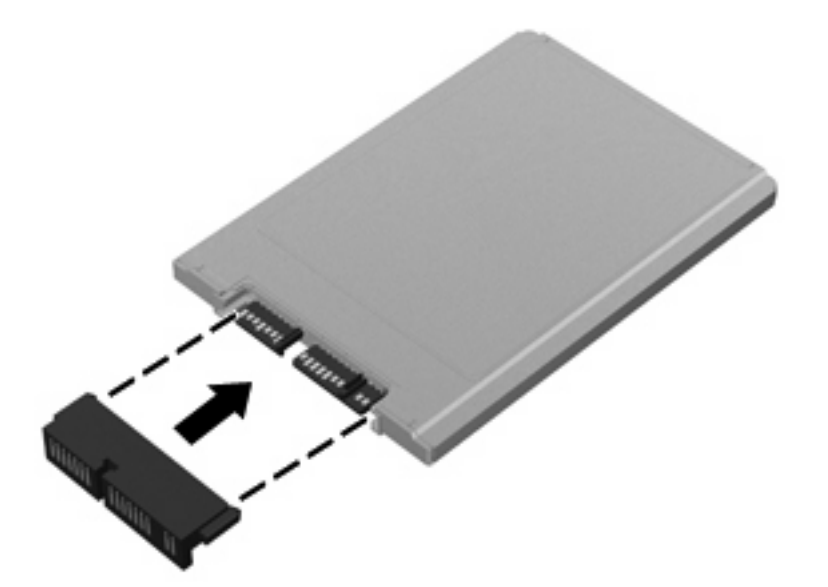

- **2.** Zamijenite gumeni štit.
- **NAPOMENA:** Prilikom zamjene gumenog štita, provjerite jeste li štit postavili u položaj s nožicama prema dolje.

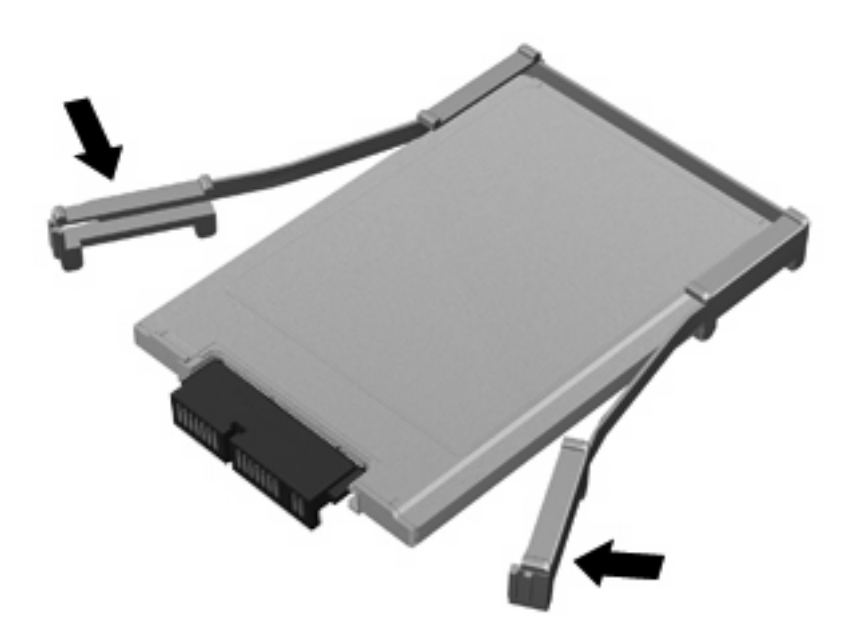

- **3.** Umetnite tvrdi disk u ležište **(1)**.
- **4.** Pritisnite prema dolje na utikač tvrdog diska **(2)**.

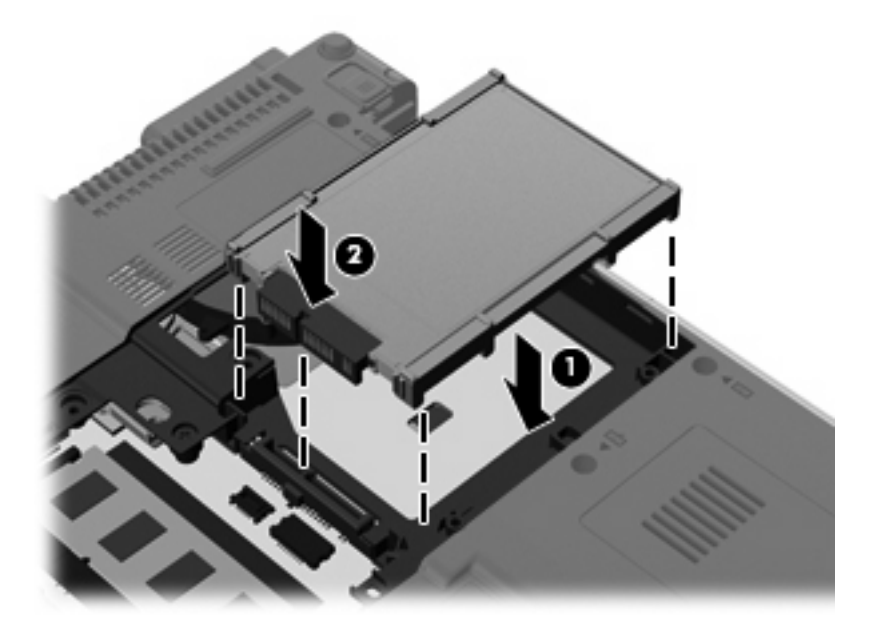

**5.** Umetnite štit tvrdog diska **(1)** pod kutom, a zatim ga zakrenite prema dolje **(2)**.

**6.** Vratite 2 vijka za štit tvrdog diska **(3)**.

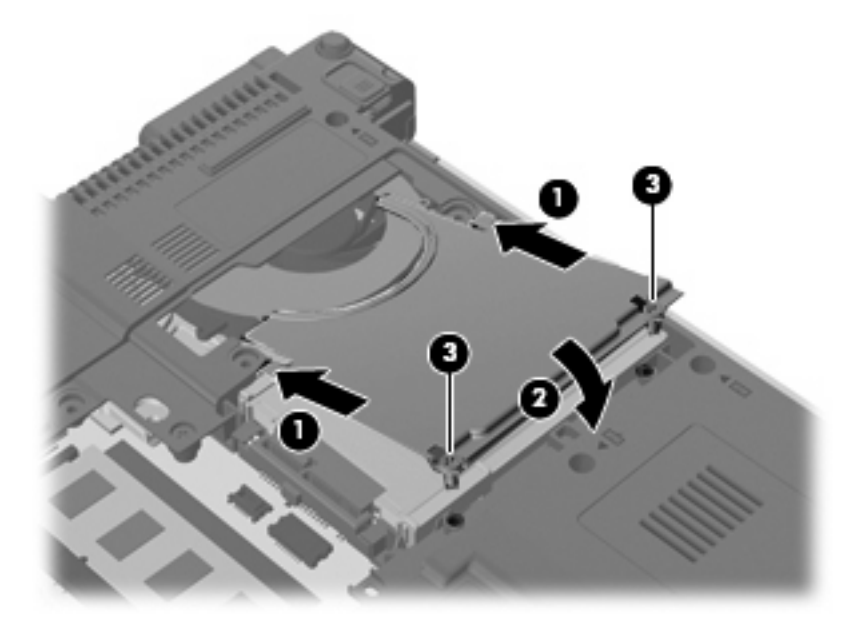

- **7.** Poravnajte jezičce **(1)** na poklopcu pogona tvrdog diska s oznakama na računalu.
- **8.** Spustite poklopac **(2)**, a zatim pritisnite poklopac prema dolje dok čvrsto ne sjedne na mjesto.
- **9.** Stegnite 3 vijka na poklopcu tvrdog diska **(3)**.

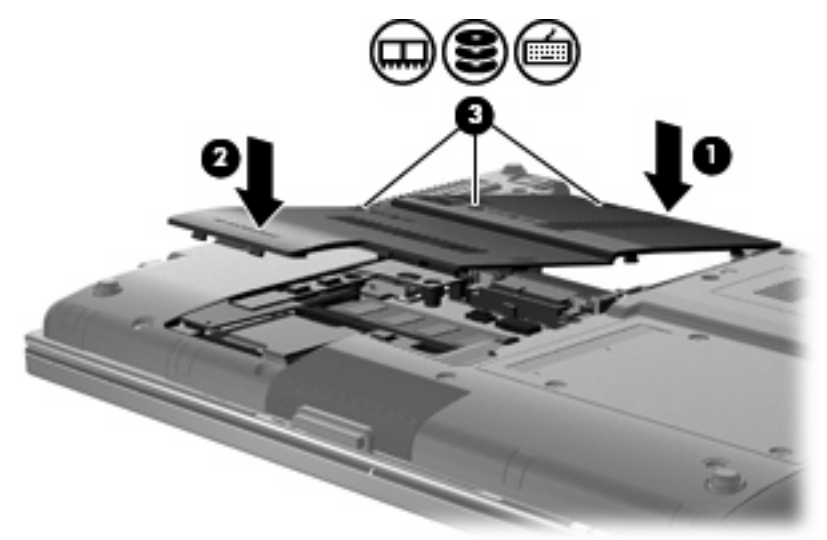

- **10.** Ponovno vratite bateriju.
- **11.** Okrenite desnu stranu računala prema gore i ponovno uključite vanjsko napajanje i vanjske uređaje.
- **12.** Uključite računalo.

### **Zamjena 2,5-inčnog tvrdog diska**

Da biste zamijenili 2,5-inčni tvrdi disk:

- **1.** Spremite svoj rad.
- **2.** Isključite računalo i zatvorite zaslon.
- **3.** Isključite sve vanjske hardverske uređaje koji su spojeni na računalo.
- **4.** Isključite kabel za napajanje iz utičnice za izmjenično napajanje.
- **5.** Preokrenite računalo i postavite ga na ravnu površinu, s ležištem za tvrdi disk okrenutim prema vama.
- **6.** Izvadite bateriju iz računala.
- **7.** Odvijte 3 vijka poklopca pretinca za memorijski modul **(1)**.
- **8.** Prstom ili odvijačem podignite rub poklopca odjeljka memorijskog modula **(2)** da biste ga otpustili, a zatim ga izvadite iz računala **(3)**.

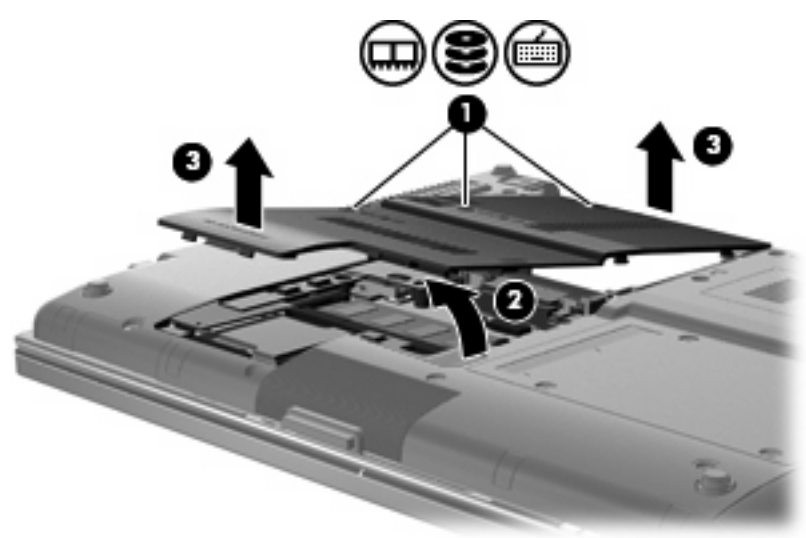

**9.** Uklonite 6 vijaka nosača tvrdog diska.

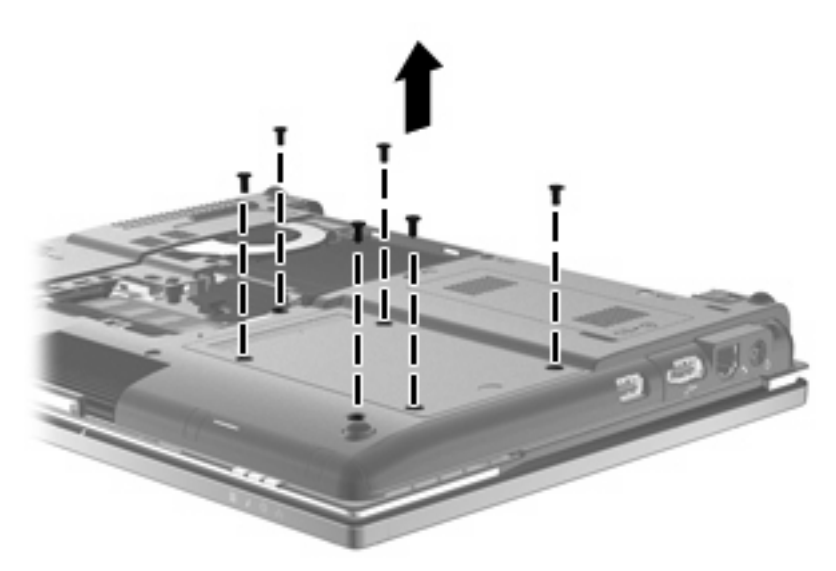

**10.** Lagano pomaknite nosač tvrdog diska iz odjeljka za tvrdi disk.

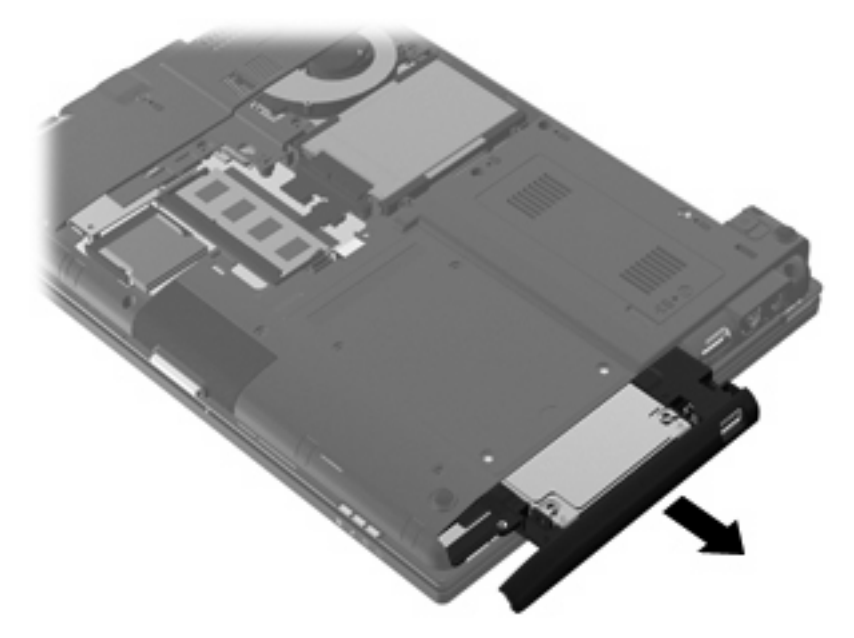

- **11.** Uklonite tvrdi disk iz nosača diska:
	- **a.** Odvojite ZIFF priključak **(1)** i trakasti kabel **(2)**.

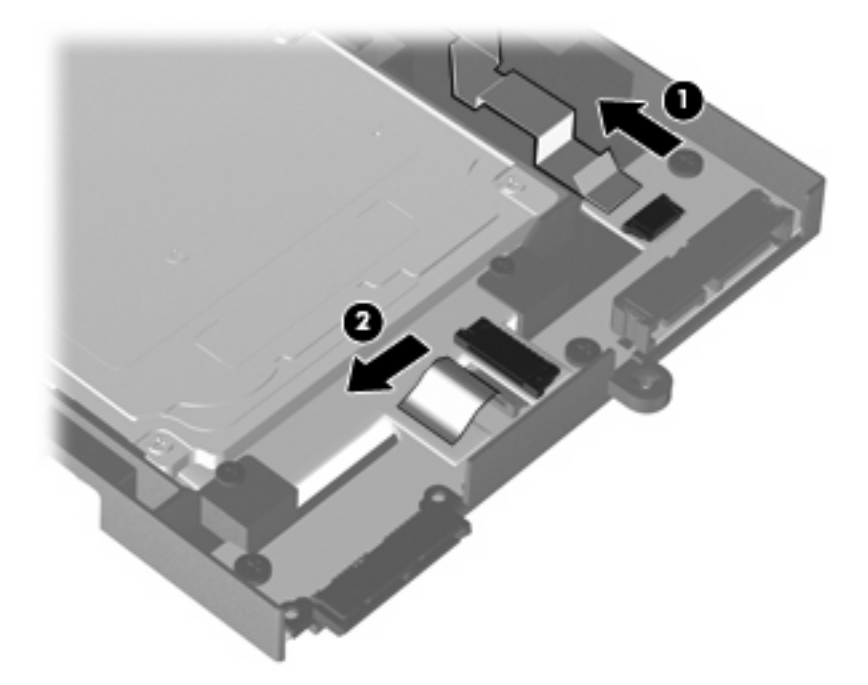

**b.** Uklonite 2 vijka s vrha nosača tvrdog diska **(1)**.

**c.** Uklonite 2 vijka na svakoj strani nosača tvrdog diska **(2)**.

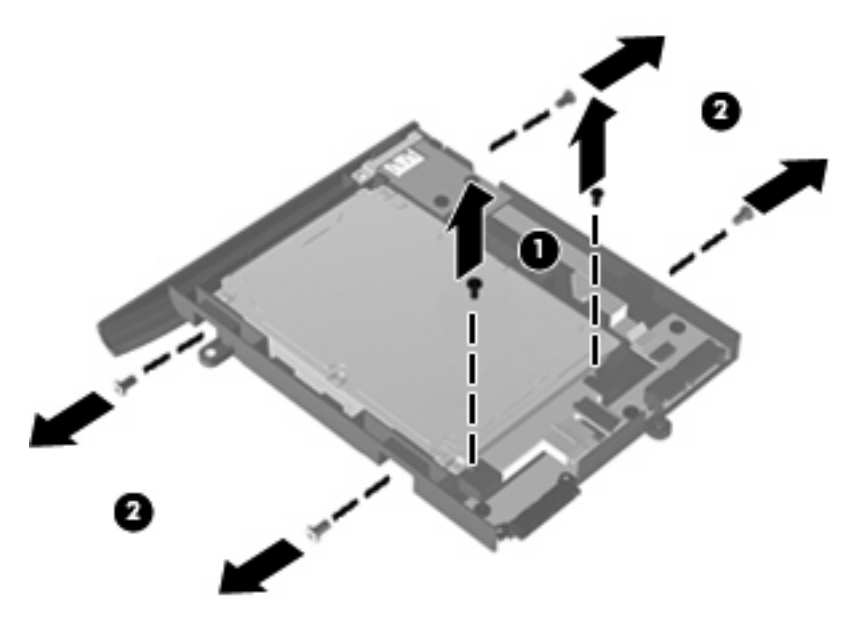

- **d.** Podignite stražnju stranu tvrdog diska **(1)** i izvadite ga iz nosača tvrdog diska **(2)**.
- **NAPOMENA:** Ova radnja također isključuje tvrdi disk iz USB ploče.

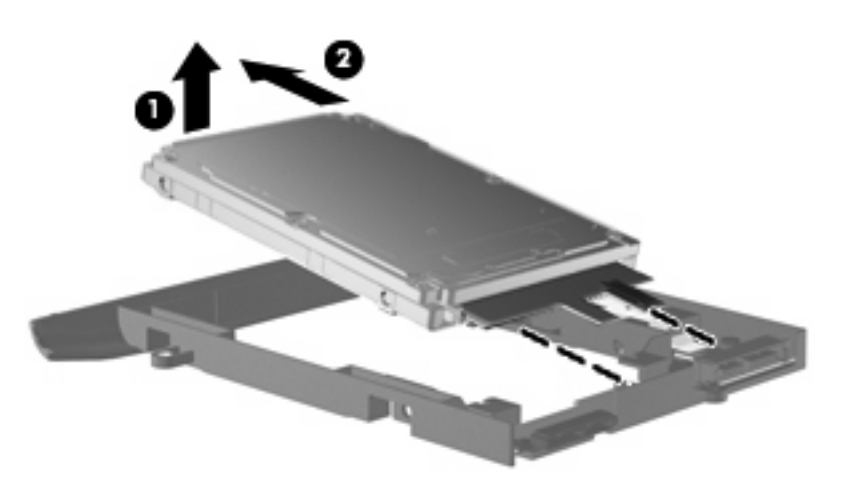

Da biste ugradili 2,5-inčni tvrdi disk:

- **1.** Umetnite tvrdi disk u nosač tvrdog diska:
	- **a.** Tvrdi disk **(1)** pod kutom umetnite u nosač tvrdog diska kako biste ga priključili na USB ploču, a zatim ga gurnite dolje da bi pogon sjeo na mjesto **(2)**.

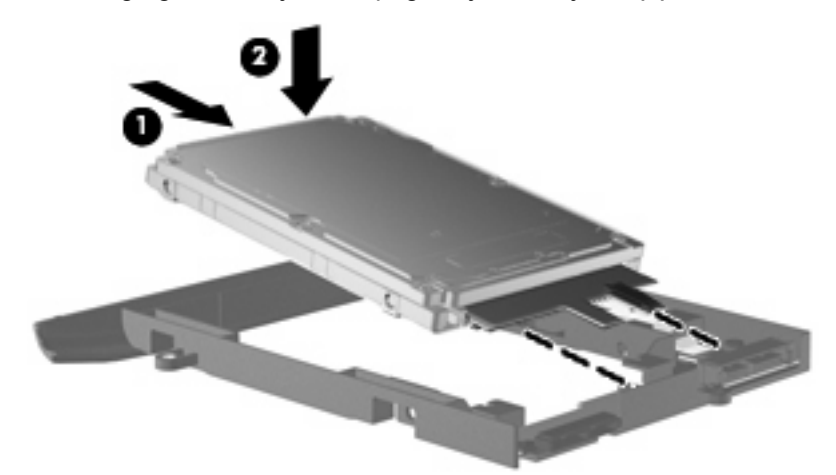

- **b.** Vratite 2 vijka na svakoj strani nosača tvrdog diska **(1)**.
- **c.** Vratite 2 vijka s vrha nosača tvrdog diska **(2)**.

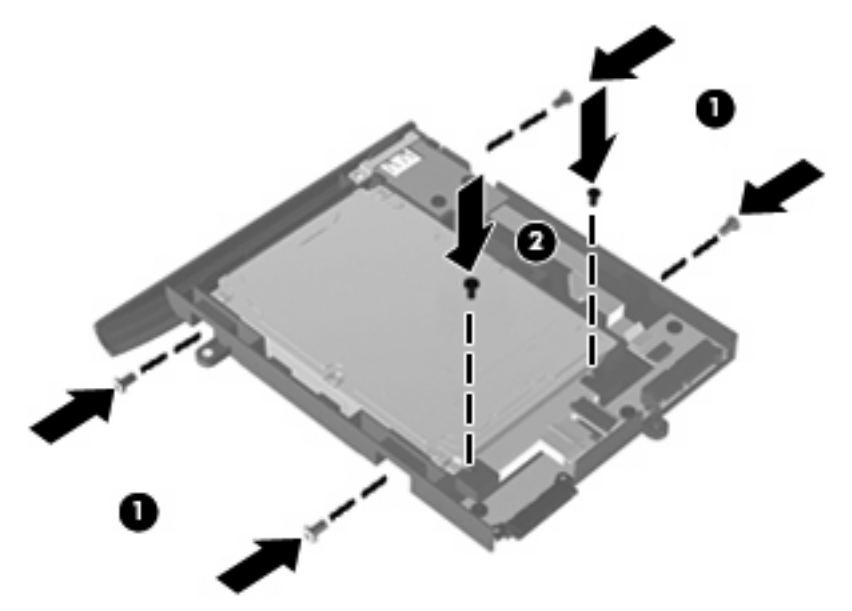

**d.** Ponovno priključite ZIFF priključak **(1)** i trakasti kabel **(2)**.

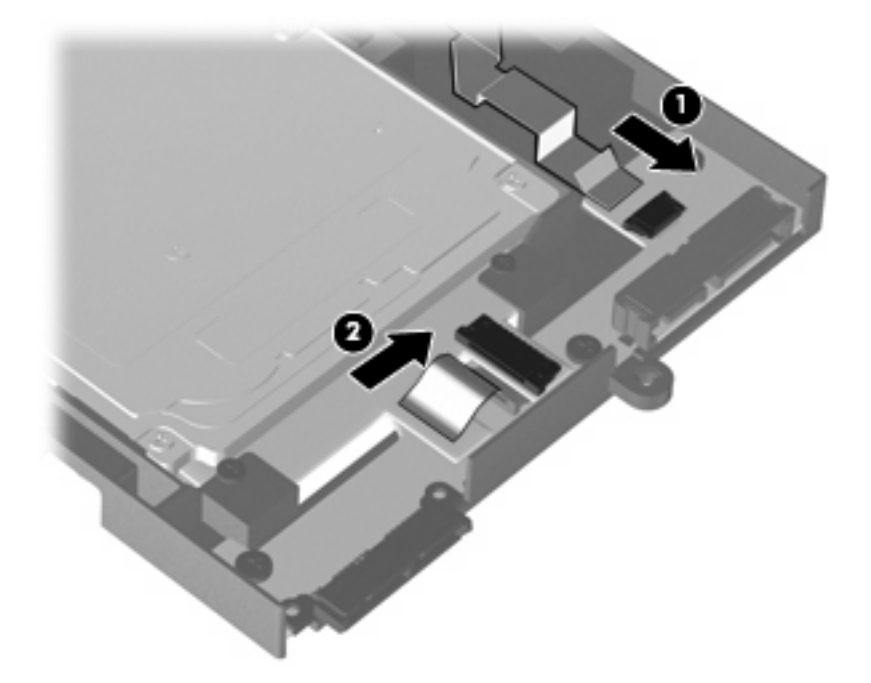

**2.** Umetnite nosač tvrdog diska u odjeljak tvrdog diska tako da čvrsto sjedne na mjesto.

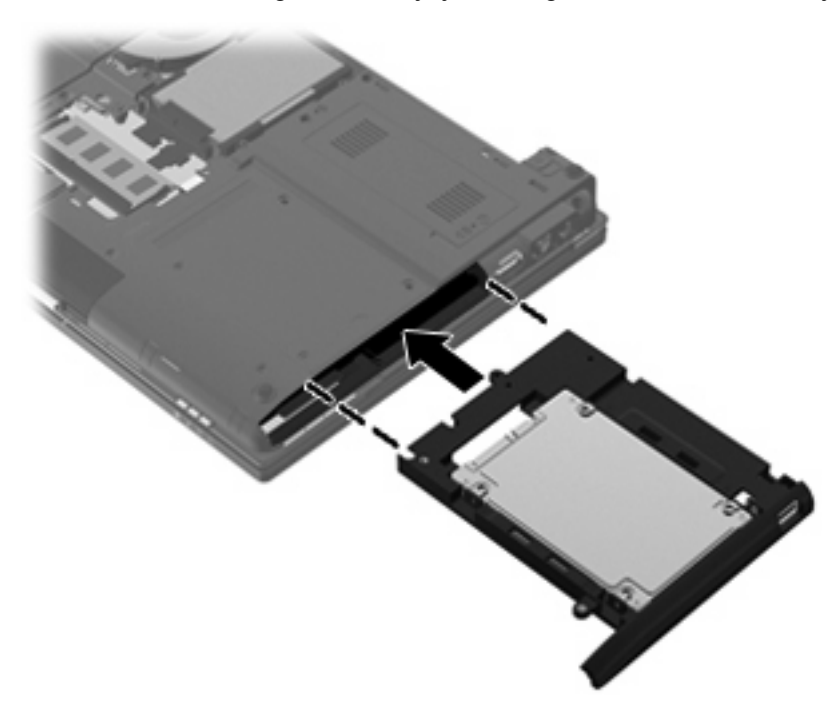

**3.** Vratite 6 vijaka nosača tvrdog diska.

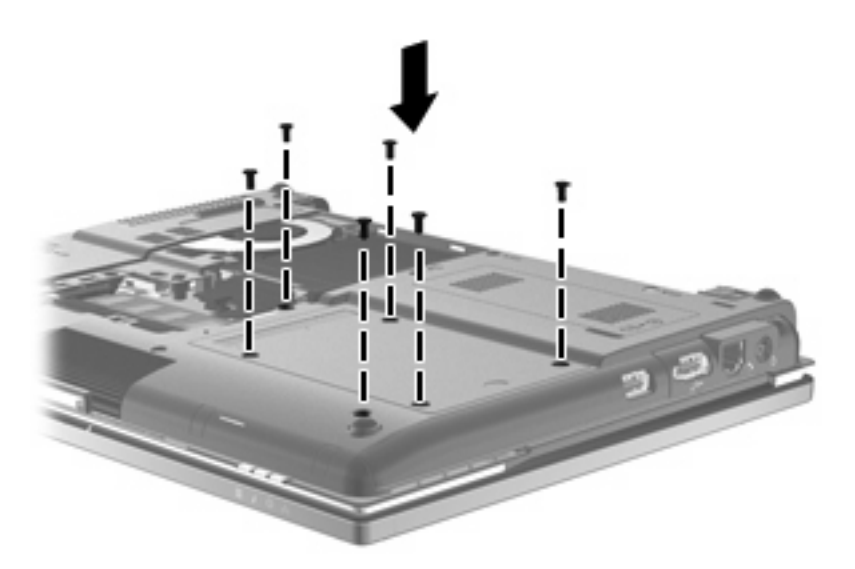

- **4.** Poravnajte jezičke **(1)** na poklopcu pretinca za memorijski modul s oznakama na računalu.
- **5.** Spustite poklopac **(2)**, a zatim pritisnite poklopac prema dolje dok čvrsto ne sjedne na mjesto.
- **6.** Stegnite 3 vijka poklopca pretinca za memorijski modul **(3)**.

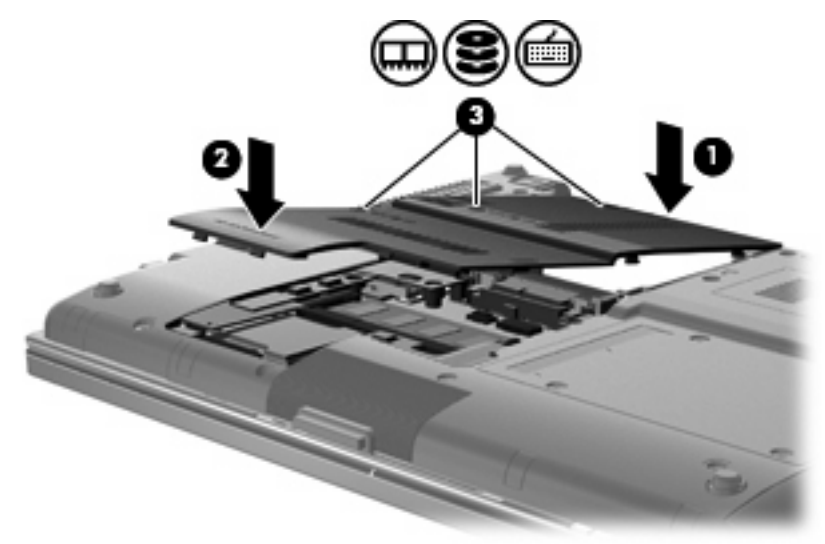

- **7.** Vratite bateriju.
- **8.** Okrenite desnu stranu računala prema gore i ponovno uključite vanjsko napajanje i vanjske uređaje.
- **9.** Uključite računalo.

# **7 Vanjski uređaji**

# **Upotreba USB uređaja**

Univerzalna serijska sabirnica (USB) je hardversko sučelje koje se može koristiti za spajanje dodatnoga vanjskog uređaja, poput USB tipkovnice, miša, pisača, skenera ili koncentratora.

Za neke USB uređaje potreban je dodatni softver za podršku, koji se obično isporučuje s uređajem. Više podataka o softveru za određene uređaje potražite u uputama proizvođača. Te upute mogu biti isporučene uz softver, na disku ili na web-mjestu proizvođača.

Ovisno o modelu, računalo ima do 4 USB priključka koji podržavaju USB 1.0, USB 1.1 i USB 2.0 uređaje. Dva USB priključka na stražnjoj strani računala standardni su USB priključci. Na lijevoj strani računala nalazi se 1 standardni USB priključak (samo odabrani modeli) te 1 USB priključak s napajanjem. USB priključnica s vlastitim napajanjem pruža napajanje za vanjski uređaj ako se upotrebljava s USB kabelom za napajanje.

Dodatni priključni uređaj ili USB čvorište nude dodatne USB priključke koji se mogu upotrebljavati s računalom.

### **Povezivanje USB uređaja**

- **OPREZ:** Kako biste spriječili oštećenje USB priključka, upotrijebite minimalnu snagu pri povezivanju USB uređaja.
	- Kako biste povezali USB uređaj s računalom, povežite USB kabel uređaja s USB priključnicom.

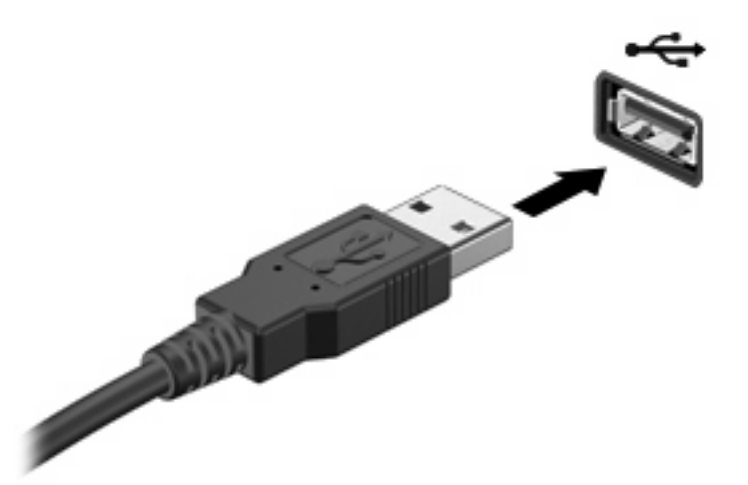

Nakon otkrivanja uređaja čut će se zvučni signal.

**ET NAPOMENA:** Kad prvi put spojite USB uređaj, možda ćete vidjeti poruku u području obavijesti, što će značiti da je računalo prepoznalo uređaj.

### **Uklanjanje USB uređaja**

**OPREZ:** Da bi se spriječio gubitak podataka ili da se ne dogodi da sustav ne reagira, USB uređaj uklonite na sljedeći način.

#### **OPREZ:** Kako biste spriječili oštećenje USB priključka, ne vucite kabel da biste uklonili USB uređaj.

Za uklanjanje USB uređaja:

- **1.** Kliknite ikonu **Sigurno uklanjanje hardvera i izbacivanje medija** u krajnjem desnom dijelu područja obavijesti programske trake.
- **NAPOMENA:** Kako biste prikazali ikonu "Sigurno uklanjanje hardvera i izbacivanje medija", kliknite ikonu **Prikaži skrivene ikone** (strelica na lijevoj strani područja obavijesti).
- **2.** Na popisu kliknite naziv uređaja.

**E NAPOMENA:** Obavješćuje vas da je sigurno ukloniti hardverski uređaj.

**3.** Uklonite uređaj.

### **Upotreba USB naslijeđene podrške**

USB podrška za prethodne verzije (omogućena kao zadana postavka) dopušta sljedeće radnje:

- Upotreba USB tipkovnice, miša ili koncentratora spojenog na USB priključak na računalu tijekom pokretanja ili u programu ili uslužnom programu koji se temelji na MS-DOS-u
- Pokretanje ili ponovno pokretanje s dodatnoga vanjskog MultiBaya ili dodatnog USB uređaja za pokretanje

USB podrška za prethodne verzije omogućuje se tvornički. Za omogućavanje ili onemogućavanje USB podrške za prethodne verzije:

- **1.** Otvorite program Computer Setup (Postavljanje računala) uključivanjem ili ponovnim pokretanjem računala te pritisnite tipku esc kada se na dnu zaslona prikaže poruka "Press ESC key for Startup Menu" (Pritisnite tipku ESC za pristup izborniku pokretanja).
- **2.** Pritisnite tipku f10 da biste ušli u Computer Setup (Postavljanje računala).
- **3.** Upotrijebite pokazivački uređaj ili tipke sa strelicama da biste odabrali **System Configuration** (Konfiguracija sustava) **> Device Configurations** (Konfiguracije uređaja). Provjerite je li potvrđen okvir pored **USB legacy support** (USB podrška za prethodne verzije).

**E NAPOMENA:** Ako okvir već nije potvrđen, označite ga pritiskom tipke enter.

**4.** Da biste spremili postavke i izašli iz programa Computer Setup (Postavljanje računala), kliknite **Spremi**, a zatim slijedite upute na zaslonu.

– ili –

Pomoću tipki sa strelicama odaberite **File** (Datoteka) **> Save changes and exit** (Spremi promjene i izađi), a zatim slijedite upute na zaslonu.

Vaša željena svojstva će biti aktivna pri ponovnom pokretanju računala.

## **Upotreba 1394 uređaja**

IEEE 1394 hardversko je sučelje koje povezuje multimedije velike brzine ili uređaje za spremanje podataka s računalom. Za skenere, digitalne fotoaparate i digitalne kamere često je potrebna 1394 veza.

Za neke 1394 uređaje potreban je dodatni softver za podršku, koji se obično isporučuje s uređajem. Više podataka o softveru za određene uređaje potražite u uputama proizvođača.

1394 priključak također podržava IEEE 1394a uređaje.

### **Povezivanje s 1394 uređajem**

- **OPREZ:** Da biste spriječili oštećenje 1394 priključka, nemojte silom spajati 1394 uređaj.
	- Kako biste povezali 1394 uređaj s računalom, povežite kabel 1394 uređaja s 1394 priključkom.

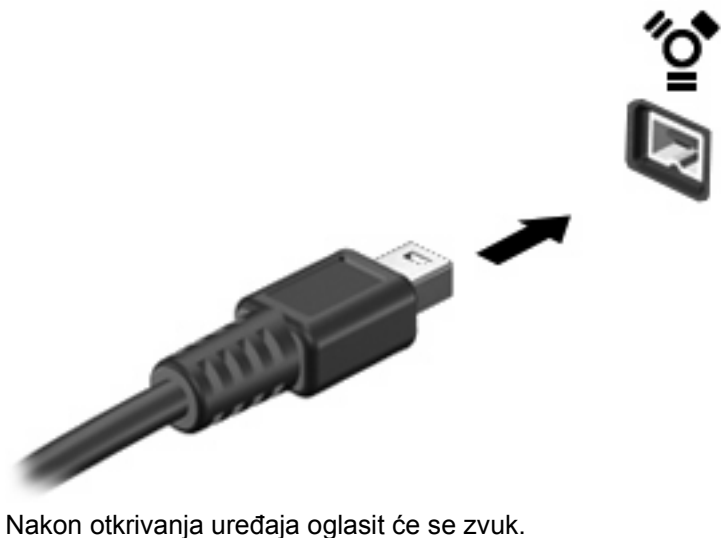

### **Uklanjanje 1394 uređaja**

**OPREZ:** Da bi se spriječio gubitak podataka ili da se ne dogodi da sustav ne reagira, 1394 uređaj uklonite na sljedeći način.

**OPREZ:** Kako biste spriječili oštećenje 1394 priključka, ne vucite kabel pri uklanjanju 1394 uređaja.

Za uklanjanje 1394 uređaja:

- **1.** Kliknite ikonu **Sigurno uklanjanje hardvera i izbacivanje medija** u krajnjem desnom dijelu područja obavijesti programske trake.
- **NAPOMENA:** Kako biste prikazali ikonu "Sigurno uklanjanje hardvera i izbacivanje medija", kliknite ikonu **Prikaži skrivene ikone** (strelica na lijevoj strani područja obavijesti).
- **2.** Na popisu kliknite naziv uređaja.
- **NAPOMENA:** Obavješćuje vas da je sigurno ukloniti hardverski uređaj.
- **3.** Uklonite uređaj.

## **Upotreba priključaka za priključnu stanicu**

Utikač za priključnu stanicu povezuje računalo s dodatnim priključnim uređajem da bi se dodatni priključci i utikači mogli upotrebljavati s računalom.

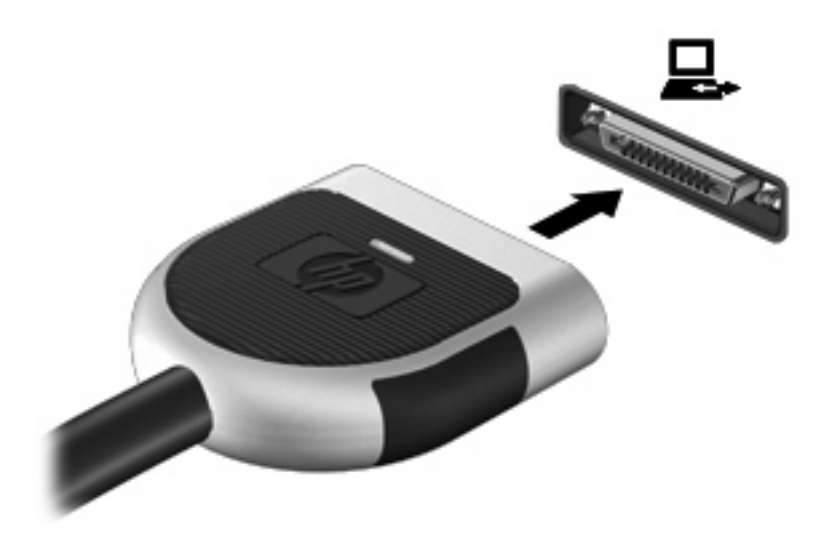

# **Upotreba vanjskih pogona**

Prijenosni vanjski pogoni proširuju vaše opcije za pohranu i pristup podacima. USB pogon se može dodati spajanjem pogona na USB priključnicu na računalu.

**ET NAPOMENA:** HP vanjski USB optički pogoni moraju biti priključeni na napajani USB priključak na lijevoj strani računala.

USB pogoni obuhvaćaju sljedeće vrste:

- Disketna jedinica od 1,44 megabajta
- Modul pogona tvrdog diska (tvrdi disk s ispravljačem)
- Vanjski optički pogon
- MultiBay uređaj

### **Upotreba dodatnih vanjskih uređaja**

**ET NAPOMENA:** Više informacija o potrebnom softveru i upravljačkim programima ili da biste saznali koji priključak računala upotrijebiti, potražite u uputama proizvođača.

Kako biste povezali vanjski uređaj s računalom:

- **OPREZ:** Radi smanjenja opasnosti od oštećenja opreme pri spajanju pogona koji ima vlastito napajanje, provjerite je li uređaj isključen te je li isključen kabel izmjeničnog napajanja.
	- **1.** Povežite uređaj s računalom.
	- **2.** Ako spajate uređaj s napajanjem, uključite kabel za napajanje uređaja u uzemljenu utičnicu za izmjeničnu struju.
	- **3.** Uključite uređaj.

Da biste odvojili vanjski uređaj bez napajanja, najprije ga isključite, a zatim ga isključite iz računala. Da biste odvojili vanjski uređaj s napajanjem, isključite uređaj, isključite ga iz računala, a zatim isključite kabel za napajanje.

# **Upotreba dodatnog vanjskog optičkog pogona**

Vanjski optički pogon priključuje se u USB priključak na računalu i omogućuje upotrebu optičkih diskova (CD-a i DVD-a). Računalo sadrži jedan USB priključak s napajanjem s lijeve strane računala. Taj priključak omogućuje napajanje vanjskog optičkog pogona putem USB kabela s napajanjem. Vanjski optički pogon priključen na drugi USB priključak na računalu mora biti priključen u izvor izmjeničnog napajanja.

**NAPOMENA:** Vanjski optički pogon mora biti priključen na USB priključak na računalu, a ne na USB priključak drugog vanjskog uređaja, kao što su čvorište ili priključna stanica.

Ako je stanje mirovanja ili stanje hibernacije pokrenuto tijekom reprodukcije diska možete primijetiti sljedeća ponašanja:

- Reprodukcija može biti isprekidana.
- Može se pojaviti poruka upozorenja koja vas pita želite li nastaviti. Ako se ova poruka prikaže, kliknite **Ne**.
- Možda ćete trebati ponovno pokrenuti CD ili DVD kako biste nastavili reprodukciju audio i videozapisa.

### **Umetanje optičkog diska (CD-a ili DVD-a)**

- **1.** Uključite računalo.
- **2.** Pritisnite gumb za otpuštanje **(1)** na površini pogona kako biste oslobodili ladicu diska.
- **3.** Izvucite ladicu **(2)**.
- **4.** Držite disk za rubove kako biste izbjegli dodirivanje ravnih površina i stavite disk sa stranom s oznakom okrenutom prema gore u ladicu.
- **EX NAPOMENA:** Ako ladica nije sasvim dostupna, pažljivo nagnite disk kako biste ga postavili iznad osovine.
- **5.** Lagano pritisnite disk **(3)** na ladicu kako bi sjeo iznad osovine. Umetanje optičkog diska

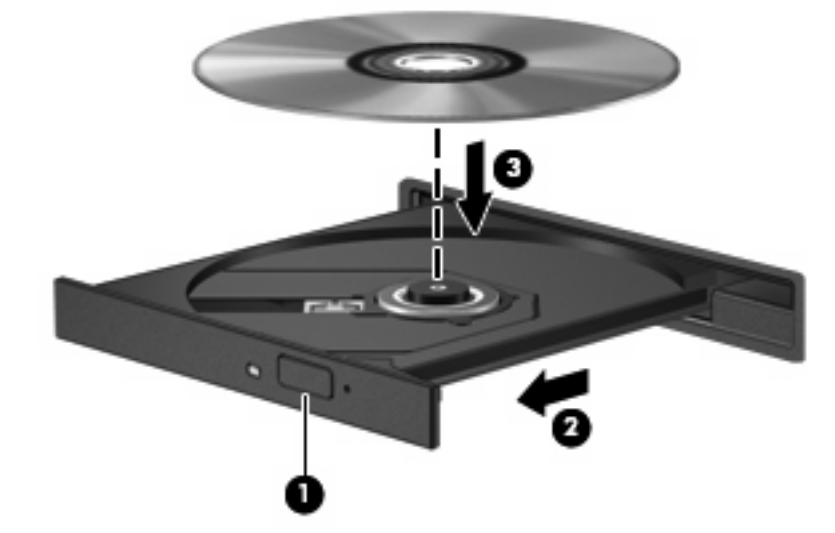

**6.** Zatvorite ladicu za disk.

### **Uklanjanje optičkog diska (CD-a ili DVD-a)**

Dva su načina uklanjanja diska, ovisno o tome otvara li se ladica za disk normalno ili ne.

#### **Kad se ladica za disk otvara**

- **1.** Pritisnite gumb za oslobađanje **(1)** na ploči pogona kako biste oslobodili ladicu za diskove, a zatim lagano izvlačite ladicu **(2)** dok se ne zaustavi.
- **2.** Izvadite disk **(3)** iz ladice laganim pritiskom na osovinu te istovremenim podizanjem vanjskih rubova diska. Držite diskove za rubove pazeći da ne dodirujete ravne površine.
- **E NAPOMENA:** Ako ladica nije sasvim dostupna, pri vađenju diska pažljivo ga nagnite.

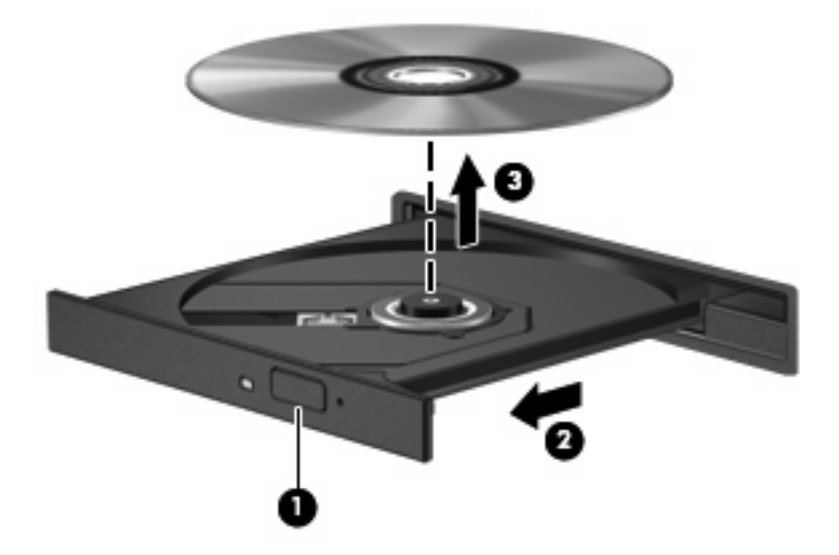

**3.** Zatvorite ladicu za disk i stavite disk u zaštitno kućište.

#### **Kad se ladica za disk ne otvara**

- **1.** Umetnite kraj spajalice za papir **(1)** u pristup za otpuštanje na prednjoj ploči pogona.
- **2.** Lagano pritišćite spajalicu za papir dok se ladica ne oslobodi, a zatim je izvlačite **(2)** sve dok se ne zaustavi.
- **3.** Izvadite disk **(3)** iz ladice laganim pritiskom na osovinu te istovremenim podizanjem vanjskih rubova diska. Držite diskove za rubove pazeći da ne dodirujete ravne površine.
- **NAPOMENA:** Ako ladica nije sasvim dostupna, pri vađenju diska pažljivo ga nagnite.

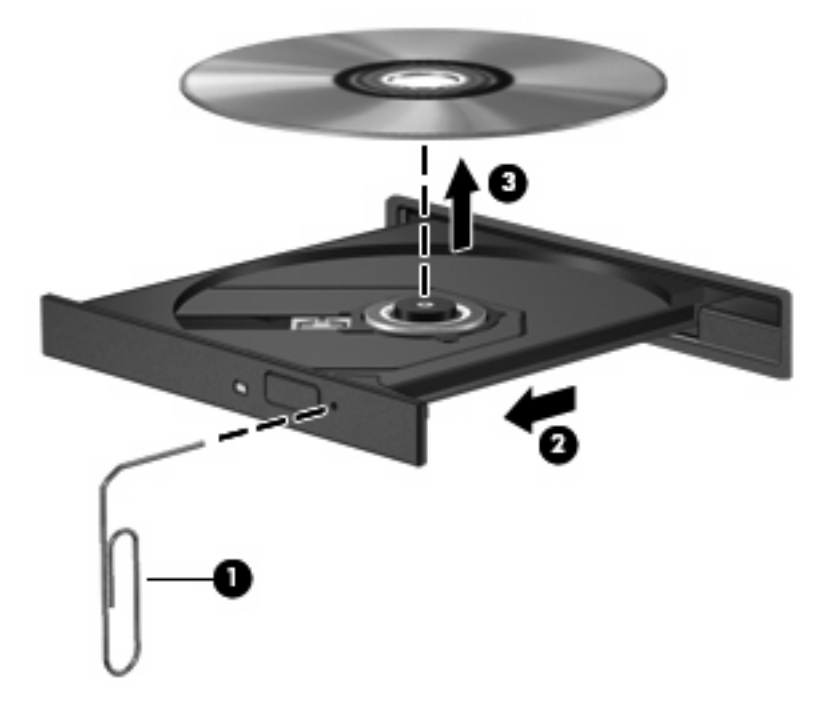

**4.** Zatvorite ladicu za disk i stavite disk u zaštitno kućište.

# **8 Vanjske medijske kartice**

# **Upotreba kartica za Čitač SD kartica**

Dodatne digitalne kartice omogućuju sigurnu pohranu podataka i praktičnu zajedničku upotrebu podataka. Ove se kartice često upotrebljavaju s digitalnim fotoaparatima opremljenima za medije te dlanovnicima kao i s ostalim računalima.

Čitač SD kartica podržava sljedeće formate:

- MultiMediaCard (MMC)
- Memorijska kartica Secure Digital (SD)

### **Umetanje digitalne kartice**

**OPREZ:** Da biste izbjegli oštećenje digitalne kartice ili računala, nemojte umetati nikakvu vrstu adaptera u Čitač SD kartica.

**OPREZ:** Kako biste spriječili oštećenje priključaka za digitalnu karticu, upotrijebite minimalnu snagu za umetanje digitalne kartice.

- **1.** Držite digitalnu karticu sa stranom s oznakom okrenutom prema gore, a s priključcima okrenutima prema računalu.
- **2.** Umetnite karticu u Čitač SD kartica, a zatim je ugurajte dok čvrsto ne sjedne na mjesto.

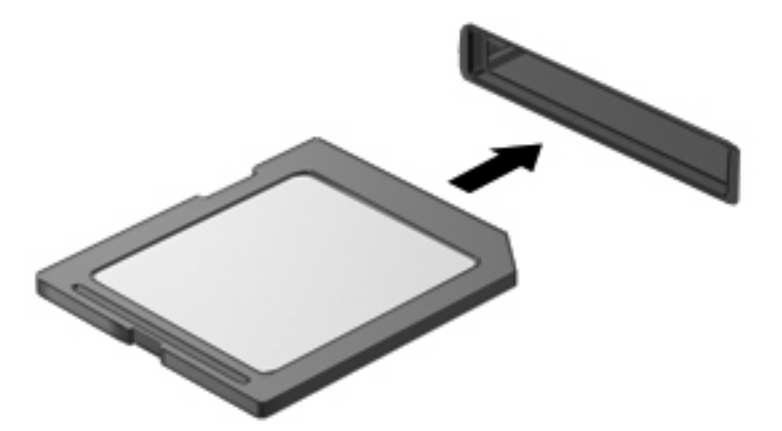

Nakon otkrivanja uređaja oglasit će se zvučni signal te će se prikazati izbornik dostupnih mogućnosti.

### **Vađenje digitalne kartice**

**OPREZ:** Kako bi se spriječio gubitak podataka ili sustav koji ne reagira, za sigurno uklanjanje digitalne kartice upotrijebite sljedeći postupak.

Za uklanjanje digitalne kartice:

- **1.** Spremite svoje podatke i zatvorite sve programe povezane s digitalnom karticom.
- **NAPOMENA:** Za zaustavljanje prijenosa podataka kliknite **Odustani** u prozoru operacijskog sustava Kopiranje.
- **2.** Zaustavljanje digitalne kartice:
	- **a.** Kliknite ikonu **Sigurno uklanjanje hardvera i izbacivanje medija** u krajnjem desnom dijelu područja obavijesti programske trake.
	- **E** NAPOMENA: Kako biste prikazali ikonu "Sigurno uklanjanje hardvera i izbacivanje medija", kliknite ikonu **Prikaži skrivene ikone** (strelica na lijevoj strani područja obavijesti).
	- **b.** Kliknite naziv digitalne kartice na popisu.

Obavješćuje vas da je sigurno ukloniti hardverski uređaj.

**3.** Izvucite karticu iz utora.

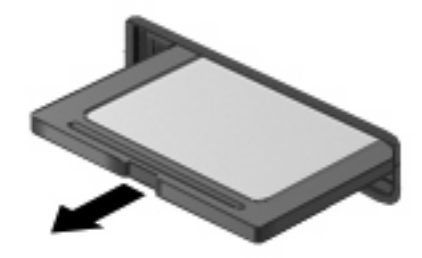

## **Upotreba ExpressCard**

ExpressCard je PC kartica visokih radnih svojstava koja se umeće u utor za ExpressCard.

Poput standardnih PC kartica, kartice ExpressCards izvedene su tako da udovoljavaju zahtjevima standarda Personal Computer Memory Card International Association (PCMCIA).

#### **Konfiguriranje kartice ExpressCard**

Instalirajte samo softver koji je potreban za vaš uređaj. Ako proizvođač kartice ExpressCard zahtijeva da instalirate upravljačke programe uređaja:

- Instalirajte samo upravljačke programe uređaja za vaš operacijski sustav.
- Nemojte instalirati drugi softver, kao što su usluge kartica, usluge spojnica ili omogućivači koje ste dobili od proizvođača kartice ExpressCard.

#### **Umetanje kartice ExpressCard**

**OPREZ:** Da biste spriječili oštećenje računala i vanjskih kartica za medije, PC karticu nemojte umetati u utor za ExpressCard karticu.

**OPREZ:** Kako biste spriječili oštećenja na priključcima:

Upotrijbeite minimalnu silu pri umetanju kartice ExpressCard.

Nemojte pomicati ili prenositi računalo dok se upotrebljava kartica ExpressCard.

Utor za karticu ExpressCard može sadržavati zaštitni umetak. Kako biste izvadili umetak:

- **1.** Pritisnite umetak **(1)** kako biste ga deblokirali.
- **2.** Izvucite umetak iz utora **(2)**.

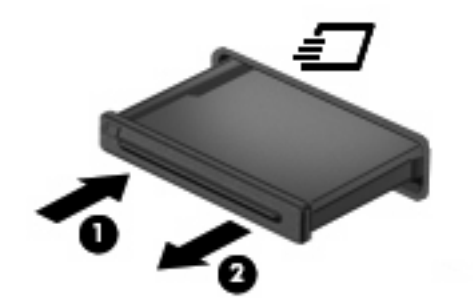

Kako biste umetnuli karticu ExpressCard:

- **1.** Držite karticu sa stranom s oznakom okrenutom prema gore te s priključcima okrenutima prema računalu.
- **2.** Umetnite karticu u utor za ExpressCard te je pritisnite u utor dok čvrsto ne sjedne na svoje mjesto.

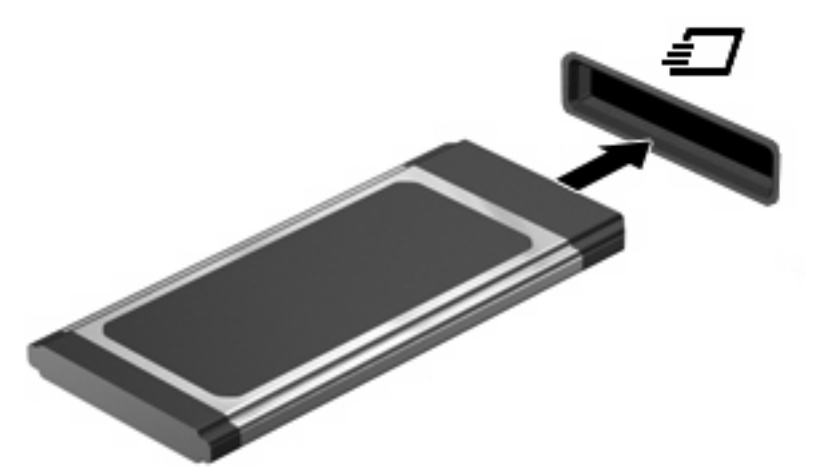

Začut ćete zvuk kad se uređaj prepozna i prikazat će se izbornik mogućnosti.

- **NAPOMENA:** Kad prvi put umetnete karticu ExpressCard, prikazat će se poruka u području obavijesti koja će vas obavijestiti da je računalo prepoznalo uređaj.
- **ET NAPOMENA:** Umetnuta kartica ExpressCard upotrebljava napajanje čak i kad je u stanju mirovanja. Kako biste uštedjeli energiju, zaustavite ili izvadite karticu ExpressCard ako se ne upotrebljava.

### **Uklanjanje kartice ExpressCard**

**OPREZ:** Kako bi se spriječio gubitak podataka ili sustav koji ne reagira, za sigurno uklanjanje ExpressCard kartice upotrijebite sljedeći postupak.

Da biste uklonili karticu ExpressCard:

- **1.** Spremite svoje podatke i zatvorite sve programe povezane s karticom Express Card.
- **NAPOMENA:** Za zaustavljanje prijenosa podataka kliknite **Odustani** u prozoru operacijskog sustava Kopiranje.
- **2.** Zaustavite karticu ExpressCard:
	- **a.** Kliknite ikonu **Sigurno uklanjanje hardvera i izbacivanje medija** u krajnjem desnom dijelu područja obavijesti programske trake.
	- **E** NAPOMENA: Kako biste prikazali ikonu "Sigurno uklanjanje hardvera i izbacivanje medija", kliknite ikonu **Prikaži skrivene ikone** (strelica na lijevoj strani područja obavijesti).
	- **b.** Kliknite naziv kartice ExpressCard na popisu.

Obavješćuje vas da je sigurno ukloniti hardverski uređaj.

- **3.** Oslobodite i uklonite karticu ExpressCard:
	- **a.** Lagano pritisnite ExpressCard **(1)** da biste je otključali.
	- **b.** Povucite ExpressCard iz utora **(2)**.

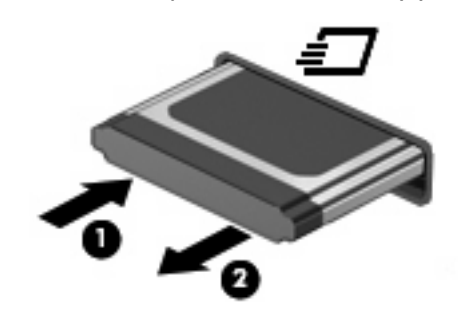

### **Upotreba smart kartica**

**NAPOMENA:** Pojam *smart kartica* upotrebljava se u ovom poglavlju i za smart card kartice i za Java™ kartice.

Smart card kartica pomagalo je veličine kreditne kartice na kojoj se nalazi mikročip, a sadrži memoriju i mikroprocesor. Poput osobnih računala, smart kartice posjeduju operacijski sustav koji upravlja ulazom i izlazom i one sadrže sigurnosne funkcije koje pružaju zaštitu od neovlaštenog pristupa. Standardne smart kartice upotrebljavaju se zajedno s čitačem smart kartice.

Osobni identifikacijski broj (PIN) je potreban za omogućavanje pristupa sadržaju mikročipa. Više podataka o sigurnosnim funkcijama smart kartica potražite u dijelu Pomoć i podrška.

### **Umetanje smart kartice**

Za umetanje smart kartice:

**1.** Držite smart karticu s natpisom okrenutim prema gore i lagano je umetnite u čitač smart kartice dok ne sjedne na svoje mjesto.

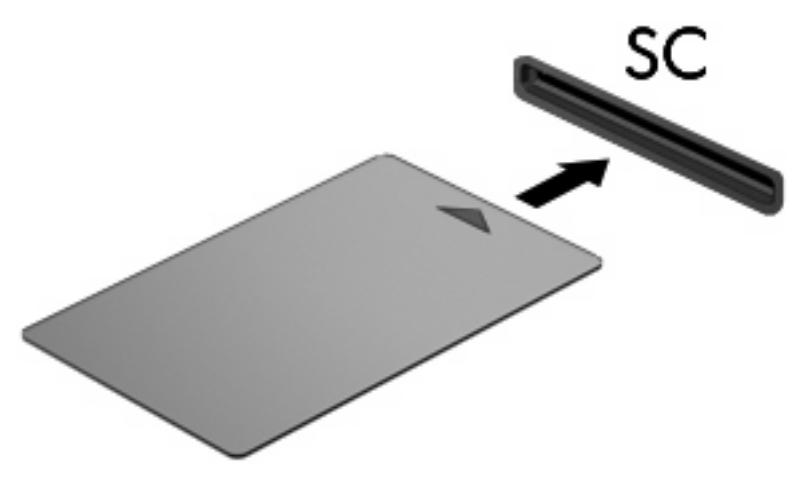

**2.** Pratite upute na zaslonu za prijavu na računalo koje upotrebljava PIN smart kartice.

### **Vađenje smart kartice**

Za vađenje smart kartice

▲ Uhvatite za rub smart kartice i izvucite je iz čitača smart kartice.

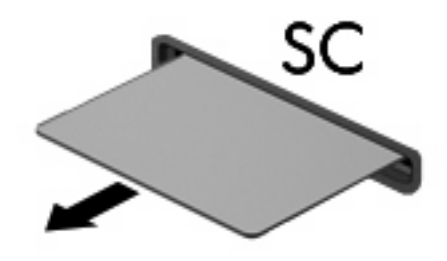

# **9 Memorijski moduli**

Računalo ima dva pretinca za memorijski modul. Primarni pretinac za memorijski modul nalazi se ispod tipkovnice. Pretinac za memorijski modul proširenja nalazi se na donjoj strani računala.

Memorijski kapacitet računala može se povećati nadogradnjom memorijskog modula u prazni utor memorijskog modela proširenja ili nadogradnjom postojećeg memorijskog modula u utor primarnog memorijskog modula.

- **UPOZORENJE!** Radi smanjenja opasnosti od električnog udara i oštećenja opreme, isključite kabel za napajanje i izvadite sve baterije prije ugradnje memorijskog modula.
- **OPREZ:** Elektrostatički izboj (ESD) može oštetiti elektroničke komponente. Prije početka bilo kakvog postupka dodirnite uzemljeni metalni objekt da bi se ispraznio statički elektricitet.

### **Dodavanje ili zamjena memorijskog modula u utoru memorijskog modula proširenja**

Da biste dodali ili zamijenili memorijski modul u utoru memorijskog modula proširenja, napravite sljedeće:

- **1.** Spremite svoj rad.
- **2.** Isključite računalo i zatvorite zaslon.

Ako niste sigurni je li računalo isključeno ili je u stanju hibernacije, uključite računalo pritiskom na gumb za uključivanje i isključivanje. Zatim putem operacijskog sustava isključite računalo.

- **3.** Isključite sve vanjske uređaje koji su povezani s računalom.
- **4.** Isključite kabel za napajanje iz utičnice za izmjenično napajanje.
- **5.** Preokrenite računalo na ravnoj površini.
- **6.** Izvadite bateriju iz računala.
- **7.** Odvijte 3 vijka poklopca pretinca za memorijski modul **(1)**.
- **8.** Prstom ili odvijačem podignite rub poklopca odjeljka memorijskog modula **(2)** da biste ga otpustili, a zatim ga izvadite iz računala **(3)**.
- **NAPOMENA:** Ako se utor memorijskog modula proširenja nije popunio, preskočite korak 9 i nastavite s korakom 10.

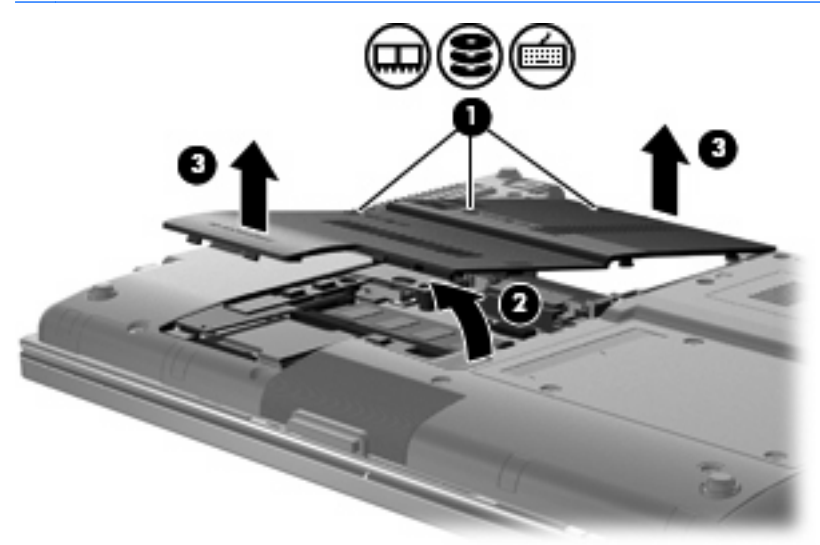

- **9.** Uklanjanje memorijskog modula:
	- **a.** Povucite hvataljke **(1)** na svakoj strani memorijskog modula.

Memorijski će modul iskočiti.

- **OPREZ:** Kako biste spriječili oštećenje memorijskog modula, držite ga samo za rubove. Nemojte dirati komponente na memorijskom modulu.
- **b.** Uhvatite rub memorijskog modula **(2)** i lagano povucite modul iz utora za memorijski modul.

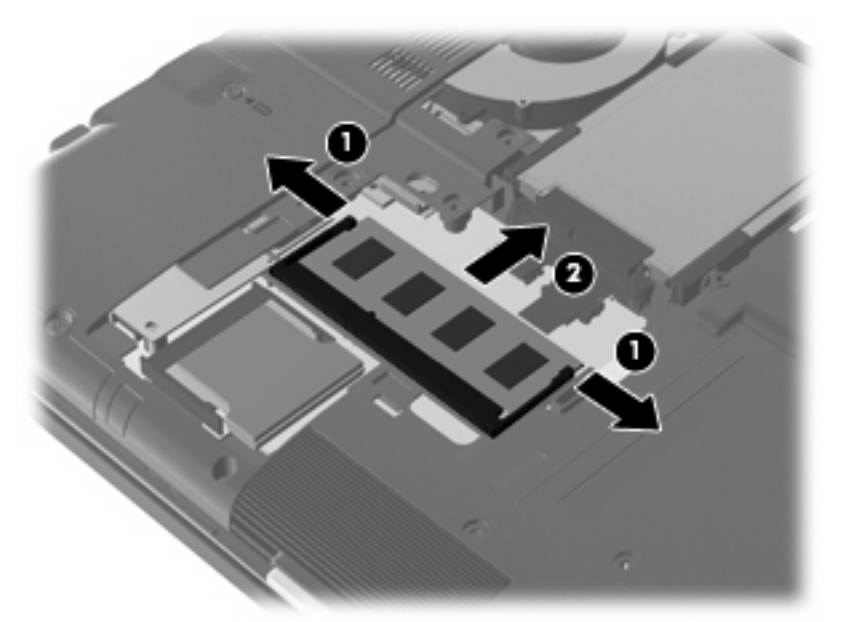

Da biste nakon vađenja zaštitili memorijski modul, stavite ga u spremnik koji je zaštićen od elektrostatičkog izboja.

**10.** Umetanje memorijskog modula:

- **OPREZ:** Kako biste spriječili oštećenje memorijskog modula, držite ga samo za rubove. Ne dodirujte komponente memorijskog modula i ne savijajte memorijski modul.
	- **a.** Poravnajte urezani rub **(1)** memorijskog modula s jezičcem u utoru za memorijski modul.
	- **b.** Dok je memorijski modul pod kutom od 45 stupnjeva prema površini pretinca za memorijski modul, utisnite modul **(2)** u utor za memorijski modul tako da sjedne na svoje mjesto.
	- **c.** Lagano pritisnite memorijski modul prema dolje **(3)** pritišćući lijevi i desni rub memorijskog modula, sve dok hvataljke ne uskoče na svoje mjesto.

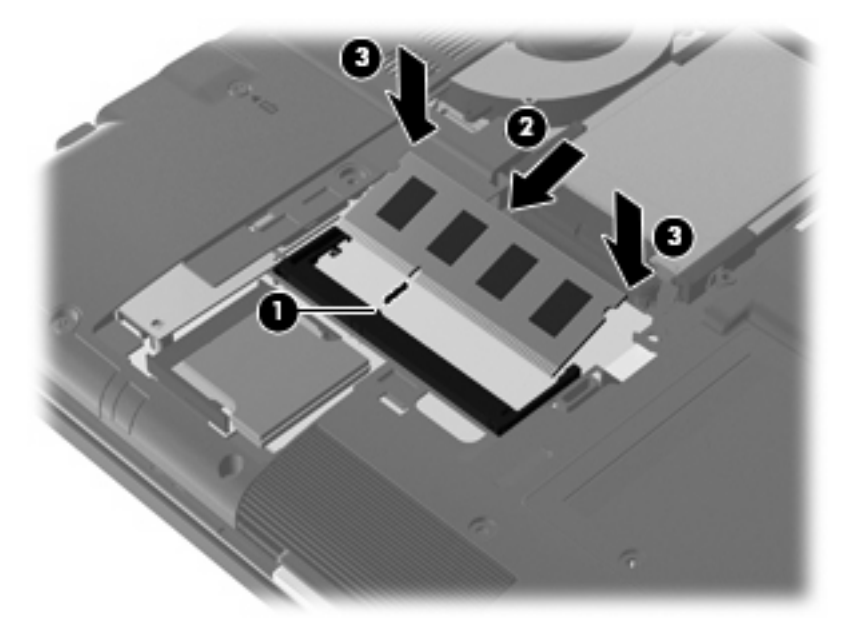

- **11.** Poravnajte jezičke **(1)** na poklopcu pretinca za memorijski modul s oznakama na računalu.
- **12.** Spustite poklopac **(2)**, a zatim pritisnite poklopac prema dolje dok čvrsto ne sjedne na mjesto.
- **13.** Stegnite 3 vijka poklopca pretinca za memorijski modul **(3)**.

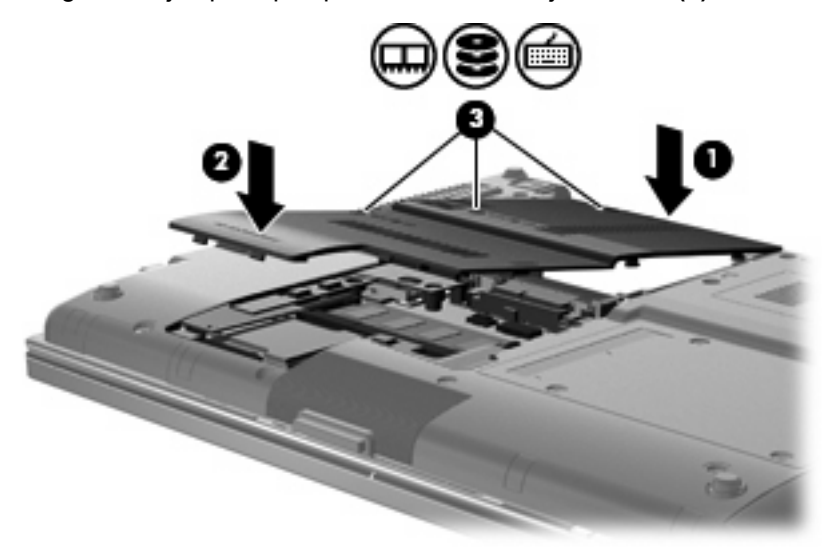

**14.** Vratite bateriju.

- **15.** Okrenite desnu stranu računala prema gore i ponovno uključite vanjsko napajanje i vanjske uređaje.
- **16.** Uključite računalo.

### **Nadogradnja memorijskog modula u utoru primarnog memorijskog modula**

Da biste nadogradili memorijski modul u utoru primarnog memorijskog modula, napravite sljedeće:

- **1.** Spremite svoj rad.
- **2.** Isključite računalo i zatvorite zaslon.

Ako niste sigurni je li računalo isključeno ili je u stanju hibernacije, uključite računalo pritiskom na gumb za uključivanje i isključivanje. Zatim putem operacijskog sustava isključite računalo.

- **3.** Isključite sve vanjske uređaje koji su povezani s računalom.
- **4.** Isključite kabel za napajanje iz utičnice za izmjenično napajanje.
- **5.** Preokrenite računalo na ravnoj površini.
- **6.** Izvadite bateriju iz računala.
- **7.** Otpustite 3 vijka na poklopcu pogona tvrdog diska **(1)**.
- **8.** Prstom ili odvijačem podignite rub poklopca tvrdog diska **(2)** da biste ga otpustili, a zatim ga izvadite iz računala **(3)**.

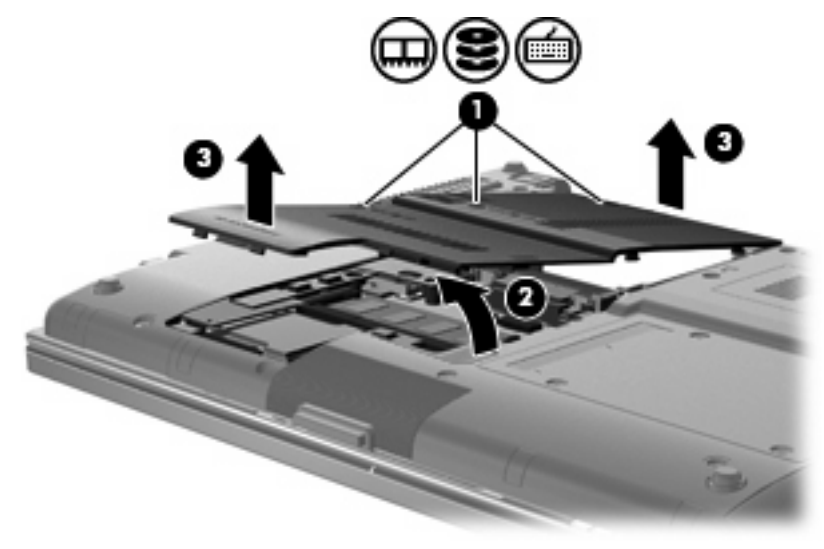

**9.** Uklonite 3 vijka poklopca prekidača **(1)**.

**10.** Otpustite 4 vijka za pristup tipkovnici **(2)**.

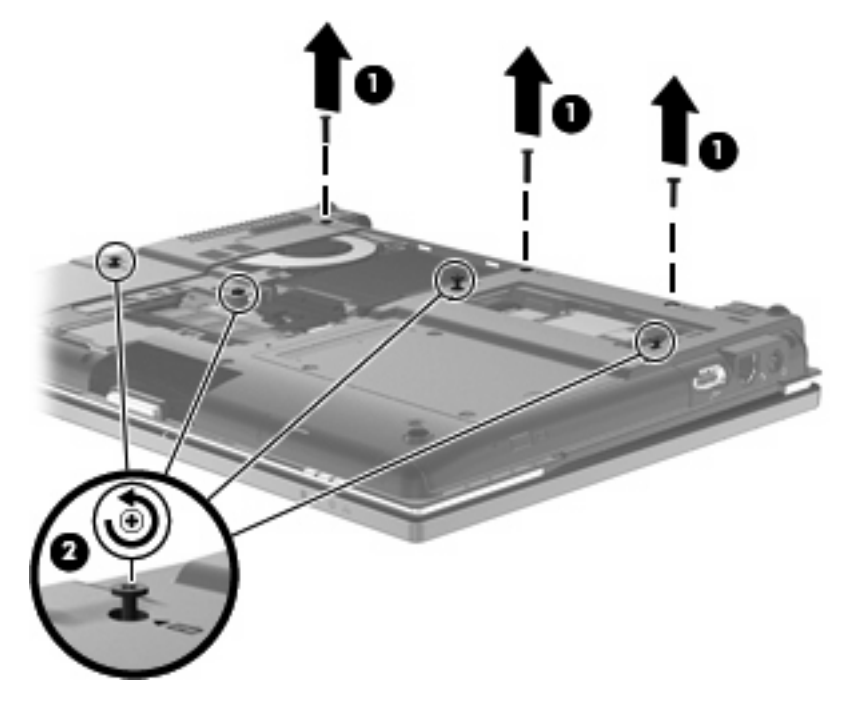

- **11.** Okrenite desnu stranu računala prema gore i otvorite ga.
- **12.** Pažljivo podignite poklopac prekidača s tipkovnice.

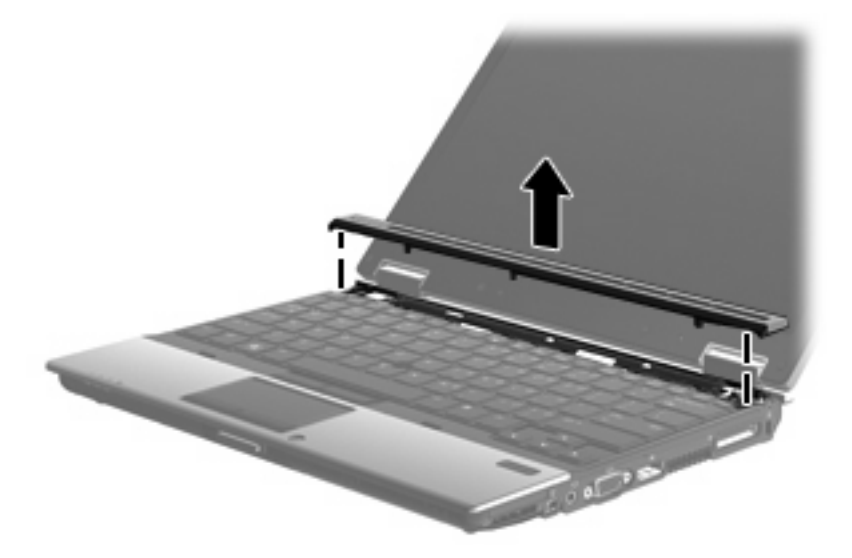

- **13.** Pažljivo podignite gornji brid tipkovnice **(1)** te tipkovnicu povucite prema gore **(2)**.
	- **NAPOMENA:** Ako se lijeva strana tipkovnice otpusti prije desne, povucite tipkovnicu lagano na lijevo kako biste otpustili desnu stranu.

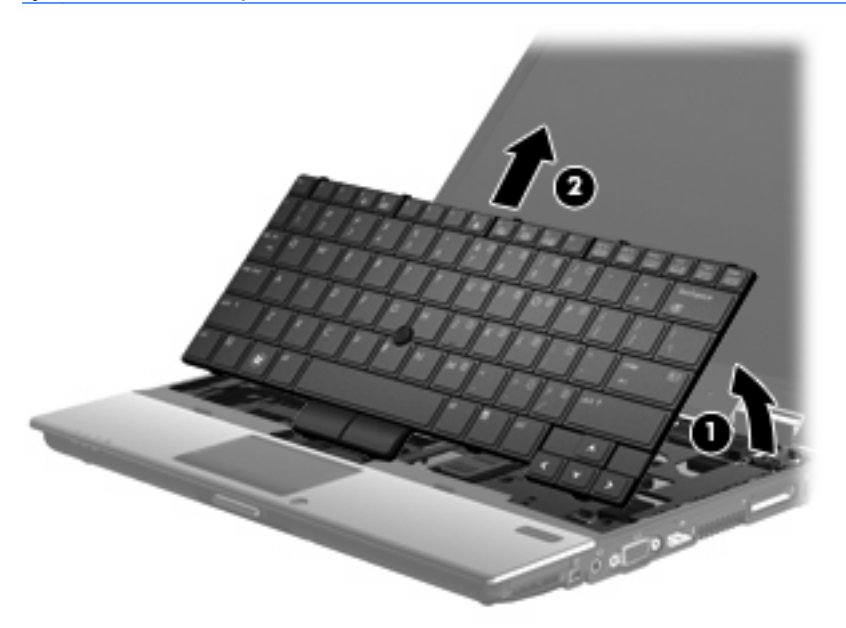

- **14.** Pažljivo podignite veliki kabelski utikač **(1)**, a zatim ga povucite **(2)** kako biste ga otpustili.
- **15.** Pažljivo podignite mali kabelski utikač **(3)**, a zatim ga povucite **(4)** kako biste ga otpustili.

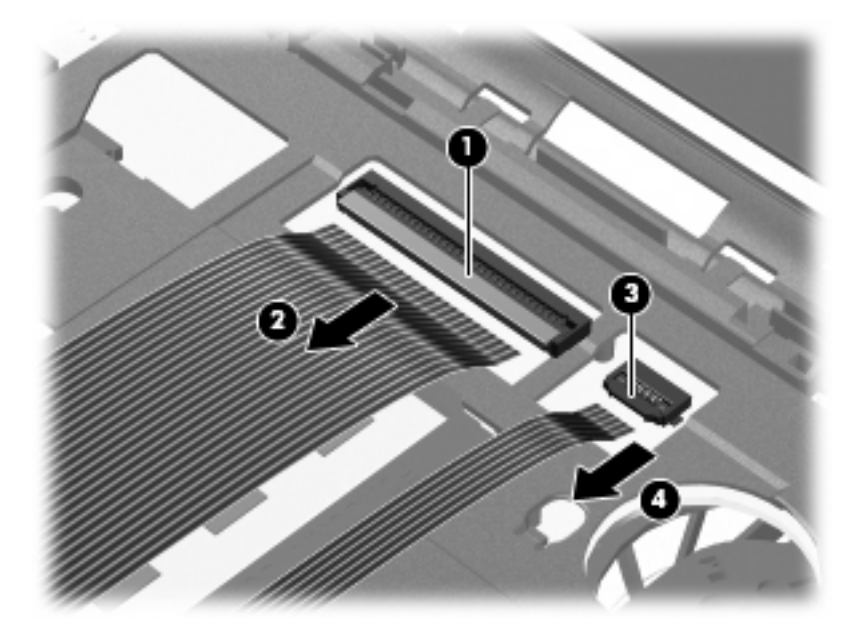

- **16.** Tipkovnicu okrenite dok se ne nasloni na naslon za dlanove na računalu.
- **17.** Uklonite vijak poklopca pretinca za memorijski modul **(1)**.

**18.** Uklonite poklopac pretinca za memorijski modul **(2)**.

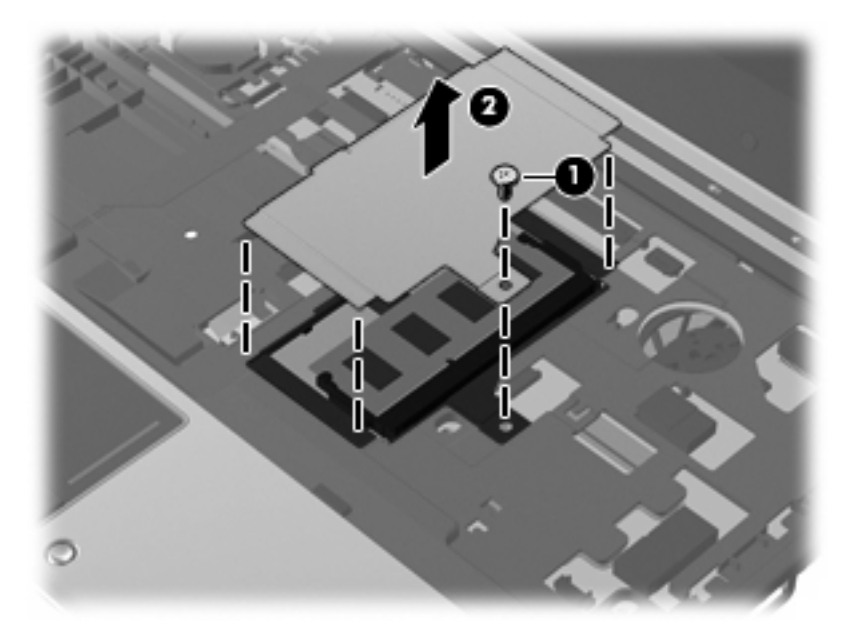

- **19.** Uklanjanje memorijskog modula:
	- **a.** Povucite hvataljke **(1)** na svakoj strani memorijskog modula.

Memorijski će modul iskočiti.

- **OPREZ:** Kako biste spriječili oštećenje memorijskog modula, držite ga samo za rubove. Nemojte dirati komponente na memorijskom modulu.
- **b.** Uhvatite rub memorijskog modula **(2)** i lagano povucite modul iz utora za memorijski modul.

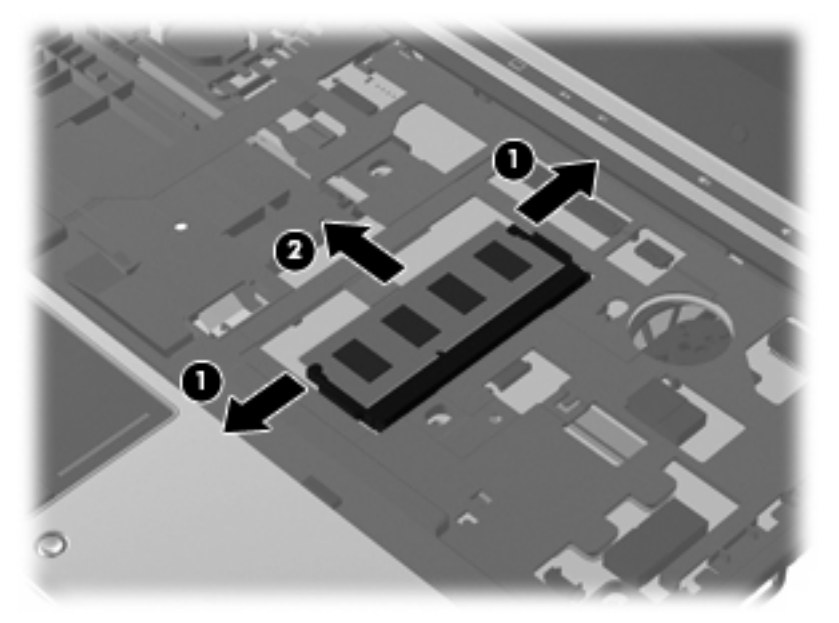

Da biste nakon vađenja zaštitili memorijski modul, stavite ga u spremnik koji je zaštićen od elektrostatičkog izboja.

**20.** Umetanje memorijskog modula:

- **OPREZ:** Kako biste spriječili oštećenje memorijskog modula, držite ga samo za rubove. Ne dodirujte komponente memorijskog modula i ne savijajte memorijski modul.
	- **a.** Poravnajte urezani rub **(1)** memorijskog modula s jezičcem u utoru za memorijski modul.
	- **b.** Dok je memorijski modul pod kutom od 45 stupnjeva prema površini pretinca za memorijski modul, utisnite modul **(2)** u utor za memorijski modul tako da sjedne na svoje mjesto.
	- **c.** Lagano pritisnite memorijski modul prema dolje **(3)** pritišćući lijevi i desni rub memorijskog modula, sve dok hvataljke ne uskoče na svoje mjesto.

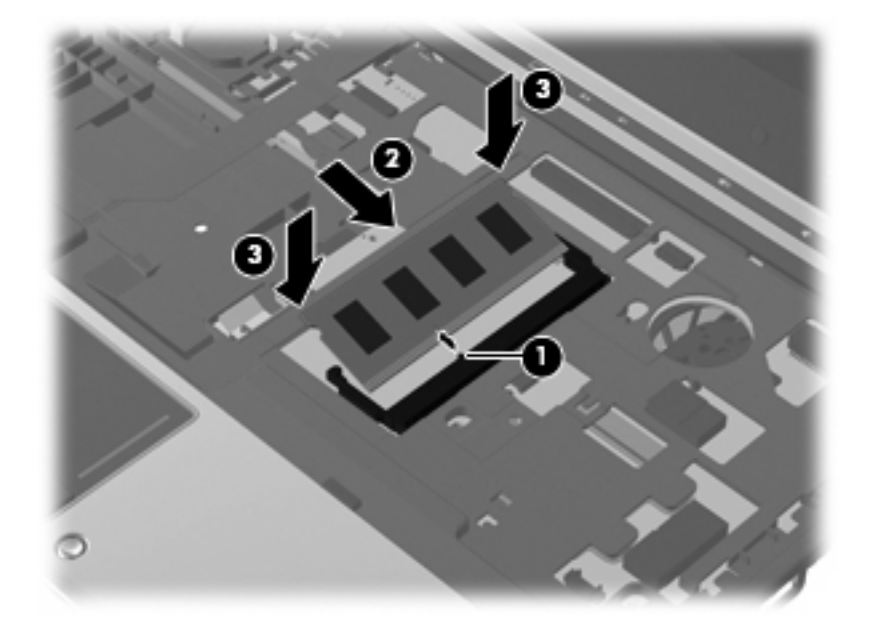

- **21.** Vratite poklopac pretinca za memorijski modul **(1)**.
- **22.** Vratite vijak poklopca pretinca za memorijski modul **(2)**.

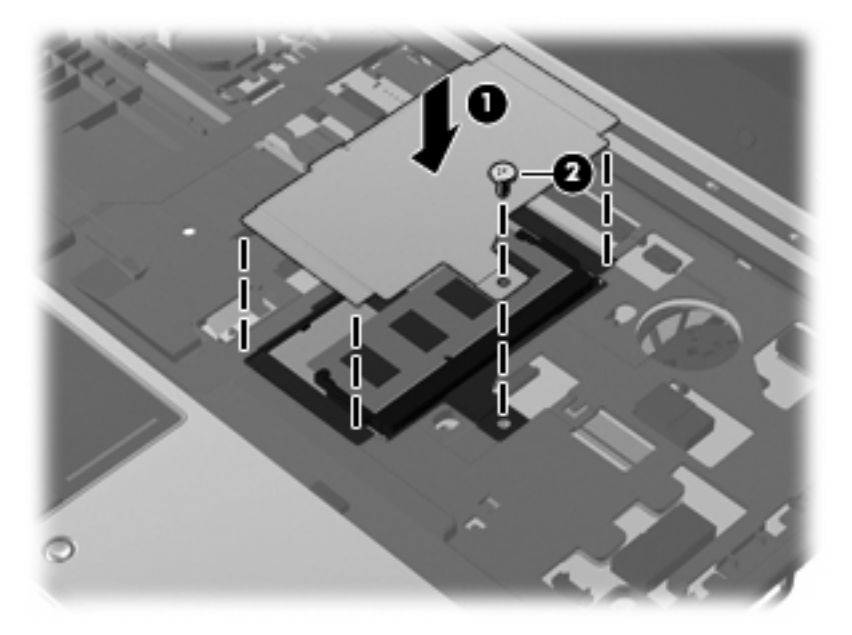

**23.** Vratite veliki kabelski priključak **(1)** u kabelski utikač, a zatim ga gurnite prema dolje dok ne sjedne na mjesto **(2)**.
**24.** Vratite mali kabelski priključak **(3)** u kabelski utikač, a zatim ga gurnite dolje dok ne sjedne na mjesto **(4)**.

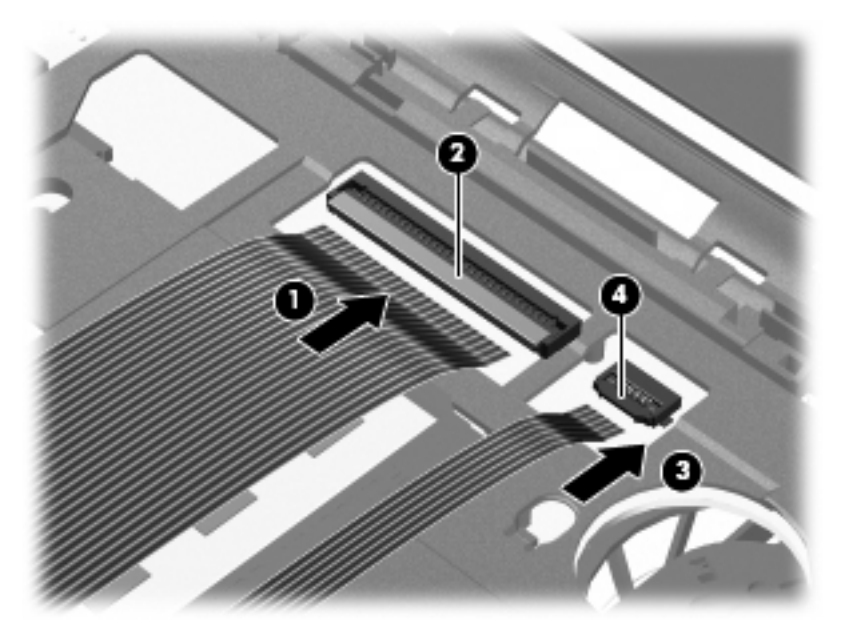

**25.** Poravnajte nazubljene bridove tipkovnice s utorima tipkovnice **(1)**, a zatim tipkovnicu vratite u njezin utor **(2)**.

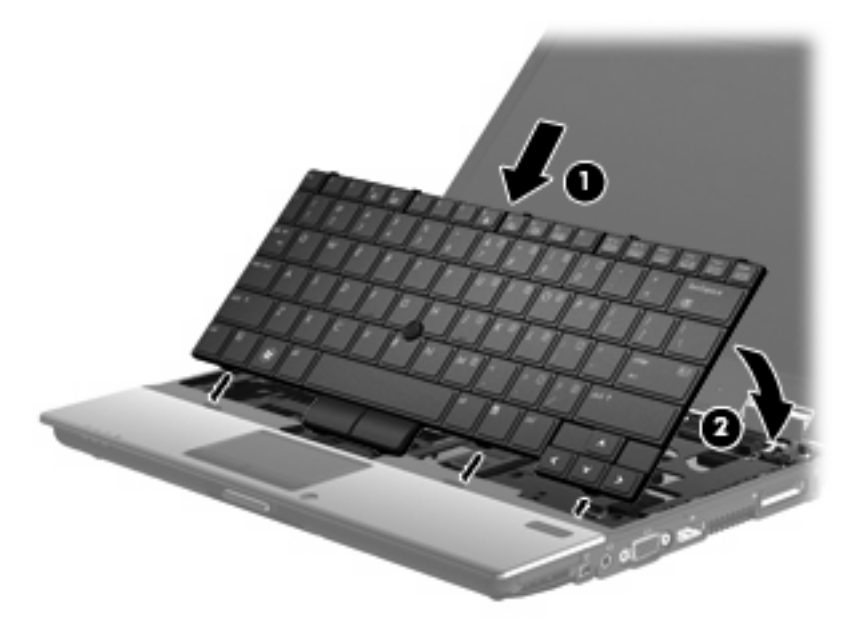

- **26.** Poravnajte poklopac prekidača, a zatim ga pritisnite prema dolje na mjesto poklopca, pazeći da pravilno sjedne na mjesto.
- **NAPOMENA:** Ako ima neravnina ili podignutih dijelova na poklopcu tipkovnice, skinite ga i ponovite ovaj korak.

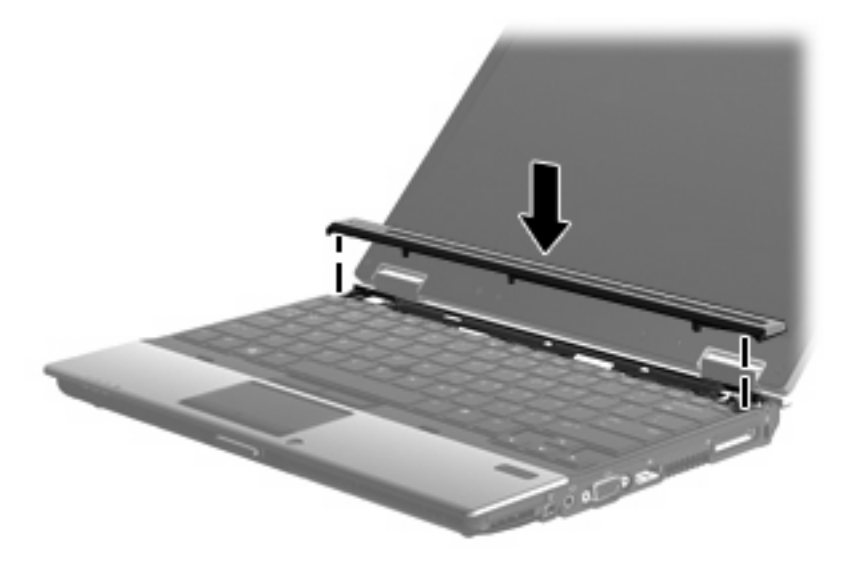

- **27.** Zatvorite zaslon.
- **28.** Preokrenite računalo na ravnoj površini.
- **29.** Stegnite 4 vijka za pristup tipkovnici **(1)**.
- **30.** Vratite 3 vijka poklopca prekidača **(2)**.

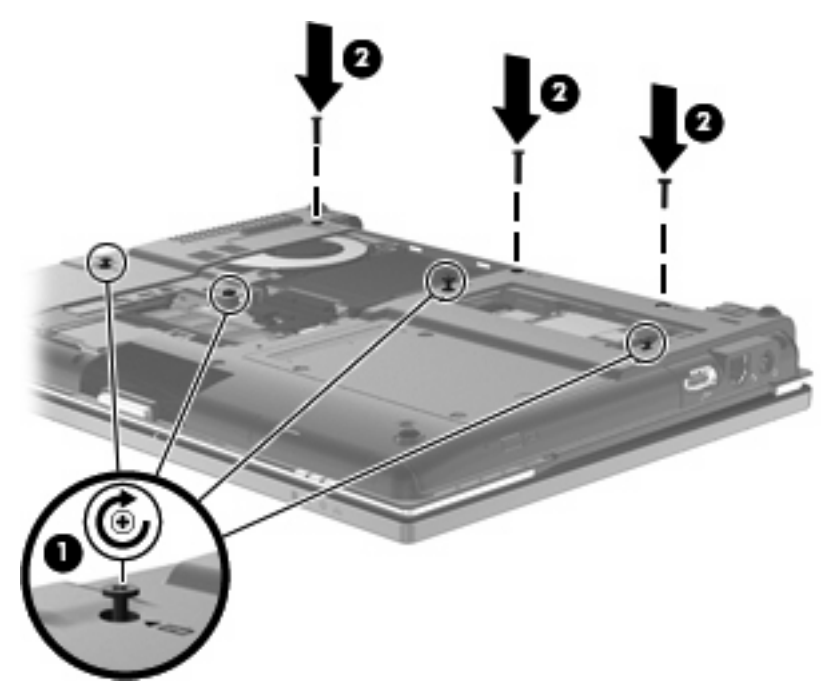

- **31.** Poravnajte jezičce **(1)** na poklopcu pogona tvrdog diska s oznakama na računalu.
- **32.** Spustite poklopac **(2)**, a zatim pritisnite poklopac prema dolje dok čvrsto ne sjedne na mjesto.

**33.** Stegnite 3 vijka na poklopcu tvrdog diska **(3)**.

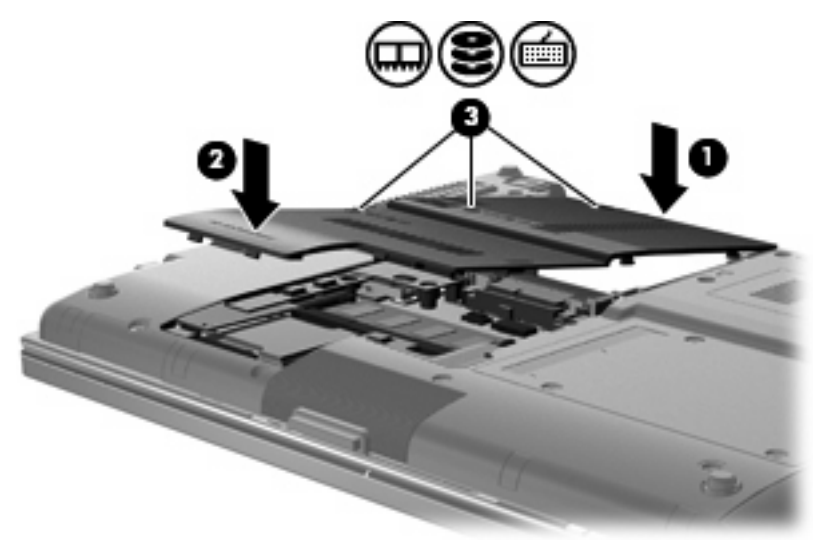

- **34.** Vratite bateriju.
- **35.** Okrenite desnu stranu računala prema gore i ponovno uključite vanjsko napajanje i vanjske uređaje.
- **36.** Uključite računalo.

# **10 Sigurnost**

# **Zaštita računala**

**EX NAPOMENA:** Sigurnosna su rješenja zamišljena kao sredstvo odvraćanja. Oni ne mogu spriječiti pogrešno rukovanje proizvodom ili njegovu krađu.

**NAPOMENA:** U nekim državama ili regijama računalo podržava CompuTrace – uslugu praćenja i oporavka koja se temelji na mrežnoj sigurnosti. Ako je računalo ukradeno, CompuTrace može pratiti računalo ako neovlašteni korisnik pristupi internetu. Da biste upotrijebili CompuTrace, morate kupiti softver i pretplatiti se na uslugu. Informacije o naručivanju softvera CompuTrace potražite na HP-ovu web-mjestu [http://www.hpshopping.com.](http://www.hpshopping.com)

Sigurnosne značajke isporučene s računalom mogu zaštititi računalo, osobne podatke te podatke od različitih rizika. Način na koji upotrebljavate računalo odredit će koje ćete sigurnosne značajke morati upotrebljavati.

Operacijski sustav Windows® nudi određene sigurnosne značajke. Sljedeća tablica navodi dodatne sigurnosne značajke. Većinu dodatnih sigurnosnih značajki moguće je konfigurirati u uslužnom programu Computer Setup (Postavljanje računala) – u daljnjem tekstu Computer Setup (Postavljanje računala).

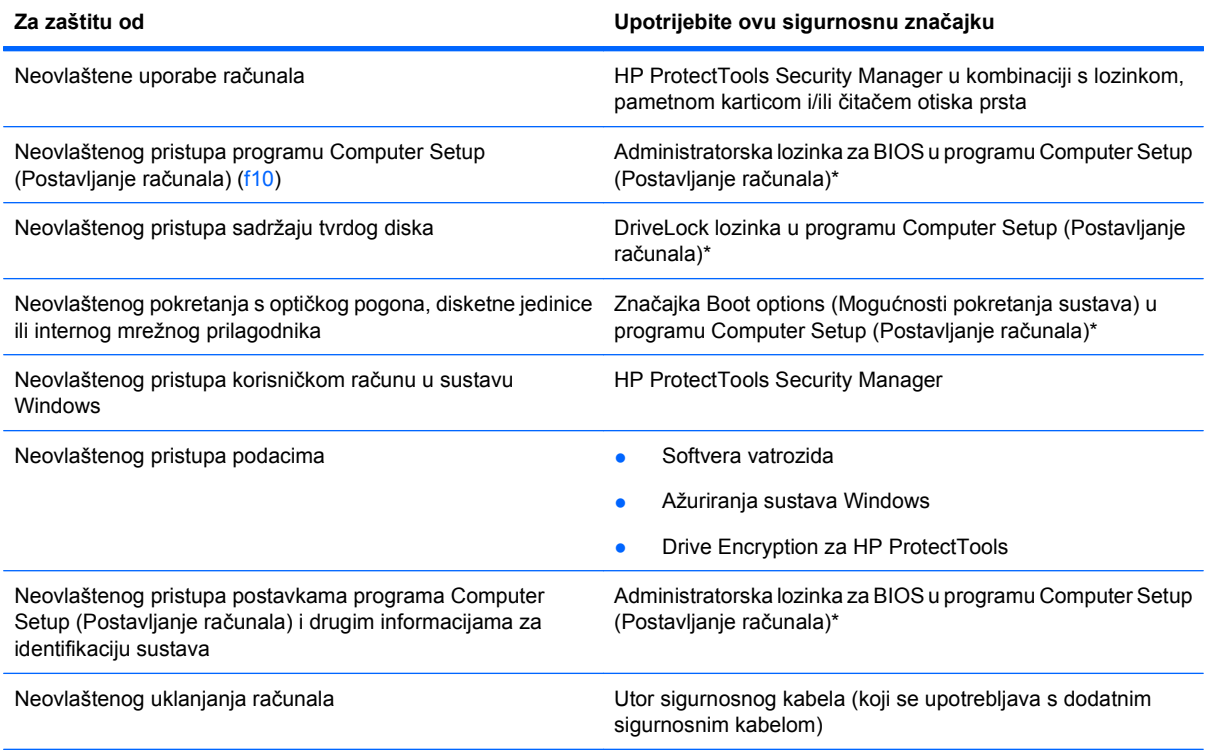

\*Computer Setup (Postavljanje računala) unaprijed je instalirani uslužni program utemeljen na ROM-u koji se može upotrebljavati i kad operacijski sustav ne radi ili se ne može učitati. Možete upotrijebiti pokazivački uređaj (TouchPad, pokazivački štapić ili USB miš) ili tipkovnicu da biste se pomicali i birali u programu Computer Setup (Postavljanje računala).

## **Upotreba lozinki**

Većina sigurnosnih značajki upotrebljava lozinku. Svaki put kada postavite lozinku, zapišite je te je spremite na sigurno mjesto podalje od računala. Prilikom sastavljanja lozinke uzmite u obzir sljedeće:

- Lozinka za postavljanje i lozinka za DriveLock postavljaju se u programu Computer Setup (Postavljanje računala) te njima upravlja sustav BIOS.
- Ugrađenu sigurnosnu lozinku koja predstavlja lozinku za program HP ProtectTools Security Manager može se omogućiti u programu Computer Setup (Postavljanje računala). Na taj način program HP ProtectTools će uz svoje uobičajene funkcije štititi BIOS pomoću lozinke. Ugrađena sigurnosna lozinka upotrebljava se s dodatnim ugrađenim sigurnosnim čipom.
- Lozinke sustava Windows postavljaju se samo u operacijskom sustavu Windows.
- Ako zaboravite administratorsku lozinku za BIOS postavljenu u programu Computer Setup (Postavljanje računala), uslužnom programu možete pristupiti pomoću mogućnosti HP SpareKey.
- Ako zaboravite DriveLock korisničku lozinku i DriveLock glavnu lozinku postavljenu u programu Computer Setup (Postavljanje računala), tvrdi disk zaštićen pomoću tih lozinki trajno se zaključava te se više ne može upotrijebiti.

Istu lozinku možete upotrijebiti za značajku programa Computer Setup (Postavljanje računala) te za sigurnosnu značajku sustava Windows. Istu lozinku možete upotrijebiti i za više značajki programa Computer Setup (Postavljanje računala).

Upotrijebite sljedeće savjete prilikom stvaranja i spremanja lozinki:

- Prilikom stvaranja lozinki pridržavajte se zahtjeva koje postavlja program.
- Zapišite lozinke i spremite ih na sigurno mjesto podalje od računala.
- Ne spremajte ih u datoteci na računalu.

U sljedećoj tablici navode se uobičajene administratorske lozinke za Windows i BIOS te opisuju njihove funkcije.

### **Postavljanje lozinki u sustavu Windows**

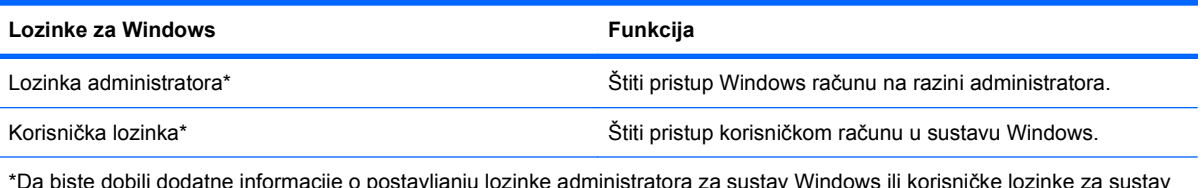

\*Da biste dobili dodatne informacije o postavljanju lozinke administratora za sustav Windows ili korisničke lozinke za sustav Windows, odaberite **Start > Pomoć i podrška**.

### **Postavljanje lozinki u programu Computer Setup (Postavljanje računala)**

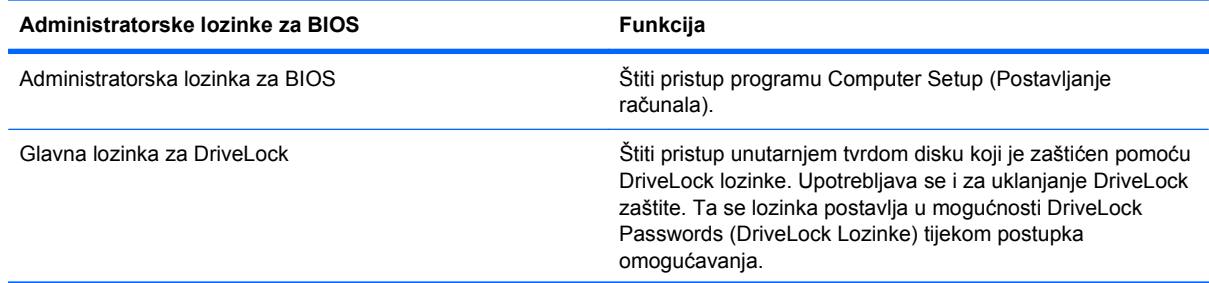

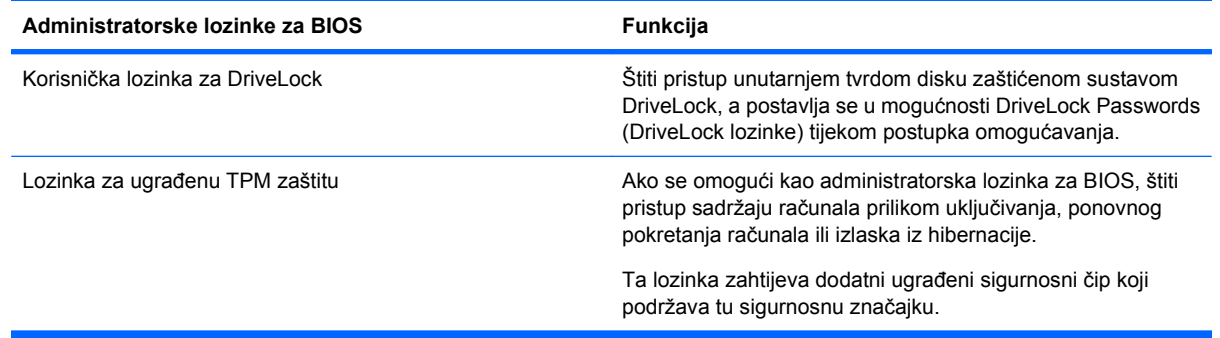

### **Administratorska lozinka za BIOS**

Administratorska lozinka za BIOS programa Computer Setup (Postavljanje računala) štiti postavke konfiguracije i informacije o prepoznavanju sustava u programu Computer Setup (Postavljanje računala). Nakon postavljanja lozinke potrebno ju je unijeti da bi se pristupilo programu Computer Setup (Postavljanje računala) te da bi se izvršavale promjene pomoću tog programa.

Uzmite u obzir sljedeće karakteristike administratorske lozinke za BIOS:

- Nemojte je zamijeniti za lozinku administratora za sustav Windows iako mogu biti iste.
- Ne prikazuje se tijekom postavljanja, unosa, promjene ili brisanja.
- Potrebno ju je postaviti i unijeti pomoću istih tipki. Na primjer, administratorsku lozinku za BIOS koja je postavljena pomoću numeričkih tipki tipkovnice neće biti moguće prepoznati ako je nakon toga unesete pomoću tipki ugrađene numeričke tipkovnice.
- Može se sastojati od bilo koje kombinacije slova i brojeva do 32 znaka te ne prepoznaje velika i mala slova, osim ako tako ne odredi administrator.

#### **Upravljanje administratorskom lozinkom za BIOS**

Administratorska lozinka za BIOS postavlja se, mijenja te briše u programu Computer Setup (Postavljanje računala).

Da biste postavili lozinku u programu Computer Setup (Postavljanje računala), napravite sljedeće:

- **1.** Uključite ili ponovno pokrenite računalo, a zatim pritisnite tipku esc dok se na dnu zaslona prikazuje poruka "Press the ESC key for Startup Menu" (Pritisnite tipku ESC za Izbornik pokretanja).
- **2.** Pritisnite tipku f10 da biste ušli u Computer Setup (Postavljanje računala).
- **3.** Pomoću pokazivačkog uređaja ili tipki sa strelicama odaberite **Security** (Zaštita) **> Setup BIOS Administrator Password** (Postavljanje administratorske lozinke za BIOS) te pritisnite tipku enter.
- **4.** Unesite lozinku kada se to od vas zatraži.
- **5.** Kada se to od vas zatraži, ponovno unesite novu lozinku da biste je potvrdili.
- **6.** Da biste spremili promjene i izašli iz programa Computer Setup (Postavljanje računala), kliknite **Save** (Spremi), a zatim slijedite upute na zaslonu.

– ili –

Pomoću tipki sa strelicama odaberite **File** (Datoteka) **> Save changes and exit** (Spremi promjene i izađi), a zatim pritisnite tipku enter.

Promjene će biti aktivne pri ponovnom pokretanju računala.

Da biste promijenili lozinku u programu Computer Setup (Postavljanje računala), napravite sljedeće:

- **1.** Uključite ili ponovno pokrenite računalo, a zatim pritisnite tipku esc dok se na dnu zaslona prikazuje poruka "Press the ESC key for Startup Menu" (Pritisnite tipku ESC za Izbornik pokretanja).
- **2.** Pritisnite tipku f10 da biste ušli u Computer Setup (Postavljanje računala).
- **3.** Pomoću pokazivačkog uređaja ili tipki sa strelicama odaberite **Security** (Sigurnost) **> Change Password** (Promiena lozinke) te pritisnite tipku enter.
- **4.** Kad se to od vas zatraži, unesite trenutnu lozinku.
- **5.** Kada se to od vas zatraži, ponovno unesite novu lozinku da biste je potvrdili.
- **6.** Da biste spremili promjene i izašli iz programa Computer Setup (Postavljanje računala) kliknite **Save** (Spremi) a zatim slijedite upute na zaslonu.

– ili –

Pomoću tipki sa strelicama odaberite **File** (Datoteka) **> Save changes and exit** (Spremi promjene i izađi), a zatim pritisnite tipku enter.

Promjene će biti aktivne pri ponovnom pokretanju računala.

Da biste izbrisali lozinku u programu Computer Setup (Postavljanje računala), napravite sljedeće:

- **1.** Uključite ili ponovno pokrenite računalo, a zatim pritisnite tipku esc dok se na dnu zaslona prikazuje poruka "Press the ESC key for Startup Menu" (Pritisnite tipku ESC za Izbornik pokretanja).
- **2.** Pritisnite tipku f10 da biste ušli u Computer Setup (Postavljanje računala).
- **3.** Pomoću pokazivačkog uređaja ili tipki sa strelicama odaberite **Security** (Sigurnost) **> Change** Password (Promjena lozinke) te pritisnite tipku enter.
- **4.** Kad se to od vas zatraži, unesite trenutnu lozinku.
- **5.** Kada se od vas zatraži nova lozinka, ostavite polje prazno, a zatim pritisnite tipku enter.
- **6.** Pročitajte upozorenje. Da biste nastavili, odaberite **YES** (DA).
- **7.** Kada se od vas zatraži da ponovno unesete novu lozinku, ostavite polje prazno, a zatim pritisnite tipku enter.
- **8.** Da biste spremili promjene i izašli iz programa Computer Setup (Postavljanje računala) kliknite **Save** (Spremi), a zatim slijedite upute na zaslonu.

– ili –

Pomoću tipki sa strelicama odaberite **File** (Datoteka) **> Save changes and exit** (Spremi promjene i izađi), a zatim pritisnite tipku enter.

Promjene će biti aktivne pri ponovnom pokretanju računala.

#### **Unos administratorske lozinke za BIOS**

Kada se od vas zatraži da unesete **administratorsku lozinku za BIOS**, unesite lozinku (pomoću istih tipki pomoću kojih ste postavili lozinku), a zatim pritisnite enter. Nakon 3 neuspješna pokušaja unosa administratorske lozinke za BIOS, morate ponovno pokrenuti računalo te pokušati ponovno.

### **Upotreba značajke DriveLock programa Computer Setup (Postavljanje računala)**

**OPREZ:** Da bi se spriječilo da tvrdi disk zaštićen značajkom DriveLock ne postane trajno neupotrebljiv, zabilježite korisničku lozinku za DriveLock i glavnu lozinku za DriveLock na sigurnom mjestu podalje od računala. Ako zaboravite obje lozinke za DriveLock, tvrdi se disk trajno zaključava te se više ne može upotrijebiti.

Zaštita DriveLock sprječava neovlašteni pristup sadržaju tvrdog diska. DriveLock se može primijeniti samo na unutarnje tvrde diskove računala. Nakon primjene zaštite DriveLock na pogon potrebno je unijeti lozinku da bi se pristupilo pogonu. Pogon mora biti umetnut u računalo ili napredni replikator priključka da bi mu se moglo pristupiti pomoću lozinki za DriveLock.

Da biste zaštitu DriveLock primijenili na unutarnji tvrdi disk, u programu Computer Setup (Postavljanje računala) morate postaviti korisničku i glavnu lozinku. Uzmite u obzir sljedeće kad je riječ o zaštiti DriveLock:

- Nakon primjene zaštite DriveLock na tvrdi disk može mu se pristupiti samo unosom korisničke lozinke ili glavne lozinke.
- Vlasnik korisničke lozinke trebala bi biti osoba koja svakodnevno upotrebljava zaštićeni tvrdi disk. Vlasnik glavne lozinke može biti administrator sustava ili korisnik koji svakodnevno upotrebljava tvrdi disk.
- Korisnička lozinka i glavna lozinka mogu biti jednake.
- Korisničku lozinku ili glavnu lozinku možete obrisati samo uklanjanjem zaštite DriveLock s pogona. Zaštita DriveLock može se ukloniti s pogona samo pomoću glavne lozinke.

### **Postavljanje lozinke za DriveLock**

Da biste postavili lozinku za DriveLock u programu Computer Setup (Postavljanje računala), napravite sljedeće:

- **1.** Uključite računalo, a zatim pritisnite tipku esc dok se na dnu zaslona prikazuje poruka "Press the ESC key for Startup Menu" (Pritisnite tipku ESC za Izbornik pokretanja).
- **2.** Pritisnite tipku f10 da biste ušli u Computer Setup (Postavljanje računala).
- **3.** Pomoću pokazivačkog uređaja ili tipki sa strelicama odaberite **Security** (Sigurnost) **> DriveLock** Password (Lozinka za DriveLock) te pritisnite tipku enter.
- **4.** Pomoću pokazivačkog uređaja kliknite tvrdi disk koji želite zaštititi.

– ili –

Pomoću tipki sa strelicama odaberite tvrdi disk koji želite zaštititi, a zatim pritisnite tipku enter.

- **5.** Pročitajte upozorenje. Da biste nastavili, odaberite **YES** (DA).
- **6.** Kada se to od vas zatraži, unesite glavnu lozinku te pritisnite tipku enter.
- **7.** Kada se to od vas zatraži, ponovno unesite glavnu lozinku da biste je potvrdili, a zatim pritisnite tipku enter.
- **8.** Kada se to od vas zatraži, unesite korisničku lozinku te pritisnite tipku enter.
- **9.** Kada se to od vas zatraži, ponovno unesite korisničku lozinku da biste je potvrdili te pritisnite tipku enter.
- **10.** Da biste potvrdili zaštitu DriveLock na pogonu koji ste odabrali, unesite DriveLock u polje potvrde, a zatim pritisnite enter.
- **E** NAPOMENA: Potvrda za DriveLock prepoznaje velika i mala slova.
- **11.** Da biste spremili promjene i izašli iz programa Computer Setup (Postavljanje računala), kliknite **Save** (Spremi), a zatim slijedite upute na zaslonu.

– ili –

Pomoću tipki sa strelicama odaberite **File** (Datoteka) **> Save changes and exit** (Spremi promjene i izađi), a zatim pritisnite tipku enter.

Promjene će biti aktivne pri ponovnom pokretanju računala.

### **Unos lozinke za DriveLock**

Provjerite je li tvrdi disk umetnut u računalo (a ne u dodatni priključni uređaj ili vanjski MultiBay).

Kada se od vas zatraži da unesete **DriveLock Password** (Lozinka za DriveLock), unesite korisničku ili glavnu lozinku (pomoću istih tipki pomoću kojih ste je postavili), a zatim pritisnite enter.

Nakon 2 pokušaja unosa netočne lozinke, morate isključiti računalo te pokušati ponovno.

### **Promjena lozinke za DriveLock**

Da biste promijenili lozinku za DriveLock u programu Computer Setup (Postavljanje računala), napravite sljedeće:

- **1.** Uključite računalo, a zatim pritisnite tipku esc dok se na dnu zaslona prikazuje poruka "Press the ESC key for Startup Menu" (Pritisnite tipku ESC za Izbornik pokretanja).
- **2.** Pritisnite tipku f10 da biste ušli u Computer Setup (Postavljanje računala).
- **3.** Pomoću pokazivačkog uređaja ili tipki sa strelicama odaberite **Security** (Sigurnost) **> DriveLock Password** (Lozinka za DriveLock) te pritisnite tipku enter.
- **4.** Pomoću pokazivačkog uređaja odaberite unutarnji tvrdi disk.

– ili –

Pomoću tipki sa strelicama odaberite unutarnji tvrdi disk koji želite zaštititi, a zatim pritisnite tipku enter.

- **5.** Pomoću pokazivačkog uređaja ili tipki sa strelicama odaberite lozinku koju želite promijeniti.
- **6.** Kada se to od vas zatraži, unesite trenutnu lozinku te pritisnite tipku enter.
- **7.** Kada se to od vas zatraži, unesite novu lozinku te pritisnite tipku enter.
- **8.** Kada se to od vas zatraži, ponovno unesite novu lozinku da biste je potvrdili te pritisnite tipku enter.
- **9.** Da biste spremili promjene i izašli iz programa Computer Setup (Postavljanje računala), kliknite **Save** (Spremi), a zatim slijedite upute na zaslonu.

– ili –

Pomoću tipki sa strelicama odaberite **File** (Datoteka) **> Save changes and exit** (Spremi promjene i izađi), a zatim pritisnite tipku enter.

Promjene će biti aktivne pri ponovnom pokretanju računala.

### **Uklanjanje zaštite DriveLock**

Da biste uklonili zaštitu DriveLock u programu Computer Setup (Postavljanje računala), napravite sljedeće:

- **1.** Uključite računalo, a zatim pritisnite tipku esc dok se na dnu zaslona prikazuje poruka "Press the ESC key for Startup Menu" (Pritisnite tipku ESC za Izbornik pokretanja).
- **2.** Pritisnite tipku f10 da biste ušli u Computer Setup (Postavljanje računala).
- **3.** Pomoću pokazivačkog uređaja ili tipki sa strelicama odaberite **Security** (Sigurnost) **> DriveLock Password** (Lozinka za DriveLock) te pritisnite tipku enter.
- **4.** Pomoću pokazivačkog uređaja ili tipki sa strelicama odaberite unutarnji tvrdi disk te pritisnite tipku enter.
- **5.** Pomoću pokazivačkog uređaja ili tipki sa strelicama odaberite **Disable protection** (Onemogućavanje zaštite).
- **6.** Unesite glavnu lozinku te pritisnite tipku enter.
- **7.** Da biste spremili promjene i izašli iz programa Computer Setup (Postavljanje računala), kliknite **Save** (Spremi), a zatim slijedite upute na zaslonu.

– ili –

Pomoću tipki sa strelicama odaberite **File** (Datoteka) **> Save changes and exit** (Spremi promjene i izađi), a zatim pritisnite tipku enter.

Promjene će biti aktivne pri ponovnom pokretanju računala.

### **Upotreba automatske zaštite DriveLock programa Computer Setup (Postavljanje računala)**

U okolini s više korisnika možete postaviti Automatic DriveLock (Automatski DriveLock). Kada se omogući Automatic DriveLock (Automatski DriveLock), za vas se stvaraju nasumična korisnička lozinka i glavna lozinka za DriveLock. Kada neki korisnik prođe vjerodajnicu lozinke, ista nasumična korisnička lozinka i glavna lozinka za DriveLock upotrebljavaju se za otključavanje pogona.

**E** NAPOMENA: Prije pristupanja značajkama Automatic DriveLock (Automatski DriveLock) morate imati administratorsku lozinku za BIOS.

#### **Unos lozinke za Automatic DriveLock (Automatski DriveLock)**

Da biste promijenili lozinku za Automatic DriveLock (Automatski DriveLock) u programu Computer Setup (Postavljanje računala), napravite sljedeće:

- **1.** Uključite ili ponovno pokrenite računalo, a zatim pritisnite tipku esc dok se na dnu zaslona prikazuje poruka "Press the ESC key for Startup Menu" (Pritisnite tipku ESC za Izbornik pokretanja).
- **2.** Pritisnite tipku f10 da biste ušli u Computer Setup (Postavljanje računala).
- **3.** Pomoću pokazivačkog uređaja ili tipki sa strelicama odaberite **Security** (Sigurnost) **> Automatic DriveLock** (Automatski DriveLock) te pritisnite tipku enter.
- **4.** Pomoću pokazivačkog uređaja ili tipki sa strelicama odaberite unutarnji tvrdi disk te pritisnite tipku enter.
- **5.** Pročitajte upozorenje. Da biste nastavili, odaberite **YES** (DA).
- **6.** Da biste spremili promjene i izašli iz programa Computer Setup (Postavljanje računala), kliknite **Save** (Spremi), a zatim slijedite upute na zaslonu.

– ili –

Pomoću tipki sa strelicama odaberite **File** (Datoteka) **> Save changes and exit** (Spremi promjene i izađi), a zatim pritisnite tipku enter.

#### **Uklanjanje zaštite Automatic DriveLock (Automatski DriveLock)**

Da biste uklonili zaštitu DriveLock u programu Computer Setup (Postavljanje računala), napravite sliedeće:

- **1.** Uključite ili ponovno pokrenite računalo, a zatim pritisnite tipku esc dok se na dnu zaslona prikazuje poruka "Press the ESC key for Startup Menu" (Pritisnite tipku ESC za Izbornik pokretanja).
- **2.** Pritisnite tipku f10 da biste ušli u Computer Setup (Postavljanje računala).
- **3.** Pomoću pokazivačkog uređaja ili tipki sa strelicama odaberite **Security** (Sigurnost) **> Automatic DriveLock** (Automatski DriveLock) te pritisnite tipku enter.
- **4.** Pomoću pokazivačkog uređaja ili tipki sa strelicama odaberite unutarnji tvrdi disk te pritisnite tipku enter.
- **5.** Pomoću pokazivačkog uređaja ili tipki sa strelicama odaberite **Disable protection** (Onemogućavanje zaštite).
- **6.** Da biste spremili promjene i izašli iz programa Computer Setup (Postavljanje računala), kliknite **Save** (Spremi), a zatim slijedite upute na zaslonu.

– ili –

Pomoću tipki sa strelicama odaberite **File** (Datoteka) **> Save changes and exit** (Spremi promjene i izađi), a zatim pritisnite tipku enter.

## **Upotreba sigurnosnih značajki programa Computer Setup (Postavljanje računala)**

### **Zaštita sistemskih uređaja**

Sistemske uređaje možete onemogućiti ili omogućiti u sljedećim izbornicima programa Computer Setup (Postavljanje računala):

- Boot Options (Mogućnosti pokretanja sustava)
- Device Configurations (Konfiguracija uređaja)
- Built-In Device Options (Mogućnosti ugrađenih uređaja)
- **•** Port Options (Mogućnosti priključka)

Da biste onemogućili ili ponovno omogućili sistemske uređaje u programu Computer Setup (Postavljanje računala), učinite sljedeće:

- **1.** Uključite ili ponovno pokrenite računalo, a zatim pritisnite tipku esc dok se na dnu zaslona prikazuje poruka "Press the ESC key for Startup Menu" (Pritisnite tipku ESC za Izbornik pokretanja).
- **2.** Pritisnite tipku f10 da biste ušli u Computer Setup (Postavljanje računala).
- **3.** Upotrijebite pokazivački uređaj ili tipke sa strelicama da biste odabrali **System Configuration** (Konfiguracija sustava) **> Boot Options** (Mogućnosti podizanja sustava) ili **System Configuration** (Konfiguracija sustava) **> Device Configurations** (Konfiguracija uređaja) ili **System Configuration** (Konfiguracija sustava) **> Built-In Device Options** (Mogućnosti

ugrađenog uređaja) ili **System Configuration** (Konfiguracija sustava) **> Port Options** (Mogućnosti priključka).

- **4.** Pritisnite enter.
- **5.** Da biste onemogućili neku od mogućnosti, pomoću pokazivačkog uređaja poništite potvrdni okvir pokraj te mogućnosti.

– ili –

Pomoću tipki sa strelicama označite mogućnost, a zatim pritisnite enter.

**6.** Kako biste ponovno omogućili neku od mogućnosti, upotrijebite pokazivački uređaj da biste potvrdili okvir pored te mogućnosti.

– ili –

Pomoću tipki sa strelicama označite mogućnost, a zatim pritisnite enter.

**7.** Da biste spremili promjene i izašli iz programa Computer Setup (Postavljanje računala), kliknite **Save** (Spremi), a zatim slijedite upute na zaslonu.

– ili –

Pomoću tipki sa strelicama odaberite **File** (Datoteka) **> Save changes and exit** (Spremi promjene i izađi), a zatim pritisnite tipku enter.

Promjene će biti aktivne pri ponovnom pokretanju računala.

### **Pregled informacija o sustavu programa Computer Setup (Postavljanje računala)**

Značajka Informacije o sustavu u programu Computer Setup (Postavljanje računala) nudi dvije vrste informacija o sustavu, a to su:

- Identifikacijski podaci o modelu i baterijama računala
- Podaci o procesoru, memoriji, ROM-u, reviziji grafičkog upravljačkog programa, reviziji kontrolera tipkovnice i identifikacijskim brojevima bežične veze

Da biste pogledali općenite informacije o sustavu u programu Computer Setup (Postavljanje računala), napravite sljedeće:

- **1.** Uključite ili ponovno pokrenite računalo, a zatim pritisnite tipku esc dok se na dnu zaslona prikazuje poruka "Press the ESC key for Startup Menu" (Pritisnite tipku ESC za Izbornik pokretanja).
- **2.** Pritisnite tipku f10 da biste ušli u Computer Setup (Postavljanje računala).
- **3.** Pomoću pokazivačkog uređaja ili tipki sa strelicama odaberite **File** (Datoteka) **> System Information** (Informacije o sustavu), a zatim pritisnite enter.
- **EY NAPOMENA:** Da biste spriječili neovlašteni pristup tim informacijama, u programu Computer Setup (Postavljanje računala) morate stvoriti administratorsku lozinku za BIOS.

### **Upotreba ID-ova sustava programa Computer Setup (Postavljanje računala)**

Značajka System IDs (ID-ovi sustava) u programu Computer Setup (Postavljanje računala) omogućuje prikaz ili unos oznake vlasništva računala.

**EX NAPOMENA:** Da biste spriječili neovlašteni pristup tim informacijama, u programu Computer Setup (Postavljanje računala) morate stvoriti administratorsku lozinku za BIOS.

Da biste upravljali tom značajkom u programu Computer Setup (Postavljanje računala), napravite sljedeće:

- **1.** Uključite ili ponovno pokrenite računalo, a zatim pritisnite tipku esc dok se na dnu zaslona prikazuje poruka "Press the ESC key for Startup Menu" (Pritisnite tipku ESC za Izbornik pokretanja).
- **2.** Pritisnite tipku f10 da biste ušli u Computer Setup (Postavljanje računala).
- **3.** Pomoću pokazivačkog uređaja ili tipki sa strelicama odaberite **Security** (Sigurnost) **> System IDs** (ID-ovi sustava), a zatim pritisnite enter.
- **4.** Pomoću pokazivačkog uređaja ili tipki sa strelicama odaberite **Notebook Asset Tag** (Oznaka imovine prijenosnika) **Notebook Ownership Tag** (Oznaka vlasništva prijenosnika) te potom unesite informacije.
- **5.** Nakon završetka pritisnite enter.
- **6.** Da biste spremili promjene i izašli iz programa Computer Setup (Postavljanje računala) kliknite **Save** (Spremi), a zatim slijedite upute na zaslonu.

– ili –

Pomoću tipki sa strelicama odaberite **File** (Datoteka) **> Save changes and exit** (Spremi promjene i izađi), a zatim pritisnite tipku enter.

Promjene će biti aktivne pri ponovnom pokretanju računala.

### **Upotreba antivirusnog softvera**

Kad računalo upotrebljavate za pristup e-pošti, mreži ili internetu, izlažete ga računalnim virusima. Računalni virusi mogu onemogućiti operacijske sustave, programe ili uslužne programe te uzrokovati nepravilan rad.

Antivirusni softver može prepoznati većinu virusa, uništiti ih, a u većini slučajeva i popraviti štetu koju su uzrokovali. Da bi se pružila stalna zaštita od novih virusa, antivirusni softver mora se ažurirati.

Antivirusni softver McAfee Total Protection unaprijed je instaliran ili učitan na računalu.

Ako je antivirusna zaštita unaprijed instalirana, odaberite **Start > Svi programi > McAfee > Managed Services** (Upravljane usluge) **> Total Protection** (Potpuna zaštita).

Ako je softver unaprijed učitan, odaberite **Start > Svi programi > HP Postavljanje softvera**, a zatim slijedite zaslonske upute da biste učitali softver **McAfee Total Protection**.

Dodatne informacije o računalnim virusima potražite tako da u okvir za pretraživanje u odjeljku Pomoć i podrška unesete virusi.

### **Upotreba softvera vatrozida**

Kada upotrebljavate računalo da biste pristupili e-pošti, mreži ili internetu, neovlaštene osobe mogu dobiti pristup računalu, vašim osobnim datotekama te vašim osobnim podacima. Pomoću softvera vatrozida unaprijed instaliranog na računalu zaštitite svoju privatnost. Antivirusni softver McAfee Total Protection unaprijed je instaliran ili učitan na računalu. Da biste pristupili softveru, odaberite **Start > Svi programi > McAfee > Managing Services** (Upravljanje uslugama) **> Total Protection** (Potpuna zaštita).

Značajke vatrozida obuhvaćaju prijavu i bilježenje mrežne aktivnosti, kao i automatsko praćenje cjelokupnog dolaznog i odlaznog prometa. Dodatne informacije potražite u uputama proizvođača softvera. Te upute mogu biti isporučene uz softver, na disku ili na web-mjestu proizvođača.

**EX NAPOMENA:** U nekim okolnostima vatrozid može blokirati pristup internetskim igrama, ometati dijeljenje pisača i datoteka na mreži ili blokirati neovlaštene privitke e-pošte. Da biste privremeno riješili problem, onemogućite vatrozid, obavite željeni zadatak, a zatim ponovno omogućite vatrozid. Za trajno rješenje problema prema potrebi ponovno konfigurirajte vatrozid i prilagodite pravila i postavke drugih sustava za prepoznavanje upada. Za dodatne informacije obratite se administratoru mreže ili IT odjelu.

# **Instaliranje ključnih sigurnosnih ažuriranja**

**OPREZ:** Microsoft šalje upozorenja o ključnim ažuriranjima. Da biste svoje računalo zaštitili od sigurnosnih upada i računalnih virusa, instalirajte sva ključna ažuriranja tvrtke Microsoft čim dobijete upozorenje.

Ažuriranja operacijskog sustava i drugog softvera mogu postati dostupna *nakon* isporuke računala. Da biste bili sigurni da su sva dostupna ažuriranja instalirana na računalu, pridržavajte se ovih smjernica:

- Svaki mjesec pokrenite Windows Update da biste instalirali najnoviji Microsoftov softver.
- Odmah nakon objavljivanja preuzmite ažuriranja putem Microsoftovog web-mjesta i veza za ažuriranje u Pomoći i podršci.

## **Upotreba programa HP ProtectTools Security Manage (samo odabrani modeli)**

Softver HP ProtectTools Security Manager unaprijed je instaliran samo na odabranim modelima računala. Softveru se može pristupiti preko upravljačke ploče sustava Windows. Pruža sigurnosne značajke koje pomažu u zaštiti od neovlaštenog pristupa računalu, mrežama i važnim podacima. Dodatne informacije potražite u pomoći za softver HP ProtectTools.

## **Ugradnja sigurnosnog kabela**

- **NAPOMENA:** Sigurnosni kabel zamišljen je kao sredstvo odvraćanja, no on ne može spriječiti pogrešno rukovanje ili krađu računala.
	- **1.** Omotajte sigurnosni kabel oko predmeta koji želite zaštititi.
	- **2.** Umetnite ključ **(1)** u kabelsku blokadu **(2)**.
	- **3.** Kabelsku blokadu umetnite u utor sigurnosnog kabela na računalu **(3)**, a zatim pomoću ključa zaključajte kabelsku blokadu.

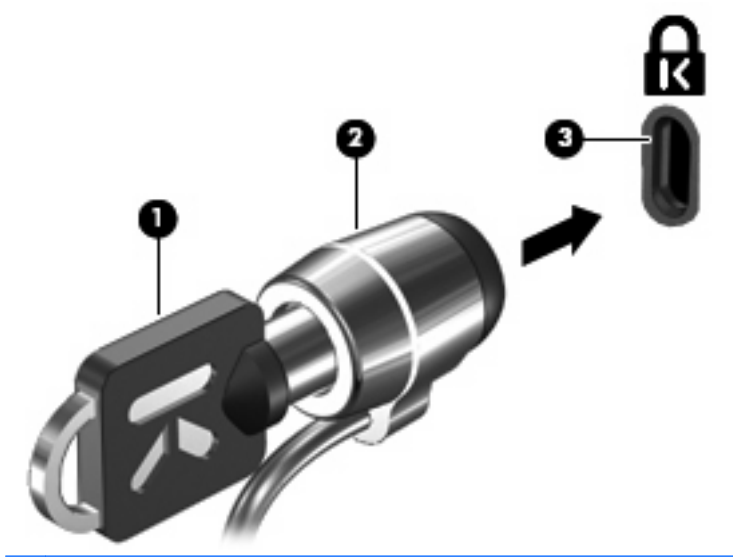

**NAPOMENA:** Vaše računalo može se donekle razlikovati od onog prikazanog na slici. Mjesto utora sigurnosnog kabela ovisi o modelu računala.

# **11 Ažuriranja softvera**

# **Ažuriranje softvera**

Ažurirane verzije softvera koji se isporučuje uz računalo dostupne su putem uslužnog programa HP Support Assistant (Pomoćnik za podršku) ili na HP-ovu web-mjestu.

HP Support Assistant automatski traži ažuriranja koja nudi HP. Uslužni se program pokreće u određenim intervalima i prikazuje popis upozorenja o podršci, kao što su sigurnosna poboljšanja te dodatna ažuriranja softvera i upravljačkih programa.

Ažuriranja možete provjeriti ručno u bilo kojem trenutku ako odaberete **Start > Pomoć i podrška > Održavanje** i pratite upute prikazane na zaslonu.

Većina softvera na HP-ovu web-mjestu zapakirana je u komprimirane datoteke pod nazivom *SoftPaqs*. Neka ažuriranja za BIOS mogu biti zapakirana u komprimirane datoteke pod nazivom *ROMPaqs*.

Neki paketi za preuzimanje sadrže datoteku Readme.txt koja sadrži informacije o instaliranju i rješavanju problema s datotekom. (Readme.txt datoteke uključene s paketima ROMPaqs isključivo su na engleskom jeziku).

Ažuriranjima softvera možete pristupiti i pomoću diska *Support Software* (Softver podrške) (kupuje se zasebno). Disk sadrži upravljačke programe uređaja, ažuriranja BIOS-a i uslužne programe.

Da biste kupili trenutni disk *Support Software* (Softver podrške) ili pretplatu koja obuhvaća trenutnu verziju i buduće verzije diska, poduzmite sljedeće korake:

- **1.** Otvorite web-preglednik i idite na [http://www.hp.com/support.](http://www.hp.com/support)
- **2.** Odaberite svoju državu ili regiju.
- **3.** Kliknite mogućnost preuzimanja softvera i upravljačkih programa, a zatim upišite broj modela svojeg računala u okvir proizvoda.
- **4.** Pritisnite enter.
- **5.** Slijedite upute na zaslonu.

Da biste softver ažurirali pomoću diska *Support Software* (Softver podrške), poduzmite sljedeće korake:

- **1.** Umetnite disk *Support Software* (Softver podrške) u optički pogon.
- **2.** Slijedite upute na zaslonu.

Da biste softver ažurirali pomoću HP-ova web-mjesta, slijedite ove korake:

**1.** Navedite model svog računala, kategoriju proizvoda te seriju ili liniju. Pripremite se za ažuriranje sistemskog BIOS-a navođenjem verzije BIOS-a koja je trenutačno instalirana na računalu. Više pojedinosti potražite u odjeljku "Određivanje verzije BIOS-a".

Ako je računalo spojeno na mrežu, obratite se mrežnom administratoru prije instaliranja bilo kakvih ažuriranja softvera, a posebno ažuriranja sistemskog BIOS-a.

**NAPOMENA:** BIOS računalnog sustava pohranjen je na sistemskom ROM-u. BIOS pokreće operacijski sustav, određuje kako će računalo komunicirati s hardverskim uređajima te omogućuje prijenos podataka između hardverskih uređaja, uključujući vrijeme i datum.

**NAPOMENA:** Windows® sadrži značajku Kontrola korisničkih računa radi poboljšanja sigurnosti vašeg računala. Od vas se može zatražiti dozvola ili lozinka za zadatke poput instaliranja softvera, pokretanja uslužnih programa ili promjene Windows postavki. Više informacija potražite u Pomoći i podršci.

- **2.** Otvorite web-preglednik i idite na [http://www.hp.com/support.](http://www.hp.com/support)
- **3.** Odaberite svoju državu ili regiju.
- **4.** Kliknite mogućnost preuzimanja softvera i upravljačkih programa, a zatim upišite broj modela svojeg računala u okvir proizvoda.
- **5.** Pritisnite enter.
- **6.** Slijedite upute na zaslonu.

### **Ažuriranje BIOS-a**

Da biste ažurirali BIOS, odredite koju verziju BIOS-a trenutno imate, a zatim preuzmite i instalirajte novi BIOS.

#### **Određivanje verzije BIOS-a**

Informacije o verziji BIOS-a (također poznato kao *Datum ROM-a* i *Sistemski BIOS*) moguće je prikazati pritiskom tipki fn+esc (ako ste već unutar sustava Windows) ili pomoću programa Computer Setup (Postavljanje računala).

Da biste informacije o BIOS-u prikazali pomoću programa Computer Setup (Postavljanje računala), poduzmite sljedeće korake:

- **1.** Uključite ili ponovno pokrenite računalo, a zatim pritisnite tipku esc dok se na dnu zaslona prikazuje poruka "Press the ESC key for Startup Menu" (Pritisnite tipku ESC za Izbornik pokretanja).
- **2.** Pritisnite tipku f10 da biste ušli u Computer Setup (Postavljanje računala).
- **3.** Pomoću pokazivača ili tipki sa strelicama odaberite **Datoteka > System Information** (Informacije o sustavu).
- **4.** Pritisnite esc da biste se vratili u izbornik **Datoteka**.
- **5.** Kliknite **Izlaz** te slijedite upute na zaslonu.

– ili –

Upotrijebite tipke sa strelicama da biste odabrali **Datoteka > Ignore changes and exit** (Zanemari promjene i izađi), a zatim pritisnite tipku enter.

### **Preuzimanje BIOS ažuriranja**

**OPREZ:** Da biste spriječili oštećenja računala ili neuspjelu instalaciju, ažuriranja BIOS-a preuzimajte i instalirajte samo kada je računalo priključeno na pouzdani vanjski izvor napajanja pomoću punjača. Ne preuzimajte, niti instalirajte ažuriranja BIOS-a kada računalo radi na bateriju, kada je stavljeno na priključni uređaj ili priključeno na dodatni izvor napajanja. Tijekom preuzimanja i instalacije slijedite ove upute:

Ne isključujte napajanje iz računala iskapčanjem kabela za napajanje iz utičnice izmjenične struje.

Ne isključujte računalo i ne pokrećite stanje mirovanja ili hibernacije.

Nemojte umetati, uklanjati, spajati ili isključivati bilo kakav uređaj, kabel ili žicu.

Da biste preuzeli ažuriranje BIOS-a:

- **EX NAPOMENA:** Ažuriranja BIOS-a isporučuju se prema potrebi. Novije ažuriranje BIOS-a možda neće biti dostupno za vaše računalo. Preporučujemo da povremeno provjerite sadrži li HP-ovo web-mjesto ažuriranja za BIOS.
	- **1.** Otvorite web-preglednik, a zatim idite na<http://www.hp.com/support>i odaberite svoju državu ili regiju.
	- **2.** Kliknite opciju za preuzimanja softvera i upravljačkih programa, a zatim u okvir proizvoda upišite broj modela svog računala i pritisnite enter.
	- **3.** Na popisu modela kliknite određeni proizvod.
	- **4.** Kliknite svoj operacijski sustav.
	- **5.** Slijedite upute na zaslonu da biste pristupili ažuriranju BIOS-a koje želite preuzeti. Zabilježite datum preuzimanja, naziv ili neku drugu oznaku. Ta će vam informacija možda poslije zatrebati da biste pronašli ažuriranje nakon njegova preuzimanja na tvrdi disk.
	- **6.** U području za preuzimanje poduzmite sljedeće korake:
		- **a.** Pronađite ažuriranje BIOS-a koje je novije od verzije BIOS-a trenutačno instalirane na računalu.
		- **b.** Pratite upute na zaslonu za preuzimanje odabranih stavki na tvrdi disk računala.

Zabilježite put do mjesta na tvrdom disku gdje će se spremiti preuzeto ažuriranje BIOS-a. Kada budete spremni za instalaciju ažuriranja, tom ćete mjestu morati pristupiti pomoću navedenog puta.

**E** NAPOMENA: Ako spajate računalo na mrežu, obratite se mrežnom administratoru prije instaliranja bilo kakvih ažuriranja softvera, a posebno ažuriranja sistemskog BIOS-a.

Postupci za instalaciju BIOS-a mogu se razlikovati. Slijedite upute prikazane na zaslonu nakon dovršetka preuzimanja. Ako nema nikakvih uputa, slijedite ove korake:

- **1.** Otvorite Windows Explorer tako da odaberete **Početak > Computer** (Računalo).
- **2.** Dvaput kliknite oznaku tvrdog diska. Oznaka tvrdog diska obično je lokalni disk (C:).
- **3.** Pomoću puta tvrdog diska koji ste ranije zabilježili otvorite mapu na svom tvrdom disku koja sadrži ažuriranje.
- **4.** Dvaput kliknite datoteku s nastavkom .exe (na primjer *nazivdatoteke*.exe).

Započet će instalacija BIOS-a.

- **E NAPOMENA:** Windows® sadrži značajku Kontrola korisničkih računa radi poboljšanja sigurnosti vašeg računala. Od vas se može zatražiti dozvola ili lozinka za zadatke poput instaliranja softvera, pokretanja uslužnih programa ili promjene Windows postavki. Više informacija potražite u Pomoći i podršci.
- **5.** Slijedite upute na zaslonu da biste dovršili instalaciju.
- **NAPOMENA:** Nakon što se na zaslonu pojavi poruka o uspješnoj instalaciji, preuzetu datoteku možete obrisati sa svog tvrdog diska.

### **Ažuriranje programa i upravljačkih programa**

- **1.** Otvorite web-preglednik, a zatim idite na<http://www.hp.com/support>i odaberite svoju državu ili regiju.
- **2.** Kliknite opciju za preuzimanja softvera i upravljačkih programa, a zatim u okvir proizvoda upišite broj modela svog računala i pritisnite enter.
- **3.** Na popisu modela kliknite određeni proizvod.
- **4.** Kliknite svoj operacijski sustav.
- **5.** Nakon što se prikaže popis ažuriranja, kliknite ažuriranje da biste otvorili prozor koji sadrži dodatne informacije.
- **6.** Kliknite **Download** (Preuzmi).
- **7.** Kliknite **Pokreni** da biste instalirali ažurirani softver bez preuzimanja datoteke.

– ili –

Kliknite **Spremi** da biste spremili datoteku na računalo. Nakon upita, odaberite mjesto pohrane na tvrdom disku.

Nakon preuzimanja datoteke, pomaknite se do mape u koju je datoteka spremljena i dvaput je kliknite da biste instalirali ažuriranje.

**8.** Ako se to od vas zatraži, ponovno pokrenite računalo nakon dovršetka instalacije.

### **Upotreba programa SoftPaq Download Manager**

HP SoftPaq Download Manager (SDM) alat je koji omogućuje brz pristup informacijama o paketu SoftPaq za HP-ova poslovna računala, a da vam broj paketa SoftPaq nije potreban. Pomoću tog alata jednostavno možete pretraživati SoftPaqove, a zatim ih preuzeti i raspakirati.

SoftPaq Download Manager radi čitanjem i preuzimanjem putem HP FTP web-mjesta i to je objavljena datoteka baze podataka koja sadrži model računala i SoftPaq informacije. SoftPaq Download Manager dostupan je na HP-ovu web-mjestu. Za preuzimanje paketa SoftPaqs pomoću alata SoftPaq Download Manager prvo morate preuzeti i instalirati program. Da biste preuzeli i instalirali SoftPaq Download Manager, idite na HP-ovo web-mjesto<http://www.hp.com/go/sdm>i slijedite upute.

**EX NAPOMENA:** SoftPaq Download Manager unaprijed je instaliran samo na odabranim modelima računala. Da biste preuzeli SoftPaq Download Manager ili doznali dodatne informacije o upotrebi tog programa, posjetite HP-ovo web-mjesto<http://www.hp.com/go/sdm>.

Za preuzimanje SoftPaqova:

- **1.** Odaberite **Početak > All Programs** (Svi programi) **> HP > HP SoftPaq Download Manager** (Upravitelj preuzimanja HP SoftPaq).
- **2.** Nakon prvog otvaranja SoftPaq Download Managera, prikazuje se prozor s upitom želite li prikazati samo softver za računalo koje upotrebljavate ili želite prikazati softver za sve podržane modele.

Odaberite **Prikaži softver za sve podržane modele**. Ako ste ranije upotrebljavali HP SoftPaq Download Manager, idite na Korak 3.

- **a.** Odaberite filtre za operacijski sustav i jezik u prozoru Mogućnosti konfiguracije. Filtri ograničavaju broj mogućnosti koje su navedene u oknu Katalog proizvoda. Ako je u filtru operacijskih sustava, na primjer, odabran samo sustav Windows 7 Professional, jedini operacijski sustav prikazan u oknu Katalog proizvoda bit će Windows 7 Professional.
- **b.** Da biste dodali drugi operacijski sustav, promijenite postavke filtra u prozoru Mogućnosti konfiguracije. Da biste saznali više, potražite softversku pomoć za HP SoftPaq Download Manager.
- **3.** U lijevom oknu kliknite znak (+) da biste proširili popis modela, a zatim odaberite model ili modele proizvoda koje želite ažurirati.
- **4.** Kliknite **Traži dostupne SoftPaqove** kako biste preuzeli popis dostupnih SoftPaqa za odabrano računalo.
- **5.** Na popisu odaberite dostupne SoftPaqove, a zatim kliknite **Samo preuzimanje** ako imate puno SoftPaqova za preuzeti, budući da SoftPaq odabir i internetska veza određuju trajanje postupka preuzimanja.

Ako želite preuzeti samo jedan ili dva paketa SoftPaq, a imate internetsku vezu velike brzine, kliknite **Download & Unpack** (Preuzmi i raspakiraj).

**6.** U softveru SoftPaq Download Manager desnom tipkom miša kliknite **Install SoftPaq** (Instaliraj SoftPaq) da biste odabrani paket SoftPaq instalirali na računalo.

# **12 MultiBoot**

# **O uređaju za redoslijed pokretanja**

Prilikom pokretanja računala, sustav pokušava pokrenuti sustav s omogućenih uređaja za podizanje sustava. Uslužni program MultiBoot koji je tvornički omogućen kontrolira redoslijed kojim sustav odabire uređaj za podizanje sustava. Uređaji za podizanje sustava mogu obuhvaćati optičke pogone, disketne jedinice ili karticu mrežnog sučelja (NIC), tvrde diskove te USB uređaje. Oni sadrže medij za podizanje sustava ili datoteke koje su računalu potrebne za pokretanje i ispravan rad.

**E NAPOMENA:** Neke uređaje za podizanje sustava potrebno je omogućiti u programu Computer Setup (Postavljanje računala) prije nego što ih se može uključiti u redoslijed podizanja sustava.

Prema tvorničkoj postavci računalo odabire uređaj za podizanje sustava pretraživanjem omogućenih uređaja za podizanje sustava te položaja odjeljaka za pogon i to sljedećim redoslijedom:

- **E NAPOMENA:** Vaše računalo možda ne podržava neke od navedenih uređaja za podizanje sustava i položaje odjeljka za pogon.
	- Optički pogon
	- **•** Tvrdi disk prijenosnog računala
	- USB disketni pogon
	- USB CD-ROM
	- USB tvrdi disk
	- Notebook Ethernet
	- Memorijska kartica Secure Digital (SD)

Možete promijeniti redoslijed kojim računalo traži uređaj za podizanje sustava tako da promijenite redoslijed podizanja sustava u programu Computer Setup (Postavljanje računala). Možete pritisnuti i tipku esc dok se na dnu zaslona prikazuje poruka "Press the ESC key for Startup Menu" (Pritisnite tipku ESC za Izbornik pokretanja), a zatim pritisnite f9. Pritiskom tipke f9 prikazuje se izbornik koji pokazuje postojeće uređaje za podizanje sustava i omogućuje vam da odaberete uređaj za pokretanje. Druga je mogućnost da upotrebljavate MultiBoot Express pomoću kojeg ćete prilagoditi računalo tako da zatraži položaj uređaja za podizanje sustava svaki put kada se računalo uključi ili ponovno pokrene.

### **Omogućivanje uređaja za pokretanje u programu Computer Setup (Postavljanje računala)**

Računalo će se podizati s USB uređaja ili NIC uređaja samo ako je uređaj prethodno omogućen u programu Computer Setup (Postavljanje računala).

Da biste pokrenuli program Computer Setup (Postavljanje računala) te omogućili USB ili NIC uređaj kao uređaj za podizanje sustava, napravite sljedeće:

- **1.** Uključite ili ponovno pokrenite računalo, a zatim pritisnite tipku esc dok se na dnu zaslona prikazuje poruka "Press the ESC key for Startup Menu" (Pritisnite tipku ESC za Izbornik pokretanja).
- **2.** Pritisnite tipku f10 da biste ušli u Computer Setup (Postavljanje računala).
- **3.** Da biste omogućili medije za podizanje sustava na USB pogonima ili pogonima umetnutima u dodatni priključni uređaj, pomoću pokazivačkog uređaja ili tipki sa strelicama odaberite **System Configuration** (Konfiguracija sustava) **> Device Configurations** (Konfiguracije uređaja). Provjerite je li potvrđen okvir pored **USB legacy support** (USB podrška za prethodne verzije).
- **EX NAPOMENA:** Opcija USB Port (USB priključak) mora biti omogućena kako bi se mogla upotrebljavati USB podrška za prethodne verzije. Tvornički je omogućena. Ako priključak postane onemogućen, ponovno ga omogućite odabirom **System Configuration** (Konfiguracija sustava) **> Port Options** (Port Options), a zatim kliknite okvir pokraj **USB Port** (USB priključak).

– ili –

Da biste omogućili NIC uređaj, odaberite **System Configuration** (Konfiguracija sustava) **> Boot Options** (Opcije podizanja sustava) te kliknite na okvir pored **PXE Internal NIC boot** (PXE unutarnje podizanje NIC-a).

**4.** Da biste spremili promjene i izašli iz programa Computer Setup (Postavljanje računala), kliknite **Save** (Spremi), a zatim slijedite upute na zaslonu.

– ili –

Pomoću tipki sa strelicama odaberite **File** (Datoteka) **> Save changes and exit** (Spremi promjene i izađi), a zatim pritisnite tipku enter.

Promjene će biti aktivne pri ponovnom pokretanju računala.

**E** NAPOMENA: Da biste NIC povezali s PXE (Preboot eXecution Environment) ili RPL (Remote Program Load) poslužiteljem bez upotrebe značajke MultiBoot, pritisnite esc dok se pri dnu zaslona prikazuje poruka "Press the ESC key for Startup Menu" (Pritisnite tipku ESC za pristup izborniku pokretanja), a zatim brzo pritisnite f12.

# **Razmatranje promjena redoslijeda podizanja sustava**

Prije promjene redoslijeda podizanja sustava uzmite u obzir sljedeće:

- Kada se računalo ponovno pokreće nakon promjene redoslijeda podizanja sustava, pokušat će se pokrenuti prema novom redoslijedu.
- Ako postoji više vrsta uređaja za podizanje sustava, računalo pokušava pokrenuti sustav pomoću prvog od svake vrste uređaja za podizanje sustava (osim optičkih uređaja). Na primjer, ako je računalo spojeno na dodatni priključni uređaj koji sadrži tvrdi disk, taj tvrdi disk će biti prikazan u redoslijedu pokretanja sustava kao USB tvrdi disk. Ako se sustav pokuša pokrenuti s ovog USB tvrdog diska ali ne uspije, neće se pokušati pokrenuti s tvrdog diska u odjeljku za tvrdi disk. Umjesto toga, pokušat će se pokrenuti sa sljedeće vrste uređaja u redoslijedu podizanja sustava. No, ako postoje 2 optička uređaja, a prvi optički uređaj ne pokreće sustav (bilo zato što nema medija ili zato što to nije disk za pokretanje sustava), sustav će se pokušati pokrenuti s drugog optičkog uređaja.
- Promjena redoslijeda podizanja sustava mijenja i oznake logičkog pogona. Na primjer, ako pokušavate pokrenuti sustav s CD-ROM pogona s diskom formatiranim kao pogon C, taj CD-ROM pogon postaje pogon C, a tvrdi disk u odjeljku za tvrdi disk postaje pogon D.
- Računalo će se pokretati s NIC uređaja samo ako je uređaj omogućen na izborniku Built-In Device Options (Opcije ugrađenog uređaja) te ako je pokretanje s tog uređaja omogućeno u izborniku Boot Options (Mogućnosti pokretanja) u programu Computer Setup (Postavljanje računala). Pokretanje s NIC uređaja ne utječe na oznake logičkog pogona jer slovo pogona nije povezano s NIC uređajem.
- U redoslijedu podizanja sustava pogoni u dodatnom priključnom uređaju tretiraju sa kao vanjski USB uređaji.

# **Odabir postavki programa MultiBoot**

MultiBoot možete upotrebljavati na sljedeće načine:

- Da biste postavili novi redoslijed podizanja sustava koje će računalo upotrebljavati prilikom svakog uključivanja, promijenite redoslijed podizanja sustava u programu Computer Setup (Postavljanje računala).
- Da biste dinamički odabrali uređaj za podizanje sustava, pritisnite tipku esc kada se na dnu zaslona prikaže poruka "Press ESC key for Startup Menu" (Pritisnite tipku ESC za pristup izborniku pokretanja), a zatim pritisnite f9 da biste otvorili izbornik Boot Device Options (Mogućnosti uređaja za podizanje sustava).
- Pomoću značajke MultiBoot Express možete postaviti različite redoslijede podizanja sustava. Prilikom svakog uključivanja ili ponovnog pokretanja računala ta značajka traži da odaberete uređaj za podizanje sustava.

### **Postavljanje novog redoslijeda podizanja sustava u programu Computer Setup (Postavljanje računala)**

Da biste pokrenuli program Computer Setup (Postavljanje računala) i postavili redoslijed podizanja sustava koji će računalo upotrebljavati prilikom svakog uključivanja ili ponovnog pokretanja, napravite sljedeće:

- **1.** Uključite ili ponovno pokrenite računalo, a zatim pritisnite tipku esc dok se na dnu zaslona prikazuje poruka "Press the ESC key for Startup Menu" (Pritisnite tipku ESC za Izbornik pokretanja).
- **2.** Pritisnite tipku f10 da biste ušli u Computer Setup (Postavljanje računala).
- **3.** Služeći se pokazivačkim uređajem ili tipkama sa strelicama odaberite **System Configuration** (Konfiguracija sustava) **> Boot Options** (Mogućnosti podizanja sustava), a zatim odaberite **Legacy Boot Order** (Naslijeđeni redoslijed podizanja sustava).
- **4.** Da biste uređaj pomaknuli prema gore na redoslijedu podizanja sustava, pomoću pokazivačkog uređaja kliknite tipku sa strelicom prema gore pokraj naziva uređaja ili pritisnite tipku +.

– ili –

Da biste uređaj pomaknuli prema dolje na redoslijedu podizanja sustava, pomoću pokazivačkog uređaja kliknite tipku sa strelicom prema dolje pokraj naziva uređaja ili pritisnite tipku -.

**5.** Da biste spremili promjene i izašli iz programa Computer Setup (Postavljanje računala), kliknite **Save** (Spremi), a zatim slijedite upute na zaslonu.

– ili –

Pomoću tipki sa strelicama odaberite **File** (Datoteka) **> Save changes and exit** (Spremi promjene i izađi), a zatim pritisnite tipku enter.

Promjene će biti aktivne pri ponovnom pokretanju računala.

### **Dinamičko biranje uređaja za podizanje sustava pomoću naredbenog retka f9**

Da biste dinamički odabrali uređaj za podizanje sustava za trenutni redoslijed pokretanja, napravite sljedeće:

- **1.** Otvorite izbornik Select Boot Device (Odabir uređaja za podizanje sustava) uključivanjem ili ponovnim pokretanjem računala te pritisnite tipku esc kada se na dnu zaslona prikaže poruka "Press ESC key for Startup Menu" (Pritisnite tipku ESC za pristup izborniku pokretanja).
- **2.** Pritisnite f9.
- **3.** Pomoću pokazivačkog uređaja ili tipki sa strelicama odaberite uređaj za podizanje sustava te pritisnite tipku enter.

Izmjene će se odmah primijeniti.

### **Postavljanje naredbenog retka za MultiBoot Express**

Da biste pokrenuli program Computer Setup (Postavljanje računala) i postavili računalo da prikazuje MultiBoot izbornik lokacija kod pokretanja prilikom svakog uključivanja ili ponovnog pokretanja računala, napravite sljedeće:

- **1.** Uključite ili ponovno pokrenite računalo, a zatim pritisnite tipku esc dok se na dnu zaslona prikazuje poruka "Press the ESC key for Startup Menu" (Pritisnite tipku ESC za Izbornik pokretanja).
- **2.** Pritisnite tipku f10 da biste ušli u Computer Setup (Postavljanje računala).
- **3.** Služeći se pokazivačkim uređajem ili tipkama sa strelicama odaberite **System Configuration** (Konfiguracija sustava) **> Boot Options** (Mogućnosti podizanja sustava), a zatim pritisnite enter.
- **4.** U polju **Express Boot Popup Delay (Sec)** (Skočni prozor za pokretanje (s)), unesite razdoblje u sekundama za koje želite da računalo prikaže izbornik mjesta prije nego što postane zadano u trenutnoj postavki MultiBoot. (Kada je odabrano 0, izbornik mjesta za pokretanje Express Boot (Brzo podizanje sustava) ne prikazuje se.)
- **5.** Da biste spremili promjene i izašli iz programa Computer Setup (Postavljanje računala), kliknite **Save** (Spremi), a zatim slijedite upute na zaslonu.

– ili –

Pomoću tipki sa strelicama odaberite **File** (Datoteka) **> Save changes and exit** (Spremi promjene i izađi), a zatim pritisnite tipku enter.

Promjene će biti aktivne pri ponovnom pokretanju računala.

### **Unos svojstava MultiBoot Express**

Kada se pojavi izbornik Express Boot (Brzo podizanje sustava) tijekom pokretanja, nudi vam se sljedeći izbor:

- Da biste naveli uređaj za podizanje sustava na izborniku Express Boot, odaberite željene postavke unutar predviđenog vremena, a zatim pritisnite enter.
- Da računalo ne bi trenutnu MultiBoot postavku označilo kao zadanu, pritisnite bilo koju tipku prije isteka predviđenog vremena. Računalo se neće pokrenuti dok ne odaberete uređaj za podizanje sustava te ne pritisnete enter.
- Da bi se računalu omogućilo da se pokrene u skladu s trenutnim MultiBoot postavkama, pričekajte da istekne predviđeno vrijeme.

# **13 Upravljanje**

# **Upotreba rješenja za upravljanje klijentima**

Softver Rješenja za upravljanje klijentima nudi rješenja utemeljena na standardima za upravljanje klijentskim (korisničkim) radnim površinama, radnim stanicama, prijenosnim računalima i tabličnim računalima u mrežnoj okolini.

Upravljanje klijentima obuhvaća sljedeće ključne mogućnosti i značajke:

- početnu instalaciju softverske slike
- udaljenu instalaciju softverske slike
- upravljanje softverom i ažuriranje softvera
- ROM ažuriranja
- praćenje i sigurnost računalne imovine (hardver i softver instalirani na računalu)
- obavijesti o kvarovima i obnavljanje određenih softverskih i hardverskih komponenti sustava
- **E NAPOMENA:** Podrška za određene značajke može se razlikovati od opisa u ovom odjeljku ovisno o modelu računala i/ili verziji upravljačkog softvera instaliranog na računalu.

### **Konfiguriranje i instalacija softverske slike**

Računalo se isporučuje s već instaliranom softverskom slikom sustava. Početna softverska slika konfigurira se tijekom prvog postavljanja računala. Nakon kratkog raspakiravanja softvera, računalo je spremno za upotrebu.

Prilagođena softverska slika može se instalirati (distribuirati) na jedan od sljedećih načina:

- instaliranje dodatnih softverskih aplikacija nakon raspakiravanja unaprijed instalirane softverske slike
- pomoću alata za instaliranje softvera, na primjer alata Altiris Deployment Solutions, u svrhu zamjene unaprijed instaliranog softvera prilagođenom softverskom slikom
- upotreba postupka kloniranja diska za kopiranje sadržaja s jednog tvrdog diska na drugi tvrdi disk

Način instalacije koji upotrebljavate ovisi o okolini i procesima vaše organizacije.

**E NAPOMENA:** Uslužni program Computer Setup (Postavljanje računala) i druge značajke sustava nude daljnju pomoć u upravljanju konfiguracijom i rješavanju problema, upravljanju napajanjem i oporavku softvera sustava.

### **Upravljanje softverom i ažuriranje softvera**

HP osigurava nekoliko alata za upravljanje softverom i ažuriranje softvera na klijentskim računalima:

- Softver Client Manager za Altiris (samo odabrani modeli)
- **NAPOMENA:** Da biste preuzeli program Client Manager za Altiris ili doznali dodatne informacije o upotrebi programa HP Client Manager za Altiris, posjetite HP-ovo web-mjesto <http://www.hp.com>.
- HP CCM (Client Configuration Manager (Upravljanje konfiguracijom klijenta)) (samo odabrani modeli)
- HP SSM (System Software Manager)

#### **Softver Client Manager za Altiris (samo odabrani modeli)**

HP Client Manager za Altiris integrira tehnologiju inteligentnog upravljanja u softver Altiris. HP Client Manager za Altiris nudi nadmoćne mogućnosti upravljanja hardverom za HP-ove uređaje:

- detaljni prikaz hardverskog inventara upravljanja imovinom
- dijagnostika i nadzor provjere sustava
- izvješćivanje o pojedinostima kritičnima za poslovanje kojemu je moguće pristupiti putem weba, na primjer upozorenja o temperaturi sustava i upozorenja vezana uz memoriju
- udaljeno ažuriranje softvera sustava, na primjer upravljačkih programa uređaja i BIOS-a sustava
- **E** NAPOMENA: Moguće je dodati dodatne funkcije kada se HP Client Manager za Altiris upotrebljava s dodatnim softverom Altiris Solutions (kupuje se zasebno).

Kada se HP Client Manager za Altiris (instaliran na klijentskom računalu) upotrebljava sa softverom Altiris Solutions (instaliran na administrativnom računalu), HP client Manager za Altiris omogućuje poboljšane funkcije upravljanja i centralizirano upravljanje hardverom klijentskih uređaja za sljedeća područja IT životnog ciklusa:

- Upravljanje inventarom i imovinom
	- sukladnost softverskih licenci
	- praćenje računala i izvješćivanje
	- podaci o ugovoru o najmu i praćenje dugotrajne imovine
- Instalacija i migracija sistemskog softvera
	- migracija sustava Windows®
	- instalacija sustava
	- migracija osobnih postavki (osobne korisničke postavke)
- Služba za korisnike i rješavanje problema
	- upravljanje prijavama službi za korisnika
	- udaljeno otklanjanje poteškoća
	- rješavanje udaljenih problema
	- oporavak klijenta od katastrofe
- Upravljanje softverom i operacijama
	- trajno upravljanje klijentom
	- instalacija HP-ovog sistemskog softvera
	- samooporavak aplikacije (mogućnost pronalaska i popravljanja određenih problema aplikacije)

Softver Altiris Solutions omogućuje jednostavnu distribuciju softvera. HP Client Manager za Altiris omogućuje komunikaciju sa softverom Altiris Solutions koja se može upotrebljavati za izvođenje instalacije novog hardvera ili migracije osobnih postavki na novi operacijski sustav pomoću lako razumljivih čarobnjaka. HP Client Manager za Altiris moguće je preuzeti s HP-ovog web-mjesta.

Kada se softver Altiris Solutions upotrebljava zajedno sa softverom HP System Software Manager ili HP Client Manager za Altiris, administratori mogu pomoću središnje konzole ažurirati i BIOS sustava i softver upravljačkih programa uređaja.

### **HP CCM (Client Configuration Manager (Upravljanje konfiguracijom klijenta)) (samo odabrani modeli)**

HP CCM (Client Configuration Manager (Upravljanje konfiguracijom klijenta)) automatizira upravljanje softverom kao što su operacijski sustavi, programi, softverska ažuriranja te postavke sadržaja i konfiguracije da bi se osiguralo da svako računalo zadrži ispravnu konfiguraciju. Pomoću ovih rješenja automatiziranog upravljanja možete upravljati softverom kroz životni ciklus svojeg računala.

CCM vam omogućuje provođenje sljedećih zadataka:

- prikupljanje hardverskog i softverskog inventara na više platformi
- priprema softverskog paketa i provođenje analizom učinka prije distribucije
- ciljanje pojedinačnih računala, radnih grupa ili cijelih skupina računala za primjenu i održavanje softvera i sadržaja u skladu s pravilima
- određivanje i upravljanje operacijskim sustavima, programima i sadržajem na distribuiranim računalima s bilo kojeg mjesta
- integracija CCM-a sa službom za korisnike i drugim alatima za upravljanje sustavom u svrhu besprijekornog rada
- ujednačivanje uobičajene infrastrukture za upravljanje softverom i sadržajem na standardnim računalnim uređajima u cijeloj mreži za sve korisnike tvrtke
- skaliranje u svrhu zadovoljavanja potreba tvrtke

#### **HP SSM (System Software Manager)**

HP SSM (System Software Manager) omogućava udaljeno ažuriranje softvera na razini sustava, istovremeno na više sustava. Ako se izvede na klijentskom računalu, SSM otkriva verzije hardvera i softvera, a zatim ažurira odgovarajući softver iz središnjeg spremišta, takozvanog mjesta za pohranu datoteka. Verzije upravljačkog programa koje podržava SSM označene su posebnom ikonom na HPovom web-mjestu za preuzimanje upravljačkih programa i na CD-u *Support Software* (softver za podršku). Da biste preuzeli uslužni program SSM ili da biste dobili više informacija o SSM-u, pogledajte HP-ovo web-mjesto na adresi <http://www.hp.com/go/ssm> (samo na engleskom).

## **Upotreba programa Intel Active Management Technology (Tehnologija aktivnog upravljanja) (samo odabrani modeli)**

Intel® Active Management Technology (Tehnologija aktivnog upravljanja) (iAMT) omogućuje pronalaženje, popravljanje i zaštitu umrežene računalne imovine. Uz iAMT, računalima se može upravljati bez obzira jesu li uključena ili isključena. Rješenje iAMT dostupno je na računalima s mobilnom tehnologijom Intel Centrino® s vPro.

Značajke tehnologije iAMT obuhvaćaju:

- **•** informacije o hardverskom inventaru
- **•** obavijesti o događajima
- upravljanje napajanjem
- udaljena dijagnostika i popravak
- izolacija i obnavljanje utemeljeno na hardveru ograničeni mrežni pristup ili isključivanje mrežnog pristupa ako se otkrije aktivnost koja nalikuje na virus

### **Omogućivanje rješenja iAMT**

Konfiguriranje iAMT postavki:

- **EX NAPOMENA:** Upit ctrl+p je vidljiv jedino ako je u programu Computer Setup (Postavljanje računala) omogućena opcija AMT Setup Prompt.
	- **1.** Uključite računalo ili ga ponovno pokrenite.
	- **2.** Prije pokretanja Windowsa, pritisnite ctrl+p.
	- **EY NAPOMENA:** Ako u pravo vrijeme ne pritisnete ctrl+p, morat ćete ponoviti korake 1 i 2 da biste pristupili programu za postavljanje MEBx.
	- **3.** Unesite ME lozinku. Prema tvorničkim postavkama lozinka je *admin*.

Otvorit će se program za postavljanje MEBx. Pomičite se pomoću tipki sa strelicama.

- **4.** Odaberite konfiguraciju za Intel ME, iAMT ili promijenite lozinku za Intel ME.
- **5.** Kada odaberete, odaberite **Izlaz** da biste zatvorili program za postavljanje MEBx.

### **Upotreba programa za postavljanje MEBx**

**EX NAPOMENA:** Dodatne informacije o rješenju iAMT potražite na Intelovom web-mjestu <http://www.intel.com>.

#### **Konfiguracija Intel ME**

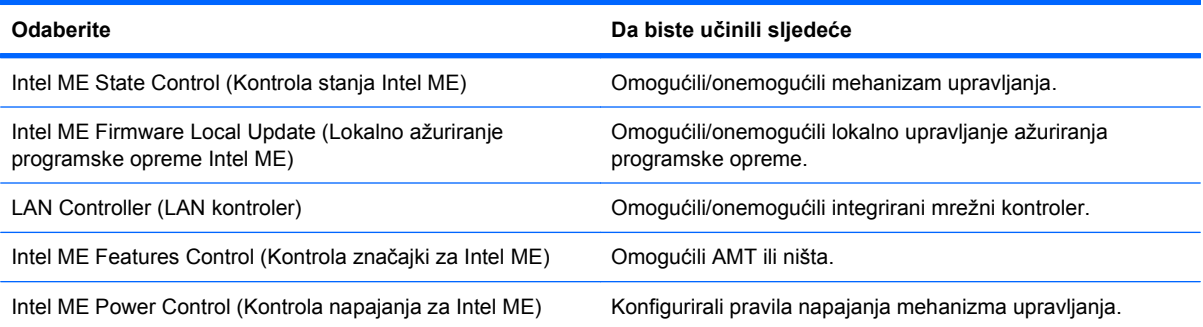

#### **iAMT konfiguracija**

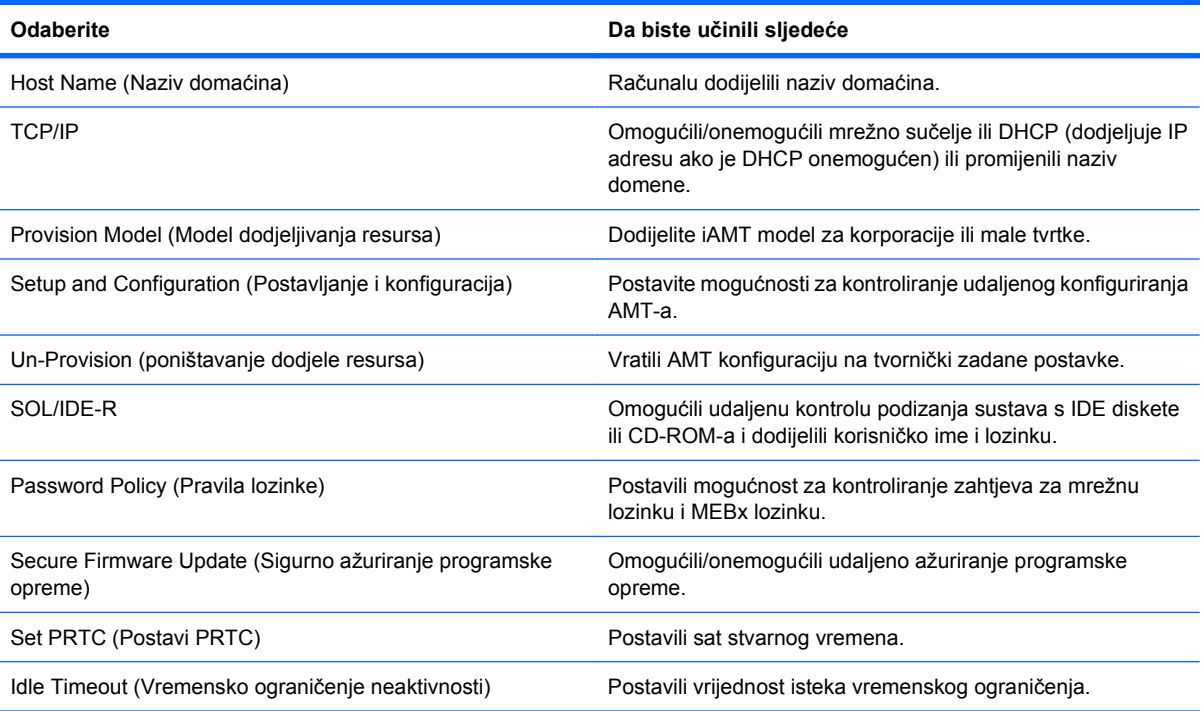

### **Promjena lozinke za Intel ME**

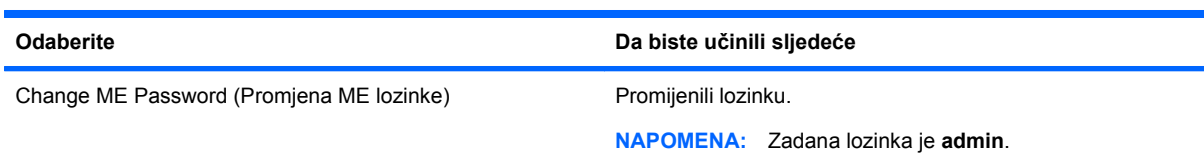

# **14 Computer Setup (Postavljanje računala)**

### **Pokretanje programa Computer Setup (Postavljanje računala)**

Computer Setup (Postavljanje računala) unaprijed je instalirani uslužni program utemeljen na ROM-u koji se može upotrijebiti i kad operacijski sustav ne radi ili se ne može učitati.

**E** NAPOMENA: Neke od stavki izbornika programa Computer Setup (Postavljanje računala) koje su navedene u ovom odjeljku računalo možda neće podržavati.

**NAPOMENA:** Vanjsku tipkovnicu ili miš povezane s USB priključkom moguće je upotrebljavati s programom Computer Setup (Postavljanje računala) samo ako je omogućena naslijeđena podrška za SUB.

Da biste pokrenuli program Computer Setup (Postavljanje računala), slijedite ove korake:

- **1.** Uključite ili ponovno pokrenite računalo, a zatim pritisnite tipku esc dok se na dnu zaslona prikazuje poruka "Press the ESC key for Startup Menu" (Pritisnite tipku ESC za Izbornik pokretanja).
- **2.** Pritisnite tipku f10 da biste ušli u Computer Setup (Postavljanje računala).

### **Upotreba programa Computer Setup (Postavljanje računala)**

### **Pomicanje i odabir u programu Computer Setup (Postavljanje računala)**

Informacijama i postavkama u programu Computer Setup (Postavljanje računala) pristupa se iz izbornika Datoteka, Sigurnost i Konfiguracija sustava.

Da biste se pomicali i birali u programu Computer Setup (Postavljanje računala), slijedite ove korake:

- **1.** Uključite ili ponovno pokrenite računalo, a zatim pritisnite tipku esc dok se na dnu zaslona prikazuje poruka "Press the ESC key for Startup Menu" (Pritisnite tipku ESC za Izbornik pokretanja).
	- Da biste odabrali izbornik ili stavku izbornika, upotrijebite tipku tab i strelice na tipkovnici, a zatim pritisnite enter ili pokazivačkim uređajem kliknite stavku.
	- Da biste se pomicali prema gore i dolje kliknite strelicu prema gore ili strelicu prema dolje u desnom gornjem kutu zaslona ili upotrijebite tipku sa strelicom prema gore i tipku sa strelicom prema dolje.
	- Da biste zatvorili otvorene dijaloške okvire i vratili se na glavni zaslon programa Computer Setup (Postavljanje računala), pritisnite tipku esc, a zatim slijedite upute na zaslonu.
- **E NAPOMENA:** Možete upotrijebiti pokazivački uređaj (TouchPad, pokazivački štapić ili USB miš) ili tipkovnicu da biste se pomicali i birali u programu Computer Setup (Postavljanje računala).
- **2.** Pritisnite tipku f10 da biste ušli u Computer Setup (Postavljanje računala).
- **3.** Odaberite izbornik **Datoteka**, **Sigurnost**, ili **Konfiguracija sustava**

Da biste izašli iz izbornika programa Computer Setup (Postavljanje računala), odaberite neku od sljedećih metoda:

Da biste izašli iz programa Computer Setup (Postavljanje računala) bez spremanja promjena, kliknite **Izlaz**, a zatim slijedite upute na zaslonu.

– ili –

Pomoću tipke tab i tipkama sa strelicama odaberite **Datoteka > Zanemari promjene i izađi**, a zatim pritisnite tipku enter.

– ili –

● Da biste spremili promjene i izašli iz programa Computer Setup (Postavljanje računala), kliknite **Spremi**, a zatim slijedite upute na zaslonu.

– ili –

Pomoću tipke tab i strelica odaberite **Datoteke > Spremi promjene i izađi**, a zatim pritisnite tipku enter.

Promjene će biti aktivne pri ponovnom pokretanju računala.

### **Vraćanje tvorničkih postavki u programu Computer Setup (Postavljanje računala)**

**EX NAPOMENA:** Vraćanje zadanih postavki neće promijeniti način tvrdog diska.

Da biste vratili sve postavke u programu Computer Setup (Postavljanje računala) na tvorničke vrijednosti, slijedite ove korake:

- **1.** Uključite ili ponovno pokrenite računalo, a zatim pritisnite tipku esc dok se na dnu zaslona prikazuje poruka "Press the ESC key for Startup Menu" (Pritisnite tipku ESC za Izbornik pokretanja).
- **2.** Pritisnite tipku f10 da biste ušli u Computer Setup (Postavljanje računala).
- **3.** Pomoću pokazivača ili tipki sa strelicama odaberite **Datoteka > Restore Defaults** (Vrati zadane postavke).
- **4.** Slijedite upute na zaslonu.
- **5.** Da biste spremili promjene i izašli, kliknite **Spremi**, a zatim slijedite upute na zaslonu.

– ili –

Upotrijebite tipke sa strelicama da biste odabrali **Datoteka > Save changes and exit** (Spremi promjene i izađi), a zatim pritisnite tipku enter.

Promjene će biti aktivne pri ponovnom pokretanju računala.

**EX NAPOMENA:** Prilikom vraćanja tvorničkih postavki vaše postavke lozinke i sigurnosti neće biti promijenjene.

### **Izbornici programa Computer Setup (Postavljanje računala)**

Tablica izbornika u ovom odjeljku daje pregled nad mogućnostima programa Computer Setup (Postavljanje računala).

**E** NAPOMENA: Neke od stavki izbornika programa Computer Setup (Postavljanje računala) koje su navedene u ovom odjeljku računalo možda neće podržavati.

### **Izbornik Datoteka**

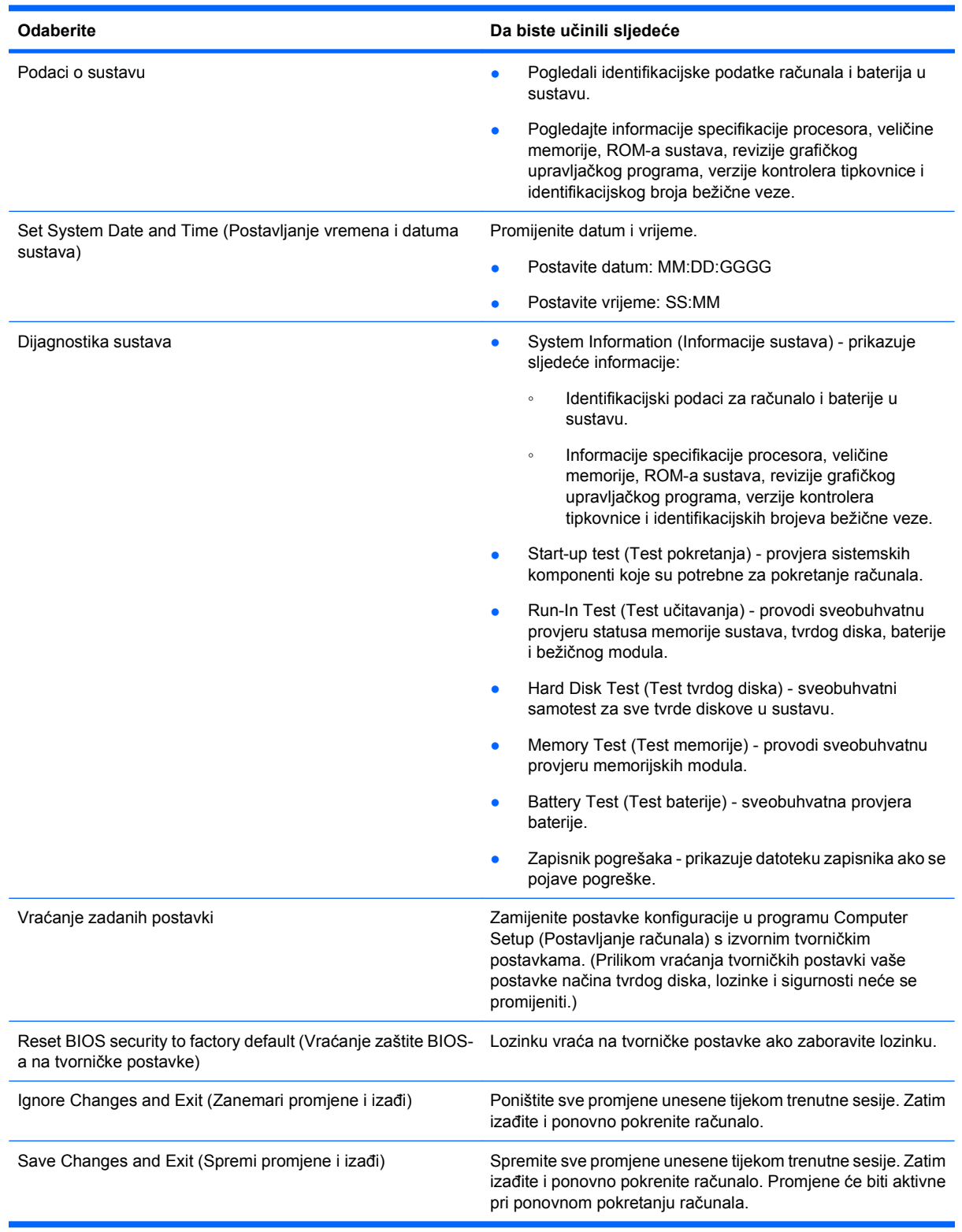
# <span id="page-144-0"></span>**Izbornik Sigurnost**

#### **NAPOMENA:** Neke od stavki izbornika koje su navedene u ovom odjeljku računalo možda neće podržavati.

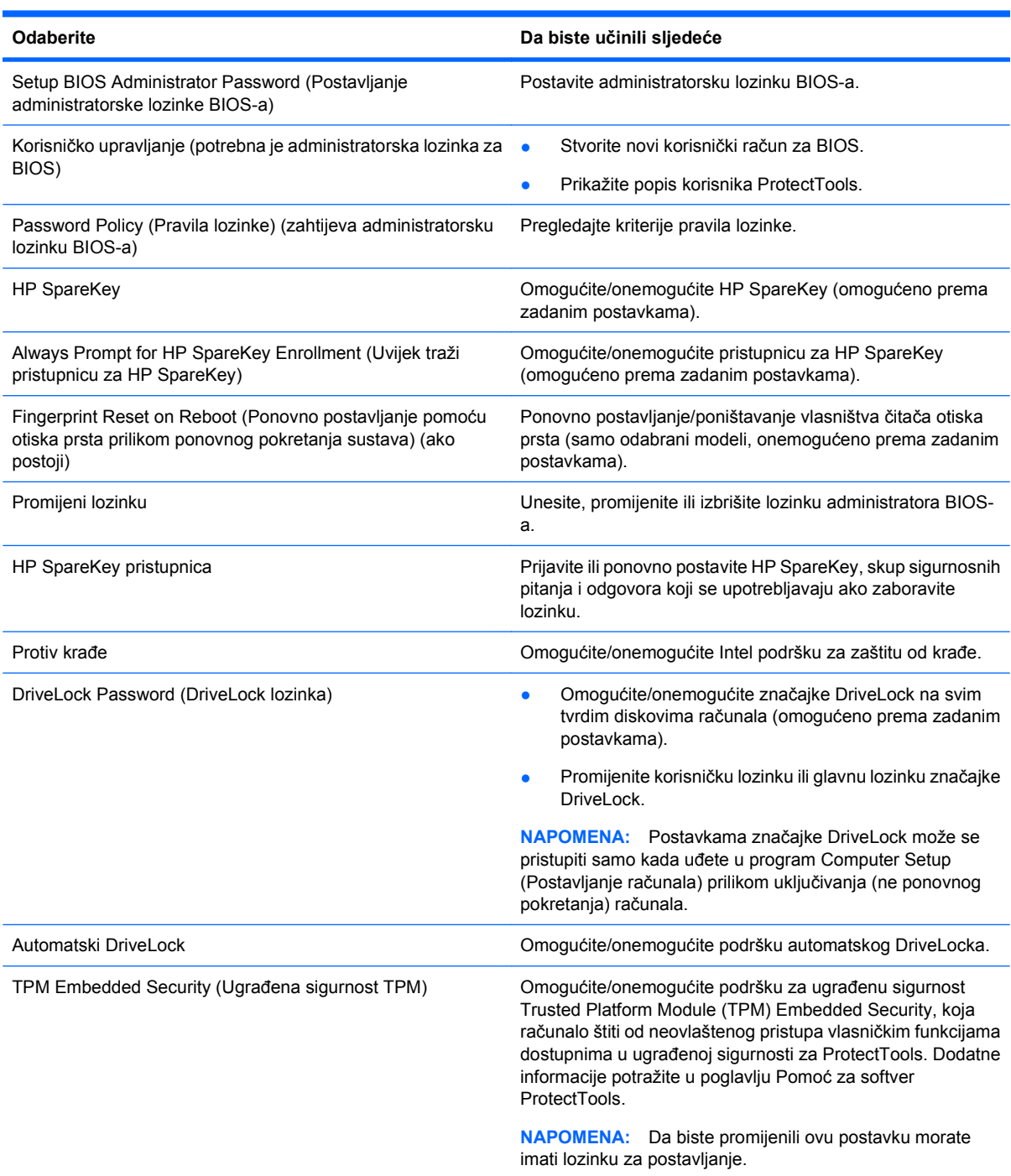

<span id="page-145-0"></span>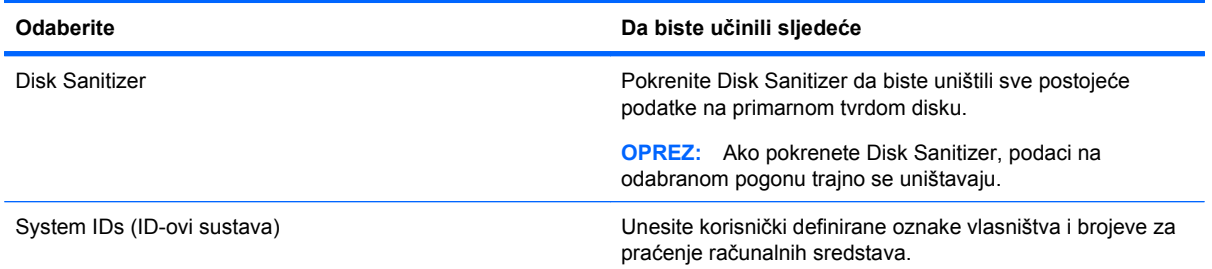

# **Izbornik System Configuration (Konfiguracija sustava)**

# **EZ NAPOMENA:** Neke od navedenih mogućnosti konfiguracije sustava računalo možda neće podržavati.

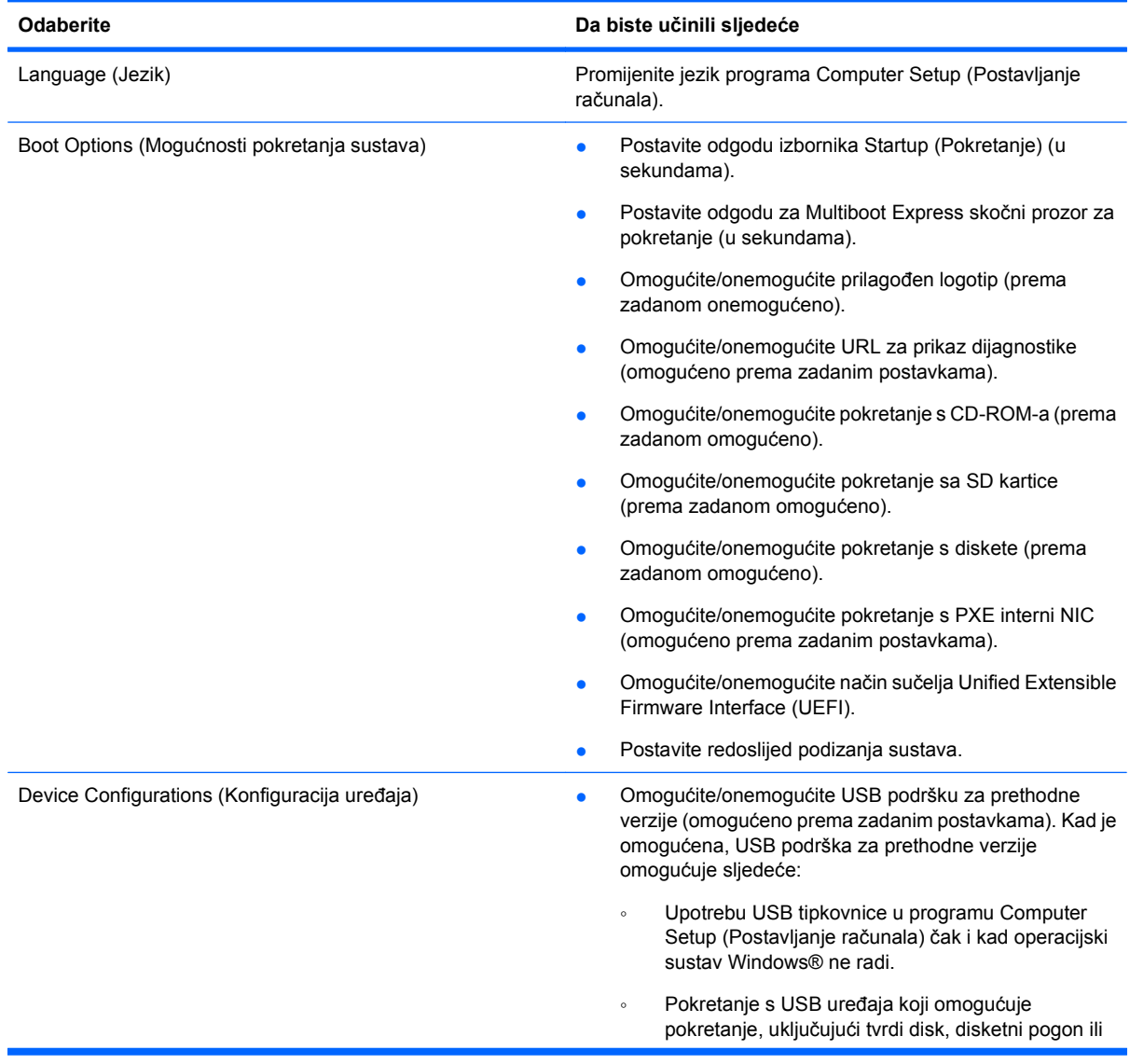

<span id="page-146-0"></span>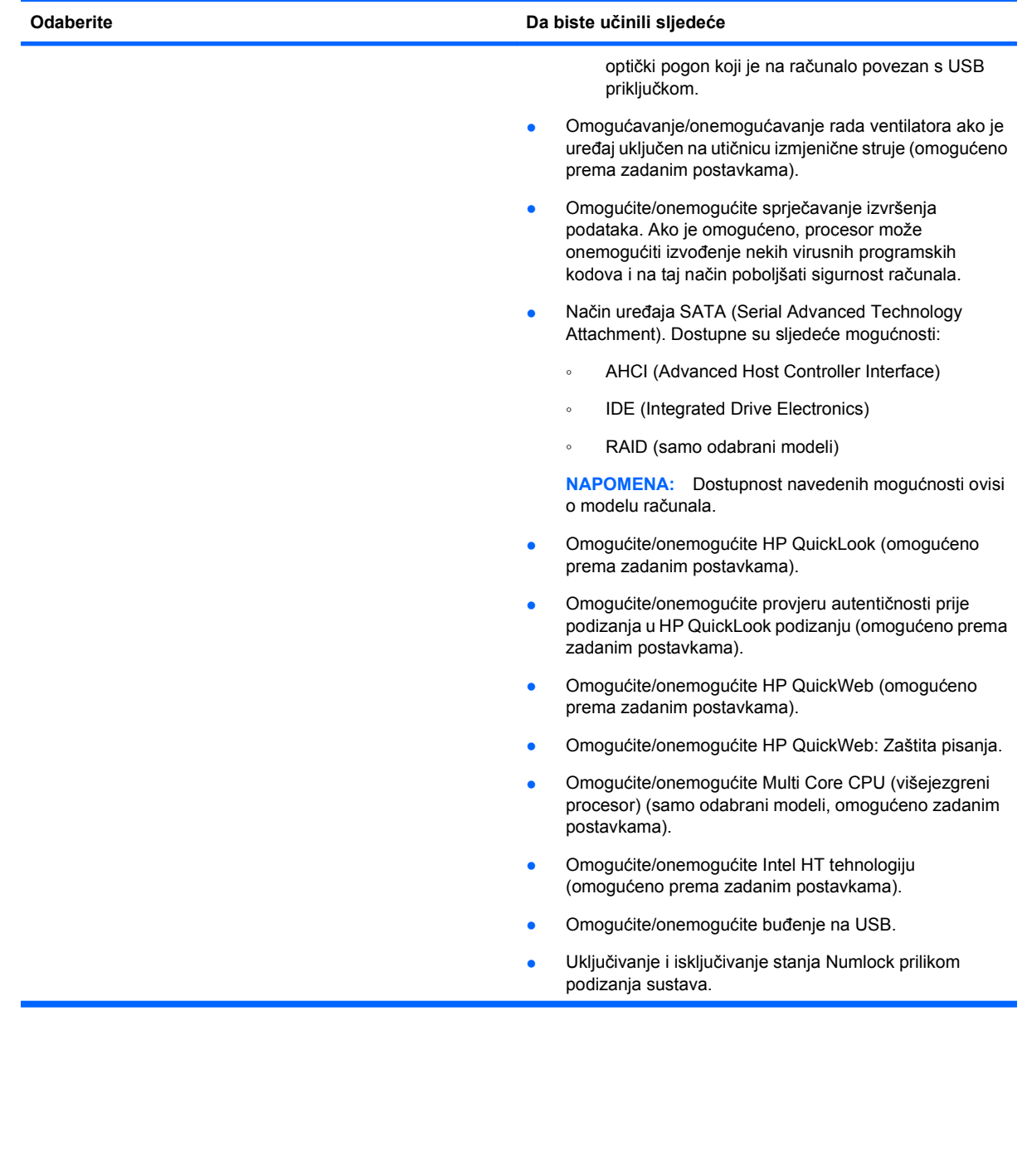

<span id="page-147-0"></span>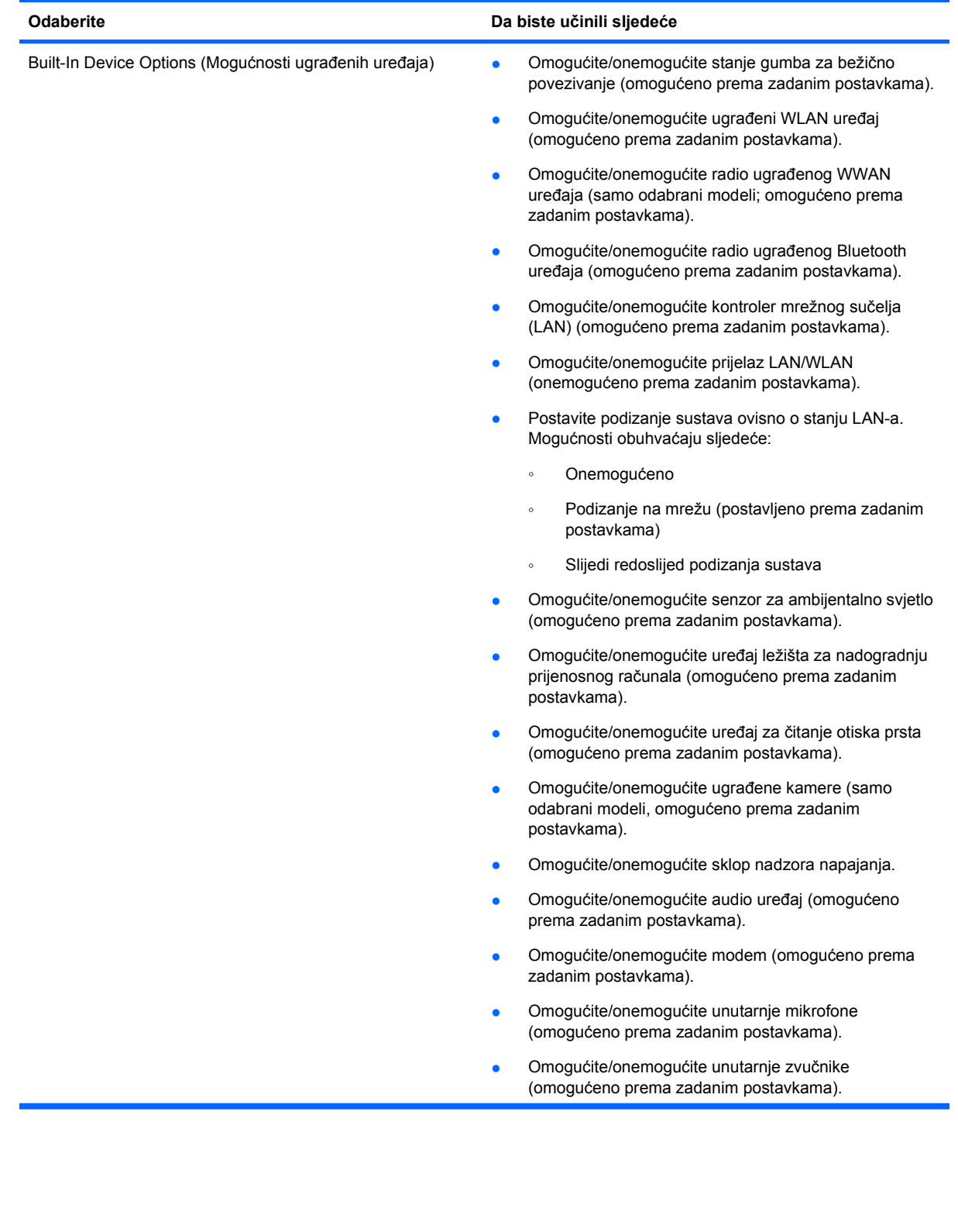

<span id="page-148-0"></span>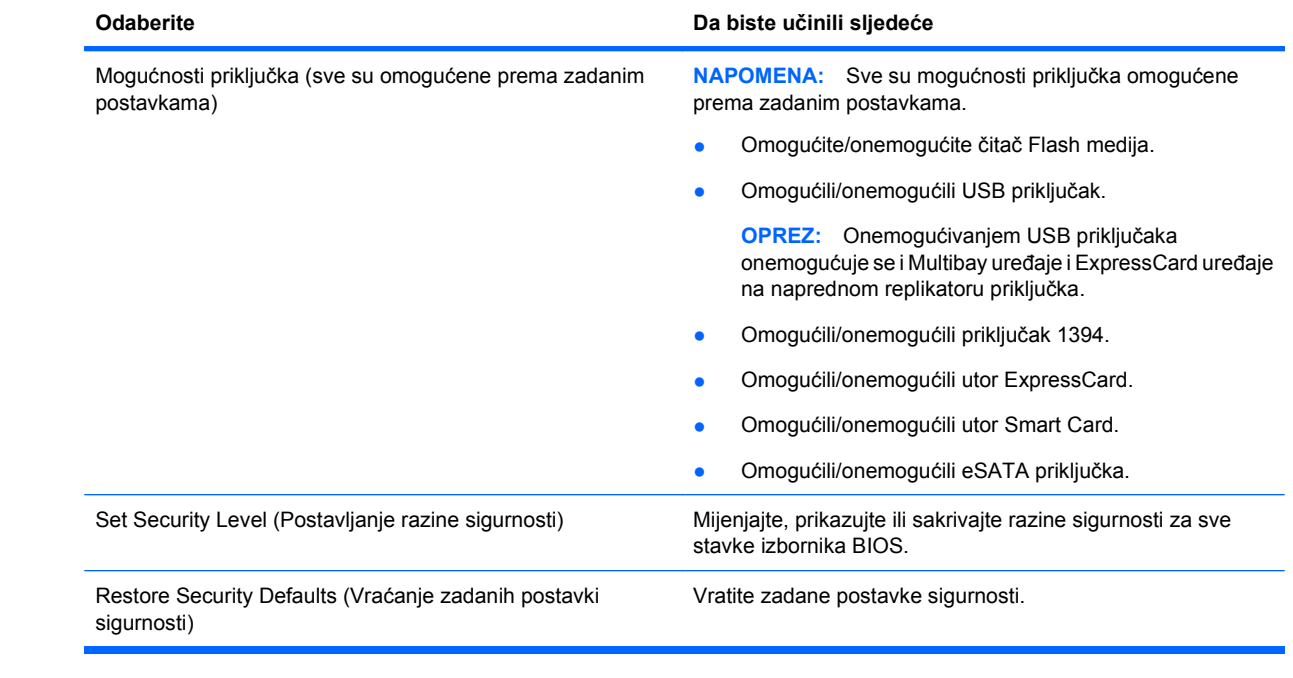

# <span id="page-149-0"></span>**15 Stvaranje sigurnosnih kopija i oporavak**

Da biste zaštitili svoje podatke, upotrijebite funkciju sustava Windows® Sigurnosne kopije i vraćanje kako biste napravili sigurnosne kopije pojedinih datoteka i mapa, cijelog tvrdog diska (samo odabrani modeli), da biste stvorili diskove za oporavak sustava (samo odabrani modeli) ili točke vraćanja sustava. U slučaju kvara sustava možete upotrijebiti sigurnosne kopije datoteka da biste vratili sadržaj svog računala.

Funkcija sustava Windows Sigurnosne kopije i vraćanje nudi sljedeće mogućnosti:

- Stvaranje diskova za popravak sustava (samo odabrani modeli)
- Stvaranje sigurnosnih kopija pojedinih datoteka i mapa
- Stvaranje slike sustava (samo odabrani modeli)
- Raspoređivanje automatskog stvaranja sigurnosnih kopija (samo odabrani modeli)
- Stvaranje točaka vraćanja sustava
- Oporavak pojedinih datoteka
- Vraćanje računala u prethodno stanje
- Oporavak podataka pomoću alata za oporavak
- **E NAPOMENA:** Za detaljne upute potražite te teme u sustavu Pomoć i podrška.

U slučaju nestabilnosti sustava, HP preporučuje da ispišete postupke za oporavak sustava i spremite ih za kasniju upotrebu.

# **Izrada sigurnosne kopije podataka**

Oporavak nakon kvara sustava je potpun kao i vaša najnovija sigurnosna kopija. Diskove za popravak sustava (samo odabrani modeli) i početne sigurnosne kopije trebate stvoriti odmah nakon postavljanja softvera. Tijekom dodavanja novog softvera i datoteka s podacima nastavite s redovitom izradom sigurnosnih kopija sustava kako biste sigurnosnu kopiju održavali relativno ažurnom. Diskovi za popravak sustava (samo odabrani modeli) upotrebljavaju se za pokretanje (podizanje) računala i popravak operacijskog sustava u slučaju nestabilnosti sustava ili u slučaju kvara. Početne i sljedeće sigurnosne kopije omogućuju vam da vratite svoje podatke i postavke ako dođe do kvara.

Sigurnosnu kopiju podataka možete snimiti na dodatni vanjski tvrdi disk, mrežni pogon ili na diskove.

Prilikom izrade sigurnosne kopije imajte na umu sljedeće:

- Osobne datoteke pohranite u biblioteku Dokumenti i redovito spremajte sigurnosnu kopiju te mape.
- Izradite sigurnosnu kopiju predložaka spremljenih u pridruženim programima.
- Spremite prilagođene postavke koje se prikazuju u prozoru, alatnoj traci ili traci izbornika izradom zaslonske snimke postavki. Ako trebate ponovno postaviti osobne postavke, pomoću snimke zaslona uštedite na vremenu.

<span id="page-150-0"></span>Da biste stvorili zaslonsku snimku:

- **1.** Prikažite zaslon koji želite spremiti.
- **2.** Kopiranje slike zaslona:

Da biste kopirali samo aktivni prozor, pritisnite alt+fn+prt sc.

Da biste kopirali cijeli zaslon, pritisnite fn+prt sc.

**3.** Otvorite dokument za obradu teksta i odaberite **Uredi > Zalijepi**.

Slika zaslona dodaje se u dokument.

- **4.** Spremite dokument.
- Prilikom izrade sigurnosnih kopija na diskove možete upotrijebiti sljedeće vrste diskova (zasebno kupljeni): CD-R, CD-RW, DVD+R, DVD+R DL, DVD-R, DVD-R DL ili DVD±RW. Koje ćete diskove upotrijebiti, ovisi o vrsti optičkog pogona koji je instaliran na računalo.
- **EX NAPOMENA:** DVD-i i DVD-i s dvoslojnom (DL) podrškom mogu spremiti više podataka od CDa, čime izrada sigurnosnih kopija smanjuje broj potrebnih diskova za oporavak.
- Prilikom izrade sigurnosnih kopija na diskove, svaki disk prije umetanja u optički pogon računala označite rednim brojem.

Za stvaranje sigurnosne kopije pomoću funkcije Sigurnosne kopije i vraćanje slijedite ove korake:

**ET NAPOMENA:** Prije početka postupka izrade sigurnosne kopije obavezno provjerite je li računalo priključeno na izmjenično napajanje.

**NAPOMENA:** Ovaj postupak može potrajati više od jednog sata, ovisno o veličini datoteka i brzini računala.

- **1.** Odaberite **Start > Svi programi > Održavanje > Sigurnosno kopiranje i vraćanje**.
- **2.** Slijedite upute na zaslonu da biste postavili svoju sigurnosnu kopiju, stvorili sliku sustava (samo odabrani modeli) ili stvorili diskove za popravak sustava (samo odabrani modeli).
- **E NAPOMENA:** Windows® sadrži značajku Kontrola korisničkih računa radi poboljšanja sigurnosti vašeg računala. Od vas se može zatražiti dozvola ili lozinka za zadatke poput instaliranja softvera, pokretanja uslužnih programa ili promjene Windows postavki. Više informacija potražite u Pomoći i podršci.

# **Provođenje oporavka**

U slučaju kvara ili nestabilnosti sustava računalo sadrži sljedeće alate za oporavak datoteka:

- Alati za oporavak sustava Windows: da biste oporavili podatke za koje ste prethodno napravili sigurnosne kopije, možete upotrijebiti funkciju Sigurnosne kopije i vraćanje sustava Windows. možete upotrijebiti i funkciju Popravak pri pokretanju sustava Windows da biste riješili probleme koji bi mogli spriječiti ispravno pokretanje sustava Windows.
- f11 alati za oporavak: Možete upotrijebiti f11 alate za oporavak da biste oporavili izvornu sliku tvrdog diska. Slika obuhvaća operacijski sustav Windows i softverske programe instalirane u tvornici.
- **E NAPOMENA:** Ako ne možete podići (pokrenuti) računalo, a ne možete upotrijebiti diskove za popravak sustava koje ste prethodno stvorili (samo odabrani modeli), morate kupiti DVD s operacijskim sustavom Windows 7 da biste ponovo digli sustav računala i popravili operacijski sustav. Za dodatne informacije pogledajte odjeljak u ovom priručniku "Upotreba DVD-a s operacijskim sustavom Windows 7 (kupuje se zasebno)".

# <span id="page-151-0"></span>**Alati za oporavak sustava Windows**

Da biste oporavili podatke za koje ste prethodno napravili sigurnosne kopije, učinite sljedeće:

- **1.** Odaberite **Start > Svi programi > Održavanje > Sigurnosno kopiranje i vraćanje**.
- **2.** Slijedite upute na zaslonu da biste oporavili postavke sustava, računalo (samo odabrani modeli) ili svoje datoteke.
- **E NAPOMENA:** Windows sadrži značajku Kontrola korisničkih računa radi poboljšanja sigurnosti vašeg računala. Od vas se može zatražiti dozvola ili lozinka za zadatke poput instaliranja softvera, pokretanja uslužnih programa ili promjene Windows postavki. Više informacija potražite u Pomoći i podršci.

Da biste oporavili podatke pomoću značajke popravka pokretanja, učinite sljedeće:

**OPREZ:** Upotreba značajke popravka pokretanja u potpunosti briše sadržaj tvrdog diska i ponovo formatira tvrdi disk. Sva datoteke koje ste stvorili i softver koji je instaliran na računalu trajno se uklanjaju. Kada je ponovno formatiranje dovršeno, postupak oporavka vraća operacijski sustav, kao i upravljačke programe, softver i uslužne programe iz sigurnosne kopije koja se upotrebljava prilikom vraćanja.

- **1.** Ako je moguće, stvorite sigurnosnu kopiju svih osobnih datoteka.
- **2.** Ako je moguće, provjerite postoji li particija sustava Windows i HP-ova particija za oporavak.

Da biste pronašli particiju sustava Windows, odaberite **Start > Računalo**.

Da biste pronašli HP-ovu particiju za oporavak, kliknite **Start**, desnom tipkom miša kliknite **Računalo**, kliknite **Upravljanje**, a zatim kliknite **Upravljanje diskom**.

- **E NAPOMENA:** Ako particija sustava Windows i HP-ova particija za oporavak nisu navedene, morate oporaviti svoj operacijski sustav i programe pomoću DVD-a s operacijskim sustavom Windows 7 (Windows 7 operating system DVD) i diska *Driver Recovery* (Disk za oporavak upravljačkih programa) (oba se kupuju zasebno). Za dodatne informacije pogledajte odjeljak u ovom priručniku "Upotreba DVD-a s operacijskim sustavom Windows 7 (kupuje se zasebno)".
- **3.** Ako su particija sustava Windows i HP-ova particija za oporavak navedene, ponovo pokrenite računalo, a zatim pritisnite f8 prije nego što se učita operacijski sustav Windows.
- **4.** Odaberite **Pokretanje oporavka**.
- **5.** Slijedite upute na zaslonu.
- **E NAPOMENA:** Dodatne informacije o obnavljanju pomoću alata sustava Windows potražite u sustavu pomoći i podrške.

# **Upotreba tipke f11**

**OPREZ:** Upotreba tipke f11 u potpunosti briše sadržaj tvrdog diska i ponovo formatira tvrdi disk. Sve datoteke koje ste stvorili i softver koji je instaliran na računalu trajno se uklanjaju. Alat za oporavak f11 ponovo instalira operacijski sustav I HP programe i upravljačke programe koji su instalirani u tvornici. Softver koji nije tvornički instaliran mora se ponovo instalirati.

<span id="page-152-0"></span>Da biste obnovili izvornu sliku tvrdog diska pomoću tipke f11, učinite sljedeće:

- **1.** Ako je moguće, stvorite sigurnosnu kopiju svih osobnih datoteka.
- **2.** Ako je moguće, provjerite postoji li HP-ova particija za oporavak: kliknite **Start**, desnom tipkom miša kliknite **Računalo**, kliknite **Upravljanje**, a zatim kliknite **Upravljanje diskom**.
- **EX NAPOMENA:** Ako HP-ova particija za oporavak nije navedena, morate oporaviti svoj operacijski sustav i programe pomoću Windows 7 operating system DVD (DVD-a s operacijskim sustavom Windows 7) i diska *Driver Recovery* (Disk za oporavak upravljačkih programa) (oba se kupuju zasebno). Za dodatne informacije pogledajte odjeljak u ovom priručniku "Upotreba DVD-a s operacijskim sustavom Windows 7 (kupuje se zasebno)".
- **3.** Ako je HP-ova particija za oporavak navedena, ponovno pokrenite računalo, a zatim pritisnite tipku esc dok se na dnu zaslona prikazuje poruka "Press the ESC key for Startup Menu" (Pritisnite tipku ESC za Izbornik pokretanja).
- **4.** Dok je na zaslonu prikazana poruka "Press <F11> for recovery" (Pritisnite F11 za oporavak), pritisnite tipku f11.
- **5.** Slijedite upute na zaslonu.

# **Upotreba Windows 7 operating system DVD (DVD-a s operacijskim sustavom Windows 7) (kupuje se zasebno)**

Ako ne možete podići (pokrenuti) računalo, a ne možete upotrijebiti diskove za popravak sustava koje ste prethodno stvorili (samo odabrani modeli), morate kupiti DVD s operacijskim sustavom Windows 7 da biste ponovo digli sustav računala i popravili operacijski sustav. Provjerite je li najnovija sigurnosna kopija (pohranjena na diskovima ili vanjskom pogonu) lako dostupna. Da biste naručili Windows 7 operating system DVD (DVD s operacijskim sustavom Windows 7), idite na [http://www.hp.com/](http://www.hp.com/support) [support](http://www.hp.com/support), odaberite svoju državu ili regiju i slijedite upute na zaslonu. DVD možete naručiti i tako da nazovete tehničku podršku. Kontaktne podatke možete pronaći u knjižici *Worldwide Telephone Numbers* (Brojevi telefona u svijetu), isporučenoj s računalom.

**OPREZ:** Upotreba Windows 7 operating system DVD (DVD-a s operacijskim sustavom Windows 7) u potpunosti briše sadržaj tvrdog diska i ponovo formatira tvrdi disk. Sva datoteke koje ste stvorili i softver koji je instaliran na računalu trajno se uklanjaju. Kada je ponovno formatiranje dovršeno, postupak oporavka pomaže vam vratiti operacijski sustav, kao i upravljačke programe, softver i uslužne programe.

Da biste započeli oporavak pomoću Windows 7 operating system DVD (DVD-a s operacijskim sustavom Windows 7), slijedite ove korake:

#### **EX NAPOMENA:** Ovaj postupak traje nekoliko minuta.

- **1.** Ako je moguće, stvorite sigurnosnu kopiju svih osobnih datoteka.
- **2.** Ponovno pokrenite računalo, a zatim umetnite Windows 7 operating system DVD (DVD s operacijskim sustavom Windows 7) prije učitavanja operacijskog sustava Windows.
- **3.** Kada se to od vas zatraži, pritisnite bilo koju tipku na tipkovnici.
- **4.** Slijedite upute na zaslonu.
- **5.** Kliknite **Dalje**.
- **6.** Odaberite **Popravak računala**.
- **7.** Slijedite upute na zaslonu.

# **Kazalo**

#### **Simboli/Brojevi**

1394 kabel, povezivanje [79](#page-90-0) 1394 priključak [8](#page-19-0), [78](#page-89-0) 1394 uređaji povezivanje [79](#page-90-0) uklanjanje [79](#page-90-0)

#### **A**

administratorska lozinka BIOSa [133](#page-144-0) Altiris Deployment Solutions [124](#page-135-0) audio funkcije, provjeravanje [41](#page-52-0) audio uređaji, priključivanje vanjskih [40](#page-51-0) ažuriranja, softver [125](#page-136-0) ažuriranje BIOS-a instaliranje [117](#page-128-0) preuzimanje [117](#page-128-0)

#### **B**

baterija kalibriranje [56](#page-67-0) niske razine napunjenosti baterije [55](#page-66-0) očuvanje energije [59](#page-70-0) odlaganje [60](#page-71-0) pohranjivanje [59](#page-70-0) ponovno punjenje [58](#page-69-0) punjenje [54,](#page-65-0) [56](#page-67-0) uklanjanje [53](#page-64-0) umetanje [53](#page-64-0) bežična lokalna mreža (WLAN), potrebna oprema [18](#page-29-0) bežična mreža (WLAN) funkcionalni raspon [20](#page-31-0) javna WLAN veza [19](#page-30-0) korporacijska WLAN veza [19](#page-30-0) povezivanje [19](#page-30-0) sigurnost [18](#page-29-0) bežična mreža širokog područja (WWAN) [20](#page-31-0) bežične veze [15](#page-26-0)

brojčana tipkovnica, ugrađena omogućavanje i onemogućavanje [35](#page-46-0) upotreba [34](#page-45-0) zamjena funkcija tipki [35](#page-46-0)

# **C**

CD uklanjanje [45](#page-56-0), [82](#page-93-0) umetanje [43](#page-54-0), [81](#page-92-0) Computer Setup (Postavljanje računala) administratorska lozinka za BIOS [102](#page-113-0) izbornik Datoteka [132](#page-143-0) izbornik Sigurnost [133](#page-144-0) izbornik System Configuration (Konfiguracija sustava) [134](#page-145-0) lozinka za DriveLock [105](#page-116-0) omogućavanje uređaja za pokretanje [120](#page-131-0) pomicanje i biranje [130](#page-141-0) postavljanje naredbenog retka za MultiBoot Express [123](#page-134-0) postavljanje redoslijeda podizanja sustava [122](#page-133-0) sigurnost uređaja [110](#page-121-0) vraćanje tvorničkih postavki [131](#page-142-0)

# **Č**

čitač otiska prsta [5](#page-16-0) čitač SD kartice [8](#page-19-0), [84](#page-95-0) čitač smart kartice [9](#page-20-0) čvorišta [77](#page-88-0)

#### **D**

digitalna kartica uklanjanje [84](#page-95-0), [85](#page-96-0) umetanje [84](#page-95-0) dijagnostika sustava [132](#page-143-0) diskovi, redoslijed pokretanja sustava [134](#page-145-0) Disk Sanitizer [134](#page-145-0)

DisplayPort [8,](#page-19-0) [42](#page-53-0) DriveLock, automatski [133](#page-144-0) DVD promjena regijskih postavki [43](#page-54-0) uklanjanje [45](#page-56-0), [82](#page-93-0) umetanje [43](#page-54-0), [81](#page-92-0)

# **E**

**ExpressCard** definirano [85](#page-96-0) konfiguriranje [85](#page-96-0) uklanjanje [86](#page-97-0) umetanje [85](#page-96-0) vađenje umetka [86](#page-97-0)

#### **F**

f11 oporavak [140](#page-151-0) funkcijske tipke [6](#page-17-0), [32](#page-43-0)

# **G**

gašenje računala [60](#page-71-0) glasnoća, prilagodba [39](#page-50-0) gumbi bežično [5](#page-16-0) isključivanje zvuka [5,](#page-16-0) [38](#page-49-0) napajanje [4](#page-15-0) otvaranje zaslona [7](#page-18-0) pojačavanje zvuka [5,](#page-16-0) [38](#page-49-0) pokazivačka palica [1](#page-12-0) QuickLook [5](#page-16-0) QuickWeb [5](#page-16-0) stišavanje zvuka [5](#page-16-0), [38](#page-49-0) tipkovnica [12](#page-23-0) TouchPad [1](#page-12-0) uključivanje/isključivanje TouchPada [1,](#page-12-0) [5](#page-16-0) gumbi pokazivačkog štapića [1](#page-12-0) gumb QuickLook [5](#page-16-0) gumb QuickWeb [5](#page-16-0) gumb za bežičnu vezu [5](#page-16-0), [16](#page-27-0) gumb za isključivanje zvuka [5](#page-16-0), [38](#page-49-0) gumb za otvaranje zaslona [7](#page-18-0)

gumb za smanjivanje jačine zvuka [5,](#page-16-0) [38](#page-49-0) gumb za uključivanje/isključivanje TouchPada [1,](#page-12-0) [5](#page-16-0) gumb za uključivanje i isključivanje [4](#page-15-0)

#### **H**

hardver, prepoznavanje [1](#page-12-0) hibernacija izlazak [49](#page-60-0) pokrenuta tijekom kritične razine napunjenosti baterije [55](#page-66-0) pokretanje [49](#page-60-0) HP 3D DriveGuard [63](#page-74-0) HP Client Configuration Manager [125](#page-136-0), [127](#page-138-0) HP Client Manager za Altiris [125](#page-136-0) HP mobilna širokopojasna mreža, onemogućeno [21](#page-32-0) HP mobilni modul za širokopojasnu vezu [20](#page-31-0) HP ProtectTools Security Manager [113](#page-124-0) HP QuickLook 3 [33](#page-44-0), [135](#page-146-0) HP SpareKey pristupnica [133](#page-144-0) HP System Software Manager [125](#page-136-0), [128](#page-139-0)

# **I**

ID-ovi sustava [134](#page-145-0) ikona bežično [15](#page-26-0) ikona statusa mreže [15,](#page-26-0) [24](#page-35-0) ikone bežično [15](#page-26-0) status mreže [15](#page-26-0), [24](#page-35-0) informacije o računalu [116](#page-127-0) informacije o sustavu [132](#page-143-0) informacije za oporavak [139](#page-150-0) instalacija, softver [124](#page-135-0) Intel HT tehnologija [135](#page-146-0) Intel zaštita od krađe [133](#page-144-0) interferencija, minimaliziranje [25](#page-36-0) isključivanje [60](#page-71-0) ispravljač napajanja [13](#page-24-0) ispravljač za izmjenično napajanje, povezivanje [52](#page-63-0) Izbornik Datoteka [132](#page-143-0)

izbornik Sigurnost automatski DriveLock [133](#page-144-0) Disk Sanitizer [133,](#page-144-0) [134](#page-145-0) DriveLock [133](#page-144-0) HP SpareKey [133](#page-144-0) HP SpareKey pristupnica [133](#page-144-0) korisničko upravljanje [133](#page-144-0) ponovno postavljanje čitača otiska prsta [133](#page-144-0) pravila lozinke [133](#page-144-0) promijeni lozinku [133](#page-144-0) System IDs (ID-ovi sustava) [134](#page-145-0) uvijek traži pristupnicu za HP SpareKey [133](#page-144-0) Izbornik Sigurnost postavljanje administratorske lozinke BIOS-a [133](#page-144-0) izbornik System Configuration (Konfiguracija sustava) [134](#page-145-0)

#### **J**

Java kartica definirano [87](#page-98-0) uklanjanje [88](#page-99-0) umetanje [88](#page-99-0) javna WLAN veza [19](#page-30-0) jezik, mijenjanje u programu Computer Setup (Postavljanje računala) [134](#page-145-0)

# **K**

kabel, napajanje [13](#page-24-0) kabeli 1394 [79](#page-90-0) modem [13](#page-24-0) USB [77](#page-88-0) kabel za napajanje [13](#page-24-0) kalibriranje baterije [56](#page-67-0) ključna ažuriranja, softver [113](#page-124-0) ključ proizvoda [13](#page-24-0) komponente desna strana [8](#page-19-0) dodatni hardver [12](#page-23-0) donje [10](#page-21-0) gornje [1](#page-12-0) lijeva strana [8](#page-19-0) prednje [6](#page-17-0) stražnje [7](#page-18-0) zaslon [11](#page-22-0)

komponente zaslona [11](#page-22-0) konfiguracija uređaja [134](#page-145-0) konfiguriranje kartice ExpressCard [85](#page-96-0) kontrole bežične veze gumb [16](#page-27-0) operacijski sustav [16](#page-27-0) korisnička lozinka [101](#page-112-0) korporacijska WLAN veza [19](#page-30-0) kritična razina napunjenosti baterije [55](#page-66-0)

#### **L**

LAN, povezivanje [26](#page-37-0) ležišta baterija [13](#page-24-0) optički pogon [11](#page-22-0) tvrdi disk [9](#page-20-0), [11,](#page-22-0) [65](#page-76-0) ležište baterije [10](#page-21-0), [13](#page-24-0) lokalna mreža (LAN) [3](#page-14-0) lozinka administratora [101](#page-112-0) lozinka za Automatic DriveLock (Automatski DriveLock) uklanjanje [110](#page-121-0) unos [109](#page-120-0) lozinka za DriveLock opis [105](#page-116-0) postavljanje [106](#page-117-0) promjena [108](#page-119-0) uklanjanje [109](#page-120-0) unos [107](#page-118-0) lozinke administrator [101](#page-112-0) administrator BIOS-a [102](#page-113-0) DriveLock [105](#page-116-0) korisnička [101](#page-112-0)

#### **M**

male slušalice [38](#page-49-0) McAfee Total Protection [112](#page-123-0) mediji na koje je moguće snimanje [49](#page-60-0) mediji pogona [49](#page-60-0) memorija, zamjena memorijskog modula [89](#page-100-0), [92](#page-103-0) memorijski modul nadogradnja primarnog modula [92](#page-103-0) uklanjanje [90](#page-101-0), [95](#page-106-0)

umetanje [95](#page-106-0) zamjena [89,](#page-100-0) [92](#page-103-0) mikrofoni, unutarnji [12,](#page-23-0) [38](#page-49-0) minimaliziranje interferencije [25](#page-36-0) mirovanje izlazak [49](#page-60-0) pokretanje [49](#page-60-0) miš, vanjski postavljanje postavki [31](#page-42-0) povezivanje [31](#page-42-0) modemi odabir postavke lokacije [28](#page-39-0) spajanje modemskog kabela [27](#page-38-0) spajanje prilagodnika modemskog kabela [27](#page-38-0) modemski kabel [13](#page-24-0) mogućnosti pokretanja sustava [134](#page-145-0) mogućnosti priključka 1394 priključak [137](#page-148-0) čitač Flash medija [137](#page-148-0) eSATA priključak [137](#page-148-0) USB priključak [137](#page-148-0) utor Smart Card [137](#page-148-0) utor za karticu ExpressCard [137](#page-148-0) mogućnosti ugrađenih uređaja [136](#page-147-0) monitor, povezivanje [41](#page-52-0) mrežni ključ [25](#page-36-0) mrežni sigurnosni kodovi mrežni ključ [25](#page-36-0) SSID [25](#page-36-0) MultiBoot Express [120](#page-131-0), [123](#page-134-0) MultiMediaCard [84](#page-95-0) multimedijske komponente [37](#page-48-0) multimedijski softver, instaliranje [38](#page-49-0)

# **N**

naljepnica o certifikatima za bežične uređaje [14](#page-25-0) napajanje očuvanje [59](#page-70-0) povezivanje [52](#page-63-0) napajanje iz baterije [53](#page-64-0) naslijeđena podrška, SUB [130,](#page-141-0) [134](#page-145-0)

naziv i broj proizvoda, računalo [13](#page-24-0) NIC uređaj za podizanje sustava [120](#page-131-0) niska razina napunjenosti baterije [55](#page-66-0)

#### **O**

obnavljanje tvrdog diska [140](#page-151-0) očuvanje, energija [59](#page-70-0) odjeljak za optički pogon [11](#page-22-0) odjeljak za tvrdi disk [9](#page-20-0), [11](#page-22-0) održavanje čišćenje diska [63](#page-74-0) defragmentacija diska [63](#page-74-0) onemogućavanje izvođenja [135](#page-146-0) operacijski sustav ključ proizvoda [13](#page-24-0) oznaka Microsoft certifikata o autentičnosti [13](#page-24-0) optički disk uklanjanje [45](#page-56-0), [82](#page-93-0) umetanje [43](#page-54-0), [81](#page-92-0) optički pogon [9,](#page-20-0) [80](#page-91-0) otklanjanje poteškoća [23](#page-34-0) oznaka Bluetooth [14](#page-25-0) oznaka certifikata o autentičnosti [13](#page-24-0) oznaka Microsoft certifikata o autentičnosti [13](#page-24-0) oznaka WLAN [14](#page-25-0) oznake Bluetooth [14](#page-25-0) certifikat za bežične uređaje [14](#page-25-0) Microsoft certifikat o autentičnosti [13](#page-24-0) regulatorna [13](#page-24-0) servisna oznaka [13](#page-24-0) WLAN [14](#page-25-0) oznake logičkog pogona [121](#page-132-0) ožičene veze [26](#page-37-0)

#### **P**

particija za oporavak [140](#page-151-0) planovi napajanja [50](#page-61-0) podaci o zakonskim propisima naljepnice o certifikatima za bežične uređaje [14](#page-25-0) regulatorna oznaka [13](#page-24-0)

podizanje sustava s mrežne usluge [121](#page-132-0) područja pomicanja, TouchPad [2](#page-13-0) pogoni optički [80](#page-91-0) redoslijed podizanja sustava [120](#page-131-0) tvrdi disk [68,](#page-79-0) [80](#page-91-0) vanjski [80](#page-91-0) pogon tvrdog diska HP 3D DriveGuard [63](#page-74-0) instaliranje [68](#page-79-0) vanjski [80](#page-91-0) pohranjivanje baterije [59](#page-70-0) pokazivačka palica [1](#page-12-0) pokazivački štapić [31](#page-42-0) pokazivački uređaji, postavljanje postavki [31](#page-42-0) poklopac pretinca za memorijski modul uklanjanje [90](#page-101-0) zamjena [91](#page-102-0) postavka veze na internet [18](#page-29-0) postavka WLAN-a [18](#page-29-0) postavljanje, računalo [1](#page-12-0) postavljanje datuma i vremena sustava [132](#page-143-0) postavljanje razine sigurnosti [137](#page-148-0) povezivanje s LAN-om [26](#page-37-0) povezivanje s WLAN-om [19](#page-30-0) pretinac za bežični modul [11](#page-22-0) pretinac za memorijski modul [10](#page-21-0) pretinci bežično [11](#page-22-0) memorijski modul [10](#page-21-0) priključak, napajanje [9](#page-20-0) priključak, priključivanje [8](#page-19-0), [79](#page-90-0) priključak za napajanje [9](#page-20-0) priključak za vanjski monitor [8](#page-19-0), [41](#page-52-0) priključci 1394 [8,](#page-19-0) [78](#page-89-0) DisplayPort [8](#page-19-0) USB [7](#page-18-0), [9](#page-20-0), [77](#page-88-0) vanjski zaslon [8,](#page-19-0) [41](#page-52-0) priključci za priključnu stanicu [8,](#page-19-0) [79](#page-90-0) prilagodnik za modem [13](#page-24-0) program za postavljanje izbornik Datoteka [132](#page-143-0)

izbornik Sigurnost [133](#page-144-0) izbornik System Configuration (Konfiguracija sustava) [134](#page-145-0) pomicanje i biranje [130](#page-141-0) vraćanje tvorničkih postavki [131](#page-142-0) projektor, povezivanje [41](#page-52-0) promjena redoslijeda podizanja sustava [122](#page-133-0) provjera memorije [132](#page-143-0) provjeravanje audio funkcija [41](#page-52-0) punjenje baterija [54,](#page-65-0) [56](#page-67-0) putovanje s računalom [14,](#page-25-0) [59](#page-70-0) PXE poslužitelj [121](#page-132-0)

#### **R**

RAID (Redundant Array of Independent Disks) uređaji [135](#page-146-0) redoslijed podizanja sustava [134](#page-145-0) regijske postavke za DVD [43](#page-54-0) RJ-11 (modemska) utičnica [9](#page-20-0)

#### **S**

SATA (Serial Advanced Technology Attachment) uređaji AHCI (Advanced Host Controller Interface) [135](#page-146-0) IDE (Integrated Drive Electronics) [135](#page-146-0) SD kartica [84](#page-95-0) senzor ambijentalnog svjetla [12](#page-23-0) serijski broj, računalo [13](#page-24-0) servisna oznaka [13](#page-24-0) sigurnosne kopije i vraćanje [139](#page-150-0) sigurnosni uređaji u zračnim lukama [62](#page-73-0) sigurnost, bežična veza [18](#page-29-0) sigurnost uređaja [110](#page-121-0) SIM uklanjanje [22](#page-33-0) umetanje [21](#page-32-0) sklop nadzora napajanja [136](#page-147-0) slika, računalo [124](#page-135-0) slušalice [38](#page-49-0) smart kartica definirano [87](#page-98-0) uklanjanje [88](#page-99-0) umetanje [88](#page-99-0) SoftPaqs, preuzimanje [118](#page-129-0)

softver ažuriranja [125](#page-136-0) ažuriranje BIOS-a [117](#page-128-0) ažuriranje programa i upravljačkih programa [118](#page-129-0) čišćenje diska [63](#page-74-0) defragmentacija diska [63](#page-74-0) HP Connection Manager (Upravitelj veze) [17](#page-28-0) instalacija [124](#page-135-0) ključna ažuriranja [113](#page-124-0) oporavak [124](#page-135-0) Wireless Assistant [16](#page-27-0) softver HP Connection Manager [17](#page-28-0) softver Wireless Assistant [16](#page-27-0) softver za Čišćenje diska [63](#page-74-0) softver za defragmentaciju diska [63](#page-74-0) stvaranje bežične veze [15](#page-26-0) stvaranje sigurnosne kopije [138](#page-149-0) stvaranje sigurnosnih kopija datoteka [138](#page-149-0) sustav ne reagira [60](#page-71-0) svojstva web-kamere, prilagodba [46](#page-57-0)

# **Š**

šifre regija, DVD [43](#page-54-0) šifriranje [19](#page-30-0)

# **T**

tehnologija Intel Centrino Pro [128](#page-139-0) temperatura [59](#page-70-0) temperatura baterije [59](#page-70-0) test baterije [132](#page-143-0) test pokretanja [132](#page-143-0) test tvrdog diska [132](#page-143-0) test učitavanja [132](#page-143-0) tipka esc [6](#page-17-0) tipka fn [6,](#page-17-0) [32](#page-43-0) tipka Windows logotipa [6](#page-17-0) tipka za programe, Windows [6](#page-17-0) tipka za Windows programe [6](#page-17-0) tipke brojčana tipkovnica [6](#page-17-0) esc [6](#page-17-0) fn [6](#page-17-0) funkcija [6](#page-17-0)

Windows logotip [6](#page-17-0) Windows programi [6](#page-17-0) tipke prečaca opis [32](#page-43-0) upotreba [33](#page-44-0) tipke prečaca tipkovnice [32](#page-43-0) tipke ugrađene numeričke tipkovnice [6](#page-17-0) **TouchPad** gumbi [1](#page-12-0) područja pomicanja [2](#page-13-0) TPM Embedded Security (Ugrađena sigurnost TPM) [133](#page-144-0) tvrdi disk HP 3D DriveGuard [63](#page-74-0) instaliranie [68](#page-79-0) vanjski [80](#page-91-0)

# **U**

ugrađeni uređaj audio [136](#page-147-0) čitač otiska prsta [136](#page-147-0) gumb za bežičnu vezu [136](#page-147-0) kontroler mrežnog sučelja (LAN) [136](#page-147-0) LAN/WLAN prijelaz [136](#page-147-0) ležište za nadogradnju prijenosnog računala [136](#page-147-0) mikrofoni [136](#page-147-0) modem [136](#page-147-0) podizanje sustava ovisno o LANu [136](#page-147-0) radio Bluetooth uređaja [136](#page-147-0) radio WWAN uređaja [136](#page-147-0) senzor ambijentalnog svjetla [136](#page-147-0) ugrađena kamera [136](#page-147-0) ugrađeni WLAN [136](#page-147-0) zvučnici [136](#page-147-0) unutarnji mikrofoni [12,](#page-23-0) [38](#page-49-0) upotreba modema [26](#page-37-0) uređaji za podizanje sustava, omogućavanje [120](#page-131-0) USB čvorišta [77](#page-88-0) USB kabel, povezivanje [77](#page-88-0) USB naslijeđena podrška [78,](#page-89-0) [130,](#page-141-0) [134](#page-145-0) USB priključak, napajani [80,](#page-91-0) [81](#page-92-0) USB priključci [7](#page-18-0), [9](#page-20-0), [77](#page-88-0)

USB uređaji opis [77](#page-88-0) povezivanje [77](#page-88-0) uklanjanje [77](#page-88-0) uslužni program Computer Setup (Postavljanje računala) [124](#page-135-0) utičnica RJ-45 (mrežna) [7](#page-18-0) utičnica za audio izlaz (slušalice) [8,](#page-19-0) [38](#page-49-0) utičnica za audio ulaz (mikrofon) [8,](#page-19-0) [38](#page-49-0) utičnica za mikrofon (audio ulaz) [8](#page-19-0), [38](#page-49-0) utičnice audio izlaz (slušalice) [8,](#page-19-0) [38](#page-49-0) audio ulaz (mikrofon) [8,](#page-19-0) [38](#page-49-0) RJ-11 (modemska) [9](#page-20-0) RJ-45 (mreža) [7](#page-18-0) utori digitalna kartica [84](#page-95-0) ExpressCard [8](#page-19-0) memorijski modul [89](#page-100-0) posjetnica [7](#page-18-0) sigurnosni kabel [8](#page-19-0) SIM [10,](#page-21-0) [21](#page-32-0) utor za držač posjetnica [7](#page-18-0) utor za karticu ExpressCard [8](#page-19-0) utor za modul za prepoznavanje pretplatnika (SIM) [10](#page-21-0) utor za sigurnosni kabel [8](#page-19-0)

#### **V**

vanjski audio uređaji, priključivanje [40](#page-51-0) vanjski pogon [80](#page-91-0) vatrozid [19](#page-30-0) ventilacijski otvori [8](#page-19-0), [10](#page-21-0) ventilator sustava [135](#page-146-0) veza, vanjsko napajanje [52](#page-63-0) videozapisi, snimanje [12](#page-23-0) vijci tipkovnice uklanjanje [92](#page-103-0) zamjena [98](#page-109-0) višejezgreni procesor [135](#page-146-0) vraćanje tvorničkih postavki [132](#page-143-0) vraćanje tvrdog diska [140](#page-151-0) vraćanje zadanih postavki sigurnosti [137](#page-148-0)

### **W**

web-kamera [12](#page-23-0), [37,](#page-48-0) [45](#page-56-0) web-mjesta HP System Software Manager [128](#page-139-0) Tehnologija Intel Pro za AMT [128](#page-139-0) Windows 7 operating system DVD (DVD s operacijskim sustavom Windows 7) [141](#page-152-0) WLAN antene [12](#page-23-0) WLAN uređaj [14,](#page-25-0) [17](#page-28-0) WWAN antene [12](#page-23-0) WWAN uređaj [20](#page-31-0)

# **Z**

zapisnik pogrešaka [132](#page-143-0) zasuni, otpuštanje baterije [10](#page-21-0) zasuni za oslobađanje baterije [10](#page-21-0), [53](#page-64-0) zasuni za otpuštanje, baterija [10](#page-21-0) zvučnici [7](#page-18-0), [10,](#page-21-0) [38](#page-49-0)

# **Ž**

žaruljica baterije [7,](#page-18-0) [54](#page-65-0), [55](#page-66-0) žaruljica caps lock [3](#page-14-0) žaruljica i gumb tipkovnice [12,](#page-23-0) [32](#page-43-0) žaruljica isključenog zvuka [3](#page-14-0) žaruljica napajanja [3](#page-14-0), [7](#page-18-0) žaruljica Num lock [3,](#page-14-0) [34](#page-45-0) žaruljica pogona [7](#page-18-0), [64](#page-75-0) žaruljica QuickLook [3](#page-14-0) žaruljica QuickWeb [3](#page-14-0) žaruljica uključivanja/isključivanja TouchPada [3](#page-14-0) žaruljica web-kamere [12](#page-23-0) žaruljica za bežične uređaje [3,](#page-14-0) [7,](#page-18-0) [16](#page-27-0) žaruljice baterija [7](#page-18-0) bežično [3](#page-14-0), [7](#page-18-0) caps lock [3](#page-14-0) isključivanje zvuka [3](#page-14-0) napajanje [3](#page-14-0), [7](#page-18-0) num lock [3,](#page-14-0) [34](#page-45-0) pogon [7](#page-18-0), [64](#page-75-0) QuickLook [3](#page-14-0) QuickWeb [3](#page-14-0) tipkovnica [12](#page-23-0)

uključivanje/isključivanje TouchPada [3](#page-14-0) web-kamera [12](#page-23-0)

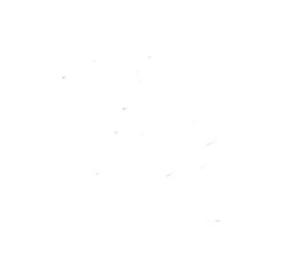